# Instructions for Use

# **Kaluza Analysis**

Flow Cytometry Software

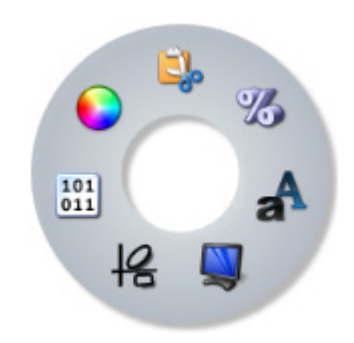

A75667AD January 2014

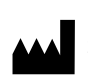

Manufactured by Beckman Coulter, Inc. 250 S. Kraemer Blvd. Brea, CA 92821 U.S.A.

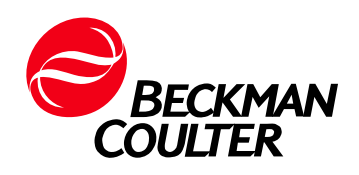

#### **Kaluza Analysis Software Instructions for Use**

PN A75667AD ( January 2014)

Beckman Coulter, the stylized logo and Kaluza are trademarks of Beckman Coulter, Inc and are registered in the USPTO

Windows®, Windows Vista®, Excel®, and PowerPoint® are either registered trademarks or trademarks of Microsoft Corporation in the United States and/or other countries.

HASP® is a registered trademark of SafeNet, Inc.

Oki® is a registered trademark of Oki Electric Industry Co., Ltd.

Tesla® is a registered trademark of Nvidia, Inc. in the U.S. and/or other countries.

Copyright © 1990-2007 Info-ZIP. All rights reserved. Info-ZIP retains the right to use the names "Info-ZIP," "Zip," "UnZip," "UnZipSFX," "WiZ," "Pocket UnZip," "Pocket Zip," and "MacZip" for its own source and binary releases. The definitive version of the Info-ZIP license document should be available at:

ftp://ftp.info-zip.org/pub/infozip/license.html indefinitely and a copy at:

http://www.info-zip.org/pub/infozip/license.html.

All other trademarks, service marks, products, or services are trademarks or registered trademarks of their respective holders.

© 2009 - 2014 Beckman Coulter, Inc.

Find us on the World Wide Web at: **[www.beckmancoulter.com](http://www.beckmancoulter.com)**

Made in USA Printed in USA

# <span id="page-2-0"></span>Revision History

*This document applies to the latest software listed and higher versions. When a subsequent software version changes the information in this document, a new issue will be released to the Beckman Coulter website. For labeling updates, go to www.beckmancoulter.com and download the most recent manual or system help for your instrument.*

**Initial Issue A, 09/2009** Software Version 1.0

#### **Issue AB, 06/2010**

Software Version 1.1

- **•** Updated the following sections in the Introduction to Kaluza Analysis Software chapter: Application Menu Options Basic Editing for Plots, and Sheet Items Color Precedence Pane Components of the Main Workspace File/Protocol File Compatibility System Requirements
- **•** Updated the following sections in the Data Analysis chapter: Accounting for Autofluorescence Applying a Protocol to a Raw Data Set Choosing Scale Type Establishing Color Precedence of Gates Gate Statistics Table Generating Compensation and Autofluorescence Vector Values Importing a Compensation File Kaluza File Type Summary Merge Data Sets Overlay Plots Setting Up Statistics Saving a Compensation File Setting Up Radar Plots Setting Up Tree Plots Updating Content within the Parameters Pane Using Kaluza with Other Applications Using the Coloring Menu Viewing Gate Logic
- **•** Added Appendix A, Statistics.
- **•** Added Appendix B, Quick Reference Sheet.
- **•** Added the Index.

#### **Issue AC, 09/2011**

Software Version 1.2 Complete revision; therefore, change bars are not applicable.

#### **Issue AD, 01/2014**

Software Version 1.3

Change bars indicate updated or new content. Sections containing change bars are as follows:

- **•** Chapter 1, *Introduction to Kaluza Analysis Software*:
	- **—** *[Overview](#page-18-0)*
	- **—** *[Getting Started](#page-23-0)*
	- **—** *[Main Workspace](#page-31-0)*
	- **—** *[Selecting Sheet Items](#page-61-0)*
- **•** Chapter 2, *Data Analysis*
	- **—** *[Kaluza Analysis Files](#page-62-0)*
	- **—** *[Protocols](#page-63-0)*
	- **—** *[Composite Protocols](#page-67-0)*
	- **—** *[Plots & Tables](#page-74-0)*
	- **—** *[Gates & Tools](#page-114-0)*
	- **—** *[Parameters](#page-140-0)*
	- **—** *[Compensation](#page-145-0)*
	- **—** *[Using Kaluza Analysis With Other Applications](#page-164-0)*
- **•** Chapter 3, *Sheet Setup*
	- **—** *[Using Sheets](#page-174-0)*
	- **—** *[Using the Sheet Tab Bar](#page-181-0)*
	- **—** *[Report Sheet](#page-183-0)*
- **•** [APPENDIX A,](#page-190-0) *Statistics*
- **•** APPENDIX B, *[Quick Reference Sheet](#page-194-0)*
- **•** APPENDIX C, *[Frequently Asked Questions](#page-196-0)*
- **•** Added APPENDIX D, *[Troubleshooting](#page-202-0)*

# <span id="page-4-0"></span>Safety Notice

Read all product manuals and consult with Beckman Coulter-trained personnel before attempting to use this product. Do not attempt to perform any procedure before carefully reading all instructions. Always follow product labeling and manufacturer's recommendations. If in doubt as to how to proceed in any situation, contact Beckman Coulter.

### **Product Alerts**

#### **WARNING**

**This computer program is protected by international copyright and patent laws. Unauthorized copying, use, distribution, transfer, or sale is a violation of those laws that may result in civil or criminal penalties. This computer program may also be subject to additional restrictions contained in a license granted by Beckman Coulter, Inc. to the authorized user of this computer program or to the authorized owner or other authorized user of the system onto which this computer program is installed. Any violation of the license provisions may result in additional civil penalties, including an injunction and damages. Please refer to the computer program or system agreement or to the computer program or system documentation for the terms and conditions of that license.**

#### $\hat{C}$  Caution

**If you purchased this product from anyone other than Beckman Coulter or an authorized Beckman Coulter distributor, and it is not presently under a Beckman Coulter service maintenance agreement, Beckman Coulter cannot guarantee that the product is fitted with the most current mandatory engineering revisions or that you will receive the most current information bulletins concerning the product. If you purchased this product from a third party and would like further information concerning this topic, call your Beckman Coulter Representative.**

**Safety Notice** Product Alerts

# Contents

[Revision History](#page-2-0), iii

[Safety Notice,](#page-4-0) v

#### [Introduction to Kaluza Analysis](#page-18-1), 1-1

[Overview](#page-18-0), 1-1

[Product Description](#page-18-2), 1-1 [Distinguishing Features,](#page-18-3) 1-1 [Radial Menus,](#page-18-4) 1-1 [Tree Plot](#page-19-0), 1-2 [Comparison Plot,](#page-20-0) 1-3 [Radar Plots](#page-20-1) , 1-3 [Radar Plot with Gates,](#page-22-0) 1-5 [Logicle Scale,](#page-22-1) 1-5 [Interactive Report Sheet,](#page-23-1) 1-6

[Getting Started](#page-23-0), 1-6

[File/ Protocol File Compatibility](#page-23-2), 1-6 [System Requirements,](#page-23-3) 1-6 [Launching Kaluza Analysis Software](#page-24-0), 1-7 [Command-line Switches to Kaluza Analysis,](#page-24-1) 1-7 [Using the License Key,](#page-25-0) 1-8 [Setting-Up a Computer Using a Single License Key,](#page-25-1) 1-8 [Setting-Up Computers Using a Network License Key,](#page-25-2) 1-8 [License Key Troubleshooting,](#page-26-0) 1-9 [User Preferences and Security,](#page-26-1) 1-9 [Components of the Main Workspace,](#page-27-0) 1-10 [Tooltips,](#page-28-0) 1-11 [Warning and Information Messages](#page-28-1), 1-11 [Right-Click Options,](#page-29-0) 1-12 [Using Radial Menus](#page-29-1), 1-12 [Drag and Drop,](#page-30-0) 1-13 [Pop-up Menu Set-Up,](#page-30-1) 1-13 [Indication of Option Availability](#page-31-1), 1-14 [System Performance,](#page-31-2) 1-14

[Main Workspace](#page-31-0), 1-14 [Application Menu,](#page-31-3) 1-14

[Application Menu Options,](#page-32-0) 1-15 [Quick-Access Toolbar,](#page-39-0) 1-22 [Application Title Bar,](#page-40-0) 1-23 [Analysis List,](#page-41-0) 1-24 [Multi-Selecting Files](#page-43-0), 1-26 [Importing Files by Dragging into Analysis List](#page-44-0), 1-27 [Changing the Sequence of Analysis List Rows,](#page-45-0) 1-28 [Replacing or Importing a Data Set or Protocol into an Analysis](#page-45-1)  [List Row](#page-45-1), 1-28 [Applying Data Sets to a Composite or Compensation Composite](#page-46-0)  [File](#page-46-0), 1-29 [Clear Analysis List,](#page-47-0) 1-30 [Save Analysis List,](#page-47-1) 1-30 [Attributes Panes,](#page-48-0) 1-31 [Attributes Pane,](#page-49-0) 1-32 [Parameters Pane](#page-49-1), 1-32 [Compensation Pane](#page-50-0), 1-33 [Color Precedence Pane](#page-50-1), 1-33 [Display Options for the Analysis List and Attributes Pane,](#page-51-0) 1-34 [Hiding a Component Pane,](#page-51-1) 1-34 [Displaying a Component Pane](#page-52-0), 1-35 [Selecting the Data Set in a Composite,](#page-53-0) 1-36 [Hiding the Attributes Pane,](#page-53-1) 1-36 [Displaying the Attributes Pane](#page-54-0), 1-37 [Resizing the Analysis List or Attributes Panes](#page-54-1), 1-37 [Resizing Attribute Component Panes](#page-54-2), 1-37 [Ribbon,](#page-55-0) 1-38 [Switching Active Ribbon Tabs,](#page-55-1) 1-38 [Hiding the Ribbon Toolbar](#page-55-2), 1-38 [Restoring the Ribbon Toolbar,](#page-55-3) 1-38 [Using the Ribbon Toolbars,](#page-55-4) 1-38 [Plots & Tables Tab,](#page-56-0) 1-39 [Gates & Tools Tab](#page-56-1), 1-39 [Edit Tab,](#page-57-0) 1-40 [Page Layout Tab](#page-58-0), 1-41 [Sheet Tab Bar,](#page-59-0) 1-42

[Basic Editing for Plots, Gates, and Sheet Items](#page-59-1), 1-42 [Selecting Sheet Items,](#page-61-0) 1-44

#### [Data Analysis](#page-62-1), 2-1

[Kaluza Analysis Files](#page-62-0), 2-1

[Protocols,](#page-63-0) 2-2 [Creating a New Protocol,](#page-63-1) 2-2 [Saving a Protocol](#page-64-0), 2-3 [Saving an Analysis](#page-65-0), 2-4 [Applying a Protocol to a Raw Data Set](#page-65-1), 2-4 [Resolving Parameter Mismatch,](#page-66-0) 2-5 [Applying a Different Protocol to an Analysis Entry,](#page-67-1) 2-6 [Composite Protocols](#page-67-0), 2-6 [Creating a New Composite Protocol](#page-67-2), 2-6 [Saving a Composite Analysis,](#page-68-0) 2-7 [Setting Up a Composite Protocol](#page-69-0), 2-8 [Add All Plots](#page-69-1) , 2-8 [Overlay Plots in a Composite Protocol](#page-69-2), 2-8 [Changing the Data Set Associated with a Plot in a Composite](#page-69-3)  [Protocol,](#page-69-3) 2-8 [Gating in Composite Protocol](#page-70-0), 2-9 [Copying Compensation to Other Data Sets](#page-71-0), 2-10 [Saving a Composite Protocol,](#page-72-0) 2-11 [Arranging Data Sets](#page-72-1), 2-11 [Freeform Arrangement](#page-73-0), 2-12 [By Data Set Arrangement,](#page-73-1) 2-12 [Plots & Tables](#page-74-0), 2-13 [Histograms,](#page-74-1) 2-13 [Setting Up Histograms](#page-74-2), 2-13 [Merged Data Histogram](#page-76-0), 2-15 [Comparison Plots](#page-77-0), 2-16 [Setting Up Comparison Plots,](#page-78-0) 2-17 [Dot, Density, and Contour Plots](#page-82-0), 2-21 [Dot Plot,](#page-82-1) 2-21 [Density Plot](#page-82-2), 2-21 [Contour Plot,](#page-83-0) 2-22 [Setting Up Dot, Density, and Contour Plots,](#page-83-1) 2-22 [Tree Plots,](#page-86-0) 2-25 [Setting Up Tree Plots](#page-86-1), 2-25 [Radar Plots](#page-89-0), 2-28 [Gating on a Radar Plot and Population Statistics,](#page-90-0) 2-29 [Setting Up Radar Plots,](#page-90-1) 2-29 [Overlay Plots,](#page-90-2) 2-29 [Setting Up Overlay Plots](#page-92-0), 2-31 [Overlay Marker](#page-94-0), 2-33 [Add All Plots,](#page-96-0) 2-35 [Gate Statistics Table,](#page-97-0) 2-36 [Information Table](#page-99-0), 2-38 [Adding Plots to the Plot Sheet](#page-102-0), 2-41 [Plot Set-Up,](#page-102-1) 2-41 [Editing Plots,](#page-102-2) 2-41 [Setting Up Statistics](#page-103-0), 2-42 [Setting Up Plot Display](#page-105-0), 2-44 [Using the Gates & Tools Plot Radial Menu,](#page-108-0) 2-47 [Setting Up Plot Data](#page-110-0), 2-49 [Using the Coloring Menu,](#page-111-0) 2-50 [Gates & Tools,](#page-114-0) 2-53 [Viewing Gate Logic](#page-115-0), 2-54 [Linear Gates,](#page-115-1) 2-54 [Quadrant Gates,](#page-116-0) 2-55 [Hinged Quadrant Gates](#page-117-0), 2-56

```
Polygon Gates, 2-57
         Freehand Gates, 2-58
         Rectangle Gates, 2-59
         Ellipse Gates, 2-60
         Boolean Gates, 2-60
         Setting Up Gates, 2-63
             Editing Gates, 2-63
             Setting Up Gate Display, 2-64
             Adding a New Gate, 2-67
             Data Menu, 2-67
             Resizing, Reshaping, and Moving Gates, 2-71
             Methods for Applying Gates to Plots, 2-71
             Establishing Color Precedence of Gates, 2-72
         Tools, 2-77
             Annotation Tool, 2-78
             Overlay Marker, 2-78
             Selection Tool, 2-78
Parameters, 2-79
         Changing the Parameters Pane Display , 2-80
         Updating Parameters, 2-81
         Updating Content Within the Parameters Pane, 2-81
         Copying and Pasting Parameters Between Data Sets, 2-83
         Additional Information for Composite Protocols, 2-83
```
[Choosing Scale Type](#page-144-2), 2-83

[Compensation](#page-145-0), 2-84

[Introduction to Compensation](#page-145-1), 2-84 [Compensation Pane,](#page-147-0) 2-86 [Adjusting Compensation](#page-147-1), 2-86 [Adjusting Spillover Values in the Compensation Pane](#page-147-2), 2-86 [Adjusting Spillover Using the Spillover Sliders Directly on the](#page-148-0)  [Plot\(s\),](#page-148-0) 2-87 [Saving a Compensation File,](#page-149-0) 2-88 [Importing a Compensation File,](#page-150-0) 2-89 [Resetting Spillover and Autofluorescence Vector Values,](#page-150-1) 2-89 [Accounting for Autofluorescence,](#page-150-2) 2-89 [Automatic Spillover and Autofluorescence Vector Generation:](#page-153-0)  [Using the Generate Compensation Feature](#page-153-0), 2-92 [Generating Spillover and Autofluorescence Vector Values](#page-154-0), 2-93 [Using Compensation Sheets](#page-157-0), 2-96 [Recalculating the Generated Compensation and](#page-158-0)  [Autofluorescence Vector Values by Editing Gate](#page-158-0)  [Position](#page-158-0), 2-97 [Manual Updates to the Generated Spillover Matrix](#page-159-0), 2-98 [Saving, Importing, and Resetting the Generated Spillover](#page-159-1)  [Matrix](#page-159-1), 2-98 [Using the Logicle Scale,](#page-159-2) 2-98 [Composite Analysis Compensation Options,](#page-160-0) 2-99

[Batch Processing](#page-161-0), 2-100

[Initiate Batch Processing,](#page-162-0) 2-101 [Errors During Batch Processing,](#page-164-1) 2-103

[Using Kaluza Analysis With Other Applications,](#page-164-0) 2-103 [Exporting Statistics](#page-165-0) , 2-104 [Using Formulas in Kaluza Analysis](#page-166-0), 2-105 [Information Table,](#page-167-0) 2-106 [Analysis List and Options Dialog,](#page-169-0) 2-108 [Merged Data Sets](#page-170-0), 2-109

#### [Sheet Set-Up](#page-174-1), 3-1

[Using Sheets,](#page-174-0) 3-1 [Sheet Radial Menus Options,](#page-174-2) 3-1 [Sheet Radial Menu](#page-174-3), 3-1 [Display Menu,](#page-175-0) 3-2 [Gates & Tools Menu](#page-175-1), 3-2 [Plots & Tables Menu,](#page-175-2) 3-2 [Edit Menu](#page-175-3), 3-2 [Adjusting the Size of a Sheet Item](#page-176-0), 3-3 [Moving Plots/Sheet Items,](#page-177-0) 3-4 [Adding an Image to a Sheet](#page-177-1), 3-4 [Formatting an Image,](#page-178-0) 3-5 [Adding Text](#page-179-0), 3-6 [Formatting a Text Box,](#page-180-0) 3-7

[Using the Sheet Tab Bar,](#page-181-0) 3-8

[Report Sheet](#page-183-0), 3-10 [Page Layout,](#page-183-1) 3-10 [Layout](#page-183-2), 3-10 [Page Setup](#page-183-3), 3-10 [Master Page,](#page-184-0) 3-11 [Formatting the Date/Time and Page Number Display](#page-185-0), 3-12 [Customizing the Appearance of the Date/Time and Page](#page-187-0)  [Number](#page-187-0), 3-14 [Printing Report Sheets](#page-188-0), 3-15

#### [Statistics,](#page-190-0) A-1

[Overview](#page-190-1), A-1

#### [Quick Reference Sheet,](#page-194-0) B-1

#### [Frequently Asked Questions](#page-196-0), C-1

[Overview](#page-196-1), C-1 [Frequently Asked Questions](#page-196-2), C-1

#### [Troubleshooting](#page-202-0), D-1

[Overview](#page-202-1), D-1

[Log Files](#page-202-2), D-1 [Program Failure Log Files](#page-202-3), D-1 [System NFO Files,](#page-203-0) D-2 [User Options File,](#page-204-0) D-3

[Troubleshooting Kaluza Analysis Software](#page-204-1), D-3

**[Glossary](#page-214-0)** 

[Index](#page-218-0)

[Beckman Coulter, Inc.](#page-224-0)  [Customer End User License Agreement](#page-224-0)

# Illustrations

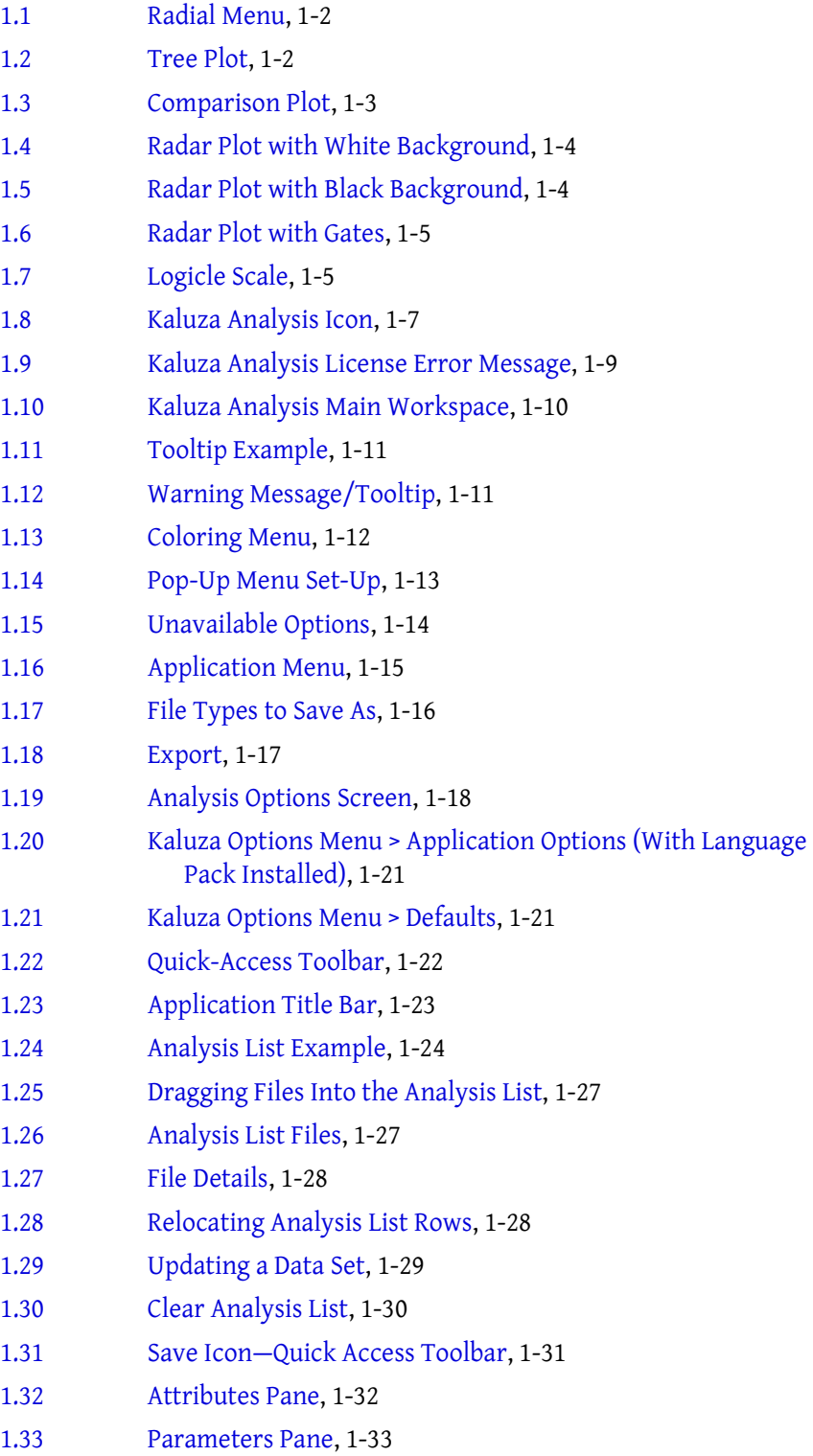

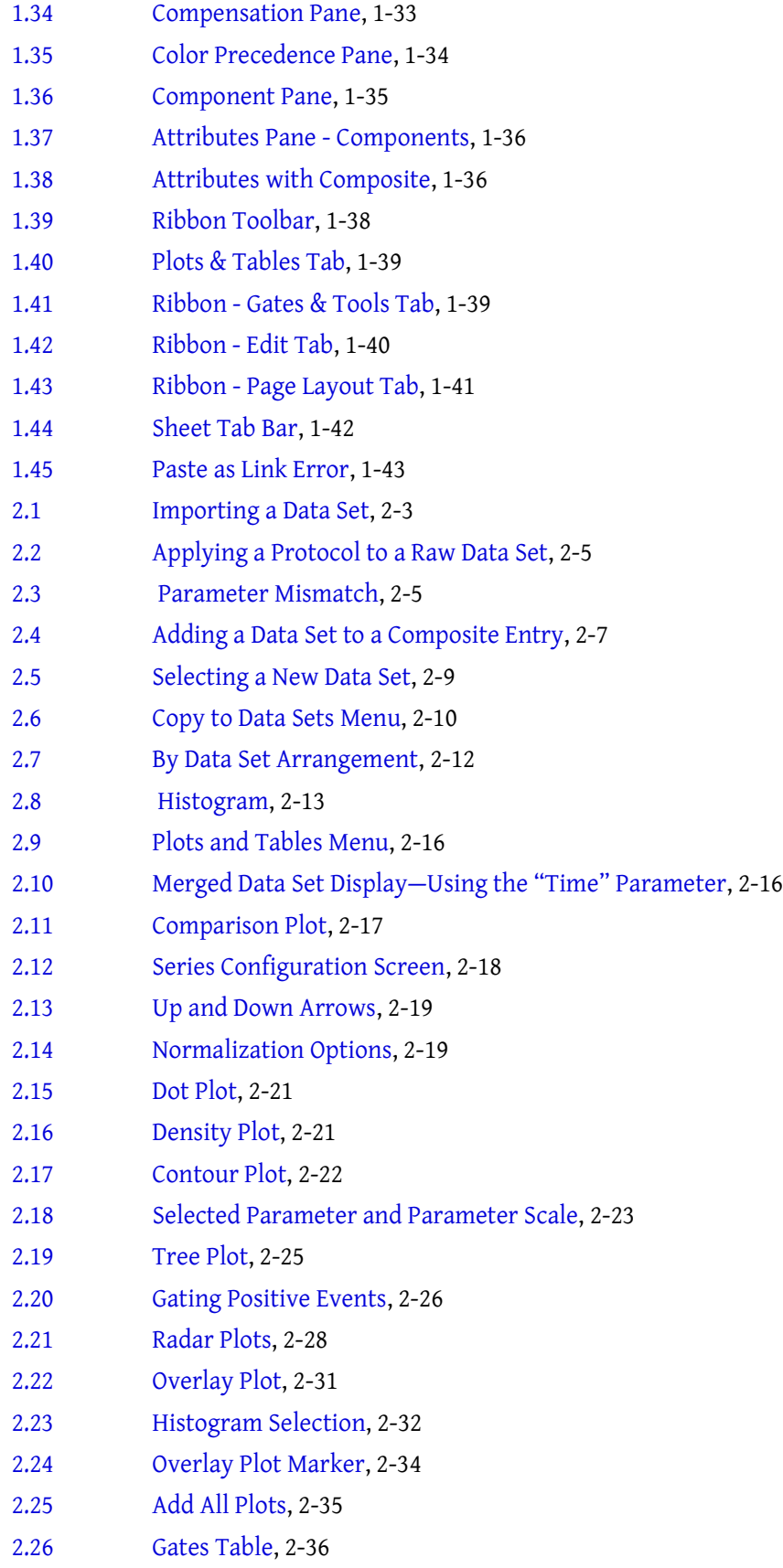

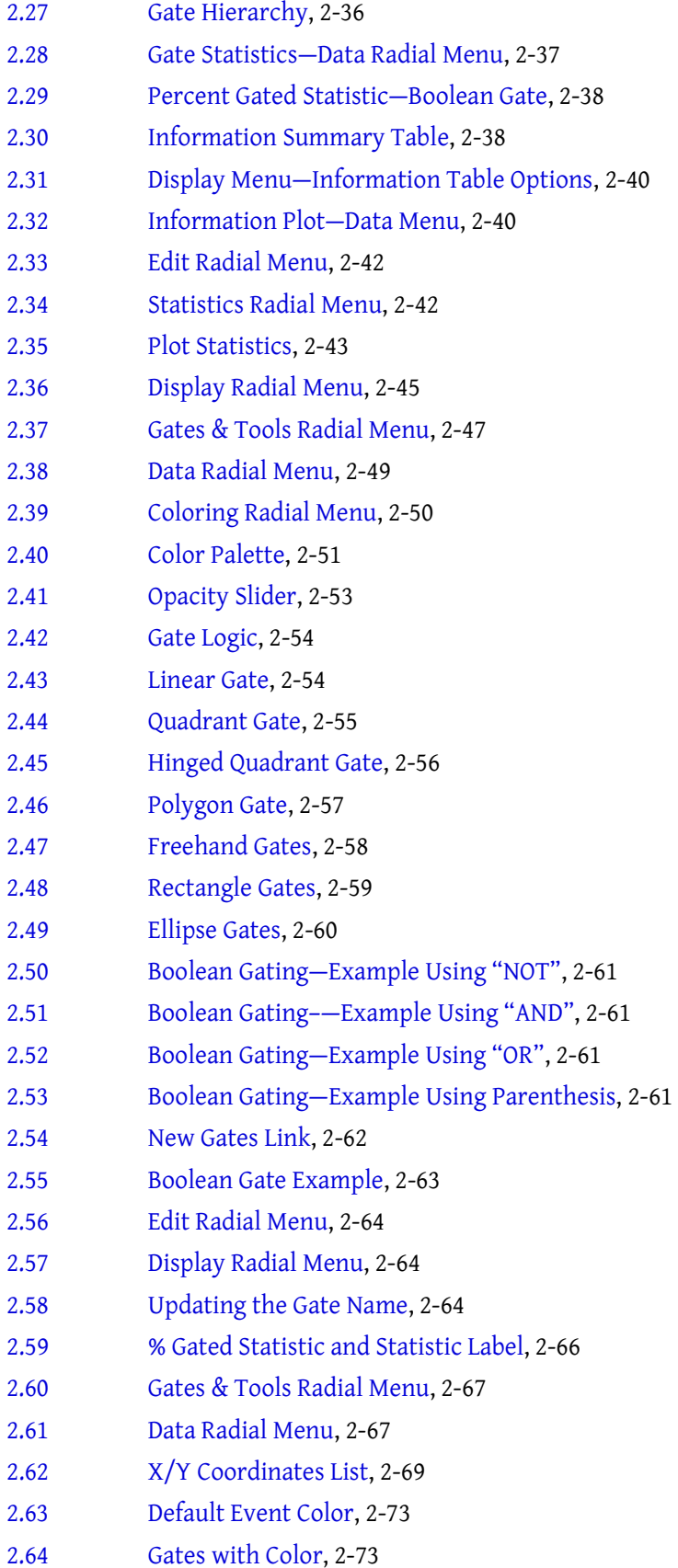

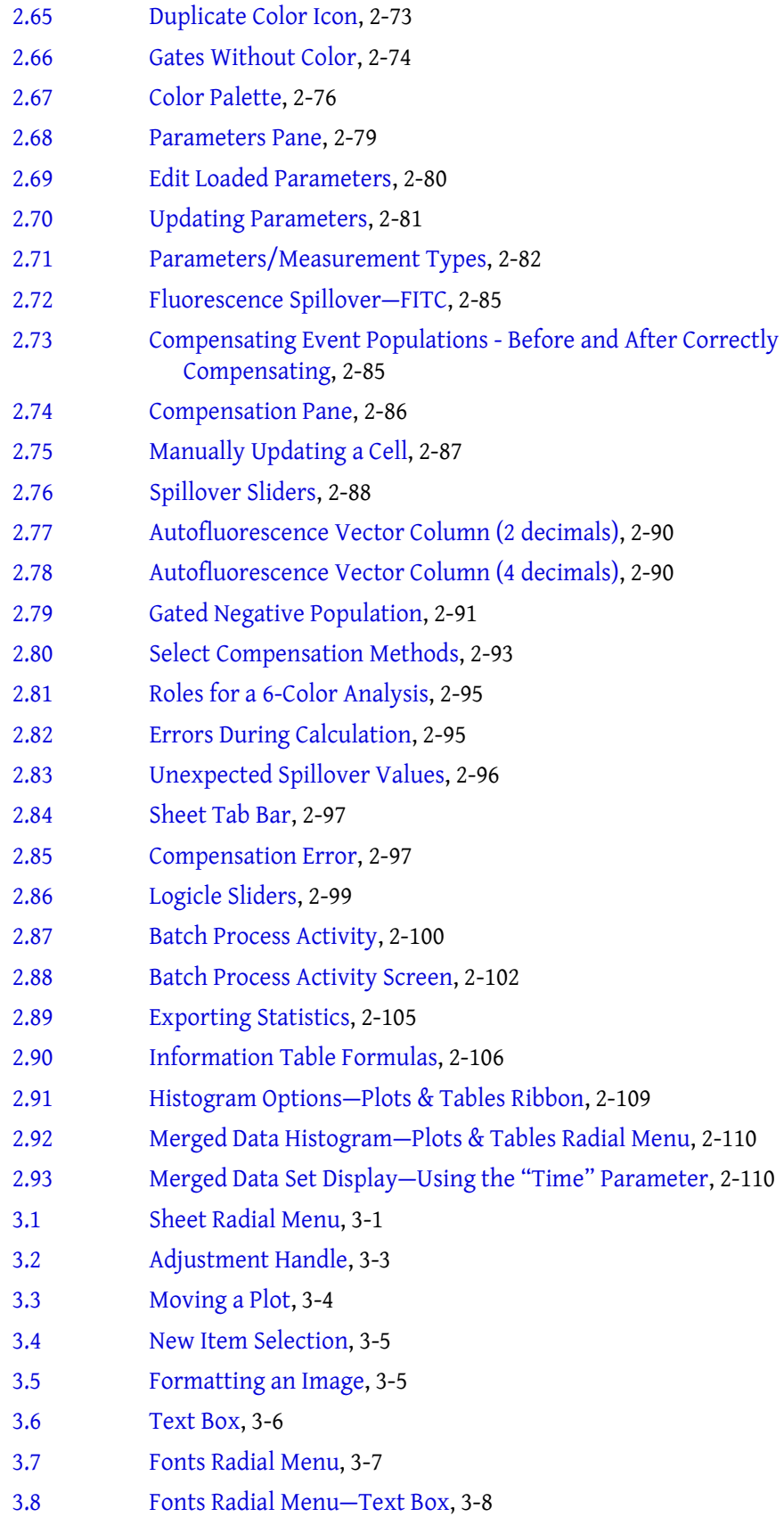

# Tables

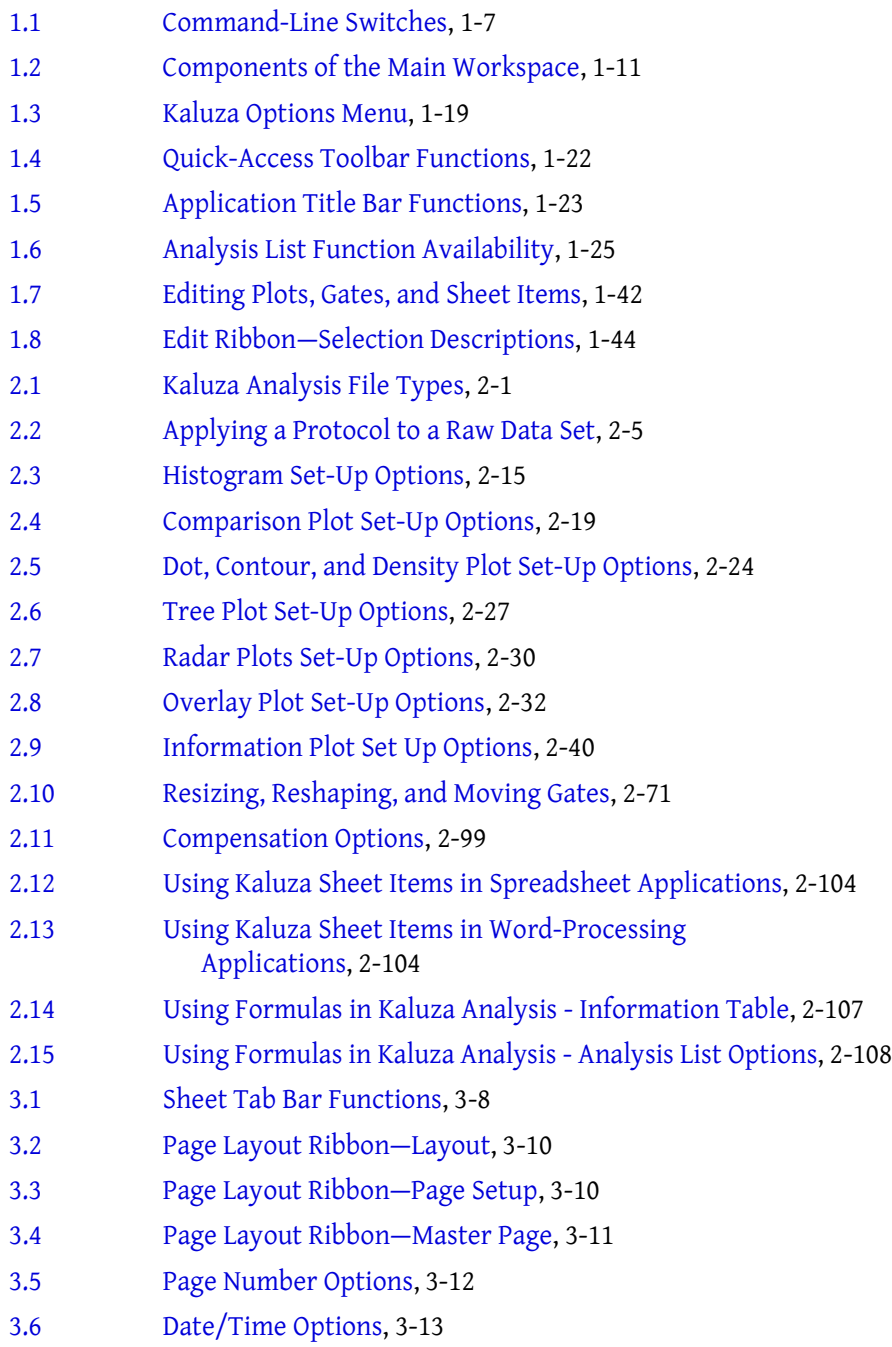

**Tables**

# <span id="page-18-1"></span>CHAPTER 1 Introduction to Kaluza Analysis

## <span id="page-18-0"></span>**Overview**

Kaluza Analysis is a stand-alone flow cytometry analysis software package, designed to work with \*.fcs and \*.lmd files from flow cytometers. This software includes remarkably advanced features, including processing multi-color files of up to 10 million events in real time and offering analytical speed that is dramatically faster than the previous version and several hundred times faster than other commercially-available software.

Researchers in the areas of regulatory T cells, NK cell subpopulations, and mesenchymal stem cells are focused on the analysis of the differentiation stage and on the function of very small subpopulations of cells. Data files of several million events or more are required for statistically significant results. Kaluza Analysis enables researchers in these areas to run their high-content flow cytometry files in real time, while maintaining an intuitive, user-friendly interface.

### <span id="page-18-2"></span>**Product Description**

Several of the innovative features that Kaluza Analysis offers are:

- **•** very fast analysis speed
- **•** compatible with a broad range of listmode files
- **•** support for foreign language
- **•** multi-parametric experimental design and data analysis

#### <span id="page-18-3"></span>**Distinguishing Features**

#### <span id="page-18-4"></span>**Radial Menus**

Radial Menus [\(Figure 1.1\)](#page-19-3) provide quick access to the tools necessary for making changes on the plot sheet or report sheet. Radial Menus appear by right-clicking directly on a plot, gate, or on the whitespace of the sheet. As you hover over an icon, a menu appears for that icon, allowing you to make changes instantly.

<span id="page-19-3"></span><span id="page-19-1"></span>**Figure 1.1** Radial Menu

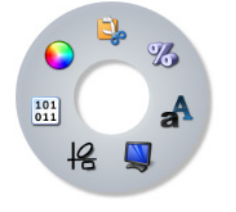

#### <span id="page-19-0"></span>**Tree Plot**

The tree plot ([Figure 1.2](#page-19-4)) enables a unique and comprehensive approach to comparing the physical characteristics of the events included in your analysis. Tree plots provide a useful data comparison tool, as one tree plot can condense data from up to 28 bivariate plots.

The tree plot includes:

- **• Branches**, which are used to categorize cell populations based on whether they have a negative or positive result for a specified phenotypic data type. Branches are located at the top of the plot.
- **• Bars**, which are the event populations used to characterize every possible negative/positive branch combination. Bars are the central focus of the tree plot, as they are the pictorial representation of this phenotypic classification system. Bars can be viewed as either Count or % Gated.

Both bars and branches are based on gated data that has already been established within the Protocol.

<span id="page-19-2"></span>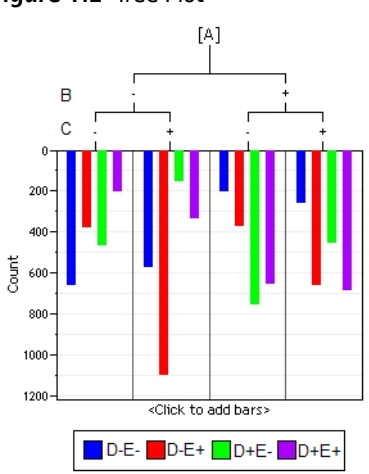

#### <span id="page-19-4"></span>**Figure 1.2** Tree Plot

#### <span id="page-20-0"></span>**Comparison Plot**

Comparison plots [\(Figure 1.3](#page-20-3)) are used to compare statistics across data sets. When created within a protocol, the plot is displayed as a bar graph, by default, as this is only data set. When created in a composite or compensation composite, the plot is displayed as a line graph. See [CHAPTER 2,](#page-77-0)  *[Comparison Plots](#page-77-0)*.

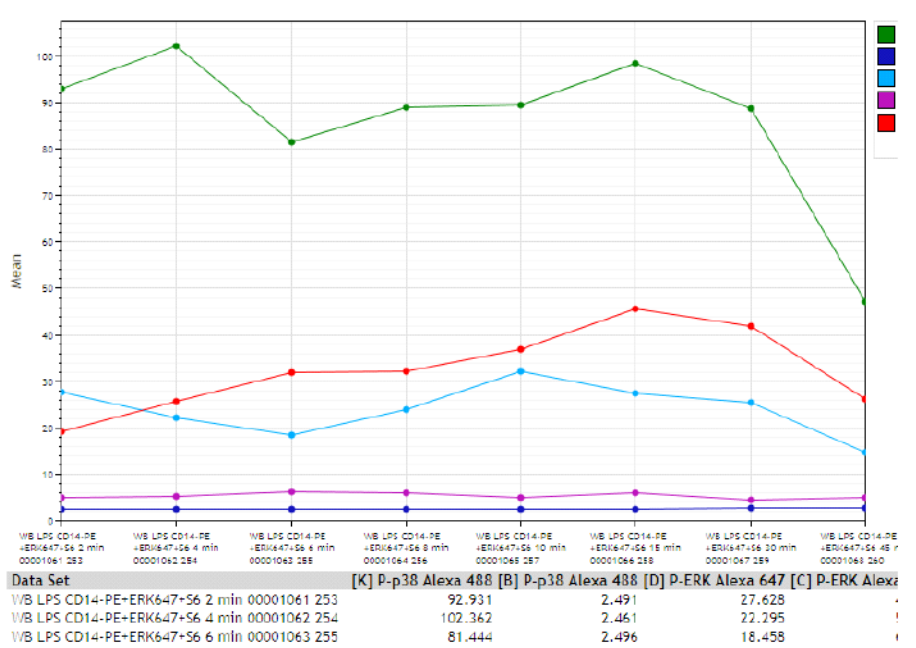

<span id="page-20-3"></span><span id="page-20-2"></span>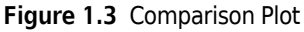

#### <span id="page-20-1"></span>**Radar Plots**

The Radar Plot ([Figure 1.4](#page-21-2) and [Figure 1.5](#page-21-3)) maps multi-dimensional data onto a two-dimensional surface; events are displayed by adding axes. As axes are moved, relationships become apparent; axes can be moved manually, or you may choose to animate one of the axes, which prompts automatic movement in the defined direction and rate of speed.

The appearance of the events on the plot can vary widely, depending on the input gate you choose, the number of axes you use to characterize your data, the resolution selected, the length of the axes, the placement of each axis, and the background color (white or black). Any parameter within the Data Set is available to use as an axis.

The radar plot is a very useful data comparison tool, combining data from many bivariate plots into one highly manipulatable plot.

<span id="page-21-2"></span><span id="page-21-0"></span>**Figure 1.4** Radar Plot with White Background

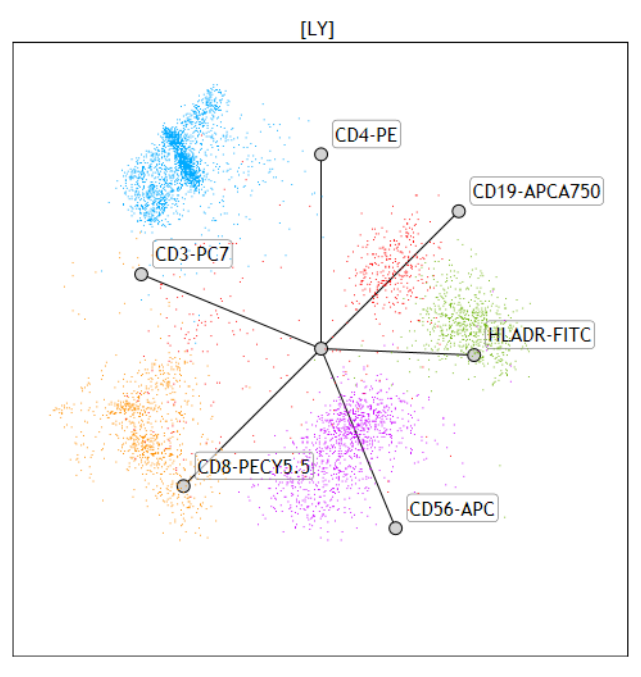

<span id="page-21-3"></span><span id="page-21-1"></span>**Figure 1.5** Radar Plot with Black Background

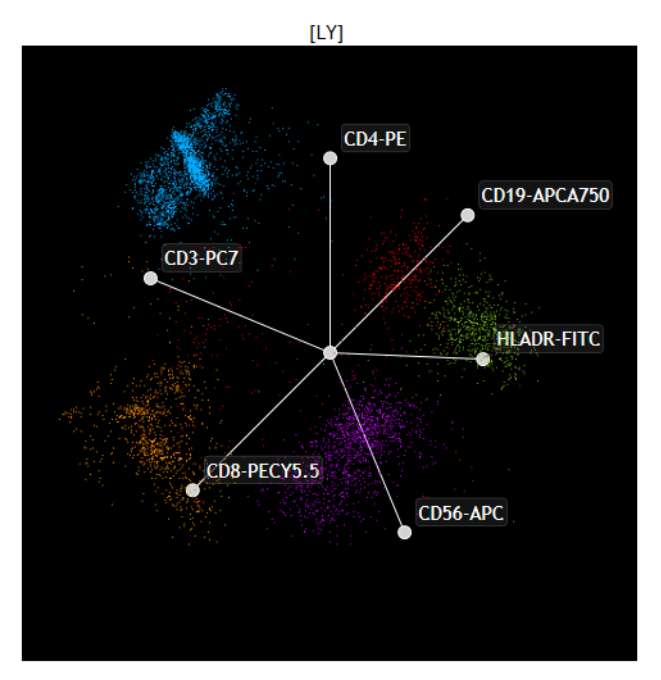

#### <span id="page-22-0"></span>**Radar Plot with Gates**

You can create gates on a Radar Plot [\(Figure 1.6](#page-22-4).), allowing you to use it much like a bivariate plot but with much more flexibility; thus providing added utility.

<span id="page-22-4"></span><span id="page-22-2"></span>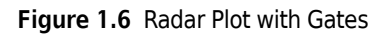

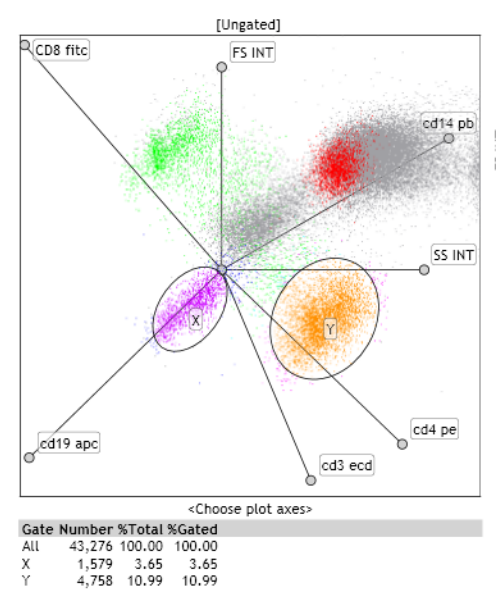

#### <span id="page-22-1"></span>**Logicle Scale**

Kaluza Analysis includes the Logicle Scale ([Figure 1.7\)](#page-22-5), which provides a means to correctly display compensated data. Changing an axis from log to logicle scale splits the axis into two different regions, where the positive values remain in log scale and negative values are transformed into linear scale. The two different scales are divided by a slider, which provides the ability to interactively control the width of each region. Using the logicle scale, negative values display correctly, preserving the desired symmetrical appearance of correctly compensated data.

When you are using the Log Scale, correctly compensated data may appear to be incorrectly overcompensated because events with negative values tend to pile along the axes; this distortion occurs because negative values do not exist on a Log Scale.

<span id="page-22-3"></span>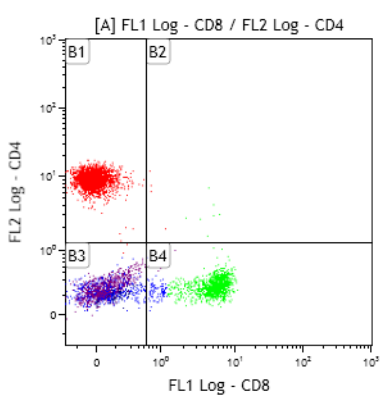

<span id="page-22-5"></span>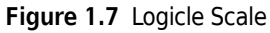

#### <span id="page-23-1"></span>**Interactive Report Sheet**

You can customize the report sheet to suit your needs. It has the same functionality as the plot sheet, allowing you to add plots and edit the size, shape, and location of each plot. Additional options for the report sheet include changing the page size and adding the date, page numbers, text, and images. You can also choose to link plots on the report sheet to the plot sheet for simultaneous updating.

## <span id="page-23-0"></span>**Getting Started**

This section contains instructions and important information for improving your experience with Kaluza Analysis.

**NOTE** See [Glossary](#page-214-0) for definitions of unfamiliar terms.

#### <span id="page-23-2"></span>**File/ Protocol File Compatibility**

Kaluza Analysis is a stand-alone analysis software, meaning that you do not need to be connected to a flow cytometer to analyze listmode data. In fact, you can import and set up analyses using data files (\*.lmd or \*.fcs) from instruments of any manufacturer.

Kaluza Analysis can load any listmode file that is compliant with the FCS standard up through version 3.1.

**IMPORTANT** When working with data files containing embedded protocols, please consider the following:

- **•** Kaluza Analysis imports gates, regions, plots, and color precedence information. **If, however, a gate and a region from the embedded source protocol have the same name, only the region is imported. The gate with the same name is not imported. Adjust gating as necessary.**
- **•** Reports and statistics are not imported.

#### <span id="page-23-3"></span>**System Requirements**

For Kaluza Analysis to install properly, your system must satisfy the following:

- **•** Operating system:
	- **—** Microsoft® Windows XP® 32-bit Operating System with Service Pack 3, or
	- **—** Windows Vista® 32-bit Operating System with Service Pack 2, or
	- **—** Microsoft® Windows® 7 32-bit or Windows 7 64-bit Operating System with Service Pack 1.
	- **NOTE** If an nVidia Tesla® K20 card is present in your system, and you are running the Windows 7 64-bit Operating System, Kaluza Analysis uses the 2496 processors on the card.

If an nVidia Tesla<sup>®</sup> C2075 card is present in your system, and you are running the Windows 7 64-bit Operating System, Kaluza Analysis uses the 448 processors on the card.

- **•** Processor:
	- **—** The processor must support the SSE2 Instruction Set.

 **•** Minimum Resolution:

The layout of the main workspace is optimized for high-resolution wide screen monitors; however, the software can function with a resolution as low as 1440 x 900.

 **•** Language Packs:

If installing the Japanese or Chinese language pack, ensure your Windows Operating System has the correct settings. This setting enables the programs that do not support Unicode to display menus and dialog boxes in their native language by installing the necessary code pages and fonts.

To verify the Windows setting:

- **1.** Select **Start > Control Panel > Regional and Language Options**.
- **2.** Select the **Advanced** tab.
- **3.** Select language version of the non-Unicode program to be used (ex.: Japanese and/or Simplified Chinese).
- **4.** Select **OK**.

#### <span id="page-24-0"></span>**Launching Kaluza Analysis Software**

The shortcut for Kaluza Analysis ([Figure 1.8\)](#page-24-4) was created on your desktop during the installation process (as described in the software CD package). To launch the software, double-click the Kaluza Analysis icon.

<span id="page-24-4"></span><span id="page-24-2"></span>**Figure 1.8** Kaluza Analysis Icon

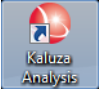

Kaluza Analysis can also be started by selecting **Start > All Programs > Beckman Coulter > Kaluza Analysis**.

#### <span id="page-24-1"></span>**Command-line Switches to Kaluza Analysis**

Command-line switches are very important for proper system functionality. The following switches instruct Kaluza Analysis to:

| <b>Command-Line</b><br><b>Switch</b> | <b>Function</b>                                                                                                    |
|--------------------------------------|----------------------------------------------------------------------------------------------------|
| /HOST                                | Never use the Tesla board, even if it is normally installed and available to Kaluza<br>Analysis.                                                                         |
| <b>/RESET</b>                        | Resets:<br>Window sizes and position to the default location.<br>Kaluza Options to the default values.<br>$\bullet$<br>Add All Plots Options to the default values.<br>٠ |

<span id="page-24-3"></span>**Table 1.1** Command-Line Switches

### <span id="page-25-0"></span>**Using the License Key**

A license key enables the use of Kaluza Analysis after the trial period has ended. License keys are USB devices that are available in single-user or network (5-user or 10-user) license keys.

#### <span id="page-25-3"></span><span id="page-25-1"></span>**Setting-Up a Computer Using a Single License Key**

To set up a single license key:

- **1** Install Kaluza Analysis on your computer using the instructions included in the software CD package.
- **2** Plug the USB key into host computer USB port. This allows full access to Kaluza Analysis.
- **NOTE** For additional information regarding the license key, refer to the instructions on the website at **http://localhost:1947** (the computer do not need to be connected the network to access this site).

#### <span id="page-25-2"></span>**Setting-Up Computers Using a Network License Key**

Prior to setting up user computers on a network license, you must set up the host computer. Follow the instructions in *[Setting-Up a Computer Using a Single License Key](#page-25-3)*, to complete host computer setup.

To connect network computers to the host computer:

- **1** Install Kaluza Analysis on all computers that need to run Kaluza Analysis, as well as the computer that will host the license key.
- **2** Open a web browser program.
- **3** Enter the following address into the address bar: **http://localhost:1947**

You are now connected to the HASP® License Manager Admin Control Center.

- **4** From the Administration Options section, select **Configuration**.
- **5** Select the **Access to Remote License Managers** tab.
- **6** Select the **Allow Access to Remote Licenses** check box.
- **7** Type the computer name of the host machine into the **Specify Search Parameters** field.
- **8** Select **Submit**, which connects the computer to the network license key and grants full access to Kaluza Analysis.
	- **NOTE** To verify that a computer is connected to the network license key, select the **(1)** (Information) icon after launching Kaluza Analysis; this initiates the About screen. In the **License Type** section of the screen, a **Network** license type is indicated when the network license key is recognized by the computer.
- **NOTE** For additional information regarding the HASP key, refer to the instructions on the website at **http://localhost:1947** (the computer do not need to be connected the network to access this site).

#### <span id="page-26-0"></span>**License Key Troubleshooting**

If you currently have a HASP license key but are unable to access Kaluza Analysis due to a license expiration error similar to the one shown in [Figure 1.9,](#page-26-3) your computer's virus scanner may be preventing access to the HASP license service. To enable access, contact your local Technical Support personnel to request to permission for **hasplms** (HASP License Manager) service on your computer. Refer to APPENDIX D, *[Troubleshooting](#page-202-0)* for additional Kaluza Analysis troubleshooting topics.

<span id="page-26-3"></span><span id="page-26-2"></span>**Figure 1.9** Kaluza Analysis License Error Message

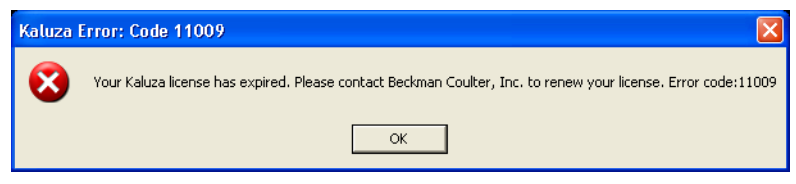

#### <span id="page-26-4"></span><span id="page-26-1"></span>**User Preferences and Security**

On a shared system, you may wish to secure your Kaluza Analysis files and define options specifically for your needs. Kaluza Analysis works in conjunction with your operating system to provide you with the additional control you require. This is achieved through creating separate user accounts on your operating system. For instructions on creating multiple user accounts, consult **Windows Explorer > Help > View help**, and then enter "**User Accounts**" in the *Search Help* field and follow the instructions provided.

<span id="page-27-3"></span><span id="page-27-2"></span><span id="page-27-1"></span><span id="page-27-0"></span>

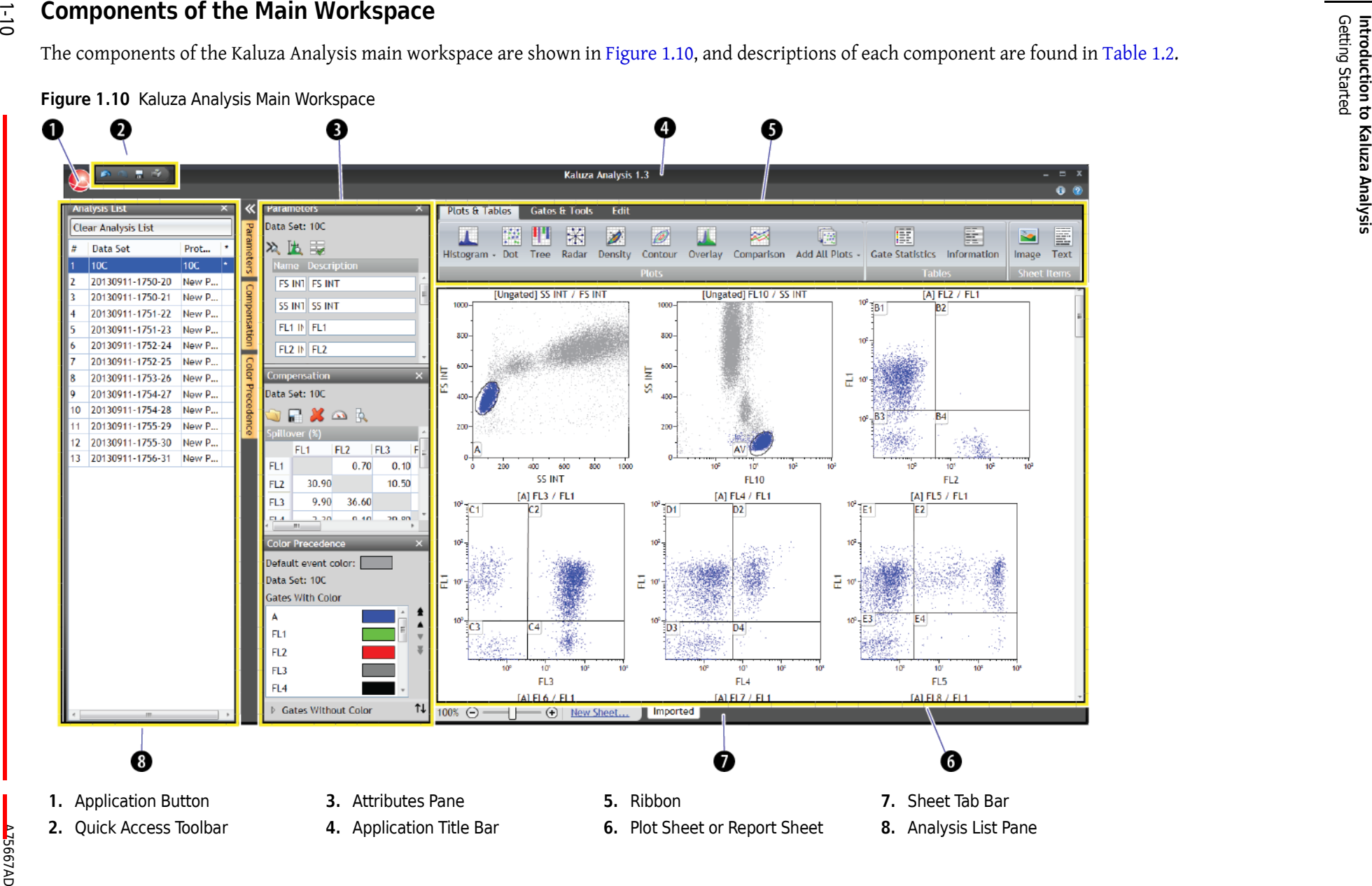

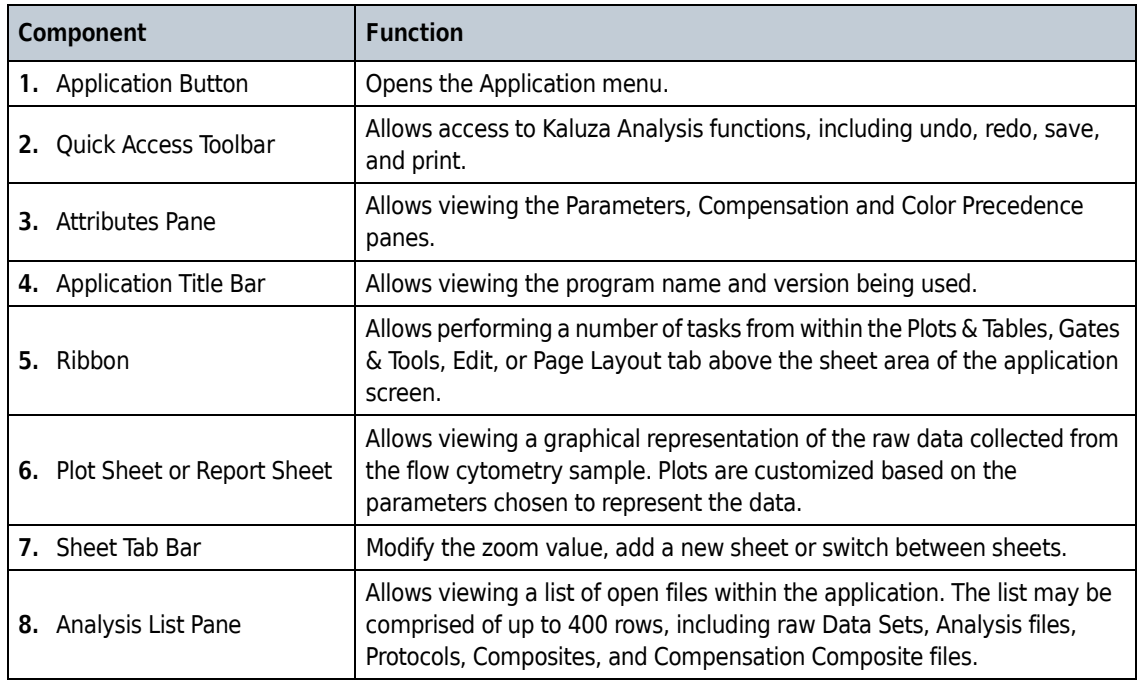

<span id="page-28-4"></span>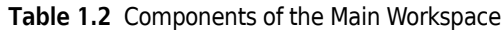

### <span id="page-28-0"></span>**Tooltips**

See [Figure 1.11,](#page-28-6) which is an example of a tooltip that appears when the mouse cursor hovers over the Redo icon. Hover your mouse cursor over hotspot areas of the screen to display information related to your current location. This information, known as tooltips, provides clear instructions, saving you time and eliminating guesswork.

<span id="page-28-6"></span><span id="page-28-5"></span><span id="page-28-2"></span>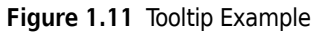

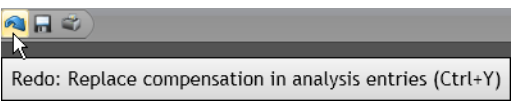

#### <span id="page-28-1"></span>**Warning and Information Messages**

See [Figure 1.12,](#page-28-7) which is a warning that appeared because the imported Protocol parameter names did not match those in the Data Set. When hovering over the warning, a tooltip appears, providing instructions for resolving the error. Warning and information messages display at the location of the issue and often provide instructions for a resolution.

<span id="page-28-7"></span><span id="page-28-3"></span>**Figure 1.12** Warning Message/Tooltip

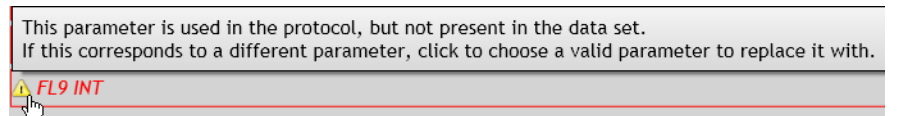

### <span id="page-29-0"></span>**Right-Click Options**

**NOTE** Normally, right-click options provide alternatives to standard procedures and are not included in the instructions in this manual unless they are the only way to use a particular option.

When you click the right mouse button, menu options that apply to a particular region of the screen appear. Specifically, right-click menus are available in the Analysis List pane, the Attributes pane, and the Sheet Tab bar.

A unique type of menu, the Radial Menu, is available with a right-click in the plot or report sheet. See *[Using Radial Menus](#page-29-3)*, for an overview on Radial Menu functionality.

#### <span id="page-29-3"></span><span id="page-29-1"></span>**Using Radial Menus**

Radial Menus are incredibly useful tools, as they enable convenient access to the menu items that are applicable to your current location on the plot sheet or report sheet. Radial Menus appear by right-clicking on one of three areas: plots, gates, and sheet whitespace.

You can move a Radial Menu to any location of the screen. To move a Radial Menu, left-click on any blank part of the menu and drag it to the preferred location. See [CHAPTER 2,](#page-102-1) *Plot Set-Up*, CHAPTER 2, *[Setting Up Gates](#page-124-0)*, or CHAPTER 3, *[Sheet Radial Menus Options](#page-174-2)*, for details.

To use a Radial Menu:

- **1** Right-click on the location that you wish to update. A Radial Menu appears.
- **2** Move your mouse over the menu. As you hover over the icons located on the Radial Menu, the menu for that icon appears. For example, hovering over the Coloring icon brings the Coloring menu, as shown in [Figure 1.13](#page-29-4).

<span id="page-29-4"></span><span id="page-29-2"></span>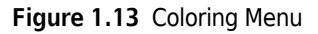

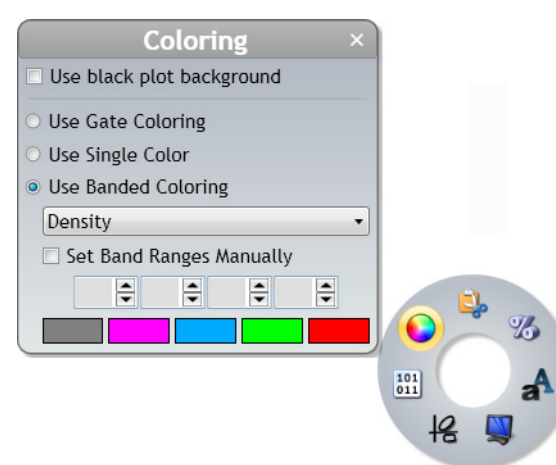

**3** Make the necessary changes within the appropriate menu. When you are satisfied with your changes, close the menu by selecting  $\vert \times \vert$  or by clicking on some other part of the software.

### <span id="page-30-0"></span>**Drag and Drop**

**NOTE** Kaluza Analysis includes multiple methods for achieving a particular outcome. When the "drag and drop" method is available for a task, it is the option that is noted in the instructions.

Many functions in Kaluza Analysis employ the drag and drop method. Examples include:

- **•** Creating plots by dragging/dropping an icon from the Ribbon onto the sheet.
- **•** Opening files by dragging/dropping into the Analysis List.
- **•** Within the Analysis List, importing/replacing a Protocol associated with a Data Set.
- **•** Within the Analysis List, importing/replacing a Data Set associated with a Protocol.
- **•** Changing the order of entries on the Analysis List.
- **•** Changing the order of data sets in the Batch Input list.
- **•** Moving a sheet item to a different location.

#### <span id="page-30-1"></span>**Pop-up Menu Set-Up**

 Pop-up menus, which appear after selecting hyperlinks located on plots, may include headings and subheadings within the menu, both of which are not selectable; however, they do include information that is available for selecting under applicable headings. See [Figure 1.14](#page-30-3) to view an example of the Gates heading. Headings appear in white font/gray highlight. The subheadings (**Recent gates** and **By category** in [Figure 1.14\)](#page-30-3) use a dark gray font and are highlighted in light gray. An arrow located next to a menu item indicates that additional sub-menu options are available, as demonstrated by **Common**, **Quadrant**, and **Boolean**. Sub-menus pop-up when you hover your mouse cursor over a row that includes an arrow.

<span id="page-30-2"></span>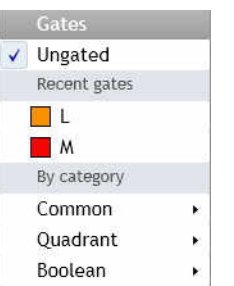

#### <span id="page-30-3"></span>**Figure 1.14** Pop-Up Menu Set-Up

### <span id="page-31-1"></span>**Indication of Option Availability**

See [Figure 1.15](#page-31-5), which shows that **Print report sheets** is not an available option because the selected analysis file does not contain a report sheet. The availability of options depends on the items that you have set up in your data analysis. When options are not available, they appear transparent compared to the options that are available.

#### <span id="page-31-5"></span><span id="page-31-4"></span>**Figure 1.15** Unavailable Options

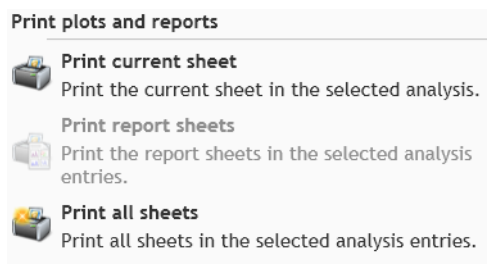

### <span id="page-31-2"></span>**System Performance**

To optimize the performance of the application, consider closing all non-essential applications.

# <span id="page-31-0"></span>**Main Workspace**

See [Figure 1.10,](#page-27-3) to view the location of each component in the Kaluza Analysis workspace. The components that make up the Kaluza Analysis workspace are described in detail in the following sections.

#### <span id="page-31-6"></span><span id="page-31-3"></span>**Application Menu**

The Kaluza Analysis software Application button is located in the upper left-hand corner of the application workspace. Select this button to open the Application menu ([Figure 1.16\)](#page-32-2).

<span id="page-32-2"></span><span id="page-32-1"></span>**Figure 1.16** Application Menu

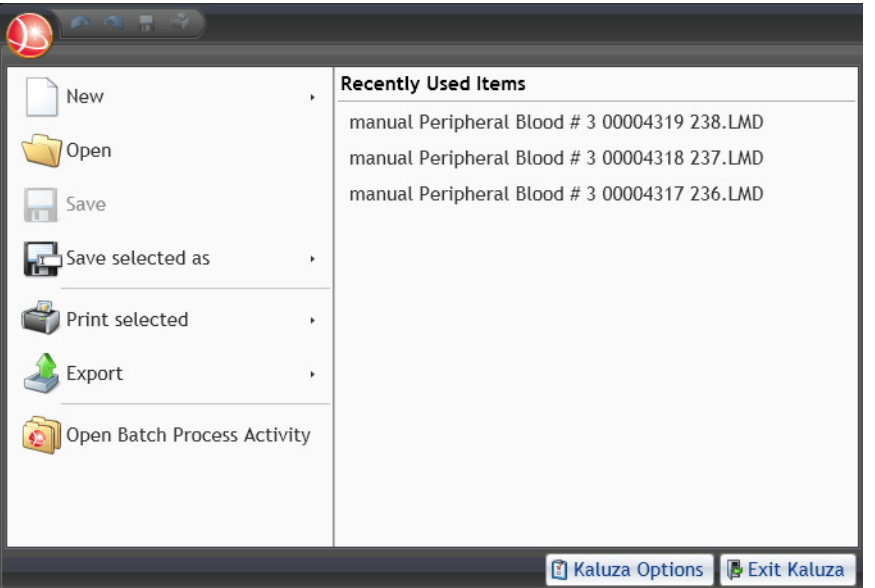

#### <span id="page-32-0"></span>**Application Menu Options**

From the Application menu, select one of the following options:

- **• Recently Used Items**: Provides access to the 13 most recently used files. The files are listed in chronological order, with the most recently used file at the top of the list. To open a file on the list, click on the file name.
- **• New**: Creates a new entry in the Analysis List. Options include:
	- **— Analysis List:** Creates a new Analysis List.
	- **— Protocol**: Creates a new Protocol entry in the Analysis List.

**NOTE**  $(Ctrl) + (N)$  also creates a new Protocol entry in the Analysis List.

- **— Composite**: Creates a new Composite entry in the Analysis List.
- **— Compensation**: Creates a new Compensation entry in the Analysis List.
- **• Open**: Opens a file into the Kaluza Analysis application from the location you choose from the Open dialog box.

**NOTE** Other options for opening files in Kaluza Analysis include:

- Selecting **open files...** from the main screen after opening the application.
- **—** Using the shortcut feature by pressing (Ctrl)+(O) keys on your keyboard to display the Open Dialog window.
- **• Save**: Saves all the entries in the Analysis List as an \*.analysis file, to the location of your choice.

**NOTE**  $(Ctrl) + (S)$  also saves the entire Analysis List as an analysis.

- **• Save selected as** ([Figure 1.17](#page-33-1)): Provides a list of file types to which you can save the selected entry. Depending on the type of Analysis List entry you are saving, the options vary, and may include one or more of the following:
	- **— Analysis:** Saves the selected analysis (\*.analysis).
	- **— Analysis List:** Saves the selected analysis entries as an Analysis List (\*.analysis).
	- **— Protocol:** Saves the Protocol from the selected analysis (\*.protocol).
	- **— Composite:** Saves the selected analysis files as a Composite (\*.composite).
	- **— Compensation:** Saves the Spillover Matrix and Autofluorescence Vector from the selected analysis (\*.compensation).

<span id="page-33-1"></span><span id="page-33-0"></span>**Figure 1.17** File Types to Save As

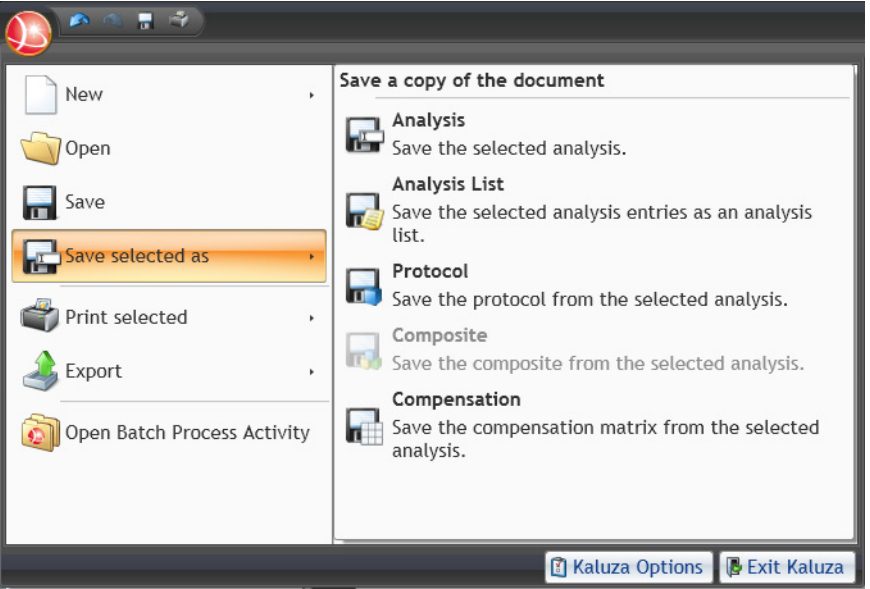

**NOTE** The Oki® B6300 printer has been tested in Kaluza Analysis and will produce expected results. Other printers have not been tested; therefore, quality of print has not been determined.

**NOTE** If multiple entries are selected on the Analysis List, only Analysis List is an option to Save As.

- **• Print selected**: Provides options for printing plots and reports. Options include:
	- **— Print current sheet**: Prints the current sheet in the selected analysis.
	- **— Print report sheets**: Prints the report sheets in the selected analysis.
	- **— Print all sheets**: Prints all sheets in the selected analysis.
	- **—** (Ctrl)+(P) prints the current sheet in the selected analysis.
- **• Export selected** [\(Figure 1.18\)](#page-34-1): Provides options for exporting statistics or PDF files from selected entries/analyses within the Analysis List.
	- **— Export selected statistics:** Export statistics as a .csv file from the selected analysis entries.
	- **— Export current sheet to .pdf**: Export the current sheet in the selected analysis to .pdf output.
	- **— Export report sheets to .pdf**: Export the report sheets in the selected analysis entries to .pdf output.
	- **— Export all sheets to .pdf**: Export all sheets in the selected analysis entries to .pdf output.

<span id="page-34-1"></span><span id="page-34-0"></span>**Figure 1.18** Export

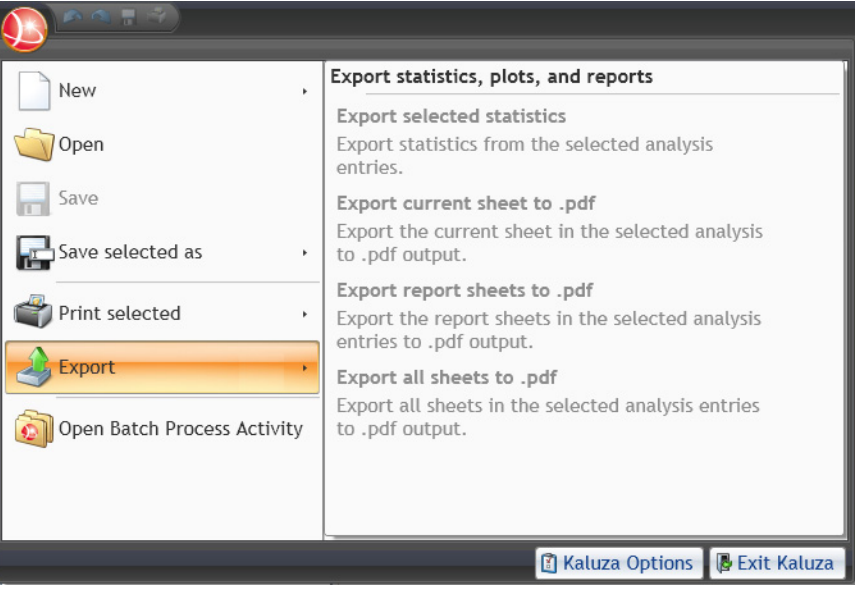

- **• Open Batch Process Activity:** Allows you to run a batch of listmode files through the selected protocol. See CHAPTER 2, *[Batch Processing](#page-161-0)*, for details.
- **• Kaluza Options**: Allows you to adjust settings for the Kaluza Analysis application. See *[Kaluza](#page-35-1)  [Options Menu](#page-35-1)*, for details.
- **Exit Kaluza:** Closes the application. Select **E** Exit Kaluza to complete this operation.

#### **Analysis Options Screen**

[Figure 1.19](#page-35-2) is an example of the Analysis Options screen, which appears when multiple entries are selected within the Analysis List. For more details, see:

- **•** CHAPTER 2, *[Composite Protocols](#page-67-0)*
- **•** CHAPTER 2, *[Automatic Spillover and Autofluorescence Vector Generation: Using the Generate](#page-153-0)  [Compensation Feature](#page-153-0)*
- **•** CHAPTER 2, *[Merged Data Histogram](#page-76-0)*
- **•** CHAPTER 2, *[Merged Data Sets](#page-170-0)*
- **•** CHAPTER 2, *[Exporting Statistics](#page-165-0)*
- **•** *[Application Menu](#page-31-6)* for:
	- **—** Export Statistics
	- **—** Print All Sheets from Selected
	- **—** Print Report Sheets from Selected

<span id="page-35-2"></span><span id="page-35-0"></span>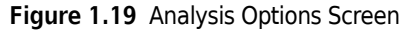

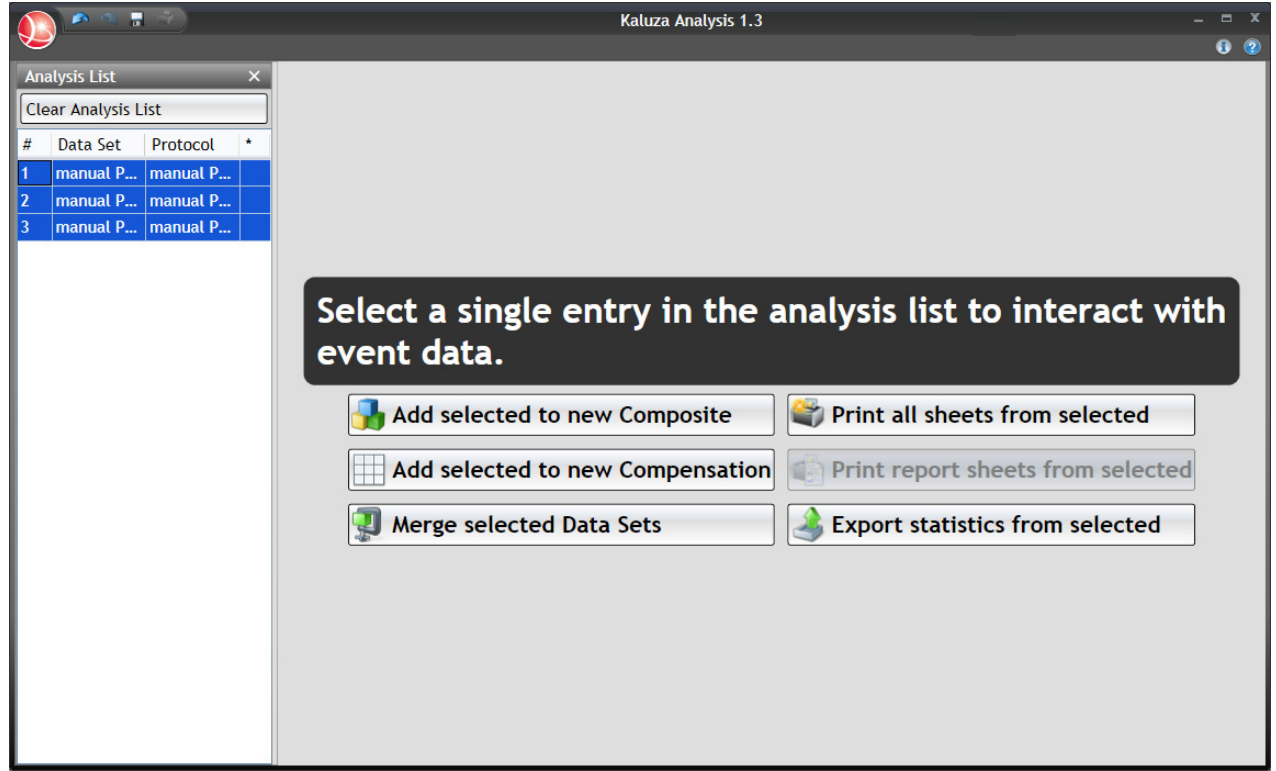

#### <span id="page-35-1"></span>**Kaluza Options Menu**

The Kaluza Options menu allows you to adjust settings for using the Kaluza Analysis application. [Table 1.3](#page-36-1) describes the settings that can be adjusted using this menu.

**NOTE** Kaluza Options are specific to individual User Accounts. For information on creating User Accounts, refer to *[User Preferences and Security](#page-26-4)*.
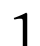

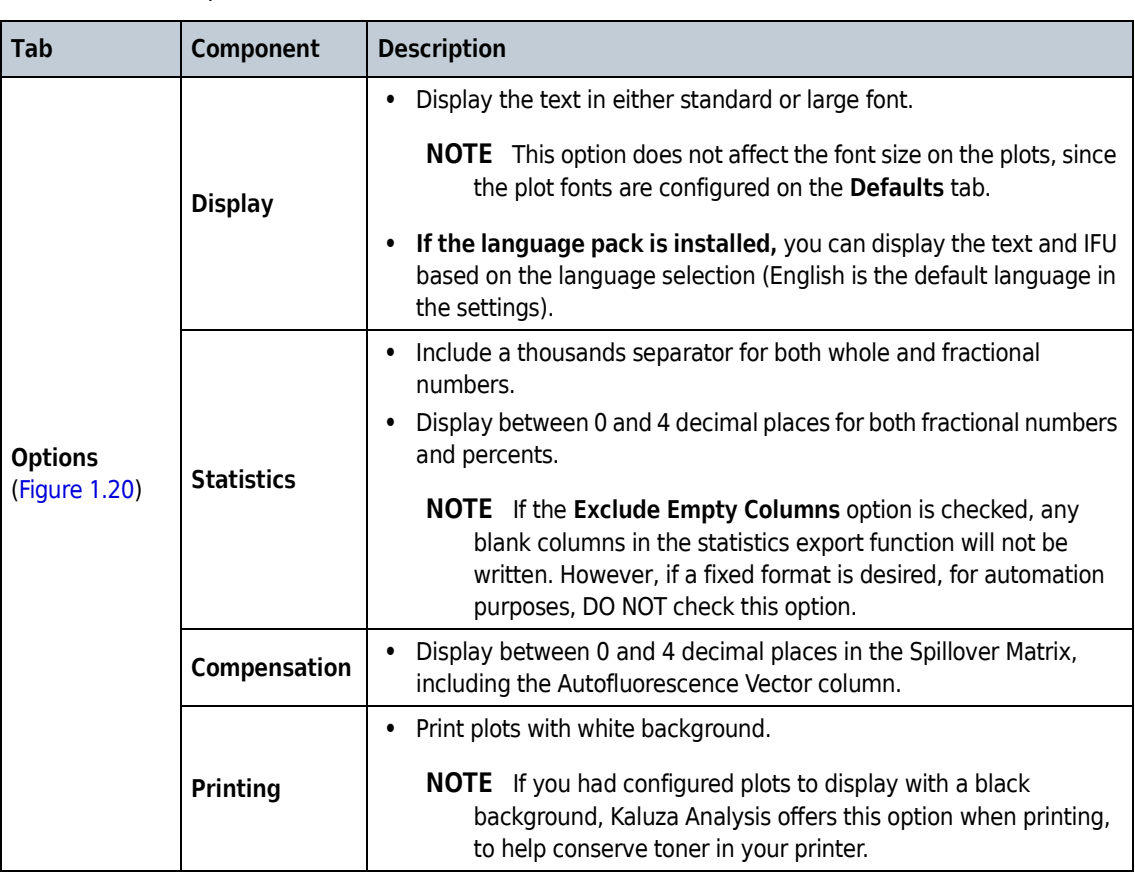

#### **Table 1.3** Kaluza Options Menu

I

L  $\begin{array}{c} \rule{0pt}{2.5ex} \rule{0pt}{2.5ex} \rule{0$ 

## **Table 1.3** Kaluza Options Menu

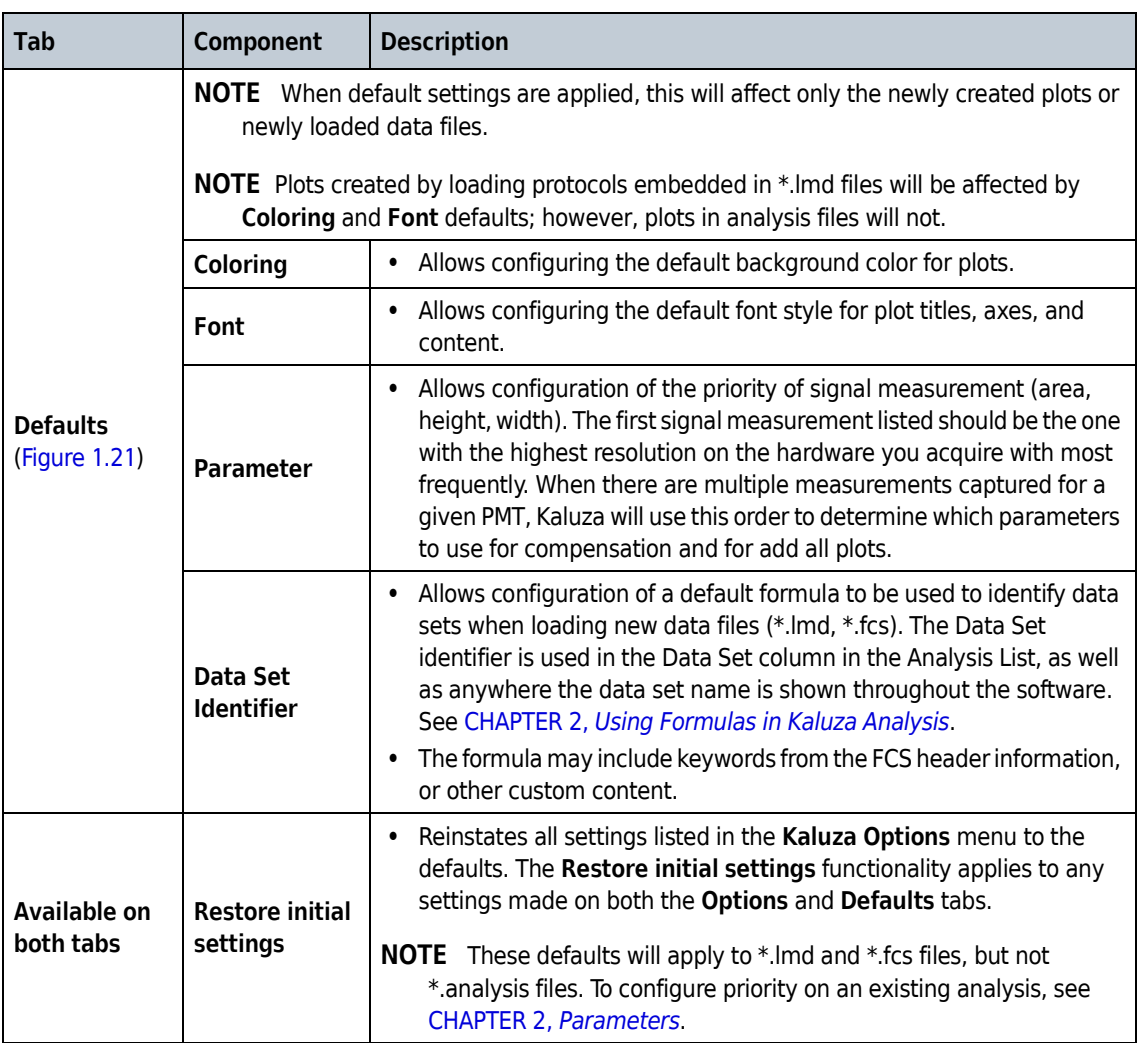

<span id="page-38-0"></span>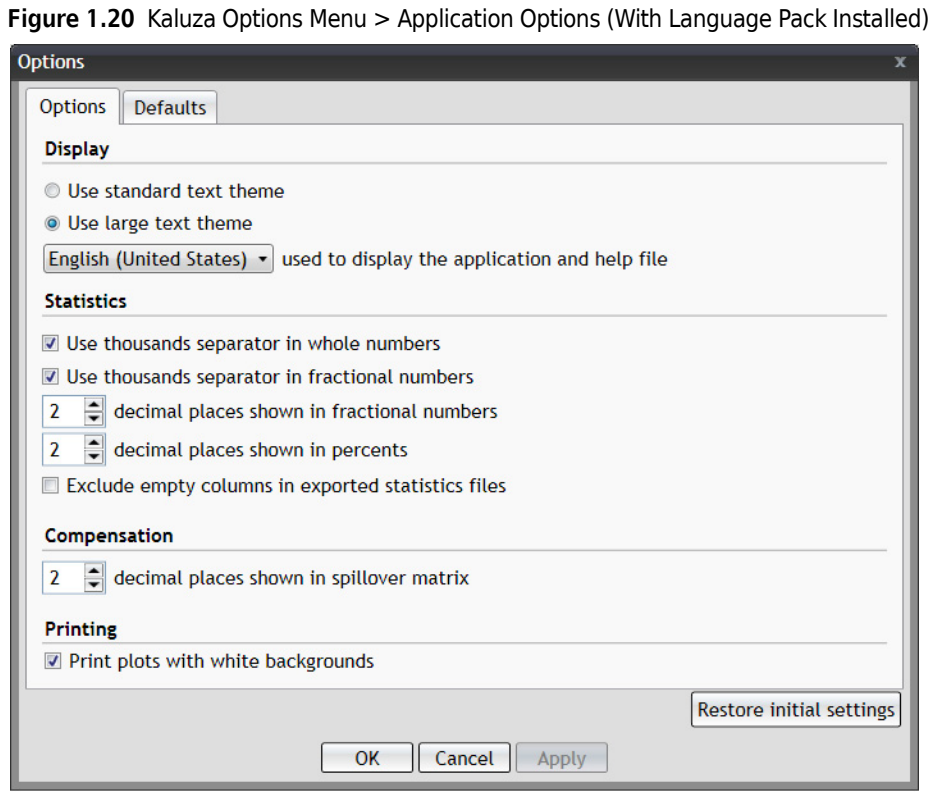

<span id="page-38-1"></span>**Figure 1.21** Kaluza Options Menu > Defaults

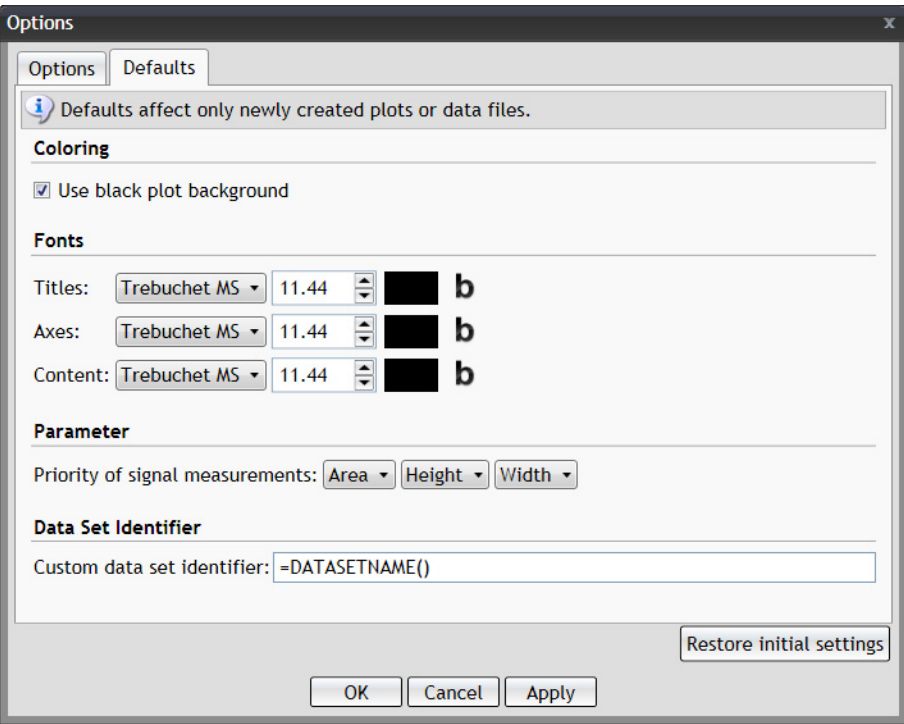

 $\blacksquare$ 

To make changes to the **Kaluza Options** menu:

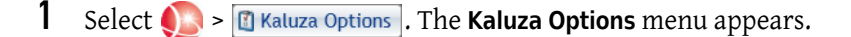

**2** Make your changes using the radio buttons, check boxes, and up/down arrows, or use the Restore all defaults button to reset all values.

If you wish to view the changes you made prior to closing the Kaluza Options menu, select **Apply**.

**3** Click **OK** to implement changes and close the menu.

# **Quick-Access Toolbar**

See [Figure 1.22](#page-39-1). The Quick-Access toolbar provides convenient access to Kaluza Analysis functions, including undo, redo, save, and print.

When you use the Quick-Access toolbar, the save and print functions are limited. Additional options for printing and saving are available through the Application menu. See *[Application Menu](#page-31-0)*. The functions available on the Quick-Access toolbar are described in [Table 1.4](#page-39-0).

#### <span id="page-39-1"></span>**Figure 1.22** Quick-Access Toolbar

<span id="page-39-0"></span>**Table 1.4** Quick-Access Toolbar Functions

| <b>Icon</b>      | <b>Description</b>  | <b>Function</b>                                                                                                    |
|------------------|---------------------|----------------------------------------------------------------------------------------------------|
| $\sigma_{\rm c}$ | <b>Undo</b><br>Redo | <b>Undo:</b> Steps the software back one action per click of this icon.<br><b>NOTE</b> $(Ctrl) + (Z)$ is an additional method for undoing previous actions.<br><b>Redo:</b> Steps the software forward one action per click of this icon (only available<br>after using the undo function).<br><b>NOTE</b> $(Ctrl) + (Y)$ is an additional method for redoing actions.<br>Unlimited undo and redo is available within a session and is limited only by<br>available memory and disk resources.<br><b>IMPORTANT</b> Undo/redo is not available on functions that do not impact program<br>data. These functions include zoom, scrolling a window, selecting a different<br>tab from the Sheet Tab Bar, etc. |

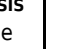

**Table 1.4** Quick-Access Toolbar Functions

| <b>Icon</b> | <b>Description</b> | <b>Function</b>                                                                   |
|-------------|--------------------|-----------------------------------------------------------------------------------|
|             | Save               | Saves the entire Analysis List as a * analysis file to a location of your choice. |
|             | <b>Print</b>       | Prints current sheet of the selected analysis entry.                              |

# **Application Title Bar**

The Application Title Bar ([Figure 1.23](#page-40-0)) displays the software name and version, and contains the application button, the quick access toolbar, and the components described in [Table 1.5.](#page-40-1)

#### <span id="page-40-0"></span>**Figure 1.23** Application Title Bar

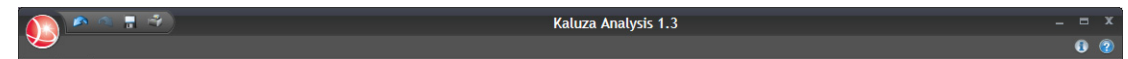

#### <span id="page-40-1"></span>**Table 1.5** Application Title Bar Functions

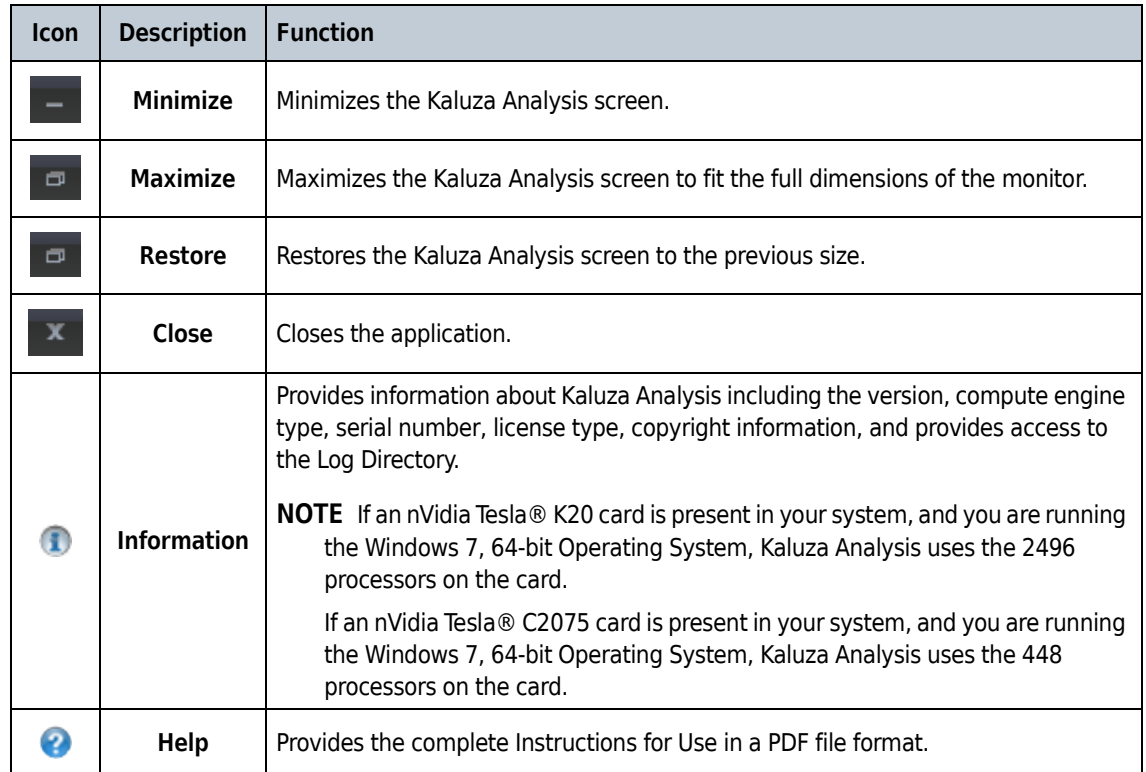

I

Π

# **Analysis List**

The Analysis List, which occupies the left-hand side of the screen, is a list of Data Sets and Protocols currently open within the application. The Analysis List:

- **•** contains a maximum of 400 entries or rows
- **•** can be comprised of one or more protocol analyses, as well as Composite and Compensation Composite files.

**NOTE** Deleting any entry from the Analysis List does not delete the source file.

### **Analysis List Set-Up**

There are four columns in the Analysis List, as shown in [Figure 1.24:](#page-41-0)

- **•** The **#** column shows the row number of each Analysis List entry.
- **•** The **Data Set** column displays the identifier of the Data Set used in an Analysis List row.
- **•** The **Protocol** column displays the file name of the Protocol used in an Analysis List row.
- **•** The **\*** column indicates that the Analysis List row has been modified and there are unsaved changes.

See *[Display Options for the Analysis List and Attributes Pane](#page-51-0)*, for details on the Analysis List display.

#### <span id="page-41-0"></span>**Figure 1.24** Analysis List Example

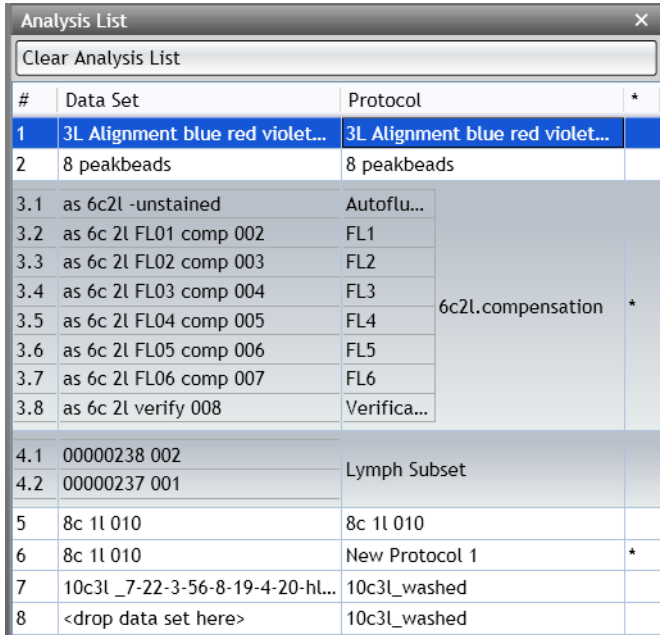

## **Using the Analysis List**

You can populate each row in the Analysis List with the Data Set and Protocol independently, allowing you to mix and match Data Sets and Protocols from different files. You can also replace Protocols or Data Sets currently within an analysis row by importing (dragging and dropping) a new file into the column you wish to update.

The Analysis List is the hub for setting up your data analyses, and Kaluza Analysis is designed to allow you to easily customize each analysis. Listed in [Table 1.6](#page-42-0) are the tasks you are able to complete from the Analysis List, as well as the methods that enable you to complete each function.

**IMPORTANT** Function availability depends on the type of Analysis List row(s) currently selected.

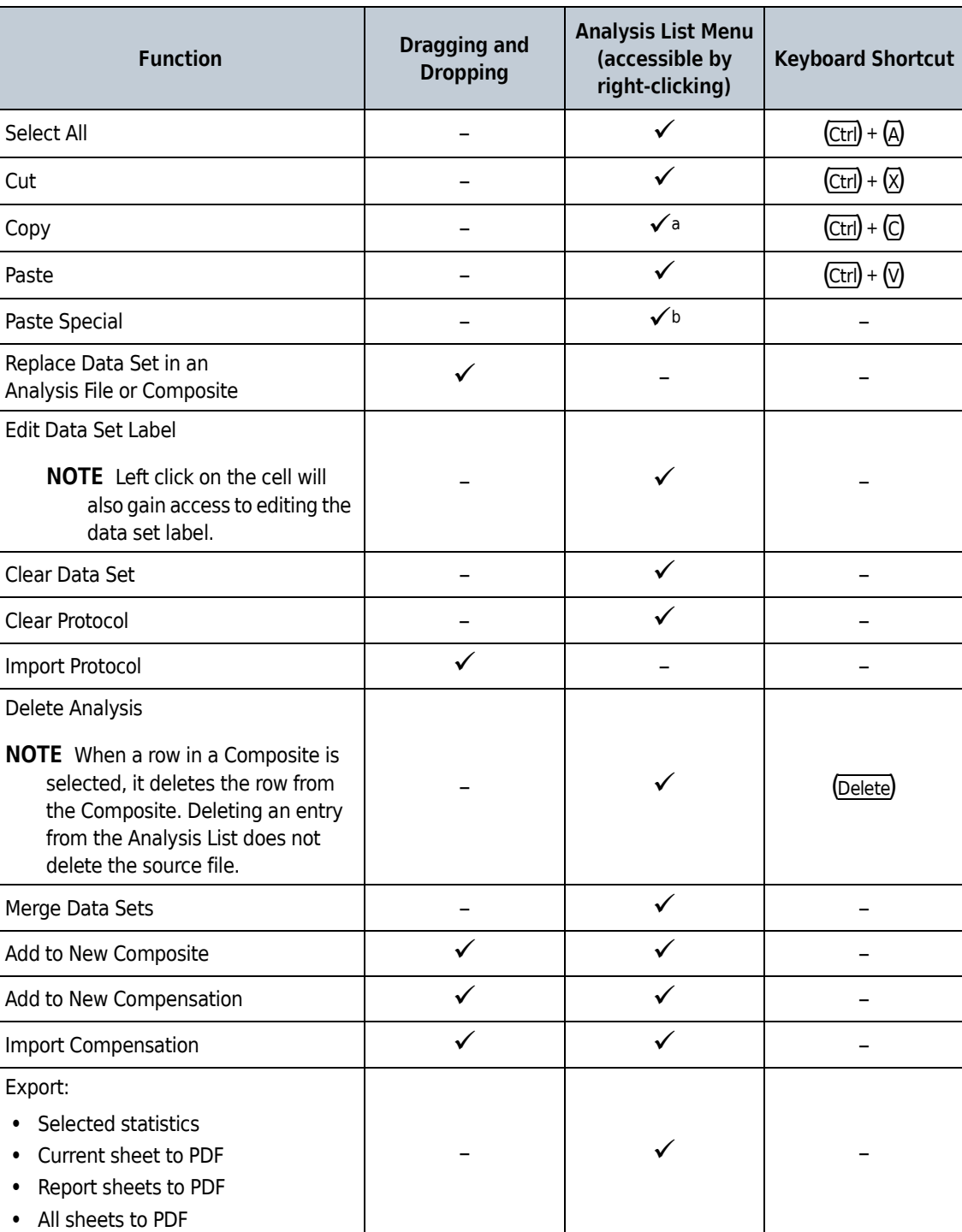

<span id="page-42-0"></span>**Table 1.6** Analysis List Function Availability

#### **Table 1.6** Analysis List Function Availability

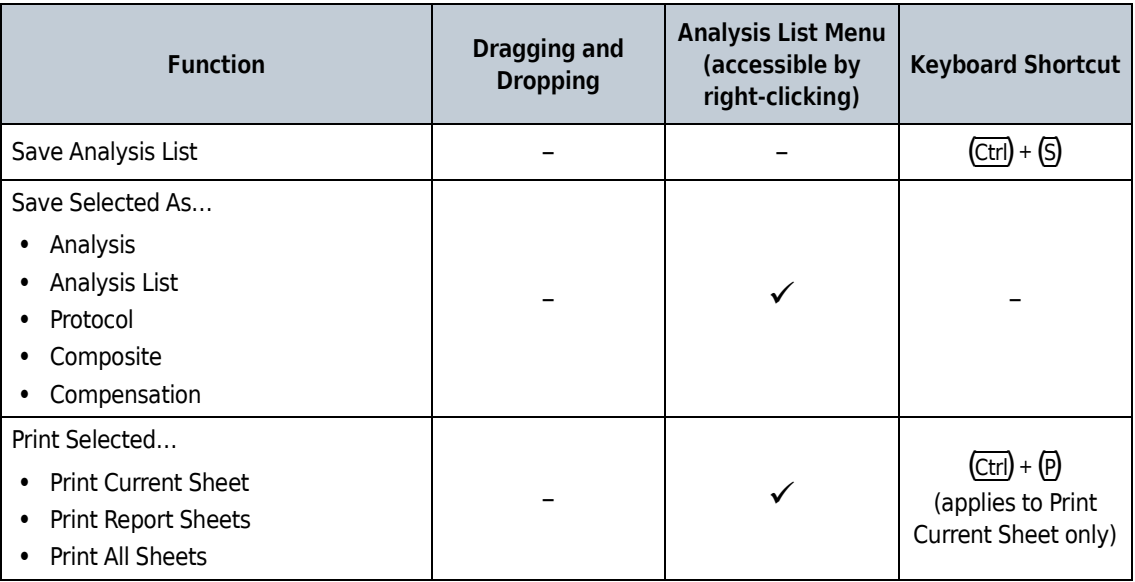

a. Kaluza Analysis provides ability to copy and paste special parameter information to other entries in the Analysis List. Deleting an entry from the Analysis List does not delete the source file.

b. Kaluza Analysis provides ability to paste special parameter information to other entries in the Analysis List.

## <span id="page-43-0"></span>**Multi-Selecting Files**

By selecting multiple rows on the Analysis List, additional options become available for the entries. See [Figure 1.19](#page-35-0), to view these options which appear immediately after a second row is selected. The following sections describe the methods for multi-selecting files on the Analysis List.

#### **Multi-Selecting a Consecutive Group of Entries on the Analysis List**

To multi-select a consecutive group of entries:

- **1** Select the entry located at the top of the group.
- **2** Press and hold the (Shift) key and select the entry located at the bottom of the group.
- **3** When you are finished, release the **(Shift)** key. The entries are now ready to act as a group.

#### **Multi-Selecting Random Entries on the Analysis List**

To multi-select random entries:

**1** Press and hold the (Ctrl) key while selecting the entries you wish to include in your selection.

**2** Release the (Ctrl) key when you have finished making your selections. The entries are now ready to act as a group.

## **Importing Files by Dragging into Analysis List**

To import a file into the Analysis List by dragging and dropping from your computer:

- **1** Locate the file(s) you wish to include on the Analysis List.
- **2** Select the file(s), drag into the list, and release the mouse button. As an example, in [Figure 1.25](#page-44-0), four files are being dragged into the Analysis List. [Figure 1.26](#page-44-1) shows the Analysis List once the mouse button is released.

<span id="page-44-0"></span>**Figure 1.25** Dragging Files Into the Analysis List

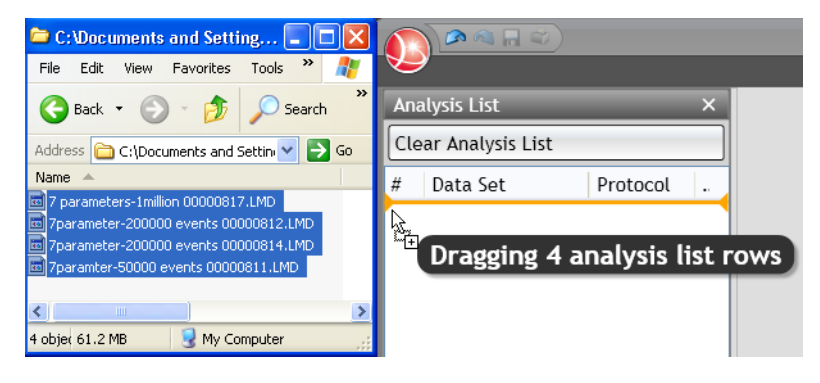

**Figure 1.26** Analysis List Files

<span id="page-44-1"></span>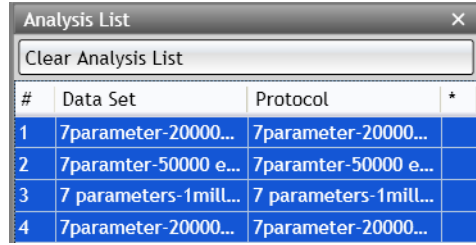

See [Figure 1.21](#page-38-1) to view the original file names that appear in the Data Set column, unless a custom Data Set identifier has been configured in the Options dialog.

Additionally, when you hover your mouse cursor over an Analysis List row, the tooltip shows pertinent details regarding the file, as shown in [Figure 1.27](#page-45-0).

#### <span id="page-45-0"></span>**Figure 1.27** File Details

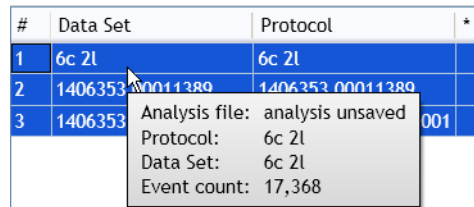

Your file(s) are now imported into Kaluza Analysis and ready for you to begin your analysis. See CHAPTER 2, *[Data Analysis](#page-62-0)*, for details on data analysis.

## <span id="page-45-3"></span>**Changing the Sequence of Analysis List Rows**

To move an Analysis List row to another location within the list:

- **1** Select the Analysis List row(s) you wish to move.
- **2** Click on the selected row(s) and, without releasing the mouse button, drag to the new location. When an orange line (as shown in [Figure 1.28\)](#page-45-1) is in the new location for the row(s), release the mouse button.

<span id="page-45-1"></span>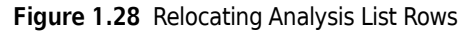

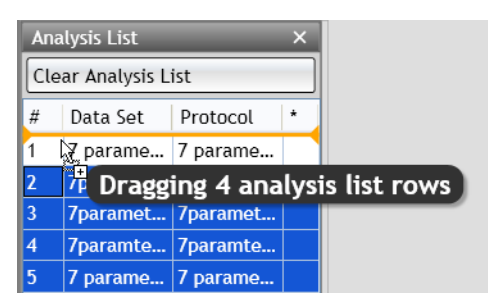

**NOTE** If you moved multiple rows simultaneously, they appear in the new location in the same hierarchal order in which they were originally on the list.

Cutting and pasting Analysis List rows moves them to the bottom of the list. Dragging and dropping is the only way to change the order of files on the list.

## <span id="page-45-2"></span>**Replacing or Importing a Data Set or Protocol into an Analysis List Row**

To assign a Data Set or a Protocol to a new entry or a saved file within the Analysis List:

**1** Locate the file you wish to assign to the Analysis List row.

**NOTE** You may choose a file from your computer or from within the current Analysis List.

**2** Select and drag the file into the column of the Analysis List row that you wish to update. For example, in [Figure 1.29](#page-46-0), the Data Set from the seventh row on the Analysis List is being moved to replace the Data Set on the second row *(this changes the second row to use the same data source as the seventh row, while retaining the protocol that defines the plots and gates used to visualize the data)*.

<span id="page-46-0"></span>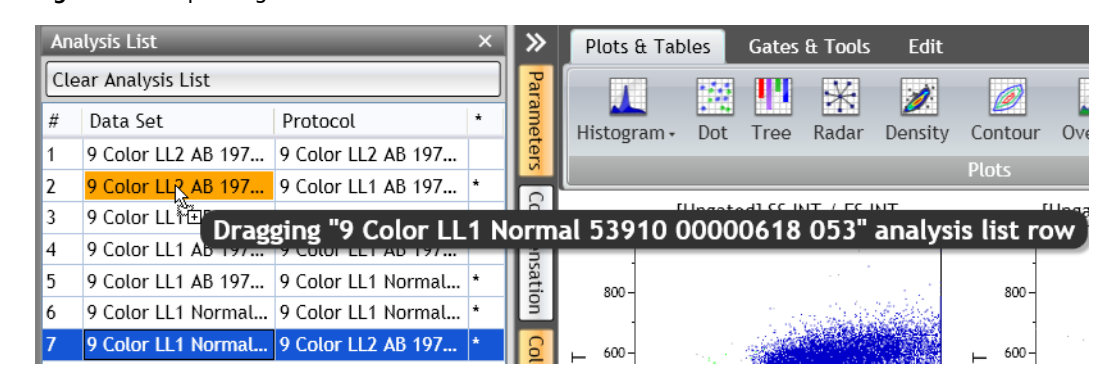

#### **Figure 1.29** Updating a Data Set

**3** Once the appropriate Analysis List cell turns orange, release the mouse button.

# <span id="page-46-1"></span>**Applying Data Sets to a Composite or Compensation Composite File**

To apply a Data Set to a Composite or Compensation Composite entry on the Analysis List:

**1** Depending on your starting point, the procedure will vary slightly:

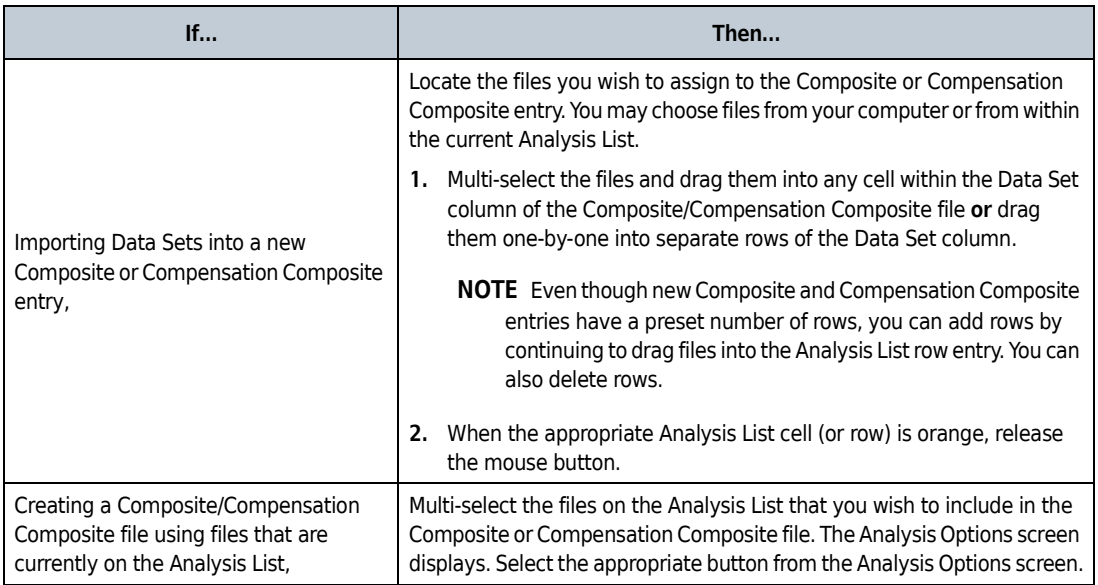

**2** Continue building your Composite or Compensation Composite file. See [CHAPTER 2,](#page-67-0) *Composite [Protocols](#page-67-0)* or CHAPTER 2, *[Automatic Spillover and Autofluorescence Vector Generation: Using the](#page-153-0)  [Generate Compensation Feature](#page-153-0)*.

## **Clear Analysis List**

To clear the current Analysis List, click the Clear Analysis List button, which is located below the Analysis List header. If there are no unsaved changes within the Analysis List, the Data Sets clear. If, however, there are unsaved changes within the Analysis List, the following message appears:

**Figure 1.30** Clear Analysis List

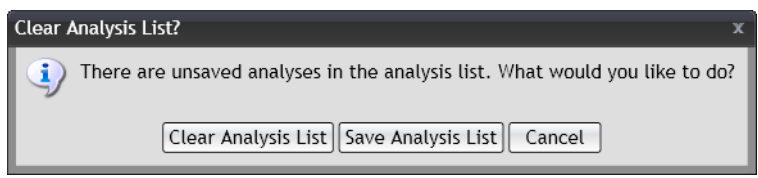

Select the appropriate option based on the outcome you need:

- **• Clear Analysis List**: Clears the list and does not save any changes made within the Data Sets.
- **• Save Analysis List**: Saves all entries as single \*.analysis file. See *[Save Analysis List](#page-47-0)*.
- **• Cancel**: Returns you to the current list without making any changes.

#### <span id="page-47-0"></span>**Save Analysis List**

You can save multiple Analysis List entries as a single Analysis List file, allowing for easy retrieval. When saving, changes are applied to the \*.Analysis file only. The original data file remains unchanged.

To save **selected entries** as an Analysis List:

- **1** Determine which files you wish to include in the Analysis List file.
	- **•** To save **all** of the open files as an Analysis List, click once within the Analysis List pane and press  $(Ctr) + (A)$  on your keyboard to select all the files.
	- **•** To save **a selected group** of open files as an Analysis List, (Ctrl)+ click each file you wish to be included in the Analysis List file.
	- **NOTE** The options available when multiple files are selected are displayed on the Analysis Options screen.
- **2** Select **Save Selected as Analysis List** from the Analysis Options screen.
	- **NOTE** Additional options for saving an Analysis List include using the shortcut (Ctrl) + (S) on your keyboard or pressing the Save button on the Quick Access toolbar [\(Figure 1.31](#page-48-0)). Additionally you can either right-click on one of the selected files and click **Save selected as** > **Analysis List** or select the Application button and choose **Save selected as** > **Analysis List**.

<span id="page-48-0"></span>**Figure 1.31** Save Icon—Quick Access Toolbar

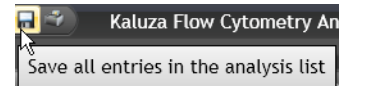

- **3** When the Save Analysis dialog box appears, select the destination for the file by navigating to the location using icons in the dialog box or the drop-down in the **Save in:** field.
- **4** Enter a file name in the **File name:** field.
- **5** Select **Save**.

To save a **subset** of the Analysis List:

- **1** Select the entries you wish to save.
- **2** Perform one of the following operations:
	- Select **OD** > Save Selected As > Analysis List. OR
	- **•** Right click in the Analysis List **> Save Selected As > Analysis List.**

To save the **entire** Analysis List, select one of these options:

- **•** Use the Quick Access toolbar Save option. OR
- **•** From the Application Menu, click **Save** or use the shortcut  $(Ctrl) + (S)$ .

## **Attributes Panes**

The Attributes Pane ([Figure 1.32\)](#page-49-0) is located next to the Analysis List and is comprised of three component panes: the Parameters, Compensation, and Color Precedence panes.

## **Attributes Pane**

See *[Display Options for the Analysis List and Attributes Pane](#page-51-0)*, for details on the Attributes Pane display.

<span id="page-49-0"></span>**Figure 1.32** Attributes Pane

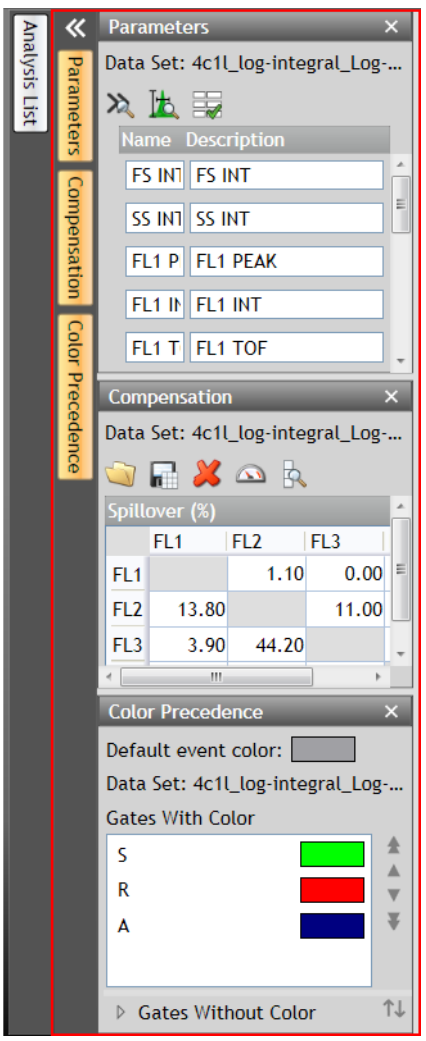

## **Parameters Pane**

The parameters pane ([Figure 1.33](#page-50-0)) is a list of the parameters collected in the original Data Set file. This pane enables you to alter parameter names, descriptions, types, detectors, and measurement type. See [CHAPTER 2,](#page-140-0) *Parameters*, for complete instructions on updating parameters from within the Parameters pane.

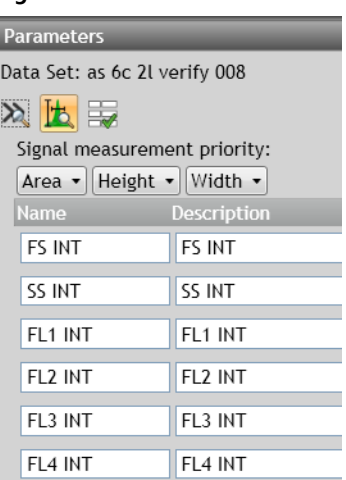

#### <span id="page-50-0"></span>**Figure 1.33** Parameters Pane

#### **Compensation Pane**

The Compensation pane ([Figure 1.34](#page-50-1)) contains tools for adjusting the compensation Spillover and Autofluorescence Vector values related to a particular Data Set. See [CHAPTER 2,](#page-147-0) *Adjusting [Compensation](#page-147-0)*, for in-depth instructions on how to use the Compensation pane.

<span id="page-50-1"></span>**Figure 1.34** Compensation Pane

| Compensation<br>x                           |                 |                 |                 |                 |                 |  |  |
|---------------------------------------------|-----------------|-----------------|-----------------|-----------------|-----------------|--|--|
| Data Set: 7parameter-200000 events 00000812 |                 |                 |                 |                 |                 |  |  |
| $O$ $R$ $X$ $\Omega$ $R$                    |                 |                 |                 |                 |                 |  |  |
|                                             | Spillover (%)   |                 |                 |                 |                 |  |  |
|                                             | FL <sub>1</sub> | FL <sub>2</sub> | FL <sub>3</sub> | FL <sub>4</sub> | FL <sub>5</sub> |  |  |
| FL <sub>1</sub>                             |                 | 0.00            | 1.20            | 1.20            | 1.20            |  |  |
| FL <sub>2</sub>                             | 11.80           |                 | 22.90           | 7.00            | 8.50            |  |  |
| FL <sub>3</sub>                             | 4.80            | 32.40           |                 | 6.80            | 3.10            |  |  |
| FL <sub>4</sub>                             | 0.50            | 3.20            | 17.40           |                 | 0.80            |  |  |
| FL <sub>5</sub>                             | 0.50            | 0.70            | 4.50            | 21.40           |                 |  |  |
|                                             |                 |                 |                 |                 |                 |  |  |

## **Color Precedence Pane**

The Color Precedence pane ([Figure 1.35](#page-51-1)) displays event coloring and precedence of coloring for gates in the current Protocol. See CHAPTER 2, *[Establishing Color Precedence of Gates](#page-133-0)*, for in-depth instructions on how to use the Color Precedence pane.

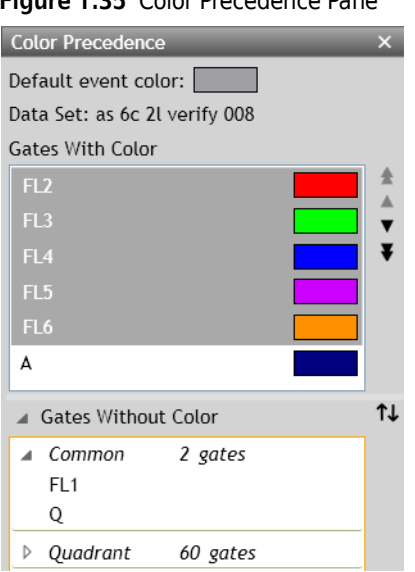

#### <span id="page-51-1"></span>**Figure 1.35** Color Precedence Pane

# <span id="page-51-0"></span>**Display Options for the Analysis List and Attributes Pane**

As a default, Kaluza Analysis displays the Analysis List and the three component panes of the Attributes pane. To optimize your workspace, you may wish to change the size or hide a component of a pane, or even the entire pane.

#### **Hiding a Component Pane**

To hide a component pane, select the  $\times$  button in the component pane you wish to close.

The three Attributes component panes each have vertically-docked buttons, where the color indicates the status of the pane. The white button indicates the pane is closed, and a gold button indicates that the pane is open. When the Analysis List has been closed, it is shown as a verticallydocked white button. For example, in [Figure 1.36](#page-52-0), the Analysis List and the Compensation panes had been closed.

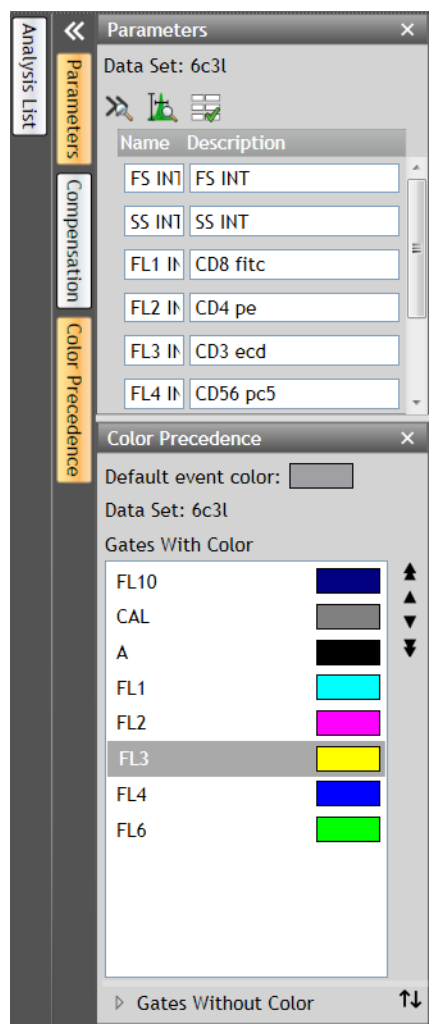

<span id="page-52-0"></span>**Figure 1.36** Component Pane

**NOTE** An additional way to close an Attributes component pane is to select the gold button corresponding to the pane you wish to hide.

## **Displaying a Component Pane**

To re-open a pane:

- **1** Select the white button corresponding to the pane you wish to open.
- **2** As a result, the button turns gold, and the pane appears. See [Figure 1.37](#page-53-0), which shows all three components of the Attributes pane open/active.

<span id="page-53-0"></span>**Figure 1.37** Attributes Pane - Components

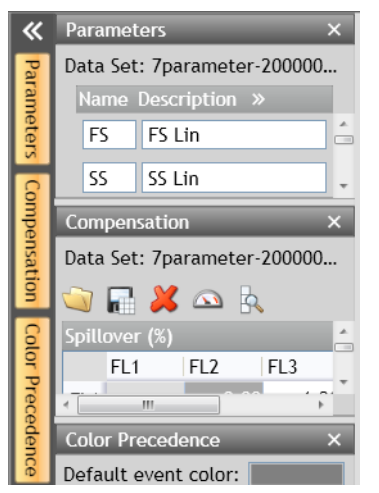

# **Selecting the Data Set in a Composite**

When working with a Composite, a Data Set selected in any of the three Attributes Pane components [\(Figure 1.38\)](#page-53-1) will be correspondingly selected for all of the other Attributes Pane components: Parameters, Compensation and Color Precedence.

<span id="page-53-1"></span>**Figure 1.38** Attributes with Composite

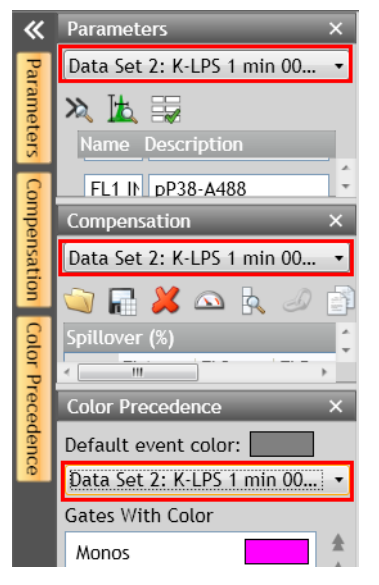

## **Hiding the Attributes Pane**

To hide the entire Attributes pane, select  $\ll$ , located at the top of the component pane buttons.

## **Displaying the Attributes Pane**

Restore the hidden Attributes pane by selecting  $\gg$ , which is located at the top of the component buttons.

**NOTE** When the Attributes pane is restored, it is restored with the same active component panes as when it was hidden from view.

## **Resizing the Analysis List or Attributes Panes**

To resize the Analysis List or the Attributes pane:

- **1** Hover your mouse over the right edge of the pane until the cursor changes to a double-sided arrow  $(\leftrightarrow)$ .
- **2** Click and drag the edge of the pane to the right or left, depending on whether you need to make it smaller or larger.
- **3** When you are satisfied with the size, release the mouse button.

## **Resizing Attribute Component Panes**

To resize (lengthen or shorten) the Parameters, Compensation, or Color Precedence panes:

- **1** Hover your mouse over the bottom edge of the pane until the cursor changes to a double-sided arrow  $(\uparrow)$ .
- **2** Click and drag the edge of the pane up or down, depending on whether you need to make it smaller or larger.
- **3** When you are satisfied with the size, release the mouse button.

# **Ribbon**

The Ribbon, which is located directly above the sheet workspace, contains tabs for convenient access to the most-used items within the application. The tabs that display can change, given the current task you are completing. Refer to the following sections for details on each tab type:

- **•** *[Plots & Tables Tab](#page-56-0)*
- **•** *[Gates & Tools Tab](#page-56-1)*
- **•** *[Edit Tab](#page-57-0)*
- **•** *[Page Layout Tab](#page-58-0)*

## **Switching Active Ribbon Tabs**

See [Figure 1.39.](#page-55-0) To switch between active tabs, select the title of a different tab on the Ribbon Toolbar.

#### <span id="page-55-0"></span>**Figure 1.39** Ribbon Toolbar

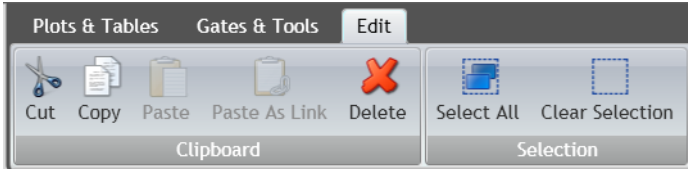

## **Hiding the Ribbon Toolbar**

To maximize the sheet area, you can hide the contents of the Ribbon so that just the header is in view. To hide the Ribbon toolbar, double click on any of the Ribbon tabs.

## **Restoring the Ribbon Toolbar**

There are two options for restoring a previously hidden toolbar.

- **• Temporary restoration**: To temporarily restore the Ribbon toolbar, click once on the Ribbon tab you wish to view. The Ribbon toolbar appears until you click your mouse in another area of the application.
- **• Complete restoration**: To completely restore the Ribbon toolbar, double-click on any Ribbon tab.

## **Using the Ribbon Toolbars**

To make changes or add items to a sheet, use one or both methods described below:

- **• Selecting the icon located on the tab**: Select the icon for the specific item you need; this either changes your cursor or adds the new item you selected below any items already on the sheet.
- **• Dragging and dropping**: Select the item that you wish to add to the sheet, and then drag and drop it in the location of your choice.

## <span id="page-56-0"></span>**Plots & Tables Tab**

See [Figure 1.40.](#page-56-2) The Plots & Tables Ribbon tab is divided into three sections: Plots, Tables and Sheet Items.

#### <span id="page-56-2"></span>**Figure 1.40** Plots & Tables Tab

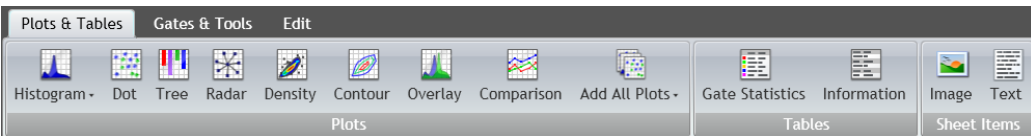

### **Plots**

The Plots section of the Plots & Tables tab displays all plots that are available. Refer to the following sections for details:

- **•** [CHAPTER 2,](#page-74-0) *Histograms*
- **•** CHAPTER 2, *[Dot, Density, and Contour Plots](#page-82-0)*
- **•** [CHAPTER 2,](#page-86-0) *Tree Plots*
- **•** [CHAPTER 2,](#page-89-0) *Radar Plots*
- **•** CHAPTER 2, *[Overlay Plots](#page-90-0)*
- **•** CHAPTER 2, *[Comparison Plots](#page-77-0)*
- **•** [CHAPTER 2,](#page-96-0) *Add All Plots*
- **•** CHAPTER 2, *[Merged Data Sets](#page-170-0)*

#### **Tables**

From the Tables section of the Plots & Tables tab, you can choose to add a Gate Statistics Table, which displays gate color, logic, and statistics, or an Information Table; which is a table showing the raw data keywords and calculated parameter results that you choose to display and output. See CHAPTER 2, *[Information Table](#page-99-0)*, or CHAPTER 2, *[Gate Statistics Table](#page-97-0)*.

#### **Sheet Items**

The Sheet Items section of the Plots & Tables tab is used for adding an image or text to your sheet. See CHAPTER 3, *[Adding an Image to a Sheet](#page-177-0)*, or [CHAPTER 3,](#page-179-0) *Adding Text*.

## <span id="page-56-1"></span>**Gates & Tools Tab**

See [Figure 1.41,](#page-56-3) for an example of the Gates & Tools Tab Ribbon.

#### <span id="page-56-3"></span>**Figure 1.41** Ribbon - Gates & Tools Tab

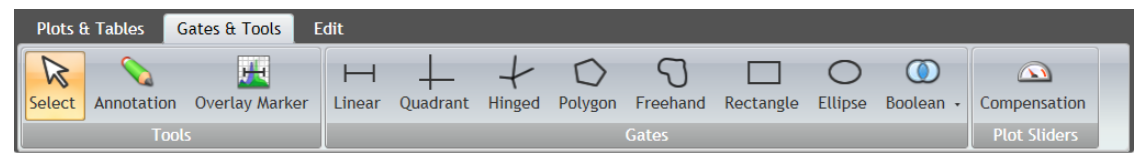

#### **Tools**

Change your cursor to a different mode by selecting one of the tools described in the following sections:

- **•** CHAPTER 2, *[Selection Tool](#page-139-0)*
- **•** CHAPTER 2, *[Annotation Tool](#page-139-1)*
- **•** CHAPTER 2, *[Overlay Marker](#page-94-0)*

#### **Gates**

The Gates section of this tab displays all options available for gating data. Refer to the following sections for details:

- **•** [CHAPTER 2,](#page-115-0) *Linear Gates*
- **•** CHAPTER 2, *[Quadrant Gates](#page-116-0)*
- **•** CHAPTER 2, *[Hinged Quadrant Gates](#page-117-0)*
- **•** CHAPTER 2, *[Polygon Gates](#page-118-0)*
- **•** CHAPTER 2, *[Freehand Gates](#page-119-0)*
- **•** CHAPTER 2, *[Rectangle Gates](#page-120-0)*
- **•** [CHAPTER 2,](#page-121-0) *Ellipse Gates*
- **•** CHAPTER 2, *[Boolean Gates](#page-121-1)*

#### **Plot Sliders**

Choosing the Compensation icon from the Plot Sliders section of the Gates & Tools tab displays the Compensation Sliders on all applicable plots on the plot sheet. See CHAPTER 2, *[Adjusting Spillover](#page-148-0)  [Using the Spillover Sliders Directly on the Plot\(s\)](#page-148-0)*, for details.

#### <span id="page-57-0"></span>**Edit Tab**

The Edit tab contains the functions necessary for making edits to the Plot Sheet or Report Sheet. See [Figure 1.42](#page-57-1) for an example of the Edit tab while working on a Composite Analysis.

<span id="page-57-1"></span>**Figure 1.42** Ribbon - Edit Tab

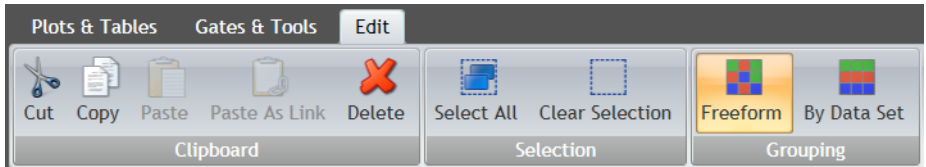

#### **Clipboard**

The Clipboard section of this tab displays all of the editing options available for sheets. See CHAPTER 1, *[Basic Editing for Plots, Gates, and Sheet Items](#page-59-0)*. These options include:

- **•** Cut
- **•** Copy
- **•** Paste
- **•** Paste as Link
- **•** Delete

#### **Selection**

The Selection section of the Edit tab enables you to select/deselect items on your sheet. See *[Selecting](#page-61-0)  [Sheet Items](#page-61-0)*.

#### **Grouping**

The Grouping section of the Edit tab includes two options for displaying plots in a Composite or Compensation Composite. Refer to the following sections for details:

- **•** CHAPTER 2, *[Freeform Arrangement](#page-73-0)*
- **•** CHAPTER 2, *[By Data Set Arrangement](#page-73-1)*

#### <span id="page-58-0"></span>**Page Layout Tab**

See [Figure 1.43,](#page-58-1) for an example of the Page Layout Ribbon tab.

#### <span id="page-58-1"></span>**Figure 1.43** Ribbon - Page Layout Tab

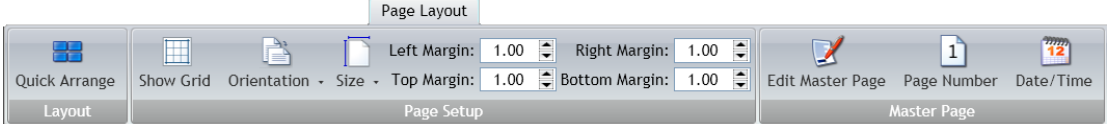

The Page Layout Ribbon tab is available only when using a report sheet. The options available from the Page Layout Ribbon tab include:

#### **Layout**

The Layout section of the Page Layout tab includes the Quick Arrange icon. See [CHAPTER 3,](#page-183-0) *Layout*.

#### **Page Setup**

The Page Setup section of the Page Layout tab provides options to customize your report pages. See [CHAPTER 3,](#page-183-1) *Page Setup*. These options include:

- **•** Show Grid
- **•** Orientation
- **•** Size
- **•** Margin

#### **Master Page**

The Master Page portion of the Page Layout tab gives options for creating or making changes to a master page. See [CHAPTER 3,](#page-184-0) *Master Page*. These options include:

- **•** Edit Master Page
- **•** Page Number
- **•** Date/Time

# **Sheet Tab Bar**

The Sheet Tab Bar [\(Figure 1.44\)](#page-59-2) is located at the bottom of the sheet area. The Sheet Tab Bar provides three main functions:

- **•** Change zoom
- **•** Add new sheet
- **•** Switch between sheets using the sheet tabs

See CHAPTER 3, *[Using the Sheet Tab Bar](#page-181-0)*, for additional information.

#### <span id="page-59-2"></span>**Figure 1.44** Sheet Tab Bar

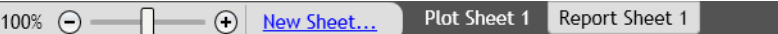

# <span id="page-59-0"></span>**Basic Editing for Plots, Gates, and Sheet Items**

You can use the Edit Ribbon tab, Edit Radial Menu (available through the icon), or keyboard shortcuts to perform basic editing functions, including cut, copy, paste, paste as link, delete, and save as image. [Table 1.7](#page-59-1) provides details regarding the availability of these functions and any specific details regarding use.

#### <span id="page-59-1"></span>**Table 1.7** Editing Plots, Gates, and Sheet Items

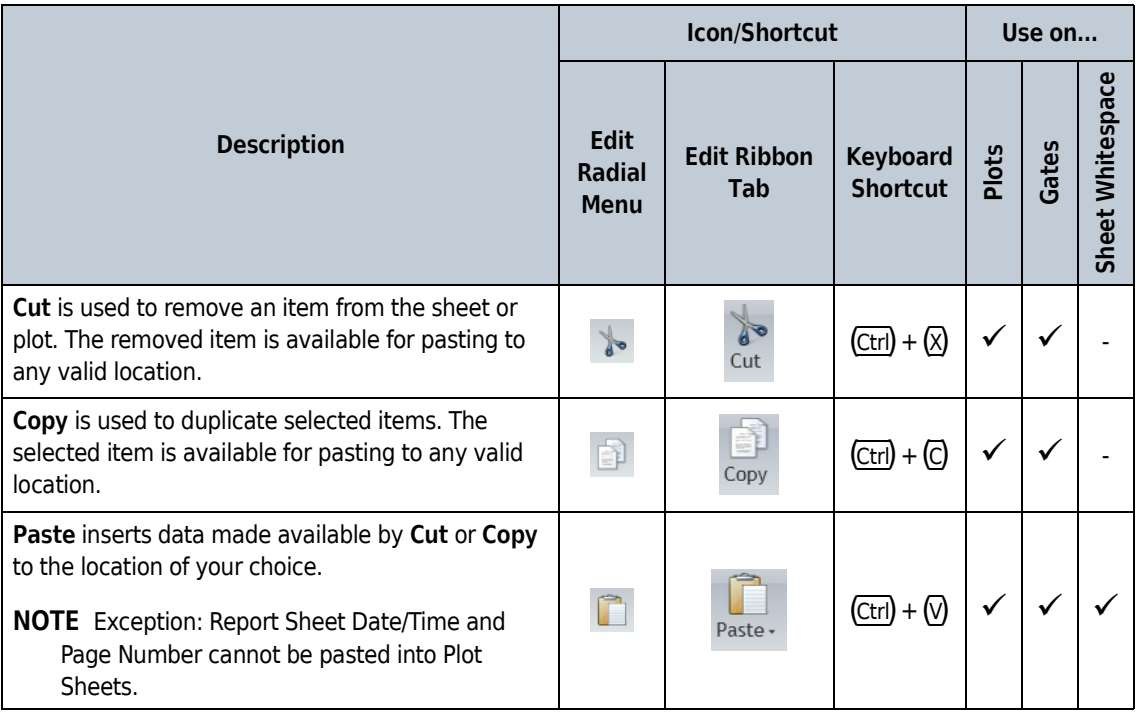

<span id="page-60-0"></span>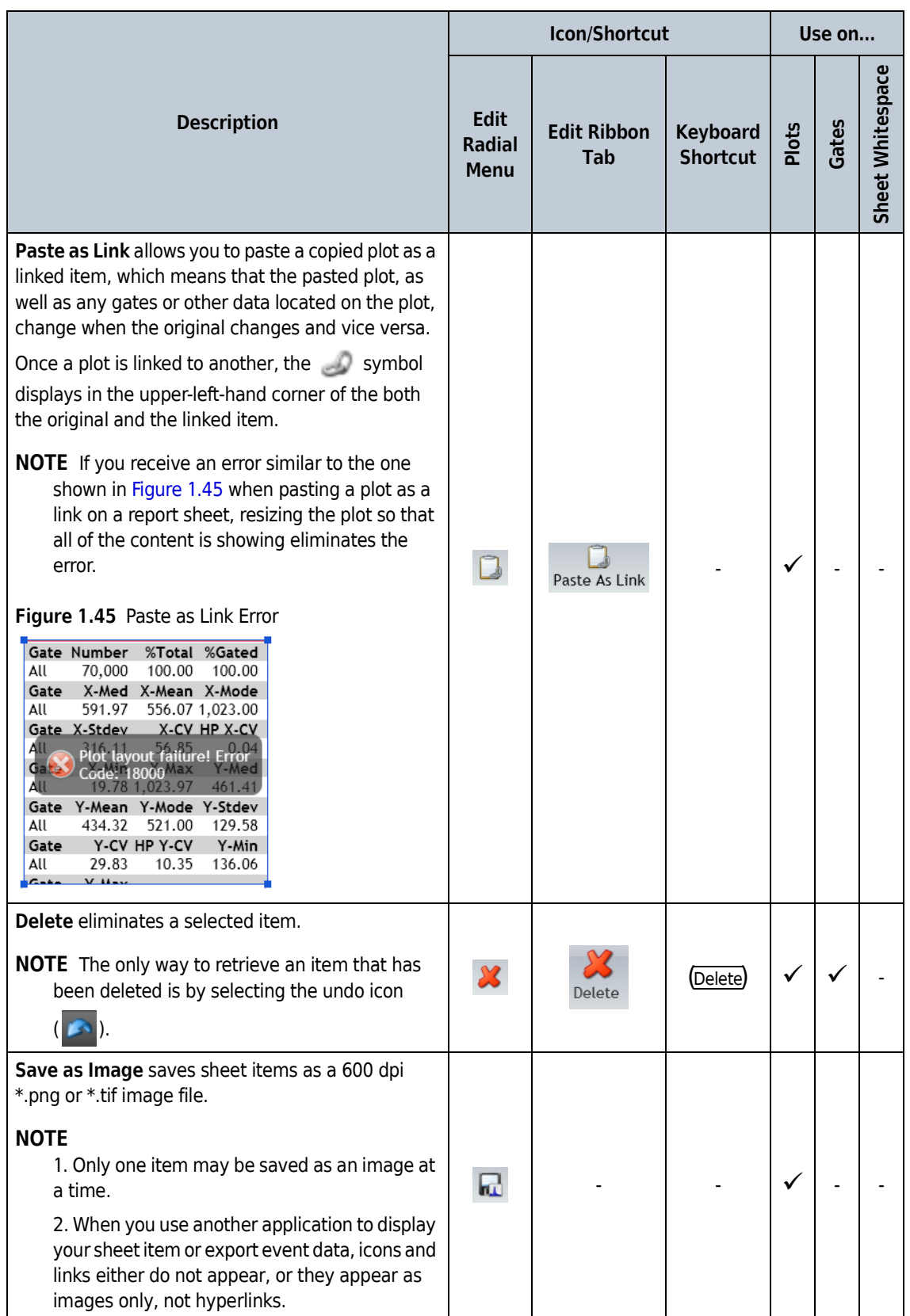

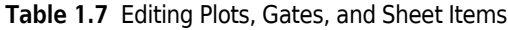

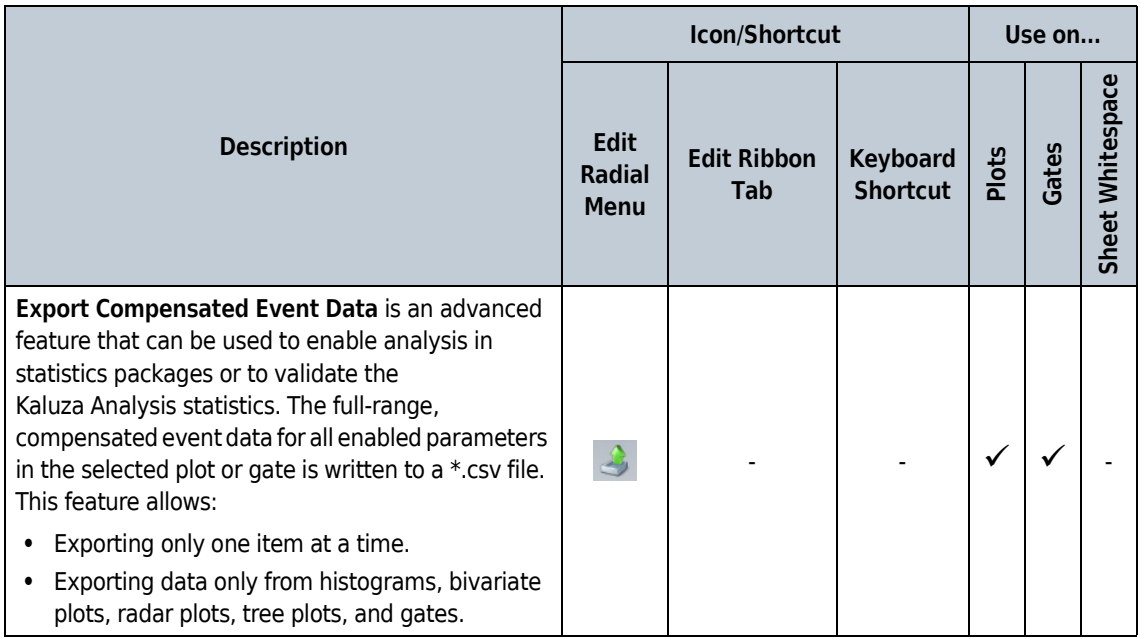

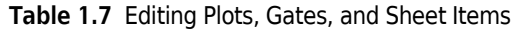

#### **NOTE**

1. Plots, gates, and other sheet items must be selected prior to performing editing tasks. Most functions are available for multi-selection.

2. If the number of events is >102400 when exporting compensated event data, a progress bar will display allowing the export to be canceled, if desired.

# <span id="page-61-0"></span>**Selecting Sheet Items**

Select the icons from the Edit Ribbon tab to perform the functions described below:

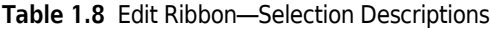

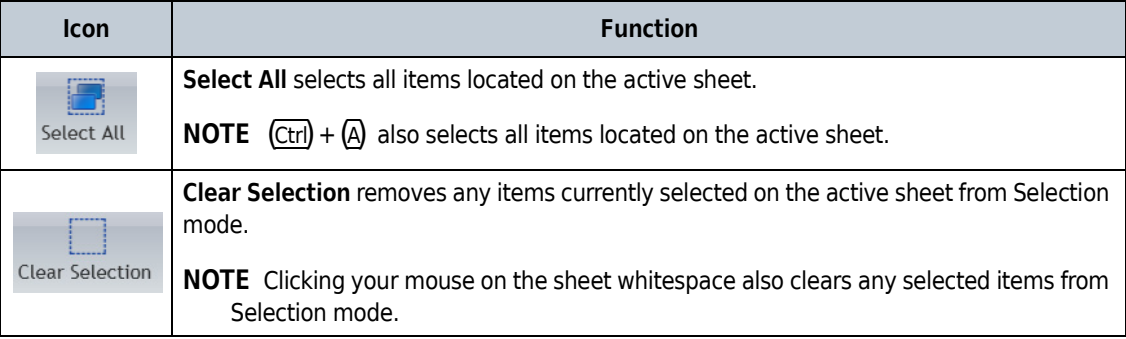

# **Kaluza Analysis Files**

<span id="page-62-0"></span>[Table 2.1](#page-62-1) lists the types of files that you can create using Kaluza Analysis, as well as important details about the content included in each file type. Review the table to determine the file type you need to create, and then refer to the appropriate section within this chapter for details on creating each file type.

**NOTE** For systems with multiple users, file security is achieved by setting up individual User Accounts on your operating system. For additional information, see CHAPTER 1, *[User Preferences and Security](#page-26-0)*.

| <b>File Type</b> | <b>Extension</b> | <b>Saving</b><br><b>Mechanism</b> | <b>What is Saved</b>                                                                                                    | <b>What is NOT Saved</b> |
|------------------|------------------|-----------------------------------|----------------------------------------------------------------------------------------------------|--------------------------|
| Analysis         | *.analysis       | Save As                           | Data Set<br>٠<br>Plots (including all<br>٠<br>customizations)<br><b>Tables</b><br>٠<br>Gates (including gate coloring<br>٠<br>definitions)<br>Parameter definitions<br>$\bullet$<br><b>Compensation Spillover</b><br>٠<br>Matrix and Autofluorescence<br>Vector values<br>Annotations<br>٠<br>All sheets included with the<br>٠<br>analysis |                          |
| Analysis List    | *.analysis       | Save                              | All entries in the Analysis List<br>(even if a Data Set is not present)<br>are saved as a bundle.                                                                                                    |                          |

<span id="page-62-1"></span>**Table 2.1** Kaluza Analysis File Types

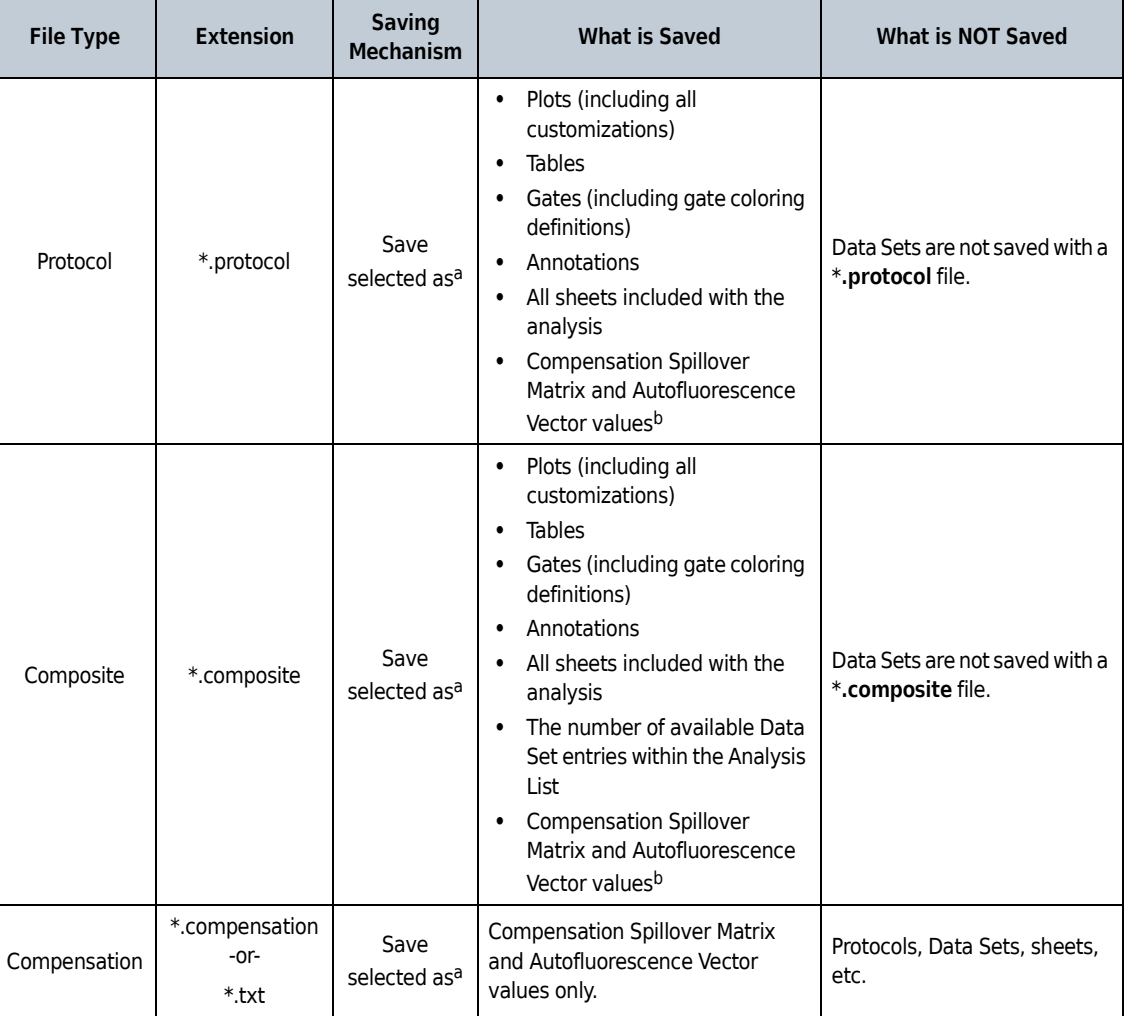

#### **Table 2.1** Kaluza Analysis File Types

a. **Save selected as** must be selected *each* time you wish to save an entry as any file type other than a **\*.analysis** file.

b. Compensation and autofluorescence is imported by **Paste Special** when updating an entry in the Analysis List. Also available when importing the Protocol into Kaluza for Gallios.

# **Protocols**

Rather than repeatedly setting up Analysis files for each raw Data Set, you can set up and save Protocols, allowing you to develop standards, save time, and provide consistent results for easier data comparison.

# **Creating a New Protocol**

To create a new Protocol:

**1** Select  $\bullet$  > **New** > **Protocol**. This will create a new entry in the Analysis List.

**2** Locate the raw Data Set file from which you would like to create your Protocol. Drag and drop the file into the Data Set column. The cell contains the instructions "**<drop data set here>**," as shown in [Figure 2.1](#page-64-0). The raw Data Set file is now imported into Kaluza Analysis and is ready for you to begin your Analysis. See *[Plots & Tables](#page-74-1)*, *[Gates & Tools](#page-114-0)*, and *[Automatic Spillover and](#page-153-1)  [Autofluorescence Vector Generation: Using the Generate Compensation Feature](#page-153-1)*, for complete details on creating the Analysis.

<span id="page-64-0"></span>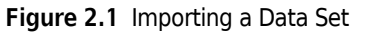

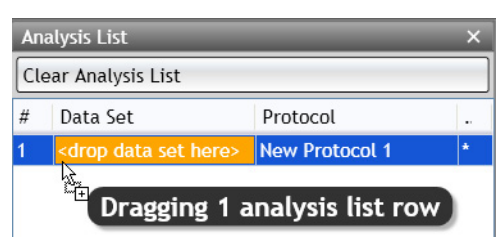

- **NOTE** Depending on the source of the raw data file, e.g., Kaluza for Gallios, the runtime protocol might automatically appear when the data is loaded into Kaluza Analysis.
- **3** When you are satisfied with your Protocol, you may save the Protocol alone, or you may save the Analysis.
	- **•** To save the Protocol only, see *[Saving a Protocol](#page-64-1)*.
	- **•** To save the Analysis, see *[Saving an Analysis](#page-65-0)*.

# <span id="page-64-1"></span>**Saving a Protocol**

To save the Protocol from an Analysis:

- **NOTE** When saving a file as a Protocol, only the Protocol-related information will be saved; i.e., the plot types including the specific parameters associated with each plot and the gates. Saved Protocol files are used for the Analysis of raw Data Sets.
- **1** Select the Analysis List row of the protocol you wish to save.

**2** Select > **Save selected as** > **Protocol**.

- **3** In the Save Protocol dialog box, select the destination for the file by navigating to the location using icons in the dialog box or the drop-down list in the **Save in** field.
- **4** Enter a file name in the **File name** field.

**5** Select **Save**. The file is saved with the **\*.protocol** extension and is now ready to apply to raw Data Sets.

# <span id="page-65-0"></span>**Saving an Analysis**

To save an Analysis:

- **1** Select the Analysis List row of the analysis you wish to save.
- **2** Select > **Save selected as** > **Analysis**.
- **3** In the Save Analysis dialog box, select the destination for the file by navigating to the location using icons in the dialog box or the drop-down list in the **Save in** field.
- **4** Enter a file name in the **File name** field.
- **5** Select **Save**. The file is saved with the **\*.analysis** extension.

# **Applying a Protocol to a Raw Data Set**

A protocol can be imported from several different file types, including \*.protocol files, analysis files, \*.lmd files, and \*.fcs files produced by Kaluza for Gallios. See CHAPTER 1, *[Replacing or Importing a](#page-45-2)  [Data Set or Protocol into an Analysis List Row](#page-45-2)* for additional information on applying a Protocol to a Data Set.

**IMPORTANT** Check the Parameters pane for data mismatch. See *[Resolving Parameter Mismatch](#page-66-0)*.

When working with \*.lmd files containing embedded protocols, consider the following:

- **1.** Kaluza Analysis imports gates, regions, plots, and color precedence information. **If, however, a gate and a region from the embedded source protocol have the same name, only the region is imported. The gate with the same name is not imported. Adjust gating as necessary.**
- **2.** If a \*.lmd file is opened with an embedded protocol that contains an orphan gate, the orphaned gate will be present in color precedence, but there is no geometric entity (no gate viewed in a plot) for the user to manipulate. A plot displaying the orphan gate can be created, or the orphan gate can be deleted, from the Kaluza Analysis color precedence pane. See *[Establishing Color Precedence of](#page-133-1)  [Gates](#page-133-1)*.
- **3.** Statistics are not imported from \*.lmd files.

To apply a protocol to a Raw Data Set, use one of the three methods described in [Table 2.2:](#page-66-3)

<span id="page-66-3"></span>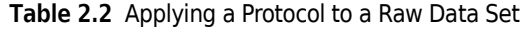

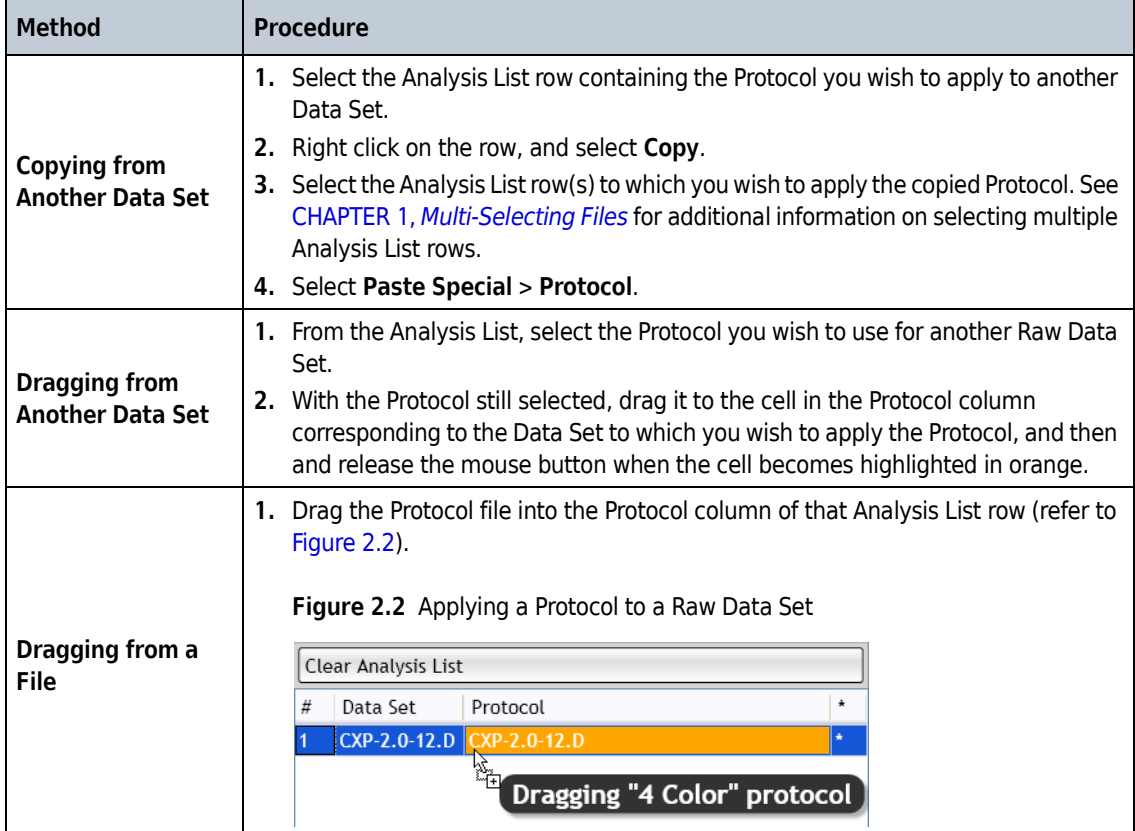

# <span id="page-66-0"></span>**Resolving Parameter Mismatch**

<span id="page-66-1"></span>If the parameters derived from the raw data file do not match with those that have been set up in the Protocol, you'll receive a warning message. [Figure 2.3](#page-66-2) is an example of a warning message showing for each mismatched parameter.

<span id="page-66-2"></span>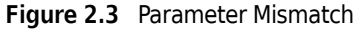

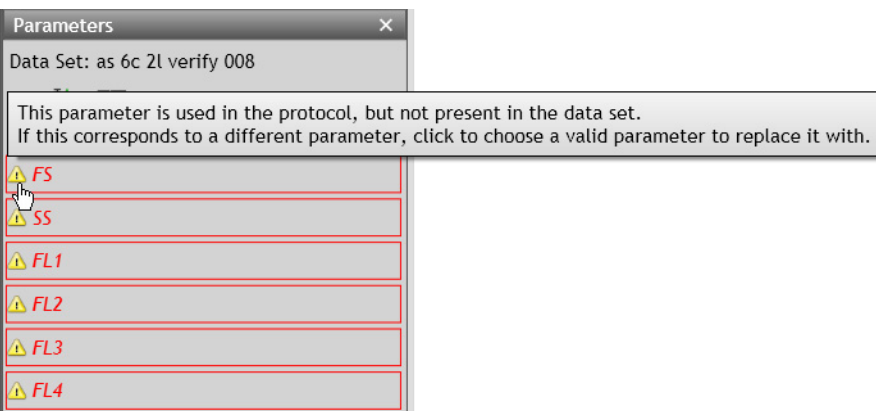

To resolve this parameter mismatch condition:

- **1** Click within the red rectangle; this prompts the appearance of a drop-down list, which provides options for replacing the mismatched reference with the correct parameter.
- **2** Choose the appropriate parameter from the list. This removes the warning and updates the parameter name/description.
- **NOTE** References to the parameter on plots also appear in red, indicating a mismatch error. When the error is corrected, the parameter name/description is updated to match the one in the Protocol.

# **Applying a Different Protocol to an Analysis Entry**

To change the Protocol used for Data Set analysis:

- **1** Open the Analysis file by dragging and dropping into the Analysis List.
- **2** Locate the file that contains the Protocol you wish to apply to the Data Set and drag the file into the Protocol column of that Analysis List row, replacing the current Protocol (make sure the designated cell is highlighted in orange prior to releasing the mouse button). The Data Set for this file now has the new Protocol associated with it.

**IMPORTANT** This action completely replaces the Protocol previously associated with the Data Set.

# <span id="page-67-0"></span>**Composite Protocols**

Composite Protocols allow you to create one Protocol that links multiple Data Sets. When you save a Composite Protocol, it retains all of the plot types, the specific parameters associated with the plots, and the gates, allowing you to import raw Data Sets and conduct the same Analysis.

Kaluza Analysis also offers the ability to assign colors to gates on an individual data set basis. In a composite, each data set has its own set of gates. These gates are not shared across data sets. To position gates from different data sets in the same location, use the Link Gates feature (see *[Link to](#page-130-0)  [Gates](#page-130-0)*).

# <span id="page-67-1"></span>**Creating a New Composite Protocol**

To create a new Composite:

**1** Load the files into the Analysis List that you wish to include in your Composite.

**2** Multi-select the Analysis List entries (CHAPTER 1, *[Multi-Selecting Files](#page-43-0)*) that you wish to add to your Composite.

**NOTE** You can import up to 32 Data Sets/analyses into your Composite.

- **3** From the Analysis Options screen, select **A** Add selected to new Composite
- **4** If you wish to change the sequence of the entries in the Composite, follow the instructions provided in CHAPTER 1, *[Changing the Sequence of Analysis List Rows](#page-45-3)*.
- **5** If you wish to add a data set to the Composite at any time, select, drag, and drop the file into the Composite entry on the Analysis List. Be sure to drop the Data Set between two rows if you do not wish to replace the current contents of the cell. As shown in [Figure 2.4,](#page-68-0) the orange line indicates that an additional Data Set is being added to the Composite.

<span id="page-68-0"></span>**Figure 2.4** Adding a Data Set to a Composite Entry

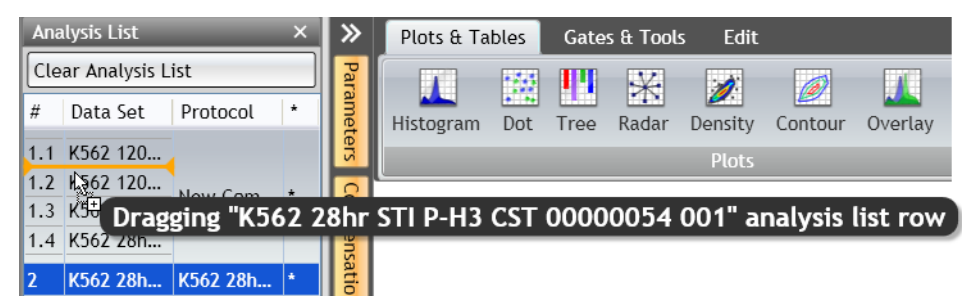

The Composite Analysis is ready to be customized. See *[Setting Up a Composite Protocol](#page-69-0)*, for instructions.

To save the Composite as an Analysis file so that you can return to it at a later time to complete the Composite Protocol, see *[Saving a Composite Analysis](#page-68-1)*.

**NOTE** See CHAPTER 1, *[Applying Data Sets to a Composite or Compensation Composite File](#page-46-1)*, for an alternative method for creating a Composite Protocol. When creating a new composite the plots, gates and sheets are automatically imported from the added dataset files.

# <span id="page-68-1"></span>**Saving a Composite Analysis**

To save the Composite Analysis, which includes all Data Sets, as well as the Composite Protocol:

**1** On the Analysis List, select the Composite entry that you wish to save as a Composite Analysis.

**2** Select **> Save selected analysis**.

- **3** In the Save Analysis dialog box, select the destination for the file by navigating to the location using icons in the dialog box or the drop-down list in the **Save in** field.
- **4** Enter a file name of your preference in the **File name** field.
- **5** Select **Save**. The file is saved with the **\*.analysis** extension.

# <span id="page-69-0"></span>**Setting Up a Composite Protocol**

The following sections describe the options available for setting up a Composite Protocol. To create a Composite Protocol, see *[Creating a New Composite Protocol](#page-67-1)*.

## **Add All Plots**

Select the **included** icon to add plots for each Data Set to the plot sheet. For each Data Set included

in the Protocol, these plots include:

- **•** A gating plot
- **•** Fluorescence parameters compared to each other using dot plots
- **•** Each parameter compared to count using a histogram

#### **IMPORTANT**

- The Add All Plots Option allows you to configure the inclusion of the gating plot and fluorescence plots and gates. See *[Adding Plots to the Plot Sheet](#page-102-0)*.

- If the Add All Plots options are configured such that the number of plots or gates created will exceed the limit allowed by the software, an error message will be displayed.

## **Overlay Plots in a Composite Protocol**

Histograms from any Data Set within the Composite may be added to an overlay plot. For additional details, see *[Setting Up Overlay Plots](#page-92-0)*.

## **Changing the Data Set Associated with a Plot in a Composite Protocol**

The Data Set associated with a plot may be selected or changed by completing the following steps:

- **1** Click on the plot header. A pop-up list appears.
- **2** Click where the current data set is shown to display a list of the Data Sets that you may choose from to apply to the plot, as shown in [Figure 2.5.](#page-70-0)

<span id="page-70-0"></span>**Figure 2.5** Selecting a New Data Set

| <b>Data Sets</b>                            |  |
|---------------------------------------------|--|
| Data Set 2: stimulated, cytokine antibody   |  |
| Data Set 1: UNstimulated, cytokine antibody |  |
| Data Set 2: stimulated, cytokine antibody   |  |
| Recent gates                                |  |
| В                                           |  |
| By category                                 |  |
| Common                                      |  |
| Ouadrant                                    |  |
| Boolean                                     |  |

**3** Select the appropriate Data Set.

# **Gating in Composite Protocol**

In a Composite Protocol, each Data Set has its own set of gates. A gate created on one Data Set can only be used on that Data Set. To view the gates for a given Data Set, select the desired Data Set in the Color Precedence Pane. Gates from different data sets can have their coordinates linked together to keep them synchronized. See *[Link to Gates](#page-130-0)*.

#### **Linking Compensation Between All Data Sets**

As a default, each Data Set within a Composite Analysis contains unique Spillover and Autofluorescence Vector values. Use the following steps to link Spillover and Autofluorescence Vector values so that all Data Sets contain the same values.

- **IMPORTANT** For this option to be available, the fluorescence parameters that you wish to link must match between all data sets. Once the Spillover and Autofluorescence Vector values for each Data Set are linked, the values are retained. If the link is disabled, values do not return to those set prior to creating the link.
- **1** Update, if necessary, the Spillover and Autofluorescence Vector values that you would like to use as the default for all Data Sets within the Composite. Refer to *[Automatic Spillover and](#page-153-1)  [Autofluorescence Vector Generation: Using the Generate Compensation Feature](#page-153-1)*, for details on various methods for adjusting Spillover values.

**2** To update ALL Data Sets within the Composite to the Spillover and Autofluorescence Vector

values currently displayed in the Spillover Matrix, select the (**Link compensation for all Data Sets)** icon, which is located in the Compensation pane. Once the Spillover and Autofluorescence Vector values are linked, the drop-down list located at the top of the Compensation pane is disabled.

**NOTE** As long as Spillover and Autofluorescence Vector values are linked, any changes made to the Spillover and Autofluorescence Vector values will update compensation for the corresponding parameter on all Data Sets.

To disable the compensation link between Data Sets, select the  $\leq$ 

## **Copying Compensation to Other Data Sets**

To copy Spillover and Autofluorescence Vector values to other Data Sets, use the following steps.

- **NOTE** You cannot copy Spillover and Autofluorescence Vector values to a larger matrix. You can, however, copy Spillover and Autofluorescence Vector values to a matrix containing fewer fluorescence parameters.
- **1** From the drop-down list located in the Compensation pane header, select the Data Set that you wish to copy to other Data Sets.
- **2** Select the icon in the Compensation pane; this opens the **Copy to Data Sets** pop-up menu, as shown in [Figure 2.6](#page-71-0).

<span id="page-71-0"></span>**Figure 2.6** Copy to Data Sets Menu

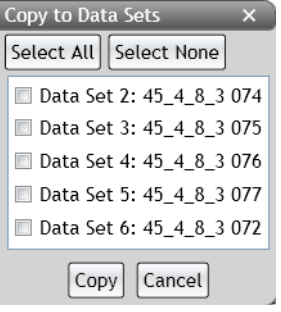

- **3** Depending on the preferred outcome, do one of the following:
	- **• To copy to specific Data Sets**: Select the Data Set(s) you wish to copy Spillover and Autofluorescence Vector values to by clicking within the check box next to the Data Set name(s).
	- **To copy to all Data Sets:** Click the **Select All** button.
You may remove any selections that have been made by clicking the  $\sqrt{\frac{S_{\text{elect}}}{S_{\text{elect}}}}$  button or by deselecting the check box.

**4** When you are satisfied with your selection(s), select  $\overline{C_{\text{opy}}}$ . The Spillover and Autofluorescence Vector values for all applicable Data Sets change.

**IMPORTANT** A notification of parameter name mismatch does not appear until after  $\overline{_{\text{Copy}}}$  is selected.

# **Saving a Composite Protocol**

To save the Composite Protocol from an Analysis file:

- **NOTE** When saving a file as a Composite, only the related information from a Protocol will be saved; i.e., the plot types, the specific parameters associated with the plots, and the gates. Raw Data Sets can be imported into saved Composite Protocol files.
- **1** On the Analysis List, select the Composite entry that you wish to save as a Composite Protocol.
- **2** Select > **Save selected as** > **Composite**.
- **3** In the Save Composite dialog box, select the destination for the file by navigating to the location using icons in the dialog box or the drop-down list in the **Save in** field.
- **4** Enter the file name in the **File name** field.
- **5** Select **Save**. The file has been saved with the **\*.composite** extension and is now ready for importing raw Data Sets.

# **Arranging Data Sets**

The Grouping section of the Edit Ribbon tab appears while working on Composite and Compensation Composite files. The contents of the Grouping section allow you to arrange data sets on the Plot Sheet. These options are described below.

# **Freeform Arrangement**

The application defaults to the freeform arrangement. If the **By Data Set** arrangement had

previously been selected, choose the reeform icon to allow for selecting and moving plots to any location on the Plot sheet.

# **By Data Set Arrangement**

Select the By Data Set icon to arrange plots with an orderly separation by Data Set; the Plot Sheet displays as shown in [Figure 2.7](#page-73-0). Note that the separator displays not only the Data Set number, but the Data Set file name and the event count. Overlay plots are located in an **Other Items** category. Plots can only be moved within their own Data Set.

**NOTE** If you add new plots to the plot sheet from the Plots & Tables tab, plots default to Data Set 1.

<span id="page-73-0"></span>**Figure 2.7** By Data Set Arrangement

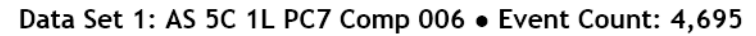

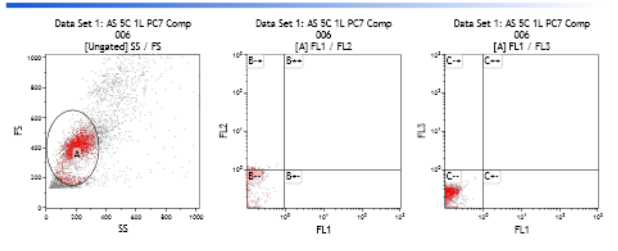

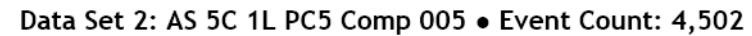

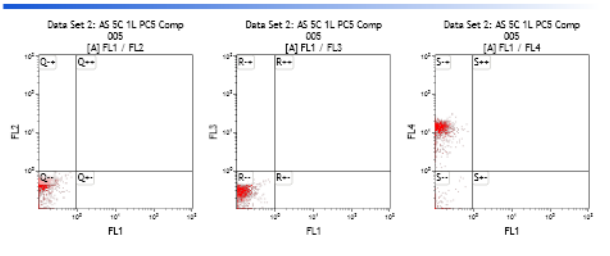

# **Plots & Tables**

Kaluza Analysis supports histogram linear channel resolution up to 1024 channels, and offers eight different plot types and two tables, each of which can be customized to meet your needs.

The following sections describe the options available for setting up plots or tables.

### **Histograms**

A Histogram represents a frequency distribution, where heights depict corresponding frequencies. The following parameter options are available for each axis:

#### **Y-Axis:**

- **•** Count
- **•** % Gated
- **NOTE** Selecting a parameter other than **Count** or **% Gated** for the Y-Axis parameter changes the plot to a dot plot. Any gates created for the histogram are removed when the plot type is changed.

#### **X-Axis:**

 **•** Any parameter within the Data Set in linear, log, or logicle scale, or in integral seconds.

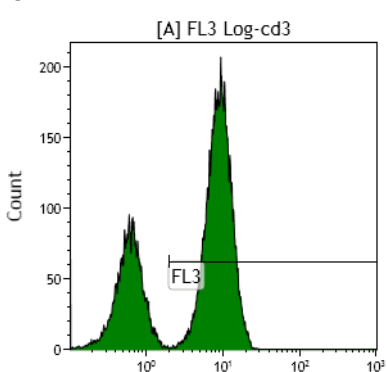

#### **Figure 2.8** Histogram

### **Setting Up Histograms**

**IMPORTANT** The content within the Parameters pane directly affects how parameters are displayed on plots. See CHAPTER 2, *[Copying and Pasting Parameters Between Data Sets](#page-144-0)* for complete instructions on updating parameter names, descriptions, types, detectors, and measurement types.

To set up a histogram:

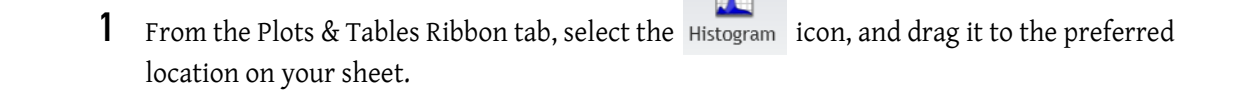

- **2** Hover your mouse over the parameter hyperlink at the bottom of the histogram.
- **3** Select the hyperlink. The list of parameters appears.

### **4** Select the new parameter.

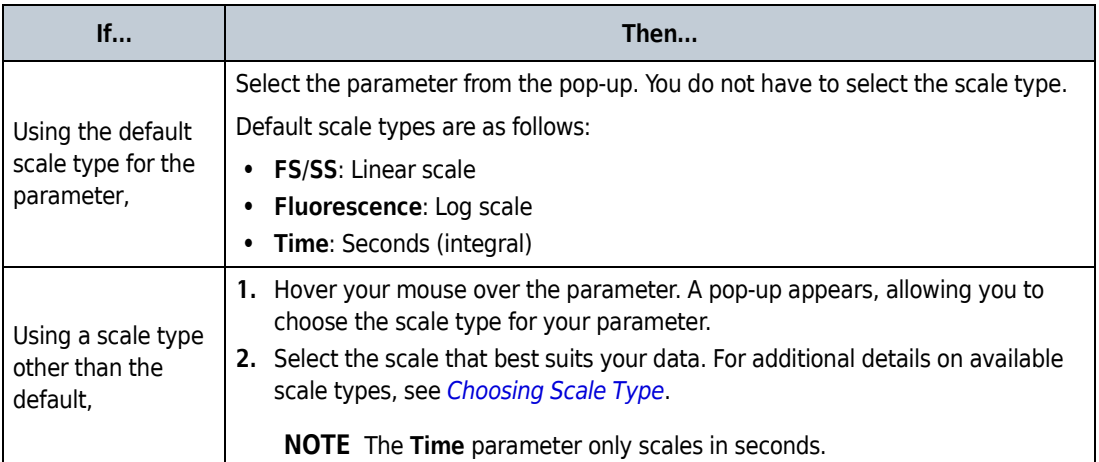

- **5** Select the hyperlink located on the Y-axis of the plot if you need to change the measurement type.
- **6** Choose the appropriate measurement type from the pop-up list.

**NOTE** Events in histograms default to being scaled on **Count**.

**7** Choose a gate for your plot, if needed, using the hyperlink located at the top of the plot.

**8** Continue customizing your plot using the Radial Menus. [Table 2.3](#page-76-0) provides specific information, as well as links to general options, for setting up a histogram.

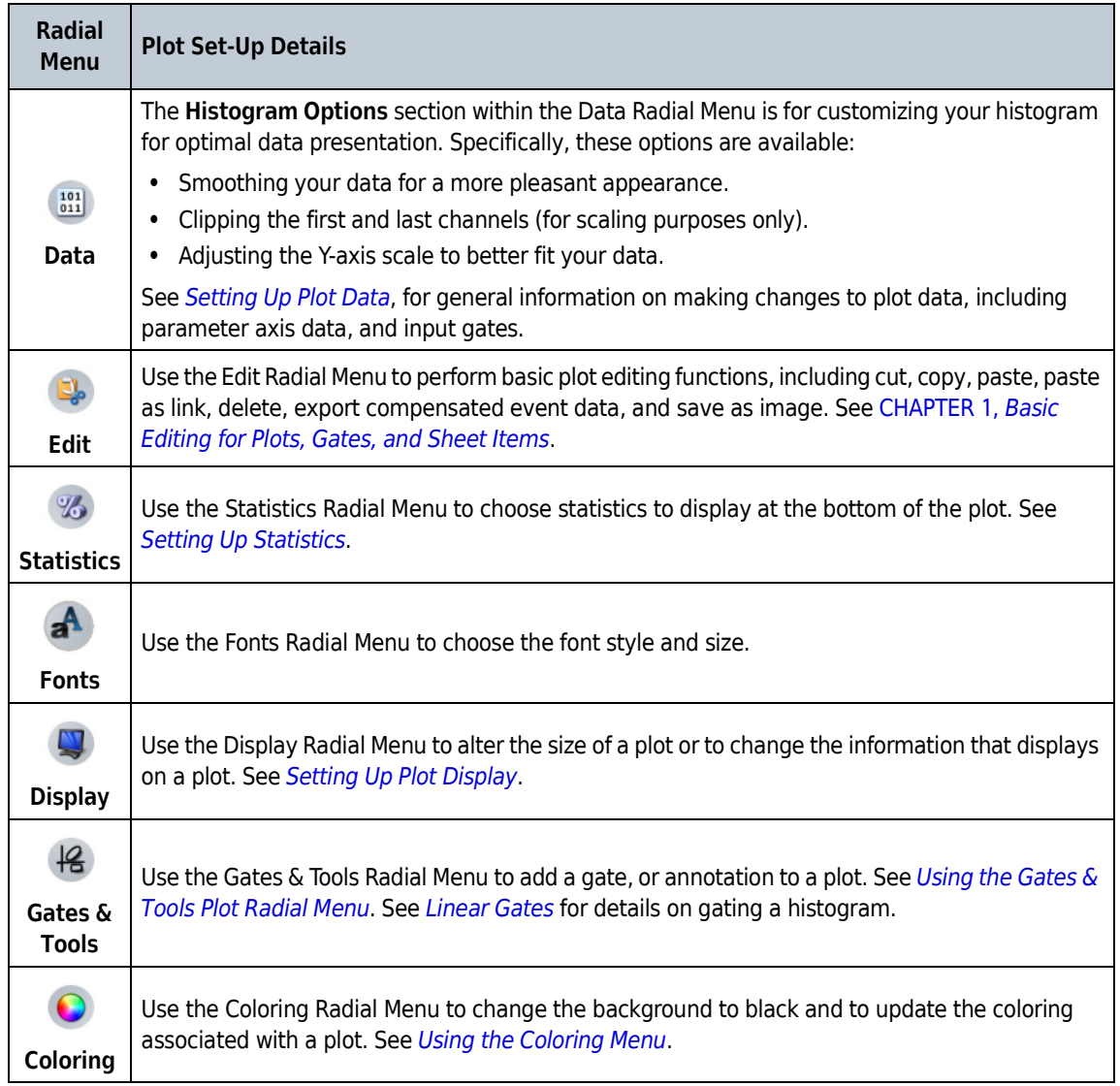

#### <span id="page-76-0"></span>**Table 2.3** Histogram Set-Up Options

# **Merged Data Histogram**

When a merged data set that includes the Time parameter is active, a drop-down option to create a Merged Data Histogram is available from the Plots & Tables Ribbon tab ([Figure 2.9\)](#page-77-0) or the Plots & Tables Radial Menu, which is accessed from the Plot or Report Sheet. Merged Data Histograms are automatically given the **Time** parameter on the X-Axis, and the **Count** parameter on the Y-Axis. For information on merging data sets, see *[Merged Data Sets](#page-170-0)*.

I

Π

ſ

<span id="page-77-0"></span>**Figure 2.9** Plots and Tables Menu

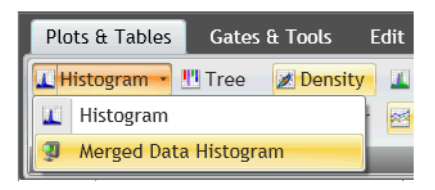

On Merged Data Histograms that use the Time parameter, Kaluza Analysis automatically creates gates on each Data Set, as well as a buffer between them. See [Figure 2.10](#page-77-1):

<span id="page-77-1"></span>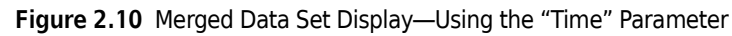

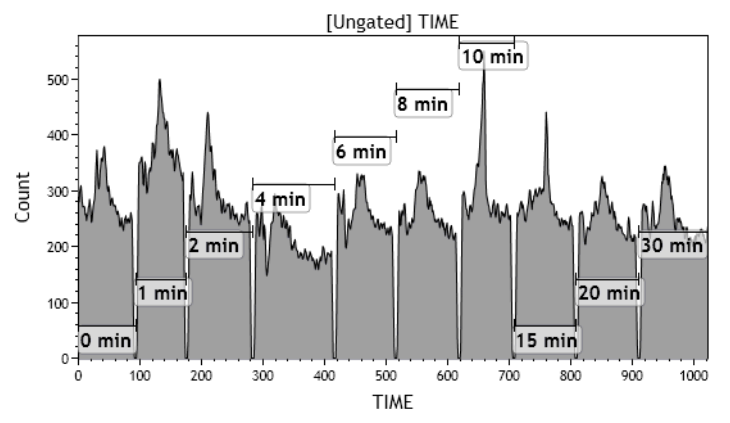

# **Comparison Plots**

The Comparison Plot is a new plot type that allows:

- **•** a given statistic to be compared across data sets and populations
- **•** up to 12 series to be added to one Comparison Plot
- **•** normalization based on an individual data set or a series selected control
- **•** gate and color assignments for each series, as used to configure the plot
- **•** statistics to be an optional item
- **•** the data set name to display on the x-axis, while the y-axis offers several options of parameter statistics
- **•** the plot to be used to track parameter statistics of multiple data sets associated with a kinetic studies. [Figure 2.11,](#page-78-0) represents a kinetic assay for cell signaling.
- **•** the Comparison Plot to default to a line-chart in Composite Protocols and a bar-chart in Single Data File Protocols.

<span id="page-78-0"></span>**Figure 2.11** Comparison Plot

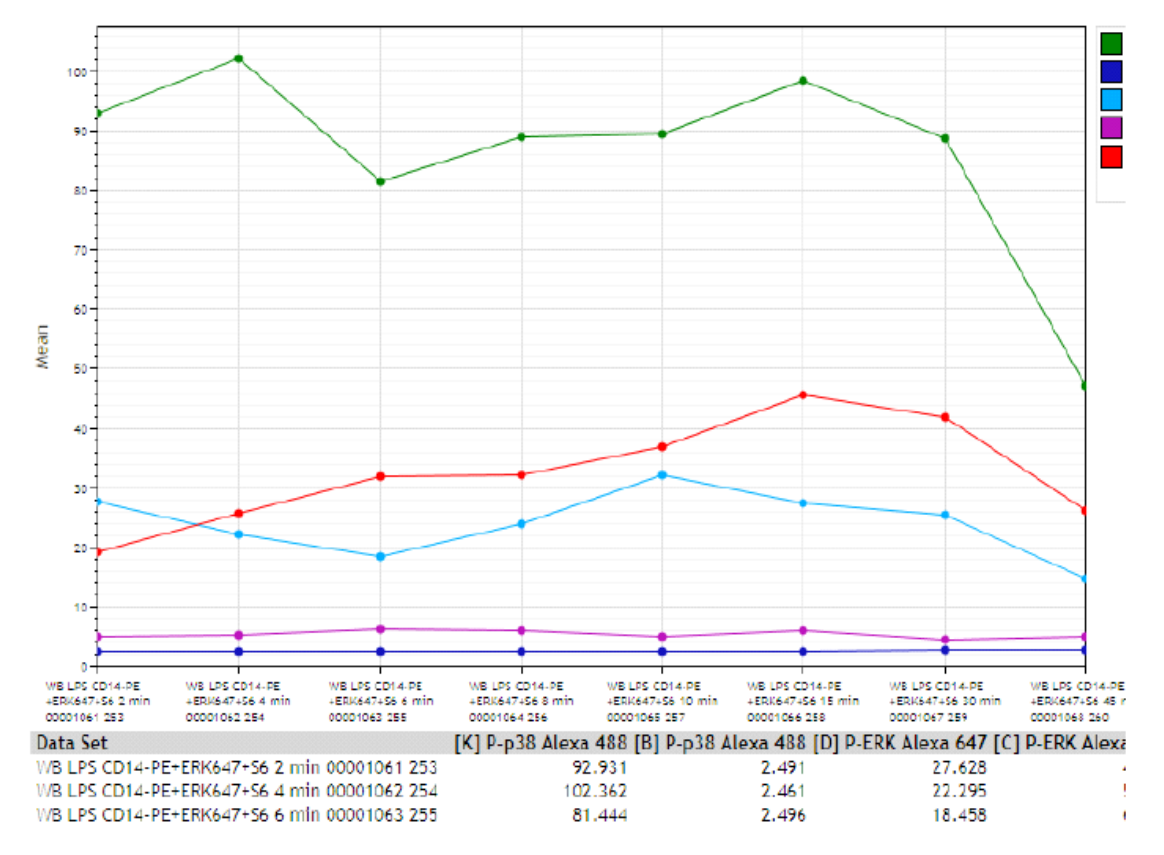

### **Setting Up Comparison Plots**

- **1** Select from the Plots & Table Ribbon tab. This adds a new Comparison Plot to the sheet. By default, the x-axis will display the data set(s) identifier(s).
- **2** Select the corresponding Y-axis statistic on which you will gauge your histograms. Arithmetic Mean is the default statistic.

**NOTE** Select the Statistics (Arithmetic Mean) to change the statistics type from the pop-up list. Alternatively, you can also use the Statistics Radial Menu to select the desired statistic.

- **3** Select **Add series** on the upper right side of the plot.
- **4** Select the Series Color, Input Gate, and Parameter on the **Series Configuration** screen ([Figure 2.12](#page-79-0)), for up to 12 series.

#### <span id="page-79-0"></span>**Figure 2.12** Series Configuration Screen

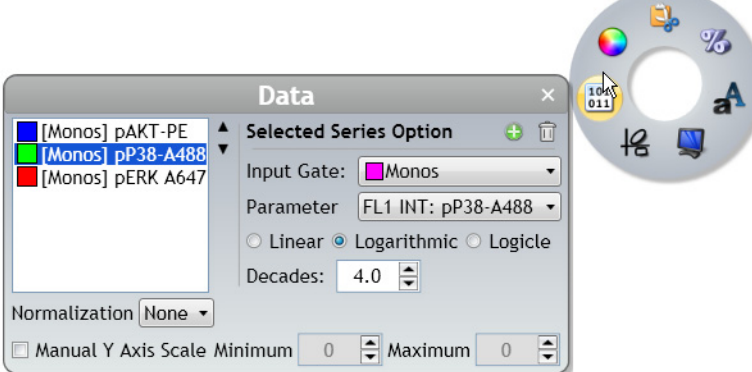

- **NOTE** To have a complete graph display, the input gate must exist on all of the data sets in the composite.
- **5** Continue customizing the plot using the Radial Menus. [Table 2.4](#page-80-0) provides specific information, as well as links to general options for setting up a comparison plot.

**NOTE** Use the Radial Menu to change or delete a series, or click on the series name in the plot legend.

<span id="page-80-2"></span><span id="page-80-1"></span>**Radial Menu Plot Set-Up Details** The **Series Selection** field is where a specific series can be selected for interacting within the **Selected Series Option** section of the Data Radial Menu. In addition, this field is where the order of the selected series can be changed by using the up or down arrows (located to the right of the field), as shown in [Figure 2.13.](#page-80-1) **Figure 2.13** Up and Down Arrows Monos] S6 PB Monos] pERK A647 [Monos] pAKT-PE [Monos] pP38-A488 Specifically, these options are available: **•** Delete the selected histogram by clicking on the  $\mathbb{R}$  (Delete) icon. • Add a series by selecting the **C** (Add) icon.  **•** Input gate (alphabetical list of gates with color assignments indicated)  **•** X-axis parameter/linear/log/logicle/decades  **•** Normalization.  $\begin{array}{|c|c|}\n\hline\n101 \\
\hline\n011\n\end{array}$ Normalization of the data may be based on an individual data set or all data sets selected through the drop-down options [\(Figure 2.14](#page-80-2)). **Data Figure 2.14** Normalization Options  $s$ ]  $\overline{DP36}$  $1.5$  $\frac{101}{011}$  1 a serie  $\frac{1}{2}$ [Monos] S6 PB<br>[Monos] pERK A647 Selected Series Option  $\Theta$   $\Box$ 侶 **Anan** Input Gate: Monos [Monos] pP38-A488 Parameter FL6 INT: pERK A647 +  $0.5$  $\circ$  Linear  $\circ$  Logarithmic  $\circ$  Logicle ţ Decades:  $4.0 \div$ Normalization <mark>Data Set  $\rightarrow$ </mark> Control Data Set 5: K-LPS 6 min 00001078 700  $\rightarrow$ K-no<br>LPS  $\frac{1}{30}$ Manual Y Ax None num  $\begin{array}{|c|c|c|c|c|}\n\hline\n\end{array}$  Maximum  $\begin{array}{|c|c|c|}\n\hline\n\end{array}$  $hata$ Data Set Series Normalization may be selected as None, Data Set or Series. If Normalization is selected to be based on Data Set or Series, a drop-down option display allowing you to select the Data Set or Series to use as the Control. The Y-axis label will indicate when data has been normalized. The **Y Parameter** section allows the manual adjustment of the Y-axis scale to better fit your data. You can enter scale limits manually or use the arrows to nudge them in either direction. Refer to *[Setting Up Plot Data](#page-110-0)*, for general information on making changes to plot data, including parameter axis data and input gates. Use the Edit Radial Menu to perform basic plot editing functions, including cut, copy, paste, paste as link, delete, and save as image. Refer to CHAPTER 1, *[Basic Editing for Plots, Gates, and Sheet](#page-59-0)  [Items](#page-59-0)*, for details.**Edit**

<span id="page-80-0"></span>**Table 2.4** Comparison Plot Set-Up Options

Ī

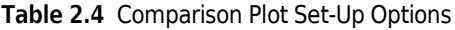

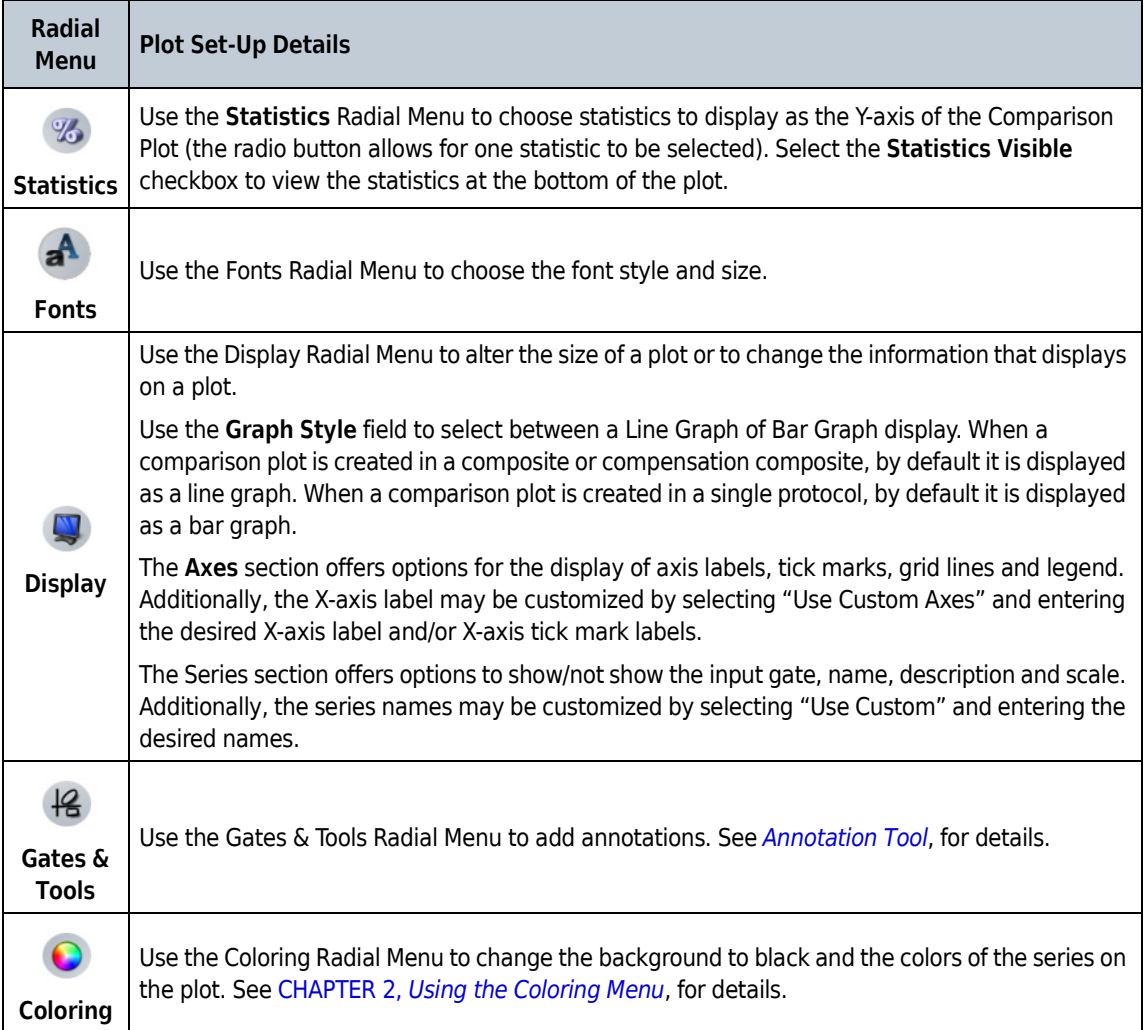

# **Dot, Density, and Contour Plots**

Dot, density, and contour plots compare two parameters to determine their relationship. You can choose any parameter within the Data Set for an axis. Density and contour plots are specific types of dot plots with different starting options for the coloring algorithm.

**NOTE** Selecting **Count** or **% Gated** as a Y-Axis parameter changes a dot, density, or contour plot to a histogram.

### **Dot Plot**

A **dot plot** ([Figure 2.15](#page-82-1)) compares two parameters to determine their relationship. Each event that contains markers for the two sets of data being compared appears as a dot.

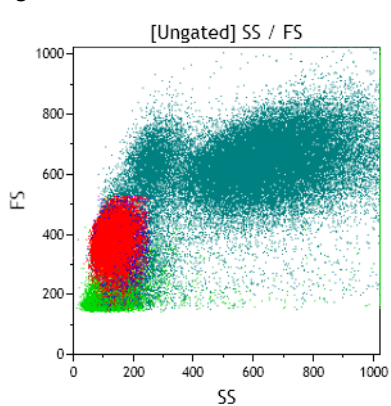

#### <span id="page-82-1"></span>**Figure 2.15** Dot Plot

### **Density Plot**

A **density plot** ([Figure 2.16\)](#page-82-0) is a five-color representation of the distribution of events that occur in comparing X-axis and Y-axis parameters. Increases or decreases in event distribution are represented by different colors.

<span id="page-82-0"></span>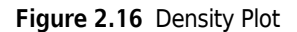

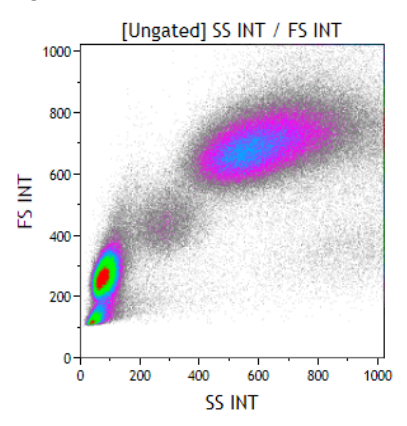

# **Contour Plot**

A **contour plot** ([Figure 2.17](#page-83-0)) is a colored outlined representation of the distribution of events that occur when comparing X-axis and Y-axis parameters. Increases or decreases in event distribution are represented by different colors. The number of colors in the display can vary (up to five), depending on the selected contour type, such as: plain contour (default), contour with density or contour with outliers.

### <span id="page-83-0"></span>**Figure 2.17** Contour Plot

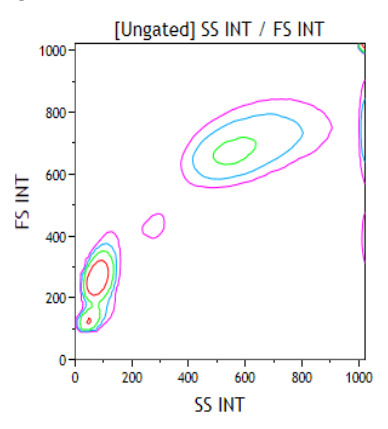

# **Setting Up Dot, Density, and Contour Plots**

To set up a dot, density, or contour plot:

- a) Í **1** From the Plots & Tables Ribbon tab, select the Dot , Contour , or Density icon, and drag it to the preferred location on your sheet.
- **2** Select the **<Choose a parameter>** hyperlink. A pop-up appears with a list of parameters.
	- **NOTE** If you are updating a parameter, the currently selected parameter contains a dot next to the parameter name/description (**FL2** in [Figure 2.18\)](#page-84-0), and the scale used for the parameter contains a check mark next to the scale type (**FL2 Log** in [Figure 2.18\)](#page-84-0).

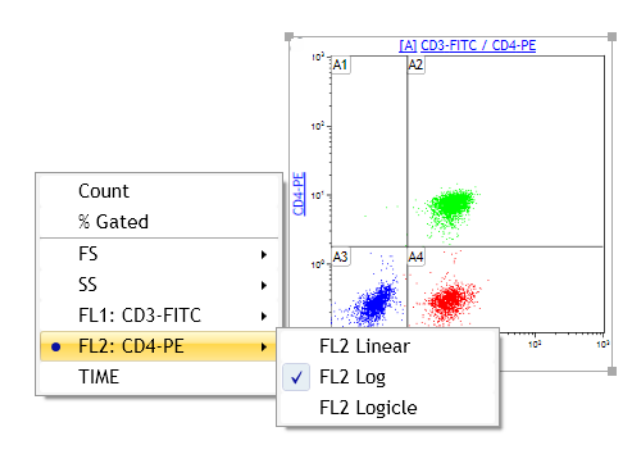

#### <span id="page-84-0"></span>**Figure 2.18** Selected Parameter and Parameter Scale

**3** Make your selection by clicking on the appropriate parameter from the pop-up menu.

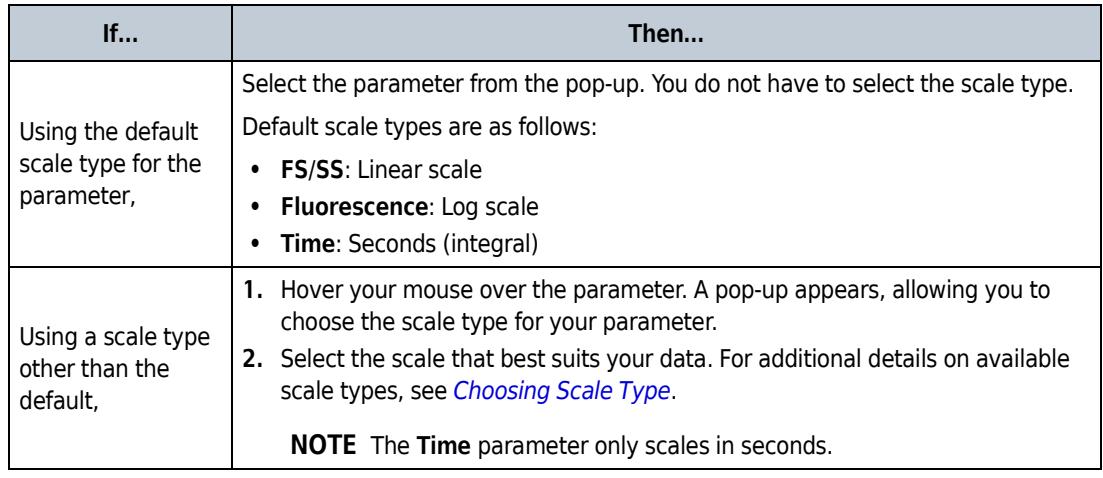

- **4** Repeat this process for the other parameter, if necessary.
- **5** If needed, choose a gate for your plot using the hyperlink located at the top of the plot.
- **6** Continue customizing your plot using the Radial Menus. [Table 2.5](#page-85-0) provides specific information, as well as links to general options, for setting up a dot, contour, or density plot.

 $\begin{array}{c} \hline \end{array}$ Ï

| <b>Radial</b><br><b>Menu</b>   | <b>Plot Set-Up Details</b>                                                                                                    |  |  |  |  |
|--------------------------------|----------------------------------------------------------------------------------------------------|--|--|--|--|
| $\frac{101}{011}$              | The Bivariate Options section of the data menu also provide the option to swap axes with the<br>click of a button. This automatically reorients any gates on the plot.<br>See Setting Up Plot Data, for general information on making changes to plot data including                                                                                                    |  |  |  |  |
| Data                           | parameter axis data, and input gates.                                                                                                    |  |  |  |  |
| Edit                           | Use the Edit Radial Menu to perform basic plot editing functions, including cut, copy, paste,<br>paste as link, delete, export compensated data, and save as image. See CHAPTER 1, Basic<br>Editing for Plots, Gates, and Sheet Items.                                                                                                    |  |  |  |  |
| $\%$<br><b>Statistics</b>      | Use the Statistics Radial Menu to choose statistics to display at the bottom of the plot. See<br><b>Setting Up Statistics.</b>                                                                                                    |  |  |  |  |
| a <sup>A</sup><br><b>Fonts</b> | Use the Fonts Radial Menu to choose the font style and size.                                                                                                    |  |  |  |  |
| <b>Display</b>                 | Use the Display Radial Menu to:<br>Alter the size of a plot.<br>$\bullet$<br>Change information that displays on a plot.<br>• Change the bivariate resolution; options include:<br>$-128$ X 128<br>$-256$ X 256<br>$-512\times512$<br>$-1024$ X 1024<br>$-2048 \times 2048$<br>See Setting Up Plot Display.                                                                                                    |  |  |  |  |
| Gates &<br><b>Tools</b>        | Use the Gates & Tools Radial Menu to add a gate, annotation, or overlay marker to a plot. See<br>Using the Gates & Tools Plot Radial Menu.<br>See CHAPTER 2, Gates & Tools for details on gating the plot.                                                                                                    |  |  |  |  |
| Coloring                       | Banded coloring uses five colors to show event density. When the Use Banded Coloring radio<br>button is selected, select the drop-down arrow located directly under Use Banded Coloring and<br>choose the option you prefer from the drop-down list. The available options include:<br>Density<br>$\bullet$<br>Contour with outliers<br>Contour<br>Contour with density<br>Set Band Ranges Manually allows you to specify the banded color ranges. Select the check box<br>to enable manually setting band ranges. Select the up/down arrows or select the entry and type<br>the new value into the field.<br>You can also choose to use a black plot background.<br>See Using the Coloring Menu, for additional details and options associated with using the<br>Coloring Radial Menu. |  |  |  |  |

<span id="page-85-0"></span>**Table 2.5** Dot, Contour, and Density Plot Set-Up Options

 $\overline{\phantom{a}}$ 

# **Tree Plots**

The tree plot [\(Figure 2.19\)](#page-86-0) is a unique and comprehensive approach to comparing the physical characteristics of the events included in your Analysis. Tree plots provide a useful data comparison tool, as one tree plot can condense data from up to 28 bivariate plots.

The tree plot includes:

- **• Branches**, which are used to categorize cell populations based on whether they have a negative or positive result for a specified phenotypic data type. Branches are located at the top of the plot.
- **• Bars**, which are the event populations used to characterize every possible negative/positive branch combination. Bars are the central focus of the tree plot, as they are the pictorial representation of this phenotypic classification system. Bars can be viewed as either **Count** or **% Gated**.

Both bars and branches are based on gated data that has already been established within the Protocol.

<span id="page-86-0"></span>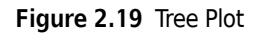

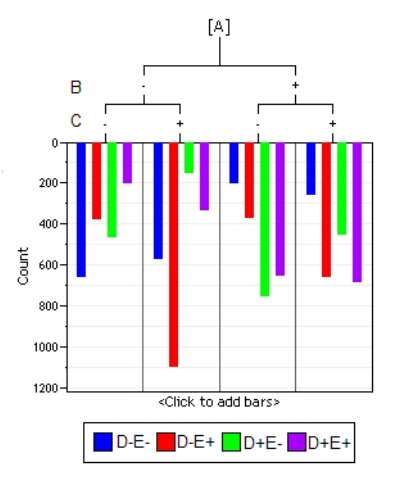

# **Setting Up Tree Plots**

To set up a tree plot:

**1** For each phenotype that you wish to include in your tree plot as branches or bars, create a plot for that phenotype. Then, on each plot, create a gate that includes the events that are positive for that phenotype. For example, in [Figure 2.20,](#page-87-0) gate "L" includes the events that are positive for the CD-19 protein.

<span id="page-87-0"></span>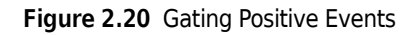

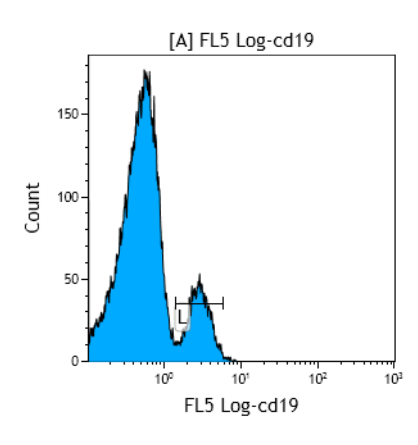

- **2** Select Tree from the Plots & Tables Ribbon tab; this adds a new tree plot to the sheet.
- **3** Choose the input gate (if needed) to filter your data by selecting the **[Ungated]** hyperlink located at the top of the plot and choosing the gate from the pop-up menu.
- **4** Use the **<Choose Branches>** hyperlink to choose the branches of the tree; branches can be any gate within the Data Set. Each branch added to the tree further classifies gated events based on whether they are positive or negative for the phenotypic characteristic defined in the branch(es) of greater precedence.

**NOTE** The combined number of branches and bars may not total more than eight.

**5** Use the **<Choose bars>** hyperlink to choose the bars that you wish to display on the plot. The plot displays all the positive and negative combinations for the bars that are selected. All possible positive/negative combinations are represented by a different color. These colored bars will display on the graph when they also meet the positive/negative criteria of the lowest branches. The length of the bars are directly correlated with the Y-axis data, which is either **Coun**t or **% Gated**.

### **NOTE**

1. As you hover your mouse over a bar, the names of the gates, including the positive or negative classification, displays in the branches that are associated to that bar.

2. A legend for the bars, including the colors and the definition of the positive/negative phenotypic data classification specifically associated with each bar, is, by default, located at the bottom of the plot.

**6** Select the appropriate Y-axis data type for viewing the bars. The default measurement type is **Count**. If you wish to change the measurement type to **% Gated**, select the **<Count>** hyperlink, and from the pop-up list, choose **% Gated**.

- **7** Continue customizing your plot using the Radial Menus. [Table 2.7](#page-91-0) provides specific information, as well as links to general options, for setting up a tree plot.
- **IMPORTANT** You may use tree bars as an input gate for other plots, including other tree plots. To gate a plot using a tree bar, press the (Alt) key and select and drag the tree bar onto the appropriate plot and release your mouse button to complete the process.

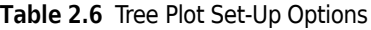

N

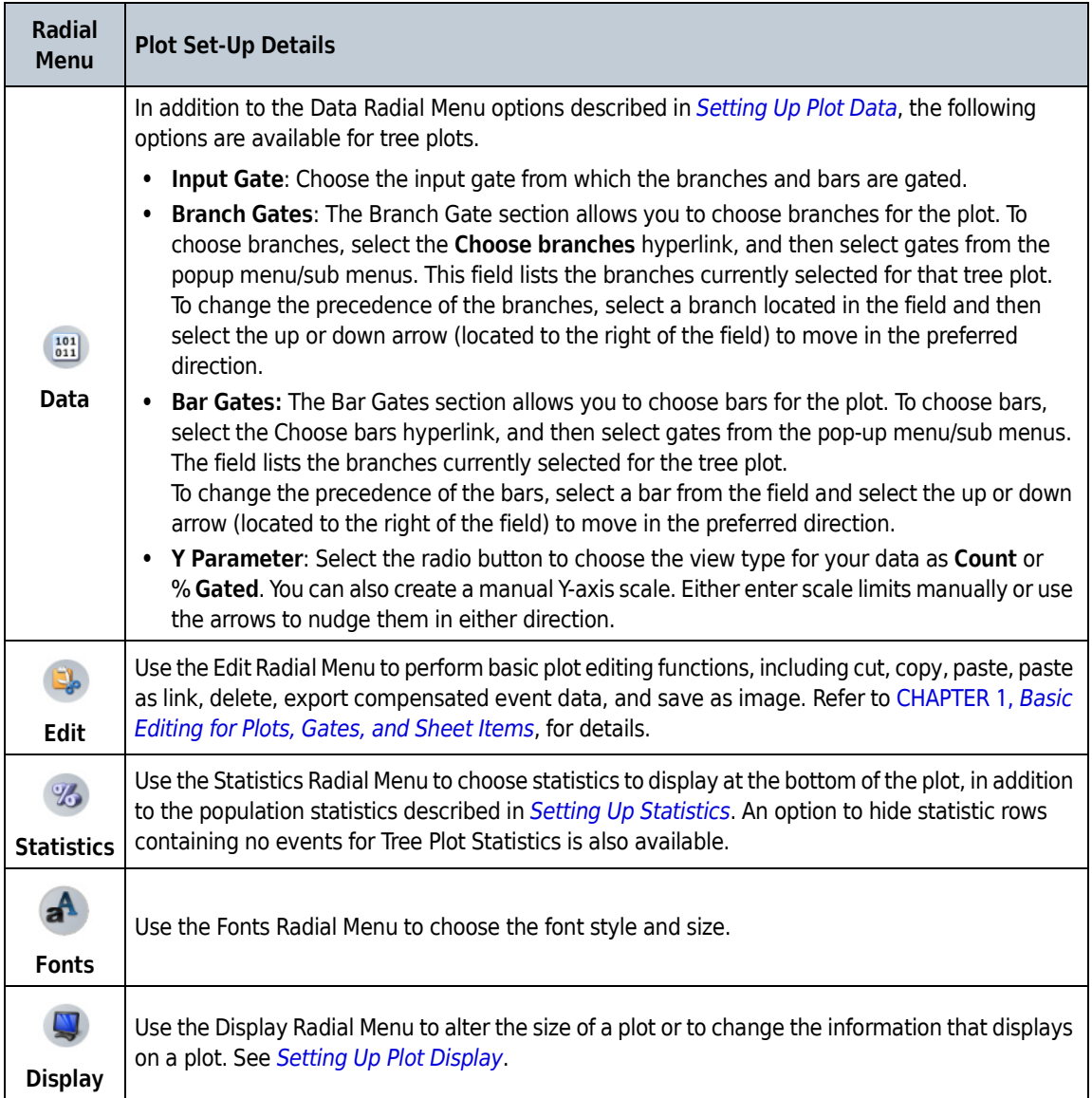

П

**Table 2.6** Tree Plot Set-Up Options

| <b>Radial</b><br>Menu | <b>Plot Set-Up Details</b>                                                                      |
|-----------------------|-------------------------------------------------------------------------------------------------|
| $\frac{12}{2}$        | Use the Gates & Tools Radial Menu to add to a gate or annotation to a plot. See Using the Gates |
| Gates &               | & Tools Plot Radial Menu                                                                        |
| <b>Tools</b>          | For details on gating your plot, see Gates & Tools.                                             |
| C                     | Use the Coloring Radial Menu to update the coloring associated with a plot and change the       |
| Coloring              | background color. See Using the Coloring Menu.                                                  |

# **Radar Plots**

The radar plot maps multi-dimensional data onto a two-dimensional surface; events are displayed by adding axes. When these axes are moved, relationships become apparent; axes can be moved manually or you may choose to animate of the axes, which prompts automatic movement in the defined direction and rate of speed.

The appearance of the events on the plot can vary widely, depending on the input gate you choose, the number of axes you use to characterize your data, the length of the axes, and the placement of each axis. Any parameter within the Data Set is available to use as an axis.

The radar plot is a very useful data comparison tool, combining data from many bivariate plots into one highly manipulatable plot.

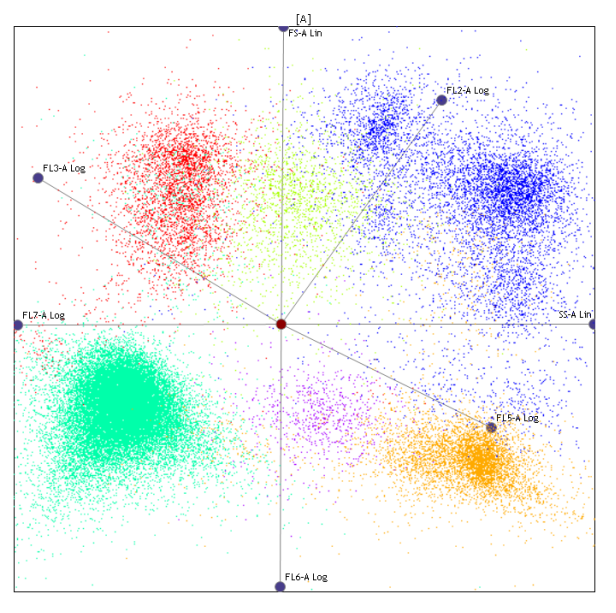

**Figure 2.21** Radar Plots

### **Gating on a Radar Plot and Population Statistics**

Plot statistics may be added through the Radial Menu > Statistics. The available statistics are:

- **•** Number
- **•** % Total
- **•** % Gated

Available Gate Types are:

- **•** Polygon
- **•** Ellipse
- **•** Rectangular
- **•** Freehand

### **Setting Up Radar Plots**

To set up a radar plot:

**1** Select  $\frac{|\mathbf{x}|}{\text{Radar}}$  from the Plots & Tables Ribbon tab. This adds a new radar plot to the sheet.

- **2** Choose an input gate, if necessary, using the hyperlink located at the top of the plot. See *[Gates](#page-114-0)  [& Tools](#page-114-0)*, for details on gating your plot.
- **3** Choose the plot axes you wish to include in the plot by selecting **<Choose plot axes>** and choosing the parameters you want to display on your radar plot.
- **4** Arrange your plot by selecting axis handles and dragging to the preferred location, then release your mouse button. You can move axes in a 360° radius, and lengthen or shorten them.
- **5** Continue customizing your plot using the Radial Menus. [Table 2.7](#page-91-0) provides specific information, as well as links to general options, for setting up a radar plot.

# **Overlay Plots**

An Overlay Plot is a combination of multiple histograms displayed in a single plot. Overlay plots can be used as a data comparison tool in individual data sets, merged data sets and composite data sets.

<span id="page-91-0"></span>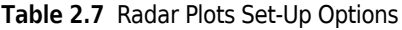

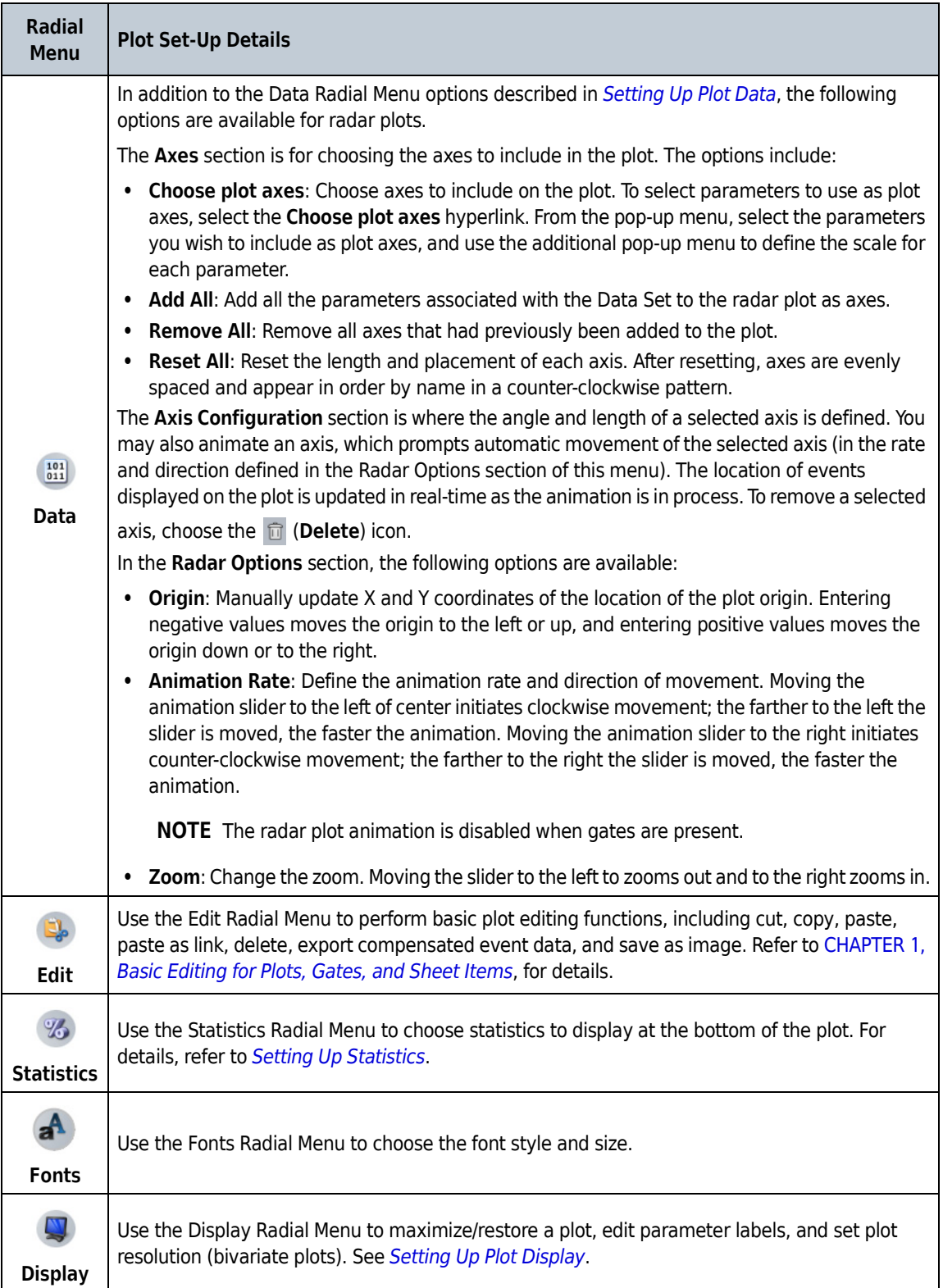

Ī

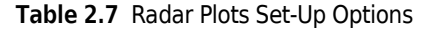

| <b>Radial</b><br>Menu | <b>Plot Set-Up Details</b>                                                                         |
|-----------------------|----------------------------------------------------------------------------------------------------|
| $\frac{12}{3}$        | Use the Gates & Tools Radial Menu to add to a gate, annotation, or overlay marker to a plot. Refer |
| Gates &               | to Using the Gates & Tools Plot Radial Menu, for details.                                          |
| <b>Tools</b>          | For details on gating your plot, see Gates & Tools.                                                |
| C                     | Use the Coloring Radial Menu to update the coloring associated with a plot and change the          |
| Coloring              | background color. See Using the Coloring Menu, for details.                                        |

**Figure 2.22** Overlay Plot

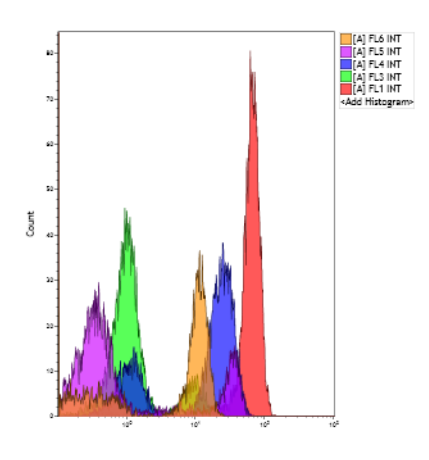

# **Setting Up Overlay Plots**

**NOTE** Up to 12 histograms may be added to an overlay plot. If all the histograms are on the same scale, the axis tick marks will display.

To set up an overlay plot:

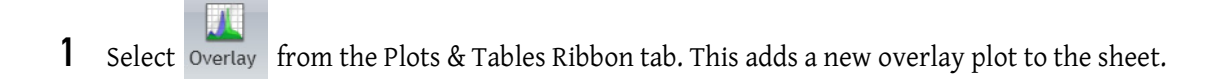

**2** Hold the  $\overline{ALT}$  key and drag an existing plot to add its parameters to the overlay.

OR

If using the Add Histogram hyperlink within the Overlay Plot, a Histogram Configuration screen displays allowing you to select the histogram color, input data set, input gate and parameters.

**NOTE** You may also multi-select plots to drag into the Overlay Plot, following the same method.

 $\blacksquare$ 

**3** Continue customizing your plot using the Radial Menus. [Table 2.8](#page-93-0) provides specific information, as well as links to general options, for setting up an overlay plot.

### <span id="page-93-0"></span>**Table 2.8** Overlay Plot Set-Up Options

<span id="page-93-1"></span>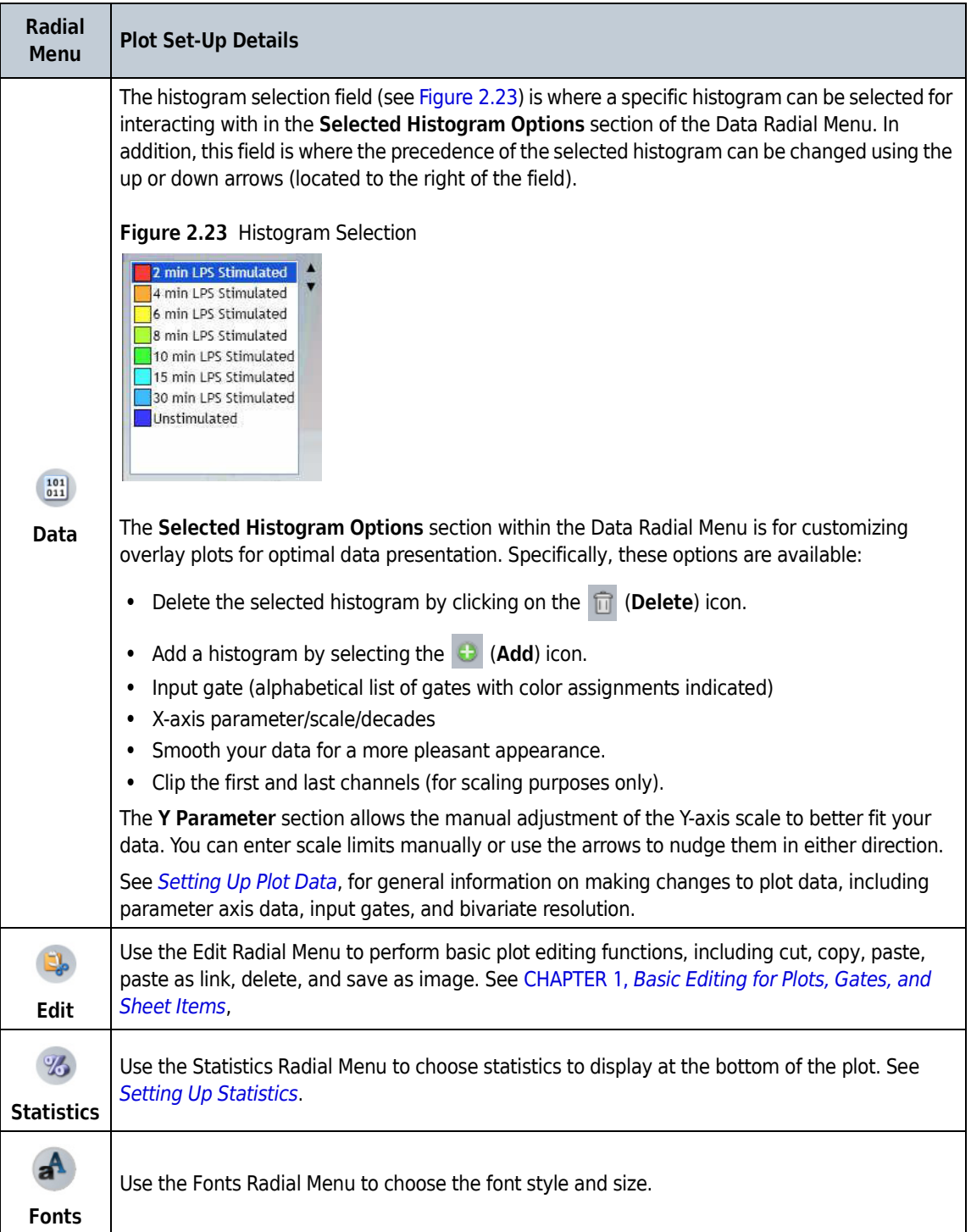

I ſ

| <b>Radial</b><br><b>Menu</b>  | <b>Plot Set-Up Details</b>                                                                                                    |
|-------------------------------|----------------------------------------------------------------------------------------------------|
|                               | Use the Display Radial Menu to alter the size of a plot or to change the information that displays<br>on a plot. See Setting Up Plot Display.                                                                                                    |
| <b>Display</b>                | An additional section for titles is included in the Display Radial Menu for overlay plots, which is<br>entitled Histogram Titles. In this section, you can customize the titles of all histograms included<br>in the overlay plot.                      |
|                               | The Axis Section allows and offers options for the display of axis labels, scaling and legend.<br>Additionally, the X-axis label may be customized by selecting "Use Custom Axes" and<br>histograms can be customized by using the "Use Custom Titles." |
| 18<br>Gates &<br><b>Tools</b> | Use the Gates & Tools Radial Menu to add a gate, annotation, or overlay marker to a plot. See<br>Using the Gates & Tools Plot Radial Menu<br>See Overlay Marker, for details on adding an Overlay Marker to your plot.                                  |
| Coloring                      | Use the Coloring Radial Menu to update the coloring associated with a plot and change the<br>background color. See Using the Coloring Menu.                                                                                                    |

**Table 2.8** Overlay Plot Set-Up Options

# <span id="page-94-0"></span>**Overlay Marker**

The Overlay Marker tool is used for creating statistical markers within overlay plots. These statistical markers are applicable only to the overlay plot in which they reside and are used to produce statistics for histograms within that plot.

**Figure 2.24** Overlay Plot Marker

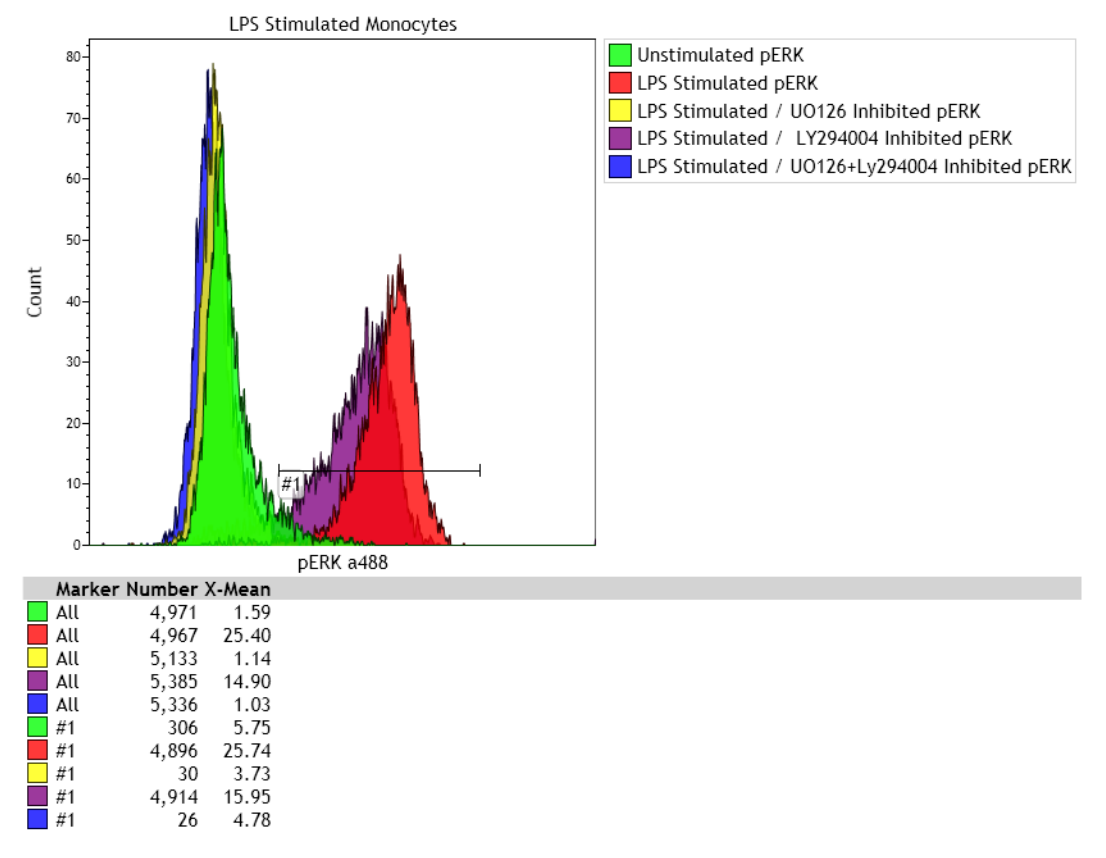

To create an Overlay Marker:

**1** On the plot that you need to insert overlay markers, right-click to access the Plot Radial Menu.

- **2** Hover over the  $\overline{16}$  icon to access the Gates & Tools menu.
- **3** Select the  $\frac{1}{\omega_{\text{vertex}}}}$  icon.
- **4** Click and drag across the histogram to create the marker and release the mouse button when completed. Repeat this procedure to create additional markers.

# **Add All Plots**

The **Add All Plots Options** screen ([Figure 2.25](#page-96-0)) allows you to configure the plot and gate types that are included when Add All Plots is selected. In addition, Verification Protocols in a Compensation Composite are created based on the Add All Plots configuration (see *[Automatic Spillover and](#page-153-0)  [Autofluorescence Vector Generation: Using the Generate Compensation Feature](#page-153-0)* for details on Verification Protocols).

Use the drop-down arrow below the  $\overline{\mathbb{R}}$  to customize which plots are to be created.

### **Gating Plot Options**

**Including Gate Plot**: When this checkbox is selected, a gating plot is included.

**Plot Type**: Dot (default), Density or Contour.

**Gate Type**: Ellipse (default) or Rectangular

**X and Y Axis Detector**: Use to assign parameters to the X and Y axis of this gating plot.

#### **Additional Plot Options**

**Plot Scale**: Linear, Log (default), Logicle

**Include Histograms**: When this checkbox is selected, histograms of each fluorescence parameter are added.

**Include linear gates on histograms**: When this checkbox is selected, a linear gate is added to each histogram.

**Include bivariate plots**: When this checkbox is selected, bivariate plots comparing all fluorescence parameters to each other are added. Dot (default), Density, or Contour.

**Include gates on bivariate plots**: When this checkbox is selected, the selected gate type is added to the bivariate plots.

**Gate Type Options**: Quadrant (default), Hinged, Ellipse, Rectangle.

**Bivariate Plot Resolution**: Use the slider to control the plot resolution.

(Restore initial settings): Use this button to restore the default selections.

#### <span id="page-96-0"></span>**Figure 2.25** Add All Plots

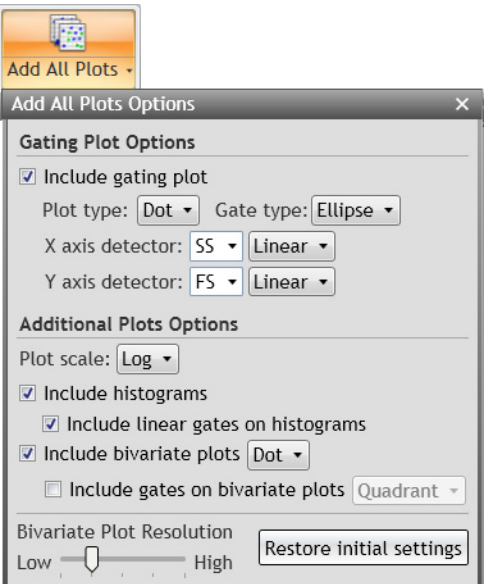

# **Gate Statistics Table**

You can add a table showing gates, logic and population statistics to a sheet. Set up and customize the table using the Radial Menu. The gates that you choose to display in the table appear in the hierarchal order by default, as shown in [Figure 2.27](#page-97-0).

**NOTE** The percent (%) gated statistic for a Boolean Gate does not match the percent (%) gated statistic for the gate that defines the Boolean Gate.

**Figure 2.26** Gates Table

|     | Gate Number %Total %Gated Logic |                     |                              |
|-----|---------------------------------|---------------------|------------------------------|
| All |                                 |                     | 17,368 100.00 100.00 Ungated |
| R   |                                 | 4,990 28.73 28.73 R |                              |
| А   |                                 | 4,990 28.73 28.73 A |                              |
|     |                                 |                     |                              |
|     |                                 |                     |                              |
|     |                                 |                     |                              |
|     |                                 |                     |                              |
|     |                                 |                     |                              |
|     |                                 |                     |                              |
|     |                                 |                     |                              |
|     |                                 |                     |                              |

<span id="page-97-0"></span>**Figure 2.27** Gate Hierarchy

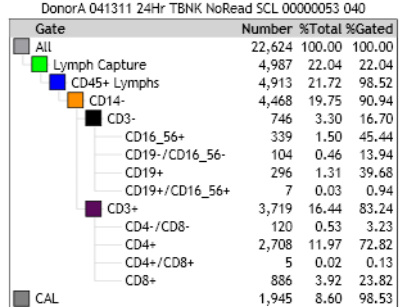

To create a Gate Statistics table:

- **1** From the Plots & Tables Ribbon tab, select the <sub>Gate Statistics</sub> icon, and drag it to the preferred location on your sheet.
- **2** Right-click within the empty table to access the Radial Menu.
- **3** Hover over the  $\begin{bmatrix} 101 \\ 011 \end{bmatrix}$  (Data) icon to access the Data menu. The Data menu appears with the following options:
	- **• Input Data Set**: In a composite, select the input data set.
	- **• Add All Gates:** Adds all gates associated with the Data Set.
	- **• Remove All Gates**: Removes all gates previously set up for the table.
- **• Add All Colored Gates:** Adds gates that have been assigned a color.
- **• Select Gates…**: Allows you to select the gates you wish to display on your Gate Statistics table. To make specific gate selections:
	- **—** Select the **Select Gates…** hyperlink. A pop-up menu appears with gate categories.
	- **—** Hover your mouse over the gate type you wish to add to the Gate Statistics table and, from the additional pop-up window, select the gate(s) you wish to add to the table. Continue this process for each type of gate you wish to add.
- **• Show the "All" Gate**: Adds a row to the table for all the events associated with the Data Set. When you choose to show statistics for the table, this option serves as a gauge for the other statistics within the table.
- **Show Logic:** Shows the gate logic for Boolean gates.
- Gate Order: Choose to display the gates in color precedence, alphabetical, or hierarchical order.

**NOTE** Gates can also be added to the table, as follows:

- **—** Select gates from within the Color Precedence pane, and then drag and drop them in the table.
- Press the (Alt) key, while selecting a gate from a plot, and then drag and drop them in the table.

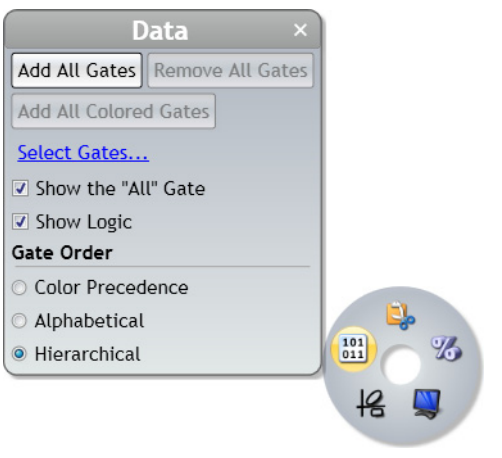

#### **Figure 2.28** Gate Statistics—Data Radial Menu

**4** Make your selections. Select  $\times$  when changes are completed.

#### **NOTE**

1. To add statistics to the Gate Statistics table, access the Radial Menu by positioning your cursor

over the table. Choose options from the (**Statistics**) menu to add features to the table.

2. The percent (%) gated statistic for a Boolean Gate does not match the percent (%) gated statistic for the gate that defines the Boolean Gate. [Figure 2.29](#page-99-0) demonstrates this behavior.

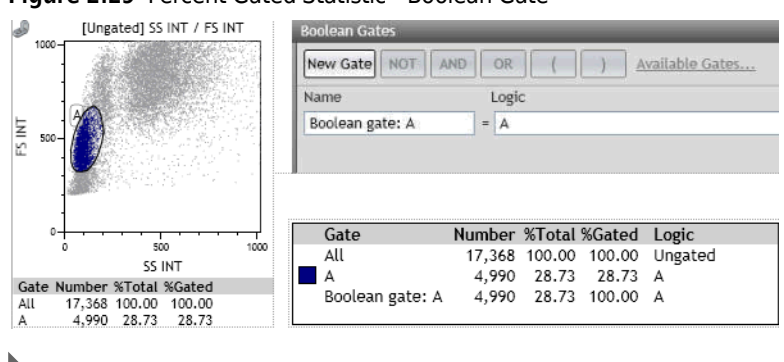

### <span id="page-99-0"></span>**Figure 2.29** Percent Gated Statistic—Boolean Gate

# **Information Table**

Use the Information Table [\(Figure 2.30\)](#page-99-1) to:

- **•** Add FCS data
- **•** Add statistics (This can be a method of summarizing and exporting only statistics selected in the Information Plot, in lieu of displaying/ exporting statistics under or within a plot.)
- **•** Create formulas to generate results, such as Absolute Counts.

See *[Using Formulas in Kaluza Analysis](#page-166-0)*.

<span id="page-99-1"></span>**Figure 2.30** Information Summary Table

|                   | Immunophenotyping Summary |
|-------------------|---------------------------|
| Lmd:              | PAT B 00001431 069.LMD    |
| Lmd:              | PAT B 00001432 070.LMD    |
| <b>CD3% TUBE1</b> | 87.19                     |
| CD3% TUBE2        | 86.97                     |
| Avg CD3+ %        | 87.08                     |
| Avg CD3+ cells/uL | 1,808.46                  |
| CD3+CD4+ cells/uL | 1,063.67                  |
| CD3+CD8+ cells/ul | 678.42                    |
| CD19+ cells/ul    | 135.35                    |
| CD3-CD56+         | 103.36                    |
| Lymphosum         | 98.32                     |

To create an Information Table:

- **1** From the Plots & Tables Ribbon tab, select  $\frac{1}{\sqrt{10}}$  icon, and drag it to the preferred location on your sheet. An empty table appears in that location.
- **2** Click the <Add Keywords> hyperlink at the lower left of the table to select the keywords you wish to display in the table.

**NOTE** Other than parameter names and descriptions (which always appear as defined in the Parameters pane) keywords cannot be changed; they appear exactly as derived from the source file.

- **3** Select whether to include the keyword description, name, or both. In a composite, select which data set to draw the keywords from, or select All Data Sets to include a copy of the keyword from each data set.
- **4** Select the keywords you wish to display in the Information table. When you are finished, select × .
- **5** Click the <Add Statistic> hyperlink and configure the data set, statistic, gate and parameter for each statistic you wish to display. When you are finished, select  $\times$
- **6** Select the keywords you wish to display in the Information table. When you are finished, select  $\times$

- **7** See [Table 2.9](#page-101-0); then return to continue with step 8.
- **8** Select the input gate and statistic, and parameter, if required. Indicate whether to include the data set index, gate name, and parameter name, description and scale in the statistic description. In composites, select which data set to calculate the statistic on, or choose ALL Data Sets to include a copy of the statistic for each data set.
- **9** Apply formatting to your Information Table as follows:
	- **a.** Right-click in the table to access the Radial Menu.
	- **b.** Hover your mouse over the  $\Box$  icon to access the Display menu. Here you can enter the title and select/configure Options such as: row colors and the inclusion of a border.
	- **c.** Use the **Information Table Options** ([Figure 2.31](#page-101-1)) to format your table. This option includes changing the precedence of the data within your table. To move data up or down in your table, select the corresponding keyword, and then select the up or down arrow until it is located in the location you prefer.

**NOTE** You can also click on the left or right side of the Information Plot to free-text in the Selected Value name or Value (formula).

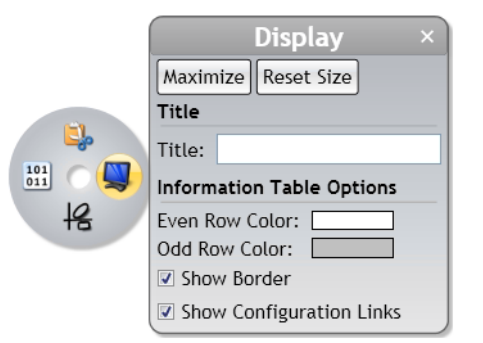

### <span id="page-101-1"></span>**Figure 2.31** Display Menu—Information Table Options

**10** When you have completed your changes, select  $\times$  .

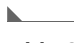

<span id="page-101-0"></span>**Table 2.9** Information Plot Set Up Options

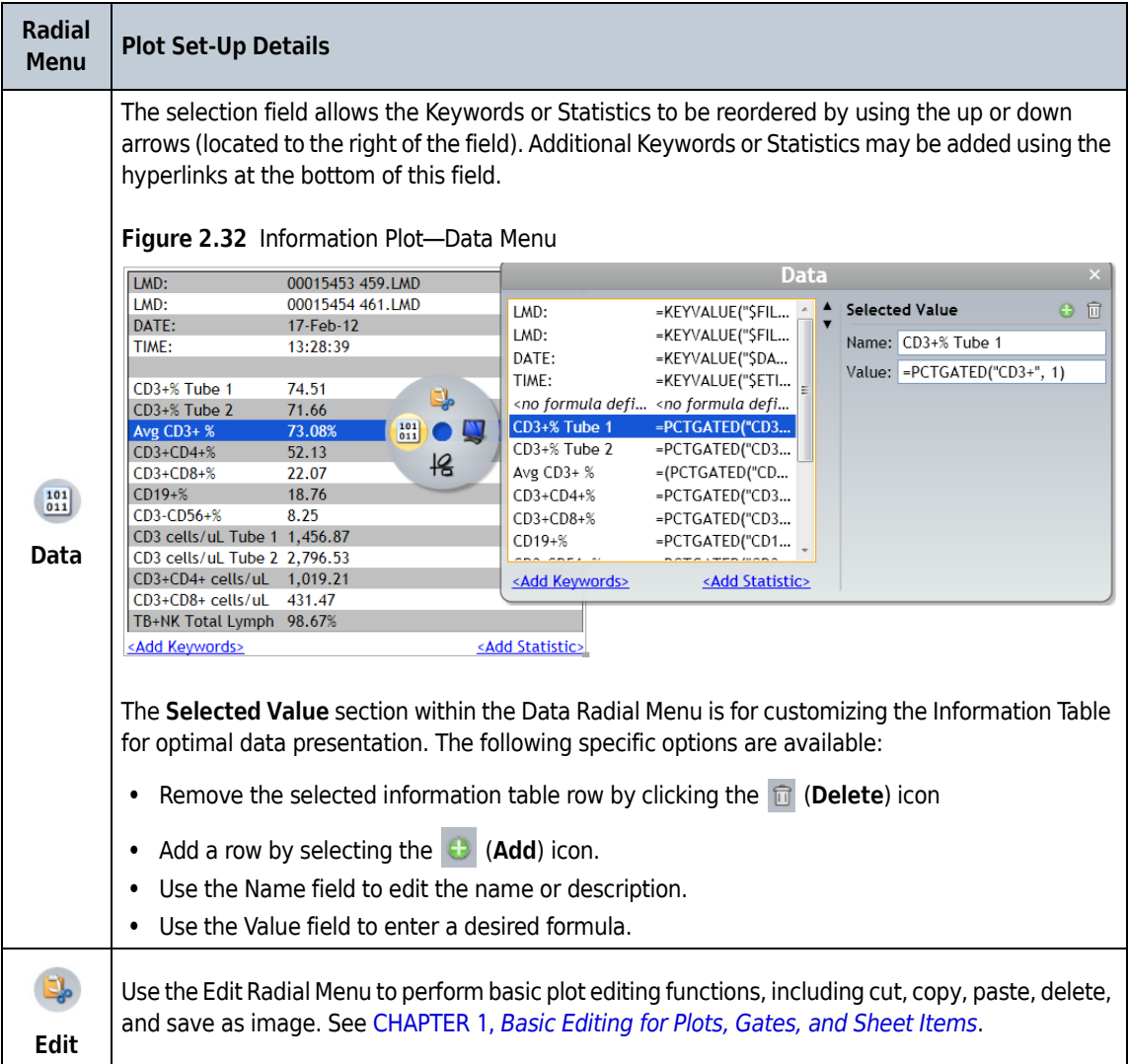

**Table 2.9** Information Plot Set Up Options

| <b>Radial</b><br>Menu                     | <b>Plot Set-Up Details</b>                                                                                                    |
|-------------------------------------------|----------------------------------------------------------------------------------------------------|
| $\mathbf{w}$                              | Use the Display Radial Menu to alter the size of a plot or to change the information that displays<br>on a plot. An additional section for editing the plot <b>Title</b> is included in the Display Radial Menu for<br>comparison plots. |
| <b>Display</b>                            | The Information Table Option provides these features: Even/Odd Row Color selection, Show, Show<br>Border, and Show Configuration Links (hyperlinks).                                                                                     |
| $\frac{12}{3}$<br>Gates &<br><b>Tools</b> | Use the Gates & Tools Radial Menu to add to an annotation. See Using the Gates & Tools Plot<br>Radial Menu.                                                                                                    |

# **Adding Plots to the Plot Sheet**

To add a plot to the plot sheet, select the Plots & Tables Ribbon tab.

- **• To add the new plot to the bottom of the plots already included on the sheet**: Select the icon corresponding to the type of plot you wish to include in your Analysis.
- **• To add the new plot to a specific location on the plot sheet:** Click the icon and drag it to the location you prefer. Release the mouse button.
- **IMPORTANT** If data seems to be missing from a plot, or if only a small number of events appear on the left or the bottom of the plot, the Data Set may have been acquired on an instrument with more than four decades of dynamic range. Adjust the number of displayed decades using the Data menu. See *[Setting](#page-110-0)  [Up Plot Data](#page-110-0)*.

**NOTE** This option is not available for Add All Plots.

# **Plot Set-Up**

Kaluza Analysis offers an array of options for customizing your plots. The following sections highlight these options and give instructions on how to employ the techniques for using these options. Because Radial Menus are the main source for making changes to your plots, the sections to follow will focus primarily on using the Radial Menus to make your changes.

**NOTE** Radial Menu options will vary, depending on the plot type.

### **Editing Plots**

To perform basic plot editing functions, including cut, copy, paste, paste as link, delete, and save as image, use the Edit Radial Menu (see [Figure 2.33](#page-103-1)). See CHAPTER 1, *[Basic Editing for Plots, Gates, and](#page-59-0)  [Sheet Items](#page-59-0)*, for a description of the functions available on the Edit Radial Menu.

**NOTE** All Edit Radial Menu options are available for multi-selection, except for Save as Image and Export Compensated Event Data.

#### <span id="page-103-1"></span>**Figure 2.33** Edit Radial Menu

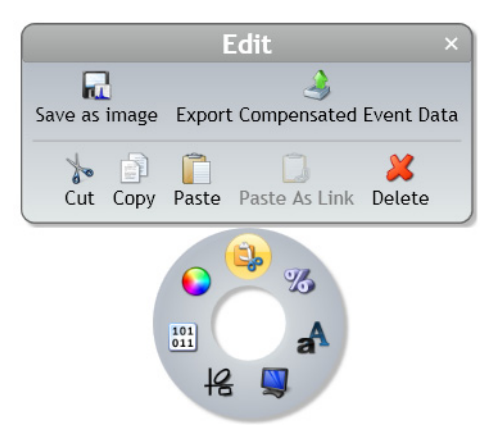

### <span id="page-103-0"></span>**Setting Up Statistics**

To choose statistics to display at the bottom of the plot, use the Statistics Radial Menu (see [Figure 2.34](#page-103-2)), which provides access for selecting statistics to display on the plot.

- **•** See *[Using the Statistics Radial Menu](#page-105-1)*, for general instructions on using the Statistics Radial Menu.
- **•** [Figure 2.35](#page-104-0) is an example of statistics displayed on a plot.

**NOTE** Available statistics are different, depending on the type of plot you are working with.

#### <span id="page-103-2"></span>**Figure 2.34** Statistics Radial Menu

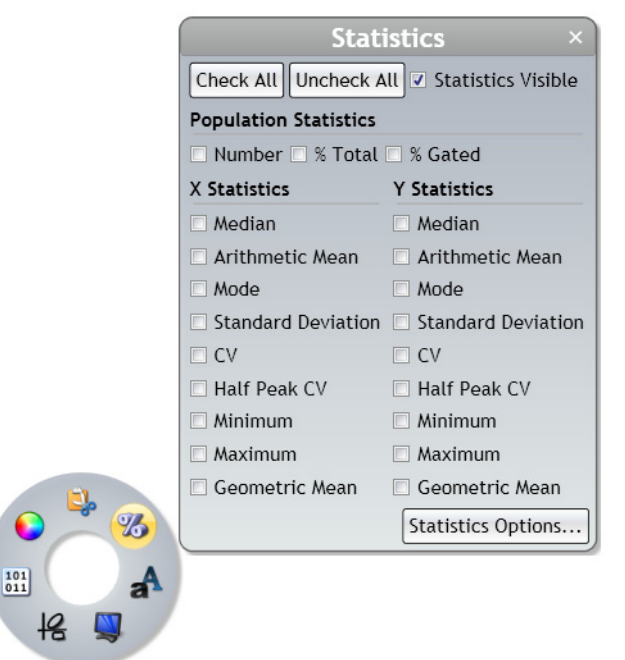

The Statistics menu contains the following options:

- **• Check All**: Selects all statistics available for a plot.
- **Uncheck All:** Removes all selections previously set for a plot.
- **• Statistics Visible**: Displays chosen statistics on a plot. When deselected, any statistics you previously chose will be retained, but will not display on your plot. By default, **Statistics Visible** is selected.
- **• Population Statistics**: Allows you to choose statistics related to all events within a plot, including **Number**, **% Total**, and **% Gated**.
- **• X Statistics/Y Statistics**: Allows you to choose statistics related to the X and Y axes, including **Median**, **Arithmetic Mean**, **Mode**, **Standard Deviation, CV**, **Half Peak CV**, **Minimum**, **Maximum**, and **Geometric Mean**.

#### **NOTE**

1. This option is not available for the tree or radar plot. Histograms, including the overlay plot, only display X statistics.

2. If selecting statistics by the Geometric Mean and exporting the statistics, DO NOT use scripts previously written against the fixed export format for exported statistics because said scripts could be operating against data that has moved in the output file.

 **• Statistics Options...:** Allows you to make systemic changes to the appearance of statistics, including using thousands separators in whole numbers and/or fractions and choosing between 0 and 4 decimal places in fractional numbers and/or percents. See [CHAPTER 1,](#page-35-0) *Kaluza [Options Menu](#page-35-0)*.

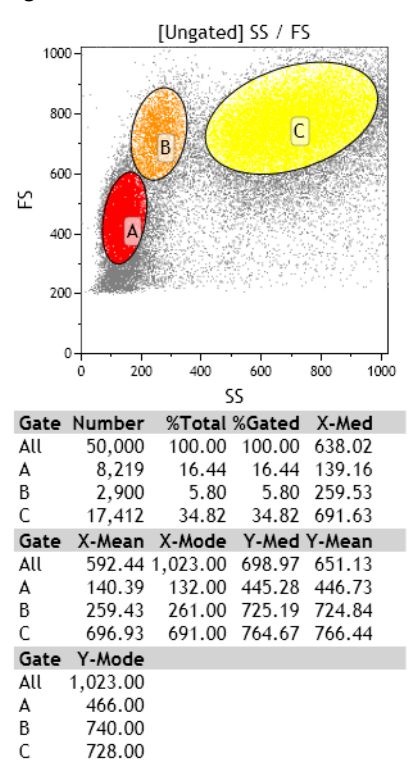

#### <span id="page-104-0"></span>**Figure 2.35** Plot Statistics

#### <span id="page-105-1"></span>**Using the Statistics Radial Menu**

To use the Statistics menu:

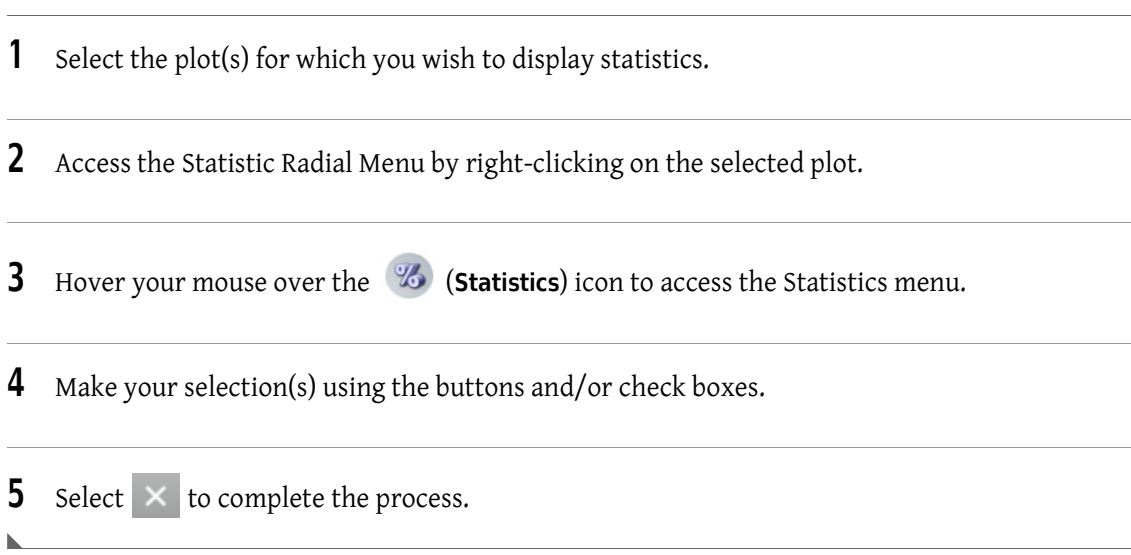

# <span id="page-105-0"></span>**Setting Up Plot Display**

Use the Data Radial Menu to change data associated with a plot, including the parameter axis data, and input gates. (See [Figure 2.36\)](#page-106-0).

See *[Using the Display Radial Menu](#page-107-0)*, for general instructions on using the Display Radial Menu.

**NOTE** Display menu options are different, depending on the type of plot you are working with.

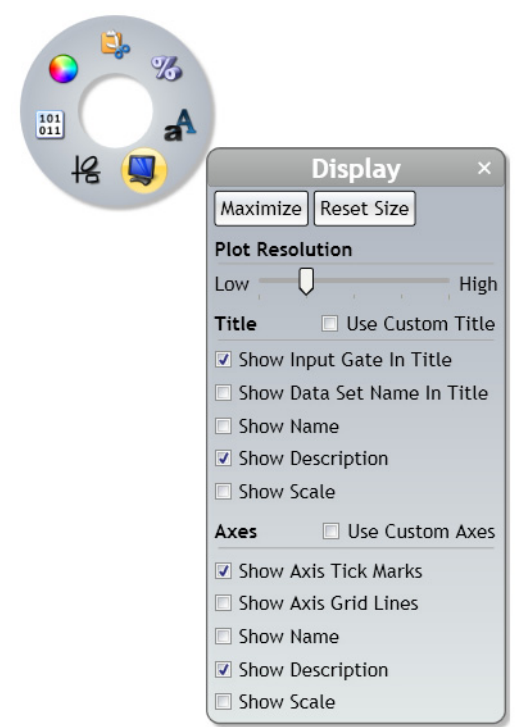

<span id="page-106-0"></span>**Figure 2.36** Display Radial Menu

The Display menu contains the following options:

- **• Maximize**: Increases the size of the plot to fit within the sheet portion of the application. The Maximize option is only available for items on the plot sheet, not the report sheet.
	- **NOTE** Double-clicking on a plot also maximizes a plot, and double-clicking on a maximized plot returns the plot to the previous size.

After you have maximized a plot, three buttons appear below the plot:

- **— Previous**: Shows the previous plot located on the sheet in the maximized view.
- Restore: Returns the plot to its previous size.
- Next: Shows the next plot located on the sheet in maximized view.
- **• Reset Size**: Returns a plot that has been resized back to the default size and shape.
- **• Plot Resolution**: Adjust the resolution of bivariate and radar plots using the slider. Options include 128 x 128, 256 x 256, 512 x 512, 1024 x 1024, and 2048 x 2048. Higher resolutions should be used on data sets with large numbers of events to assist in viewing populations.
- **• Title**: Allows you to customize the title that appears at the top of the bivariate plots. You may select **Use Custom Title**, which prompts a **Title** field, allowing you to create your own title. Additional options include showing the following information in the plot title:
	- **—** Input Gate
	- **—** Data Set Name
	- **—** Name
	- **—** Description
	- **—** Scale (linear, log, or logicle)
- **• Axes**: Allows you to customize the axes included in your plot. Choose **Use Custom Axes** to prompt a field to display for each axis in the plot, which allows you to create your own title. If **Use Custom Axes** is not selected, you may include:
	- **—** Name
	- **—** Description
	- **—** Scale

Additional options include the following:

- **—** Axis Tick Marks
- **—** Axis Grid Lines

#### <span id="page-107-0"></span>**Using the Display Radial Menu**

To use the Display menu:

**1** Select the plot for which you wish to change the display.

**2** Access the Display Radial Menu by right-clicking on the selected plot.

- **3** Hover your mouse over the (**Display**) icon to access the Display menu.
- **4** Make your updates in the Display menu.
- **5** Select  $\times$  to complete the process.
## <span id="page-108-1"></span>**Using the Gates & Tools Plot Radial Menu**

To add a gate, annotation, or overlay marker to a plot, the Gates & Tools menu ([Figure 2.37](#page-108-0)) provides immediate access for choosing these options.

**NOTE** The Gates & Tools menu includes the same options no matter where you are currently located on the sheet. If a gate selected from the menu is not appropriate for the current sheet location, the cursor appears as a  $\sigma$  symbol. When you are in an appropriate location for the gate type, the cursor changes to the symbol for the gate type you selected, indicating that you may begin drawing.

See *[Gates & Tools](#page-114-0)*, for an in-depth description of gating.

<span id="page-108-0"></span>**Figure 2.37** Gates & Tools Radial Menu

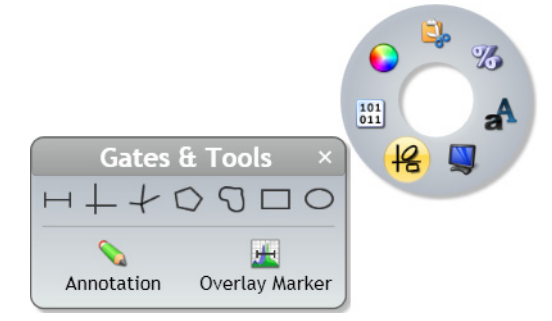

#### **Gates**

Gates that are accessible through the Gates & Tools menu include the following:

- **•** Linear
- **•** Quadrant
- **•** Hinged
- **•** Polygon
- **•** Freehand
- **•** Rectangle
- **•** Ellipse

To enable Gate-Drawing mode:

**1** Access the Gates & Tools Radial Menu by right-clicking on a plot.

- **2** Hover your mouse over the  $\mathcal{G}$  (Gates & Tools) icon to access the Gates & Tools menu.
- **3** Select the gate type you need from the menu.

**NOTE** As you hover your mouse over each icon, the tooltip shows the name of the gate that corresponds with the icon.

**4** Your cursor changes to resemble the type of gate you wish to draw. See *[Gates & Tools](#page-114-0)*, for details on drawing specific gate types.

## **Annotation Tool**

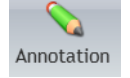

The **Annotation** tool allows you to add text to a plot.

To enable Annotation mode:

- **1** Access the Radial Menu by right-clicking on a plot.
- **2** Hover your mouse over the  $\mathcal{G}$  (Gates & Tools) icon to access the Gates & Tools menu.
- **3** Select the **Annotation** icon from the menu.
- **4** Click and drag your mouse over the plot to create a text box. Release your mouse button when the box is the size you prefer.

**NOTE** Text boxes can be resized at any time by selecting the box and then clicking a handle and dragging to the size you prefer.

- **5** Right-click on the text box. The Radial Menu appears.
- **6** Hover over the (**Data**) icon, which initiates a data field.
- **7** Click within the data field and type your annotation.
- **8** Select  $\times$  when finished.

**NOTE** See CHAPTER 3, *[Formatting a Text Box](#page-180-0)*, to customize the annotation.

#### **Overlay Marker**

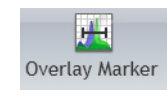

An **Overlay Marker** is for creating statistical markers within overlay plots. These are applicable only to the overlay plot in which they reside and are used to produce statistics for each of the histograms within the plot. See *[Overlay Plots](#page-90-0)*.

## <span id="page-110-2"></span>**Setting Up Plot Data**

To change data associated with a plot, including the parameter axis data, input gates, and scale use the Data Radial Menu (see [Figure 2.38](#page-110-0)).

For general instructions on using the Data Radial Menu, see *[Using the Data Radial Menu](#page-110-1)*.

#### **Data Menu Options—All Plots**

The Data menu for all plots contain the following options:

- **• Input Gate**: Allows you to change the input gate from which a plot is gated.
- **• X Parameter/Y Parameter**: Allows you to make axis-related data changes, including the following:
	- **—** Change the X or Y parameter.
	- **—** Select a different scale; options include linear, log, or logicle.
	- **—** Select the number of decades displayed (log or logicle).
	- **—** Change the negative percentage (logicle only).
	- **—** Swap axes.

<span id="page-110-0"></span>**Figure 2.38** Data Radial Menu

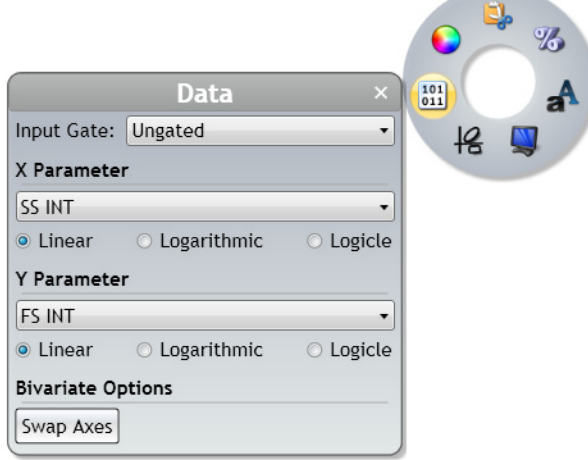

## <span id="page-110-1"></span>**Using the Data Radial Menu**

To use the Data menu:

**1** Select the plot for which you wish to change the data.

- **2** Access the Data Radial Menu by right-clicking on the selected plot.
- **3** Hover your mouse over the (**Data**) icon to access the Data menu. The Data menu for the specific plot type appears.
- **4** Enter your updates.
- **5** Select  $\times$  to complete the process.

## <span id="page-111-1"></span>**Using the Coloring Menu**

To update the coloring associated with a plot, use the Coloring Radial Menu ([Figure 2.39](#page-111-0) is an example of the Coloring menu when on a dot plot), which provides access to making multiple types of coloring updates to plots.

#### <span id="page-111-0"></span>**Figure 2.39** Coloring Radial Menu

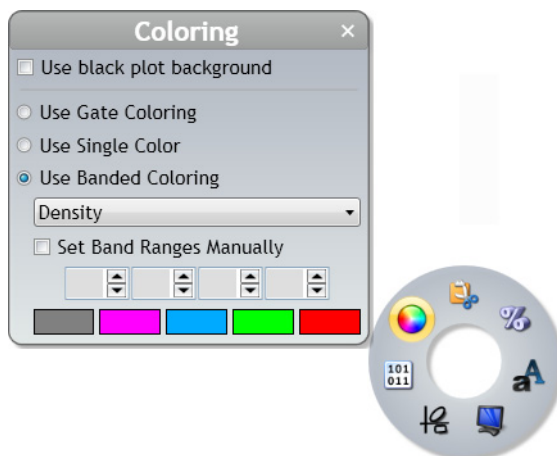

#### **Updating Colors**

Color blocks are designed to allow you to change the color of bands in contour and density plots, the bars in tree plots, and the histograms in overlay plots.

**NOTE** Other than the ability to turn on/off gate coloring, changes to gate coloring are not made through the Plot Radial Menu. Use the Color Precedence pane or the Gating Radial Menu to change the color associated with events in a gate (see *[Color Events](#page-126-0)*, for details).

To make changes to coloring:

**1** Access the Updating Colors Radial Menu by right-clicking on a plot.

- **2** Hover your mouse over the (**Coloring**) icon to access the Coloring menu.
- **3** Click **Use Banded Coloring**.
- **4** Select the color block you wish to change. The color palette appears.
- **5** Select any color from the palette that does not contain a check mark (these colors are already used). Refer to the details in [Figure 2.40](#page-112-0).

<span id="page-112-0"></span>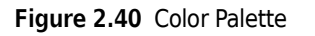

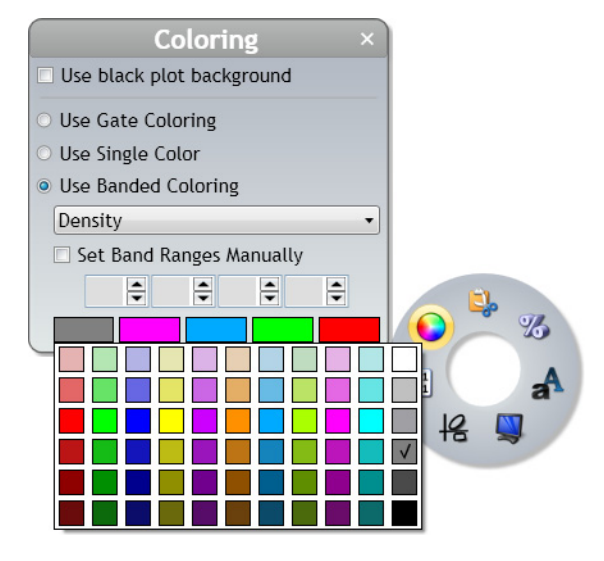

**NOTE** The current color contains a check mark.

**6** Select  $\times$  to finish the process.

#### **Gate Coloring**

You may choose between displaying the gate coloring set up in your Protocol or using single color for the plot.

- **• Use Single Color**: Changes all events on the plot to the default event color (set up in the Color Precedence pane).
- **• Use Gate Coloring**: Displays gate coloring used in the Protocol. Use the Color Precedence pane to change gate coloring.

**NOTE** The **Use Banded Coloring** is a third option for Dot, Contour, and Density plots, as described in [Table 2.5](#page-85-0).

To turn on/off gate coloring on a plot:

- **1** Access the Gate Coloring Radial Menu by right-clicking on the plot.
- **2** Hover your mouse over the (**Coloring**) icon to access the Coloring menu.
- **3** Choose the radio button for the option you prefer.
- **4** Select  $\times$  to finish the process.

## **Opacity**

**Opacity** allows you to change the opacity associated with the histograms on an Overlay Plot.

To change the opacity:

- **1** Access the Coloring Radial Menu by right-clicking on a plot.
- **2** Hover your mouse over the (**Coloring**) icon to access the Coloring menu.
- **3** Select the slider and move to the left or right depending on the opacity level you prefer. Refer to [Figure 2.41.](#page-114-1)

**Figure 2.41** Opacity Slider

<span id="page-114-1"></span>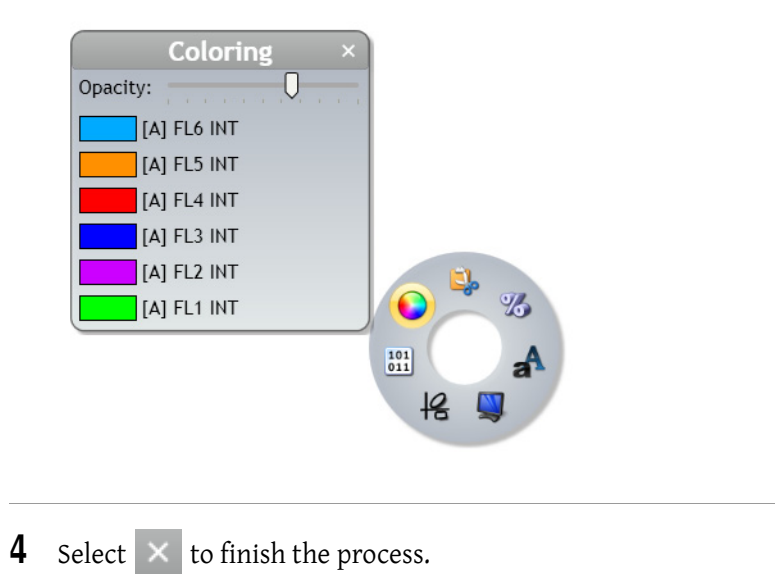

# <span id="page-114-0"></span>**Gates & Tools**

Kaluza Analysis offers eight different gate types, allowing you to precisely define your data. These gate types are described in detail in the following sections.

**IMPORTANT** If you wish to make multiple gates of the same type, hold down the (Shift) key to remain in

drawing mode. Release the **(Shift)** key to escape that mode.

Each Data Set being analyzed may contain a maximum of 318 gates, which can be spread across multiple sheets. Up to 31 gates can be assigned a color for each data set.

# **Viewing Gate Logic**

Hovering over the gate assignment at the top of a plot, as well as hovering over the gate on the Color Precedence List, allows viewing the gate logic for any gate.

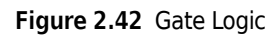

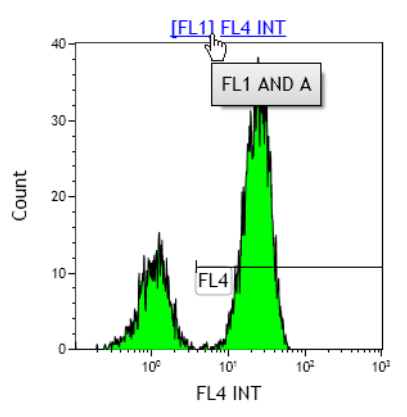

# **Linear Gates**

Linear gates are used for histograms. A linear gate ([Figure 2.43](#page-115-0)) encompasses events that fall within the linear range that you define and includes all events within the vertical/horizontal frame.

<span id="page-115-0"></span>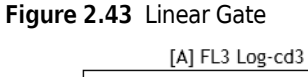

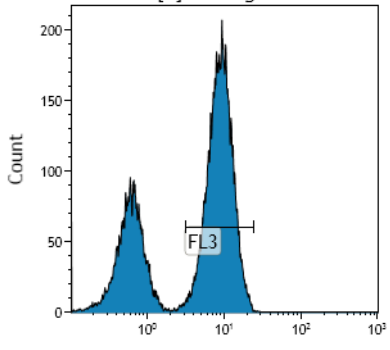

To create a linear gate:

**1** From the Gates & Tools Ribbon tab, select the  $\lim_{\text{Linear}}$  icon.

- 
- **2** On the histogram, click and drag your mouse over the area that you wish to be included in the gate.

**3** Release your mouse button when you are satisfied.

**4** Move or resize your gate by following instructions in *[Resizing, Reshaping, and Moving Gates](#page-132-0)*.

**5** Customize your gate by following instructions in *[Setting Up Gates](#page-124-0)*.

# **Quadrant Gates**

The quadrant gate ([Figure 2.44\)](#page-116-0) is available for use on dot, density, and contour plots. When you choose this option, each plot is divided into four gated sections by perpendicular lines. Quadrant gates can be moved at your discretion. Each quadrant of the gate is assigned positive/negative values, depending on the position:

- **•** -+ (upper left quadrant)
- **•** ++ (upper right quadrant)
- **•** -- (lower left quadrant)
- **•** +- (lower right quadrant)

**NOTE** Multiple quadrants can be placed on a single plot.

<span id="page-116-0"></span>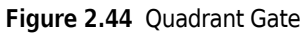

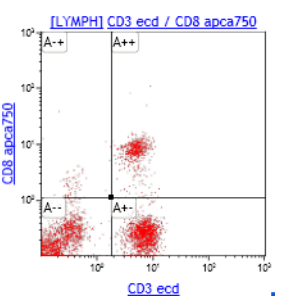

To create a quadrant gate:

**1** From the Gates & Tools Ribbon tab, select the  $\frac{1}{\text{Quadrant}}$  icon.

**2** Click your mouse anywhere within the dot, contour, or density plot to create the new gate; this adds a quadrant gate to the plot, with the center-point in the location where you clicked your mouse.

**3** Move or resize your gate by following instructions in *[Resizing, Reshaping, and Moving Gates](#page-132-0)*.

**4** Customize your gate by following instructions in *[Setting Up Gates](#page-124-0)*.

# **Hinged Quadrant Gates**

Similar to the quadrant gate, the hinged quadrant gate ([Figure 2.45\)](#page-117-0) divides plots into four sections, each containing positive/negative values depending on the location of the quadrant. However, unlike the quadrant gate, the hinged quadrant allows you the flexibility to move each quadrant borderline to an angle of your choosing. The movement of each quadrant borderline is limited to its current plot axis.

<span id="page-117-0"></span>**Figure 2.45** Hinged Quadrant Gate

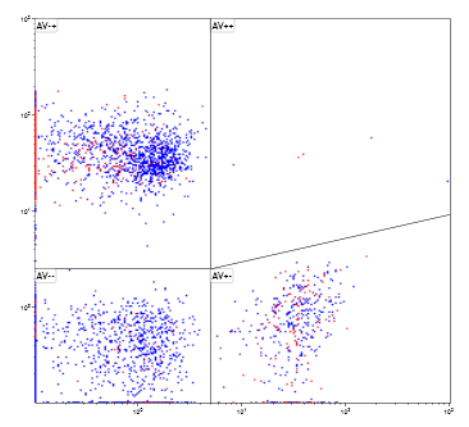

To create a hinged quadrant gate:

- **1** From the Gates & Tools Ribbon tab, select the  $\frac{1}{\text{Hinged Quadrant}}$  icon.
- **2** Click your mouse where you would like the center-point of the hinged quadrant in the dot, contour, or density plot.

**3** Move or resize your gate by following instructions in *[Resizing, Reshaping, and Moving Gates](#page-132-0)*.

**4** Customize your gate by following instructions in *[Setting Up Gates](#page-124-0)*.

## **Polygon Gates**

The polygon gate ([Figure 2.46\)](#page-118-0) allows you to create a gate with up to 128 points; this allows you set up a very specific zone of events to include in your gate. The polygon gate is available on dot, density, contour and radar plots.

<span id="page-118-0"></span>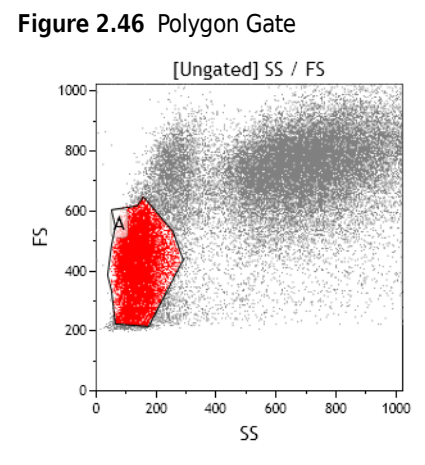

To create a polygon gate:

- **1** From the Gates & Tools Ribbon tab, select the  $\sum_{\text{Polygon}}$  icon.
- **2** Click your mouse where you wish to begin creating your gate.
- **3** Determine the path you need for your gate and continue clicking your mouse at the location of each direction change. As you draw the gate, a new line will be added each time you click your mouse, and the default gate color will display, working as a guide to show your progress.
- **4** Double-click or select the initial point when the gate is completed.
- **5** Move or resize your gate by following instructions in *[Resizing, Reshaping, and Moving Gates](#page-132-0)*.
- **6** Customize your gate by following instructions in *[Setting Up Gates](#page-124-0)*.

# **Freehand Gates**

The freehand gate ([Figure 2.47\)](#page-119-0) is a very flexible option that gives you complete control over the size and shape of your gate. The freehand gate is available on dot, density, contour and radar plots.

## <span id="page-119-0"></span>**Figure 2.47** Freehand Gates

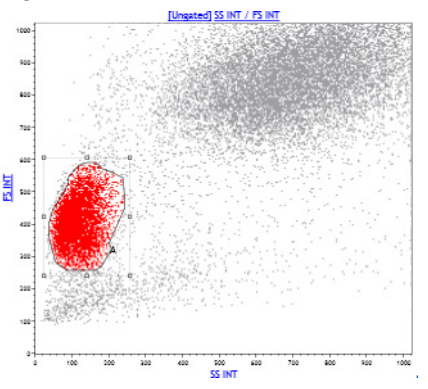

To create a freehand gate:

- **1** From the Gates & Tools Ribbon tab, select the  $\bigcap_{\text{Freehand}}$  icon.
- **2** Determine the path you need for your gate.
- **3** Click your mouse where you wish to begin creating your gate, and, without releasing your mouse button, draw your gate to the size and shape you need. As you draw the gate, the default gate color will display, working as a guide to show your progress.
- **4** Release your mouse when you are finished.
- **5** Move or resize your gate by following instructions in *[Resizing, Reshaping, and Moving Gates](#page-132-0)*.
- **6** Customize your gate by following instructions in *[Setting Up Gates](#page-124-0)*.

# **Rectangle Gates**

The rectangle gate ([Figure 2.48](#page-120-0)) is available on dot, density, contour and radar plots.

## <span id="page-120-0"></span>**Figure 2.48** Rectangle Gates

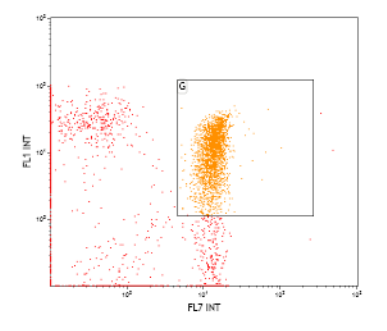

To create a rectangular gate:

- **1** From the Gates & Tools Ribbon tab, select the **Finder Sectangle** icon.
- **2** Determine the size you need for your rectangular gate.
- **3** Click your mouse where you would like to begin your rectangle and drag to the size you need. Release your mouse when finished.
- **4** Move or resize your gate by following instructions in *[Resizing, Reshaping, and Moving Gates](#page-132-0)*.
- **5** Customize your gate by following instructions in *[Setting Up Gates](#page-124-0)*.

# **Ellipse Gates**

The Ellipse gate [\(Figure 2.49\)](#page-121-0) consists of curved lines. These gates can be sized and shaped using the eight default handles and rotated using the handle. The ellipse gate is available on the dot, density, contour and radar plots.

<span id="page-121-0"></span>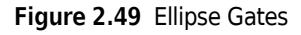

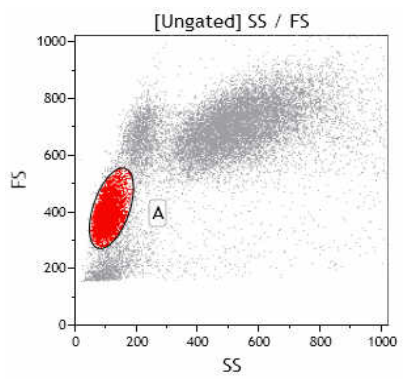

To create an ellipse gate:

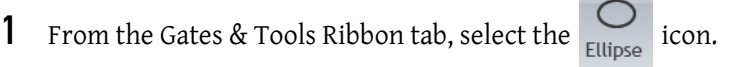

- **2** Determine the path you need for your gate.
- **3** Click your mouse where you would like to begin your ellipse and drag to the size you need. Release your mouse when finished.
- **4** Move or resize your gate by following instructions in *[Resizing, Reshaping, and Moving Gates](#page-132-0)*.
- **5** Customize your gate by following instructions in *[Setting Up Gates](#page-124-0)*.

## **Boolean Gates**

The boolean gate allows you to set up a new gate by selecting current gates and defining whether to include and/or exclude the events that are located within those gates. Once defined, the boolean gate can be used for gating other plots.

To create a Boolean gate:

**1** From the Gates & Tools Ribbon tab, select the  $\frac{1}{\text{Boolean}}$ , icon. The Boolean Gates menu appears,

which is where boolean gates are defined. The menu contains the following:

- **• New Gate**: Adds a new entry; this is where the gate is defined.
- **• Available gates…**: Choose from current gates to create the boolean gate.
- **• NOT**: Excluded events are defined by **NOT**. For example, **A AND (NOT B)** includes all events from gate A, but all events that are included in gate B or gates A and B are excluded (see [Figure 2.50\)](#page-122-0).

<span id="page-122-0"></span>**Figure 2.50** Boolean Gating—Example Using "NOT"

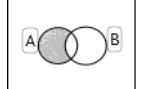

 **• AND**: When using **AND**, only the events located within the overlap of all gates defined by **AND** are included. For example, **A AND B** only includes the events that fall within the overlap of both gates (see [Figure 2.51\)](#page-122-1).

<span id="page-122-1"></span>**Figure 2.51** Boolean Gating–—Example Using "AND"

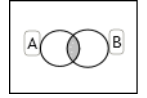

 **• OR**: Events in all of the gates defined with an **OR** will be included in the boolean gate. For example, **A OR B** includes all events in both gates (see [Figure 2.52](#page-122-2)).

<span id="page-122-2"></span>**Figure 2.52** Boolean Gating—Example Using "OR"

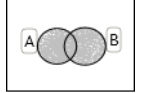

 **•** Parentheses enclose terms to be combined with an operator when more than one type of Boolean operator appears in the same statement. For example, **C OR (A AND B)** contains all events in gate C and those that overlap between A and B (see [Figure 2.53](#page-122-3)).

<span id="page-122-3"></span>**Figure 2.53** Boolean Gating—Example Using Parenthesis

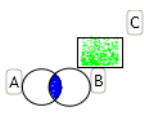

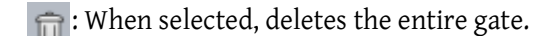

**2** Select **New Gate** [\(Figure 2.54\)](#page-123-0).

<span id="page-123-0"></span>**Figure 2.54** New Gates Link

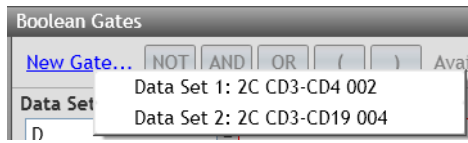

- **NOTE** If working with a composite when a new gate is selected, Kaluza Analysis lists the data sets included in the composite. You need to select a data set from which to create the Boolean Gate.
- **3** Use the buttons and the **Available gates…** hyperlink to create your logic expression in the **Logic** field. Rename the boolean gate by updating the text located in the **Name** field.

The expression is in red with a red outline until the expression is determined to be logical.

**NOTE** You can also type the logic expression in the Logic field but must use quotation marks when the name of the gate contains spaces; for example, **NOT "CD45 Dim" AND "CD34 POS" AND Leuks**.

There is a limit to the number of terms you can include in a logic expression; this limit is based on the number **and** complexity of terms included in a logic expression. An error message displays when this limit is reached.

**IMPORTANT** Complex logic expressions slow the application response time.

**4** Select  $\times$  when finished. The newly created boolean expression is now available for gating plots.

[Figure 2.55](#page-124-1) is an example of a boolean gate, defined as WBC, created to encompass all events within gates A, B, and C. The plot in the lower right corner of [Figure 2.55](#page-124-1) is gated on WBC.

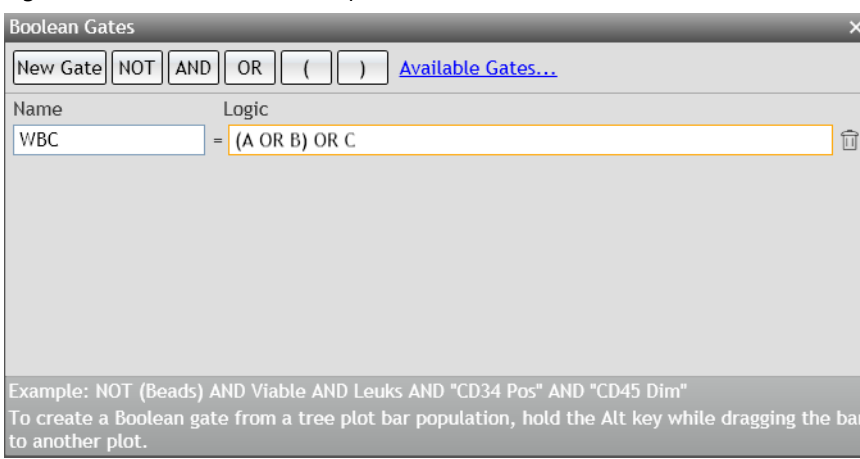

<span id="page-124-1"></span>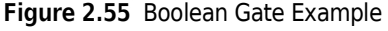

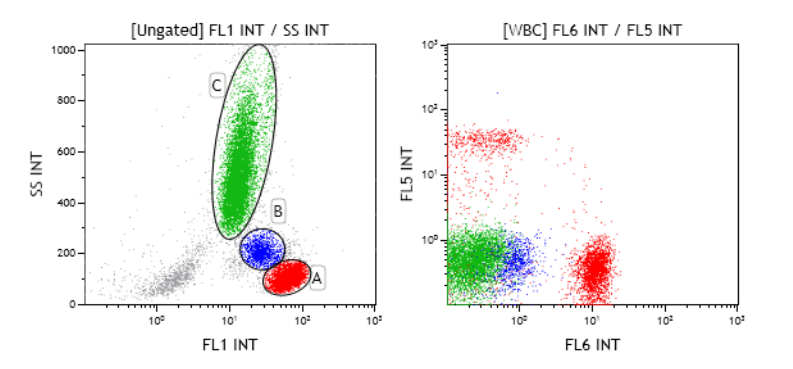

# <span id="page-124-0"></span>**Setting Up Gates**

Kaluza Analysis offers an array of options for customizing your gates. The following sections highlight these options and give instructions on how to employ the techniques for using these options.

## **Editing Gates**

Use the Edit Radial Menu (see [Figure 2.56\)](#page-125-0) to perform basic editing functions for a selected gate, including cut, copy, paste, delete, and Export Compensated Event Data. See [CHAPTER 1,](#page-59-0) *Basic Editing [for Plots, Gates, and Sheet Items](#page-59-0)*, for a description of the functions.

#### <span id="page-125-0"></span>**Figure 2.56** Edit Radial Menu

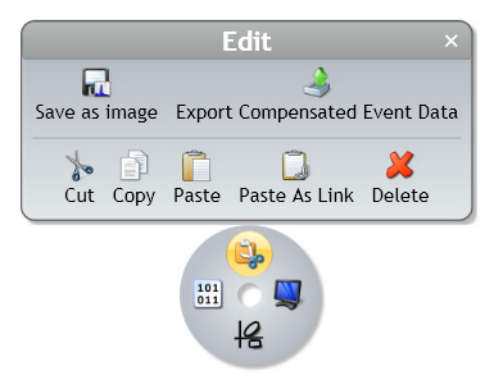

## **Setting Up Gate Display**

Use the Display Radial Menu (see [Figure 2.57\)](#page-125-1) to alter the name of a gate, change the color of events that fall within the gate, and choose a statistic to appear next to the gate.

#### <span id="page-125-1"></span>**Figure 2.57** Display Radial Menu

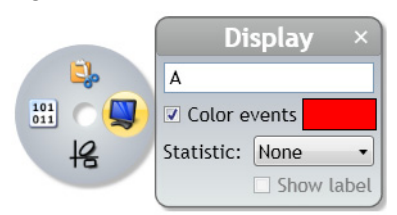

## **Gate Name**

The **Gate Name** field allows you to enter a custom name for your gate. To update a gate name:

**1** With your mouse positioned over the gate, right-click to access the Radial Menu.

**2** Hover over the (**Display**) icon to access the Display menu. The Display menu appears.

**3** Delete the current gate name and enter the revised name into the field (field location is outlined in red in [Figure 2.58\)](#page-125-2).

<span id="page-125-2"></span>**Figure 2.58** Updating the Gate Name

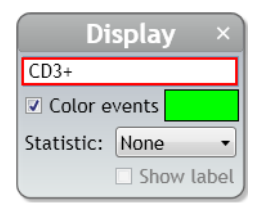

**4** Select  $\times$  to complete the process.

#### <span id="page-126-0"></span>**Color Events**

Use the **Color events** section of the Display menu to define a new color for your gate or remove gate coloring. The two procedures below describe the process for completing these tasks.

To update the color of the events that fall within a gate:

- **1** With your mouse positioned over the gate, right-click to access the Radial Menu.
- **2** Hover over the (**Display**) icon to access the Display menu. The Display menu appears.
- **3** Select the color block. The color palette appears.
- **4** Choose the new color for the gated events.
- **5** Select  $\times$  to complete the process.

To add/remove gate coloring:

**1** With your mouse positioned over the gate, right-click to access the Radial Menu.

- **2** Hover over the (**Display**) icon to access the Display menu. The Display menu appears.
- **3** Select/deselect the **Color events** check box to change your event coloring preference.
- **4** Select  $\times$  to complete the process.

## **Gate Statistics**

The **Statistic:** drop-down is where you can choose to display a statistic directly on the plot. Statistic options include **Number**, **% Total**, and **% Gated**. You can also choose to include a statistic label. [Figure 2.59](#page-127-0) shows an example of a gate displaying the **% Gated** statistic, including the statistic label.

<span id="page-127-0"></span>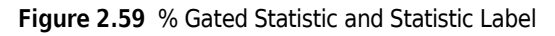

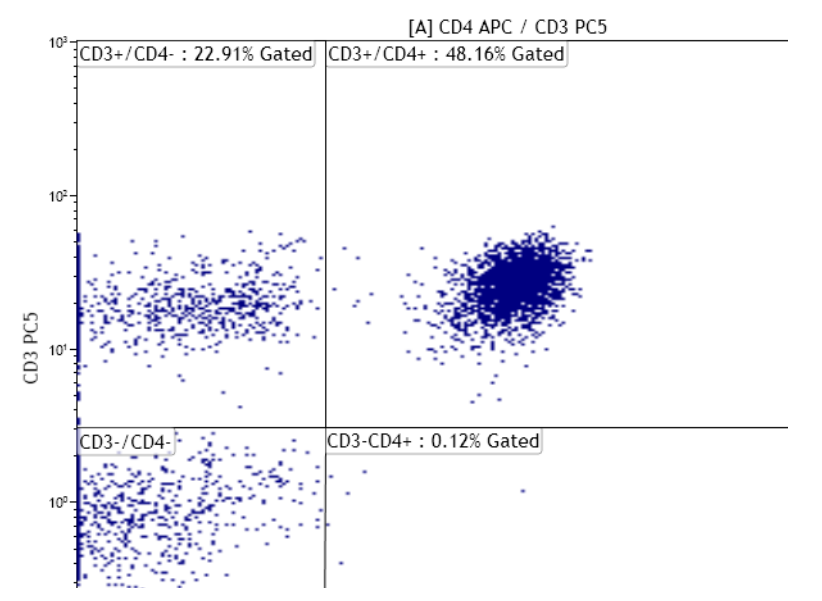

To display a statistic directly on the plot:

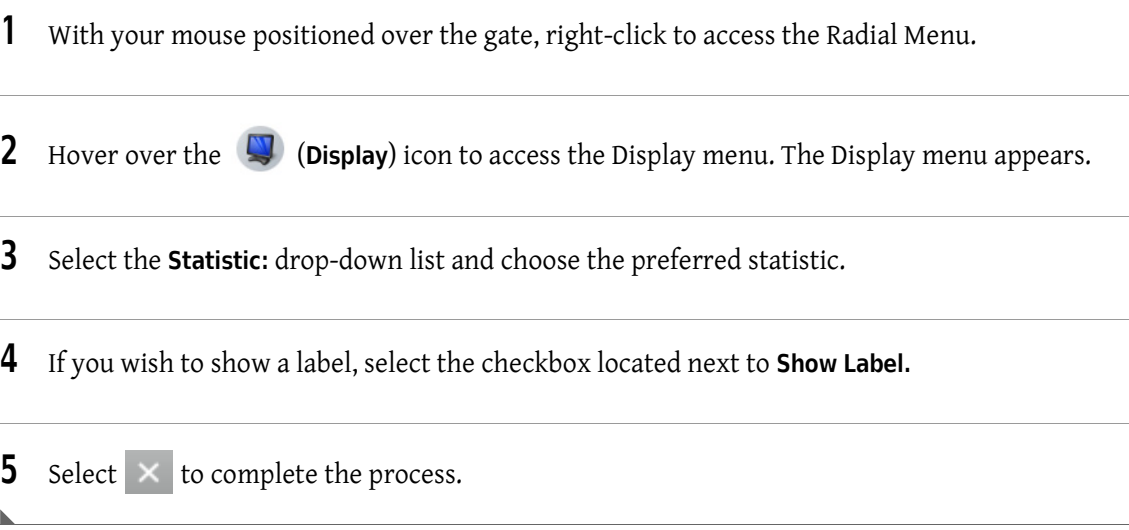

## **Adding a New Gate**

Use the Gates & Tools Radial Menu (see [Figure 2.60\)](#page-128-0) to add a gate, annotation, or overlay marker to a plot.

**NOTE** The Gates & Tools menu includes the same options no matter where you are currently located on the sheet. If a gate selected from the menu is not appropriate for the current sheet location, the cursor will display as a  $\bigcirc$  symbol. When you are in an appropriate location for the gate type, the cursor changes to the symbol for the gate type you selected, indicating that you may begin drawing.

See *[Using the Gates & Tools Plot Radial Menu](#page-108-1)*, for details on using this menu.

See *[Gates & Tools](#page-114-0)*, for an in-depth description of gating.

<span id="page-128-0"></span>**Figure 2.60** Gates & Tools Radial Menu

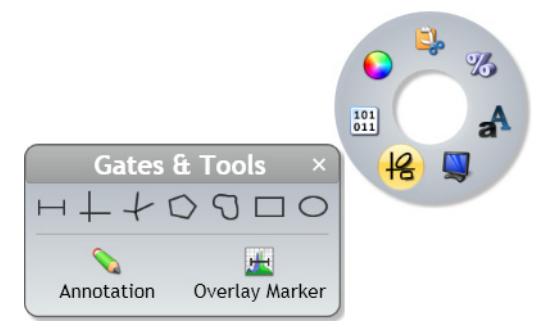

## **Data Menu**

Use the Data Radial Menu (see [Figure 2.61](#page-128-1)) for one or more of the following activities:

- **•** Viewing coordinates
- **•** Changing location
- **•** Changing the size or angle
- **•** Linking to other gates

For additional methods for changing data, see *[Resizing, Reshaping, and Moving Gates](#page-132-0)*.

#### <span id="page-128-1"></span>**Figure 2.61** Data Radial Menu

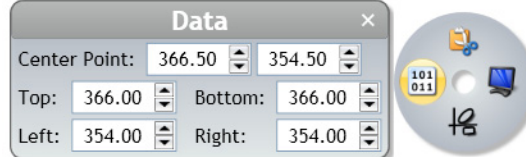

#### **Center Point**

**Center Point** allows you to change the location of the center point of the gate. (Applies to elliptical, quadrant, and hinged quadrant gates.) To change the center point location using the Radial Menu:

**1** With your mouse positioned over the gate, right-click to access the Data Radial Menu.

**2** Hover over the (**Data**) icon to access the Data menu. The Data menu appears.

**3** The Center Point field for the X-axis is on the left, and the Y-axis field is on the right. Update the coordinates either by deleting the number currently located within the fields and entering the new value, or by using the up/down arrows to nudge in either direction.

**4** Select  $\times$  to complete the process.

## **Top/Bottom/Left/Right**

The **Top**, **Bottom**, **Left**, and **Right** fields allow you to enter coordinates of the intersection points for each side of hinged quadrant gates. To update coordinates using the Radial Menu:

**1** With your mouse positioned over the gate, right-click to access the Radial Menu.

- **2** Hover over the (**Data**) icon to access the Data menu. The Data menu appears.
- **3** Update the **Top**, **Bottom**, **Left**, and/or **Right** fields either by deleting the number currently located within the fields and entering the new value or by using the up/down arrows to nudge in either direction.

**4** Select  $\times$  to complete the process.

## **X Radius/Y Radius/Angle**

The **X Radius**, **Y Radius**, and **Angle** fields allow you to enter the size of the radius in relation to the X/Y axes and the angle of an elliptical gate. To update coordinates using the Radial Menu:

**1** With your mouse positioned over the gate, right-click to access the Radial Menu.

- **2** Hover over the (**Data**) icon to access the Data menu. The Data menu appears.
- **3** Update the **X Radius**, **Y Radius**, and **Angle** fields either by deleting the number currently located within the fields and entering the new value or by using the up/down arrows to nudge in either direction.

**4** Select  $\times$  to complete the process.

## **X0/X1/Y0/Y1**

The **X0**, **X1**, **Y0**, and **Y1** fields allow you to change the size of a rectangle gate by changing the coordinates of each side of the rectangle. To update coordinates using the Radial Menu:

- **1** With your mouse positioned over the gate, right-click to access the Radial Menu.
- **2** Hover over the (**Data**) icon to access the Data menu. The Data menu appears.
- **3** Update the **X0**, **X1**, **Y0**, and **Y1** fields either by deleting the number currently located within the fields and entering the new value or by using the up/down arrows to nudge in either direction.

**4** Select  $\times$  to complete the process.

## **X/Y Coordinates**

In polygon and freehand gates, the Data menu displays the X and Y coordinates of each handle (change of direction), as well as the angle and length located on the gate. [Figure 2.62](#page-130-0) shows the X/Y coordinates list for a freehand gate.

#### <span id="page-130-0"></span>**Figure 2.62** X/Y Coordinates List

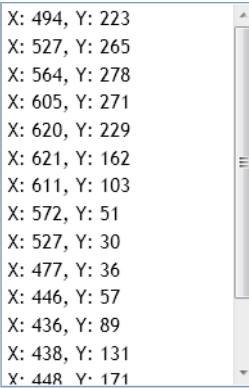

**NOTE** To make changes to the shape of polygon or freehand gates, follow the methods described in *[Resizing,](#page-132-0)  [Reshaping, and Moving Gates](#page-132-0)*.

#### **Link to Gates**

**Link to Gates…** allows you to change other freehand, polygon, linear, rectangle, and ellipse gates within your Protocol to the same size, shape and X/Y coordinate locations as the current gate. Gates cannot be linked to gates of other types, except for polygon and freehand, which can be linked

together. When gates are linked, changes made to one gate automatically apply to all gates that are linked.

**NOTE** You may only link gates of the same type. Changes to the axes of a plot on which one linked gate is defined will not affect the other linked gates.

To link gates:

**1** With your mouse positioned over the gate, right-click to access the Radial Menu.

- **2** Hover over the (**Data**) icon to access the Data menu. The Data menu appears.
- **3** Select the **Link to Gates…** hyperlink. A pop-up window appears with a list of gates applicable for linking.
- **4** Select the gate(s) that you wish to link to the current gate.
- **5** Select  $\times$  to complete the process.

## **X0/X1/Height**

The **X0**, **X1**, and **Height** fields allow you to change the length and height of a linear gate or overlay marker by changing the coordinates of each side of the line or the height coordinate on the Y-axis. To update coordinates using the Radial Menu:

- **1** With your mouse positioned over the linear gate or overlay marker, right-click to access the Radial Menu.
- **2** Hover over the (**Data**) icon to access the Data menu. The Data menu appears.
- **3** Update the **X0**, **X1**, and **Height** fields either by deleting the number currently located within the fields and entering a new value or by using the up/down arrows to nudge in either direction.
- **4** Select  $\times$  to complete the process.

## <span id="page-132-0"></span>**Resizing, Reshaping, and Moving Gates**

See [Table 2.10](#page-132-1) for complete instructions on updating the physical characteristics of a gate.

<span id="page-132-1"></span>**Table 2.10** Resizing, Reshaping, and Moving Gates

| <b>Item</b> | <b>Details</b>                                                                                                    |  |
|-------------|----------------------------------------------------------------------------------------------------|--|
|             | Resize and Reshape Gates: Handles allow for resizing and/or reshaping a portion of, or an<br>entire, gate.                                                                                                    |  |
|             | Move Gates: When your mouse enters the confines of a gate, the cursor changes to a $\ddagger$ ,<br>indicating that the movement of an entire gate is enabled. Move a gate by selecting and<br>dragging when you see this cursor.<br>• To move the gate a fixed amount, select the gate, and then press the appropriate arrow<br>key(s) on your keyboard until you are satisfied with the position.<br>• Smaller adjustments can be made by pressing the (Ctri) key while using the arrow keys.                                                                                                    |  |
|             | Lengthen or Shorten, Reposition, Change Angle, and Stretch or Compress Gates: The<br>cursor changes to a double-sided arrow when you move your mouse near a handle. The<br>type of arrow indicates the direction of movement. Select and drag a handle to:<br>Lengthen or shorten linear gates or overlay markers.<br>Reposition quadrants in the quadrant and hinged gates.<br>Change angles of the quadrants in the hinged gates.<br>٠<br>Horizontally, vertically, or diagonally stretch or compress entire gates, including<br>$\bullet$<br>polygon, freehand, rectangular, and elliptical gates. |  |
|             | <b>Reshape Polygon Gates:</b> The cursor changes to $a + w$ when you hover your mouse over a<br>polygon handle. This cursor indicates that you can reshape the polygon. Select and drag a<br>handle to reshape.                                                                                                    |  |
| Ò           | Rotate Elliptical Gates: By moving your mouse over the circular handle, the $\cdot$ indicates<br>it is ready for you to rotate an elliptical gate on the center of axis.                                                                                                    |  |
|             | Move a Gate Name: When you move your mouse over a gate name, the $\sqrt[n]{b}$ indicates that<br>a gate name is ready for movement. Select and drag the name to move to a new location.                                                                                                    |  |

## **Methods for Applying Gates to Plots**

In addition to using the Data menu (see *[Setting Up Plot Data](#page-110-2)*), there are three other methods for assigning a gate to a plot.

## **Gating Plots Using the Plot Hyperlink**

To gate a plot using the hyperlink:

**1** Select the hyperlink located at the top of a plot. A pop-up menu appears, which contains a list of gates, including recently created gates and gates by category (common, quadrant, and boolean).

**2** Select the gate for your plot from the pop-up (s). The events within your plot are now filtered, based on the events in the gate you selected.

## **Gating Plots Using the Color Precedence Pane**

To gate a plot using the Color Precedence pane:

**1** From within the Color Precedence pane, select the row of the gate that you wish to apply to the plot.

**2** Drag the gate onto the plot and release your mouse button to complete the process.

## **Gating Plots by Dragging/Dropping**

To gate a plot using the drag/drop method:

- **NOTE** Not only will the following procedure work for all gate types, you can also gate plots on tree bars from a tree plot.
- **1** Press the (Alt) key, and, while pressed, select the gate or tree bar that you wish to use as the input gate for a plot.
- **2** Drag the gate or tree bar onto the plot and release your mouse button/ (Alt) key to complete the process.

## **Establishing Color Precedence of Gates**

The Color Precedence pane displays the event coloring and precedence of coloring for gates in the current Protocol. The pane contains three main sections, including Default Event Color, Gates With Color, and Gates Without Color. These sections, along with the procedures for making changes within the Color Precedence pane, are described in the following section:

#### **IMPORTANT**

1. If a \*.lmd file is opened with an embedded protocol that contains an orphan gate, the orphaned gate will be present in color precedence, but there is no geometric entity (no gate viewed in a plot) for the user to manipulate. A plot can be created for the gate using Show Gate option, or the gate can be deleted from the Color Precedence pane.

2. Changing the Data Set here also affects the Compensation and Parameters pane. See *[Selecting the](#page-53-0)  [Data Set in a Composite](#page-53-0)* for selection of individual Data Sets when working with color precedence on composites.

**NOTE** An orphan gate in the embedded runtime protocol is a gate that is included in a protocol, but not present on any plot.

#### **Default Event Color**

**Default Event Color** ([Figure 2.63\)](#page-134-0) displays the color of events that have not been assigned to a gate. This color is also the default color of events on a plot when **Use Single Color** is selected from the Coloring Radial Menu (see *[Using the Coloring Menu](#page-111-1)* for details).

<span id="page-134-0"></span>**Figure 2.63** Default Event Color

Default event color:

#### **Gates With Color**

**Gates With Color** ([Figure 2.64](#page-134-1)) displays gates in order of precedence. The gate located at the top of the list has the highest precedence, and the gate at the bottom has the lowest precedence. When an event belongs to more than one gate, it appears on the plot sheet in the color with the highest applicable precedence. All enabled gates in the current Protocol are displayed in the Gates With Color section of the Color Data Set Precedence pane.

<span id="page-134-1"></span>**Figure 2.64** Gates with Color

| <b>Gates With Color</b> |  |   |  |
|-------------------------|--|---|--|
| FL <sub>1</sub>         |  | ੈ |  |
| FL <sub>2</sub>         |  |   |  |
| FL <sub>3</sub>         |  |   |  |
| FL <sub>5</sub>         |  | ¥ |  |
| FL <sub>4</sub>         |  |   |  |
| А                       |  |   |  |

#### **NOTE**

1. You can assign color to up to 31 gates per Data Set. Colored gates can be located on multiple sheets within the same Protocol/Analysis.

2. If the same color is selected for more than one gate, an Information icon displays indicating "This color is used multiple times." See [Figure 2.65.](#page-134-2)

<span id="page-134-2"></span>**Figure 2.65** Duplicate Color Icon

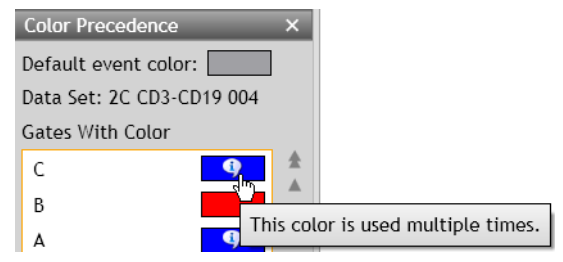

**NOTE** Multi-selection is available for the following procedures.

#### **Updating Color Precedence**

To change the precedence of a gate:

**1** From the Color Precedence pane, select anywhere within the row of the gate you need to move.

- **2** At this point, there are two ways to change the gate precedence hierarchy:
	- **a. Drag and Drop Method**: With the row still selected, drag it to the new location and release the mouse button.

**OR**

- **b. Using Buttons (located on the right-hand side of the pane)**:
	- **To move the gate up or down one space:** select the  $\triangle$  or  $\triangledown$  buttons until the gate is in the appropriate location.
	- **To move the gate to the top or bottom of the list:** select the  $\uparrow$  or  $\uparrow$  button.

#### **Gates Without Color**

Gates Without Color [\(Figure 2.66\)](#page-135-1) displays a list of gates that are not color enabled. These gates are separated into Common, Quadrant, and Boolean gates, but only applicable categories are visible. The Gates Without Color section also displays gates that had been previously assigned a color, but are now disabled.

As a default, the Color Precedence pane does not display the list of gates without color. To enable this listing, see *[Displaying the Gates Without Color Listing](#page-135-0)*.

<span id="page-135-1"></span>**Figure 2.66** Gates Without Color

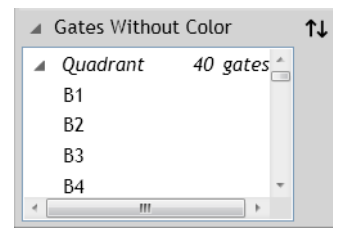

## <span id="page-135-0"></span>**Displaying the Gates Without Color Listing**

To display/hide the Gates Without Color section of the Color Precedence pane:

**1** Click the arrow (outlined in red in the figure below) located at the bottom of the Color Precedence pane, to display gates without color. The Gates Without Color section uses categories (Common, Quadrant, and Boolean).

D Gates Without Color

To hide this portion of the Color Precedence screen, click on the inconducated next to Gates Without Color.

**2** The software defaults to a collapsed view of the Common/Quadrant/Boolean gate categories. To display the contents a category, click on the  $\triangleright$  icon located next to the section you wish to expand.

To collapse the list, click on the  $\blacktriangle$  icon located next to the section you wish to collapse.

#### **Assigning Color to a Gate Without Color**

To assign color to a gate without color:

- **1** Select anywhere within the row of the gate you need to color.
- **2** There are three ways to enable gate coloring:
	- **• Click and Drag:** With the row still selected, drag the row to the Gates With Color section of the pane and release the mouse button.
	- Up/Down Icon: Select the <sup>1</sup>U button to move the gate to the Gates With Color section.

**NOTE** If gate coloring had been disabled, the gate will retain the former level of precedence when re-enabled.

 **• Right-Click:** Right-click on the selected gate(s) and select **Enable coloring**.

#### **Changing the Name of a Gate**

Gate names are editable and can be changed by:

- **NOTE** Changing the gate name using the Color Precedence pane changes the gate name in all locations within the application.
- **1** Position your mouse over the gate name that you wish to change and click twice. An editable field is indicated by the text appearing highlighted.
	- **NOTE** Copy, cut, and paste is available by right-clicking on the text field or using keyboard shortcuts once the field is editable (highlighted).
- **2** Enter the new name in the field.

**IMPORTANT** When changing gate names, keep the following in mind:

- **•** Gate names cannot be left blank.
- **•** The maximum length is 255 characters.
- Gate names cannot be repeated.

**3** To save your changes, press (Enter) on your keyboard or click on another gate.

## **Changing the Color of a Gate**

New gates are automatically assigned a unique color. Gates that have been moved from the Gates Without Color section, however, might not be assigned a unique color. When this occurs, you will see an Information icon. To correct the error, update one of the colors by following the procedure below.

To change the color of a gate:

**1** Click on the color swatch of the gate color you wish to change. The color palette appears ([Figure 2.67\)](#page-137-0). The colors that have a bold, black outline are the colors that are already in use. The color that contains a check mark is the current color assigned to that gate. Refer to the figure below for an example.

<span id="page-137-0"></span>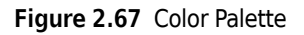

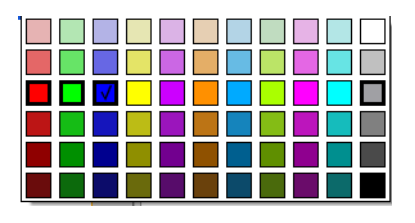

**2** Choose a new color from the palette. This action changes the color of all events shown on the plot sheet that fall within that gate and have the higher precedence.

## **Deleting a Gate From the Color Precedence Pane**

To delete a gate:

**1** From the Color Precedence pane, select within the row of the gate you wish to delete.

- **2** There are two ways to delete a gate:
	- **a. Right-Click:** Right-click on the selected gate and select **Delete** from the menu.
	- **b.** Keyboard: Press (Delete) on your keyboard.

**NOTE** You may also delete a gate directly from the plot by right-clicking on the gate and selecting

**f** from the Edit Radial Menu.

**NOTE** If you have imported a Protocol from a \*.lmd file, it may include gates that are not visible on any plots. To delete these gates, right-click on the gate from within the Color Precedence pane and select **Delete** from the menu.

#### **Disabling Color From the Color Precedence Pane**

To disable a gate:

- **1** From the Color Precedence pane, select within the row of the gate you wish to disable coloring on.
- **2** Right-click and select **Disable Coloring**. This places the gate in the **Gates without Color** section of the pane.

#### **Show Gate From the Color Precedence Pane**

To locate a gate:

- **1** From the Color Precedence pane, select within the row of the gate you wish to locate.
- **2** Right-click and select **Show Gate**. This places into view, on the screen, the plot where a specific gate is located, or creates a plot if one does not exist.

**NOTE** This option is not available for multi-selection.

**3** Locate a gate in the sheet area or create a plot for an orphan gate.

## **Tools**

The tools described in the following sections allow you to customize your plots/sheet.

## **Annotation Tool**

The annotation tool allows you to add a text box to a plot by clicking and dragging within the plot.

To annotate a plot:

- **1** Right-click on the plot you wish to annotate.
- **2** Hover over the  $\mathcal{G}$  (Gates & Tools) icon to access the Gates & Tools menu.
- **3** Select **Annotation**
- **4** Click and drag your mouse over the plot to create a text box. Release the mouse button when the box is the size you prefer.

**NOTE** You can resize text boxes at any time by selecting the box and clicking and dragging a handle.

- **5** Right-click on the text box. The Gating Radial Menu appears.
- **6** Hover over the (**Data**) icon, which initiates a Data field.
- **7** Click within the data field and type your annotation.
- **8** Select  $\times$  when finished.

**NOTE** To customize the annotation, see CHAPTER 3, *[Formatting a Text Box](#page-180-0)*.

## **Overlay Marker**

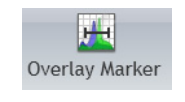

An **Overlay Marker** is for creating statistical markers within overlay plots. These are applicable only to the overlay plot in which they reside and are used to produce statistics for each of the histograms within the plot. See *[Overlay Plots](#page-90-0)*.

## **Selection Tool**

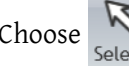

Choose to change the cursor to Selection mode, which allows you to make changes to the plot sheet, as well as individual plots.

# **Parameters**

The Parameters pane displays a list of the parameters collected from the raw flow cytometry Data Set file. This pane enables you to edit parameter names, descriptions, types, detectors, and measurement type. The three icons on the Parameters pane ([Figure 2.68](#page-140-0)) allow you to:

- **•** Show more information
- **•** Show signal measurement priority preferences for area, height and width
- **•** Edit loaded parameters. You can change what parameters are shown in the list.
- **IMPORTANT** If Kaluza Analysis does not initially recognize a parameter from an imported raw Data Set file, it will flag the parameter as a possible unknown in the Type field (parameter fields are described in detail throughout this section). If an incorrect assumption is made, the parameter may not appear in the Spillover Matrix (see *[Adjusting Compensation](#page-147-0)*).
- **IMPORTANT** Imported Data Sets that contain custom plot labels are configured as plot specific custom *axis* labels in Kaluza Analysis (see *[Axes](#page-107-0)* for details). New plots using a custom label in another software platform will not use the custom label but will use the official parameter name or stain name assigned in the original software. For example, a plot from the imported Protocol used the custom parameter label "CD3+**Lymph**," which was created for the FL1 parameter. Switching the axis to the FL2 parameter does not change the axis label, and it will remain "CD3+**Lymph**," as custom axis labels in Kaluza Analysis apply specifically to an axis, not the parameter. The originating data set parameter name(s) and description(s) can be viewed in the Parameters pane **Name** and **Description**.

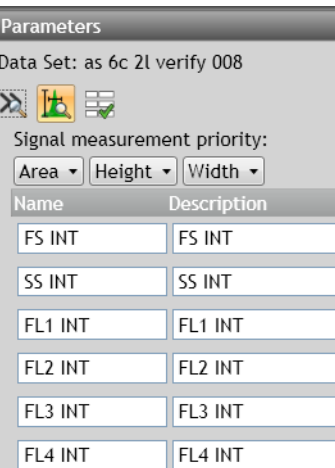

#### <span id="page-140-0"></span>**Figure 2.68** Parameters Pane

# **Changing the Parameters Pane Display**

As a default, the Parameters pane displays Name (FCS \$PnN) and Description (FCS \$PnS) attributes only.

- Click on the **Show more information** icon  $\geq$ . The Type, Detector, and Measurement attributes will also be visible. To collapse the additional attributes click the button again.
- **•** Click on the **Show Signal Measurement Preference** icon **[15]** located on the table header (see [Figure 2.68](#page-140-0)) to show the preferences set up for the current data set. This priority is used to determine which measurement to use in compensation and for Add All Plots. The default for this setting can be set in the Kaluza Options; see CHAPTER 1, *[Kaluza Options Menu](#page-35-0)*.
- Click on the **Edit Loaded Parameters** icon **Ext** located on the table header to select which parameters are available for analysis. Files with more than 64 parameters may be loaded into Kaluza Analysis; however, only 64 parameters can be analyzed. All parameters beyond this limit will automatically be hidden. Use "Edit loaded parameters" to select which ones will be shown. When you have completed determining which parameters to load, select **OK**. The data set will be reloaded with the selected parameters.

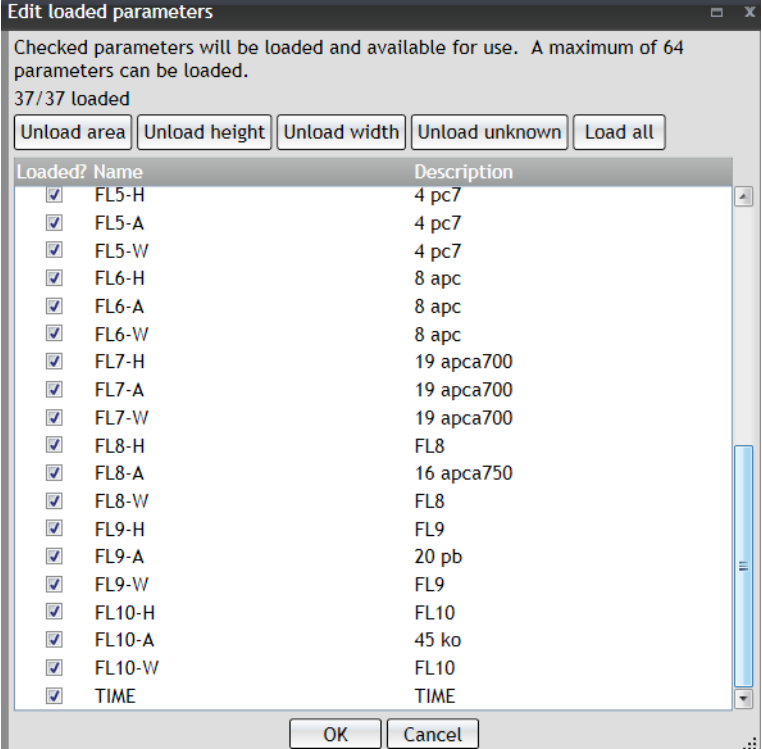

#### **Figure 2.69** Edit Loaded Parameters

# **Updating Parameters**

When parameter attributes are updated from the Parameters pane, all references to that parameter are updated. For instance, in [Figure 2.70](#page-142-0), the **Name** attribute changed from **FL1** to **CD8**, and the **Description** changed from **FL1** to **FL1 Log-CD8**. This action updated all instances of FL1 on the plot sheet, including the Y-axis parameter label, as well as the label on the drop-down list when the Yaxis parameter is selected.

You can copy and paste parameter configuration (via **Paste Special**) in the Analysis List as long as you use matching parameter names.

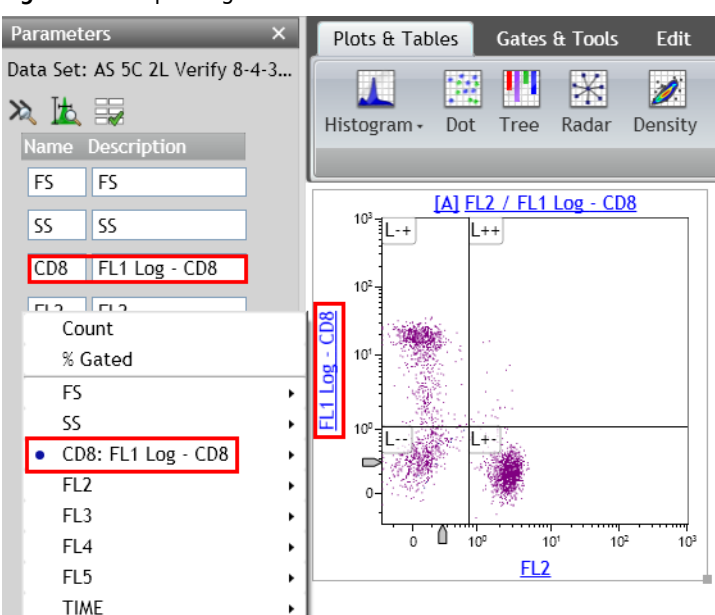

<span id="page-142-0"></span>**Figure 2.70** Updating Parameters

Complete instructions for updating content within the Parameters pane are included below.

# **Updating Content Within the Parameters Pane**

**IMPORTANT** Kaluza Analysis is not guaranteed to make the correct assignment; always review the results and correct as deemed proper.

To update content within the **Name**, **Description**, or **Detector** field:

- **1** Highlight the text in the field that you wish to change.
- **2** Press the (Delete) key on your keyboard.

**3** Type the new content into the field and press(Enter).

**NOTE** There is a limit of:

- **•** 5,000 characters for parameter name.
- **•** 5,000 characters for parameter description.
- **•** 5,000 characters for parameter detector.

**IMPORTANT** To ensure a parameter displays on the Spillover Matrix (see *[Adjusting Spillover Values in the](#page-147-1)  [Compensation Pane](#page-147-1)*), the fluorescence detector **Type** must be set to "Fluorescence."

To update the **Type** or **Measurement** field:

- **1** Click on the drop-down arrow on the right-hand side of the field you wish to change.
- **2** Select a new value.
- **NOTE** When the **Type** field is set to "**Unknown**," the parameter does not appear on the sheet when **Add All Plots** is selected, and the parameter does not appear on the Spillover Matrix.
- **NOTE** If multiple measurements are available for a parameter, the measurement type displays with the parameter name on the plot. For example, in [Figure 2.71,](#page-143-0) FS was measured on Height, Area, and Width during acquisition; because the Area measurement was selected for FS, **FS Area** displays on the axis.

<span id="page-143-0"></span>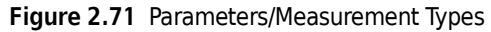

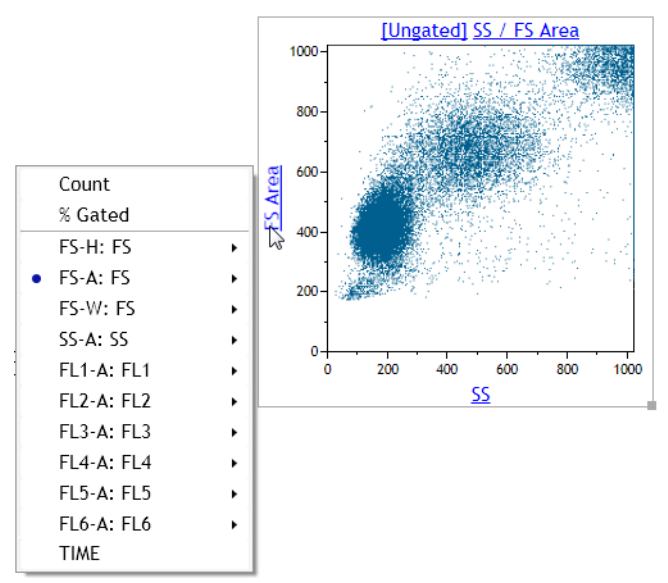
# **Copying and Pasting Parameters Between Data Sets**

This function allows you to copy parameter details (e.g., Name or Description) to multiple data sets.

**IMPORTANT** The procedure below changes FCS Keywords \$PnN (Name) and \$PnS (Description) in files saved in Kaluza Analysis only. The raw data file keywords remain unchanged.

- **1** Right-click on the Analysis List and select **Copy**.
- **2** Select one or more data sets to **Paste Special** (by right-clicking on the Analysis List).

# **Additional Information for Composite Protocols**

When a Composite Protocol is the active Analysis, the data within the Parameters pane can be updated for the individual Data Sets within the Composite. The pane's title block changes to a dropdown, allowing you to select an individual Data Set. To change to a different Data Set, simply select the drop-down arrow located on the right-hand side of the top of the pane and select the new Data Set.

**NOTE** When the Data Set in the Parameters pane is changed, the Compensation and Color Precedence panes simultaneously change to that Data Set.

# **Choosing Scale Type**

Choosing the appropriate scale for your data is very important. The ability to produce meaningful plots is dependent upon selecting the appropriate scale. Scale type selections may also be controlled through the Data Radial Menu.

### **Logarithmic (Log) Scale**

The log scale is useful when the data includes a large range of values, as the log scale changes the range by using ratios (for example, cell surface marker fluorescence parameters). Fluorescence parameters are best displayed in log scales because the scale is expanded to display weak signals and compressed to show strong signals. In Kaluza Analysis, decade width can be adjusted to fit the data.

### **Linear Scale**

Linear scales contain divisions that are uniformly spaced. The linear scale is good for showing forward scatter and side scatter parameters, as well as width measurements.

### <span id="page-144-0"></span>**Logicle Scale**

When using the logarithmic (log) scale, correctly compensated data may appear to be incorrectly over-compensated because events with negative values tend to pile along the axes; this distortion occurs because negative values do not exist on a log scale.

Kaluza Analysis includes the logicle scale, which provides a means to correctly display compensated data. Changing an axis from log to logicle scale splits the axis into two different regions, where the positive values remain in log scale and negative values are transformed into linear scale. The two

different scales are divided by a slider, which provides the ability to interactively control the width of each region. When you use the logicle scale, negative values display correctly, preserving the desired symmetrical appearance of correctly compensated data.

# **Compensation**

# **Introduction to Compensation**

To understand the need for fluorescence compensation, you must start with basic flow cytometry concepts. These concepts are described in this section.

When particles are processed through a flow cytometer, they (or the attached fluorochromes) are excited by a laser. As these laser-excited events return to their former, unexcited state, they release energy. The intensity of the released energy depends on two factors, including:

- The type of fluorochrome(s) attached to, or intrinsic to (autofluorescence) the event.
- The amount of fluorescence molecules that are attached to each event.

The energy released from each event is detected by photomultiplier tubes (PMTs), via a series of dichroic mirrors and optical band-pass filters that allow only a specific region of the spectrum to reach each PMT. Each PMT located within a flow cytometer detects a different color range; however, because the emission spectra for different fluorescence stains overlap and signals cross over to PMTs other than the one specified for a particular fluorochrome, it is necessary to correct spillover.

[Figure 2.72](#page-146-0) illustrates fluorescence spillover (FL1) from a particle labeled with FITC, a green dye fluorescing into PMT2 (FL2), PMT3 (FL3), and (PMT4) FL4. Some of the FITC-emitted light reaches every one of the four fluorescence detectors shown in this example. Because PMTs are very highgain devices, even a very small amount of light can be measured, and it is quite possible for three, or even all four, detectors (as in this example), to generate a measurable signal. This phenomenon, where part of the signal from a fluorochrome spills over into a detector other than its primary or "intended" detector, is called "crosstalk" or "spillover." This may occur for all fluorochromes in use and must be dealt with. Color compensation electronically removes the crosstalk or spillover. The Spillover Matrix shows the combined spillover effects for all fluorochromes present.

<span id="page-146-0"></span>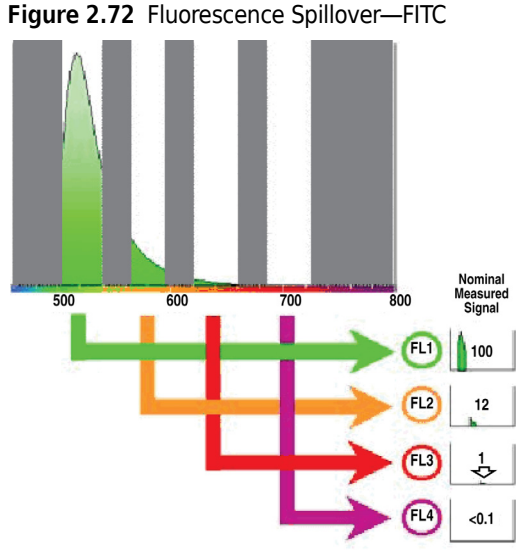

In the figure below, the plot on the left is not compensated, and the plot on the right shows correctly compensated fluorescence parameters. When fluorescence parameters are correctly compensated, they are aligned both horizontally and vertically.

**Figure 2.73** Compensating Event Populations - Before and After Correctly Compensating

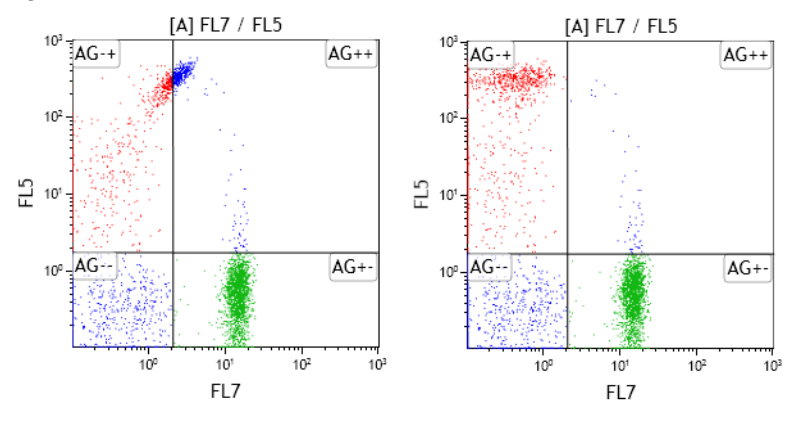

The following sections describe the methods for automatically generating Spillover and Autofluorescence Vector values (see *[Automatic Spillover and Autofluorescence Vector Generation:](#page-153-0)  [Using the Generate Compensation Feature](#page-153-0)*), and making manual adjustments to compensation using Spillover Sliders (see *[Adjusting Spillover Using the Spillover Sliders Directly on the Plot\(s\)](#page-148-0)*) or the Spillover Matrix (see *[Adjusting Spillover Values in the Compensation Pane](#page-147-0)*).

# **Compensation Pane**

The Compensation pane (see [Figure 2.74\)](#page-147-1) contains tools for adjusting Spillover and Autofluorescence Vector values related to a particular Data Set. The main component of the Compensation pane is the Spillover Matrix, which includes all fluorescence parameters associated with a Data Set and, if applicable, a column that displays the autofluorescence vector. Other tools, which are described in the following sections, are also available in the Compensation pane:

- **•** *[Saving a Compensation File](#page-149-0)*
- **•** *[Importing a Compensation File](#page-150-1)*
- **•** *[Resetting Spillover and Autofluorescence Vector Values](#page-150-2)*
- **•** *[Adjusting Spillover Using the Spillover Sliders Directly on the Plot\(s\)](#page-148-0)*
- **•** *[Displaying the Autofluorescence Vector](#page-150-0)*

<span id="page-147-1"></span>**Figure 2.74** Compensation Pane

| Compensation          |                 |                 |                 |         | ×      |
|-----------------------|-----------------|-----------------|-----------------|---------|--------|
| Data Set: 7 parameter |                 |                 |                 |         |        |
| URXOR                 |                 |                 |                 |         |        |
|                       | Spillover (%)   |                 |                 |         |        |
| Autofl. (%)           | FL <sub>1</sub> | FL <sub>2</sub> | FL <sub>3</sub> | FL4     | FL5    |
| 0.0309 FL1            |                 | 1.2000          | 3.3000          | 2,4000  | 1.3000 |
| 0.0309 FL2            | 14,7000         |                 | 14,2000         | 3.5000  | 2.9000 |
| 0.0309 FL3            | 3.6000          | 25,9000         |                 | 2,2000  | 1.0000 |
| 0.0309 FL4            | 1,6000          | 3.7000          | 21,7000         |         | 1.5000 |
| 0.0309 FL5            | 1,5000          | 1.1000          | 6.1000          | 25,7000 |        |

The Compensation matrix uses the following convention: FL# (vertical axis) - %FL# (horizontal axis). For example, in [Figure 2.74](#page-147-1), **FL2-%FL1 = 14.7**.

# **Adjusting Compensation**

The following sections describe the methods for adjusting compensation.

## <span id="page-147-0"></span>**Adjusting Spillover Values in the Compensation Pane**

The Spillover Matrix allows you to manually enter Spillover percentages into the matrix and/or to view Spillover percentages that have already been adjusted using the Spillover Sliders on the plot sheet.

To manually update a value within a cell of the Spillover Matrix:

**1** Click your mouse button within the cell you wish to update. As shown in [Figure 2.75,](#page-148-1) the cell is highlighted in blue when it is ready to update.

<span id="page-148-1"></span>**Figure 2.75** Manually Updating a Cell

|                 | Spillover (%)   |                 |                 |                 |                 |                 |  |
|-----------------|-----------------|-----------------|-----------------|-----------------|-----------------|-----------------|--|
|                 | FL <sub>1</sub> | FL <sub>2</sub> | FL <sub>3</sub> | FL <sub>4</sub> | FL <sub>5</sub> | FL <sub>6</sub> |  |
| FL <sub>1</sub> |                 | 1.20            | 0.30            | 0.20            | 0.60            | 0.00            |  |
| FL <sub>2</sub> | 15.10           |                 | 11.50           | 2.10            | 8.20            | 0.00            |  |
| FL <sub>3</sub> | 4.30            | 43.10           |                 | 1.90            | 3.20            | 0.00            |  |
| FL <sub>4</sub> | 0.50            | 7.10            | 24.50           |                 | 0.10            | 0.60            |  |
| FI <sub>5</sub> | 0.00            | 0.00            | 0.80            | 4.50            |                 | 0.00            |  |
| FL <sub>6</sub> | 0.00            | 0.00            | 0.00            | 37.80           | 0.00            |                 |  |

- **2** Type the new Spillover percentage into the cell and press(Enter) on your keyboard or click your mouse on another location of your screen.
	- **NOTE** Values between 0 to 100% are considered to be expected values and appear in black font in the Spillover Matrix. Values that are outside of the expected range are allowed, but appear in gold font in the Spillover Matrix [\(Figure 2.83\)](#page-157-0), indicating that something unexpected has been entered. However, there is a limited range for unexpected values; spillover values lower than -500% or above 500% are not accepted and appear in red font (and will be cancelled if not corrected while editing).
	- **IMPORTANT** If a fluorescence detector does not appear in the Spillover Matrix, make sure that the **Type** field within the Parameters pane is not set to "Unknown." See *[Updating Parameters](#page-142-0)*, for instructions on changing the parameter type.

<span id="page-148-2"></span><span id="page-148-0"></span>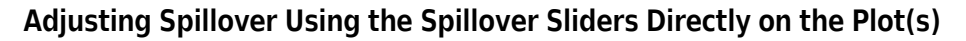

Spillover Sliders allow you to compensate for fluorescence Spillover by using real-time visual cues on plots. The sliders can be generated on all applicable plots.

- **To enable the Spillover Sliders on the plot sheet:** Select the **interpretent than the Compensation** pane or the Gates & Tools Ribbon tab.
- **• To remove the Spillover Sliders from the plot sheet:** Select the **interpretent compensation** pane or the Gates & Tools Ribbon tab.
- **• To update Spillover using the Spillover Sliders on the plot sheet**: Select the slider and drag in the direction you wish to change. The Spillover value is displayed next to the slider, as shown in [Figure 2.76.](#page-149-1)
- **• To make incremental adjustments on the plot sheet**:
	- **— To move in increments of .1%**: Select the appropriate arrow located on either end of the slider. Each time an arrow is selected, the slider handle moves 0.1%. This change can also be viewed in the Compensation pane.
	- **— To move in increments of 1%**: Click on the slider bar; whichever side of the handle that you click on moves the slider 1% in that direction.

### <span id="page-149-1"></span>**Figure 2.76** Spillover Sliders

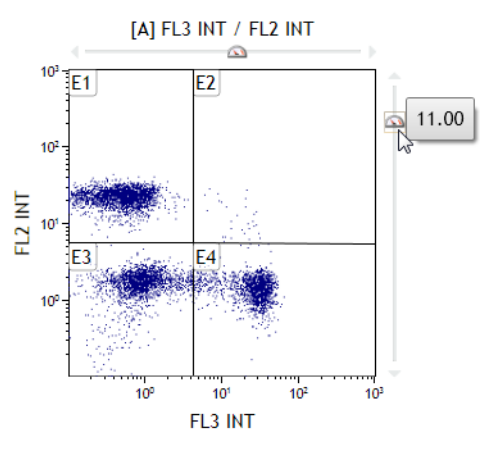

# <span id="page-149-0"></span>**Saving a Compensation File**

The Spillover Matrix and Autofluorescence Vector can be saved into a **\*.compensation** or **\*.txt** file for use with other Data Sets or Protocols from Kaluza for Gallios. To save a **\*.compensation** or **\*.txt** file:

- **1** From the Compensation pane, select the **(Save Compensation As**) icon, which is located above the Spillover Matrix. The Save Compensation dialog box appears.
- **2** Select the destination for the file by navigating to the location using icons in the dialog box or the drop-down list in the **Save in** field.
- **3** Enter a file name into the **File name** field.
- **4** Select **Save**.
- **NOTE** Additional options for saving a **\*.compensation** or **\*.**txt file are described in [CHAPTER 1,](#page-41-0) *Using the [Analysis List](#page-41-0)*.

## <span id="page-150-1"></span>**Importing a Compensation File**

The Spillover Matrix and Autofluorescence Vector from a previously saved file can be applied to a Data Set.

To import a **\*.compensation** or **\*.txt** file:

- **1** Select the **Comport compensation file**) icon above the Spillover Matrix. The Import Compensation dialog box appears.
- **2** Navigate to the **\*.compensation** or **\*.txt** file using the icons in the dialog box or the drop-down list in the **Look in** field. Once you find the file, select it, and verify that the file name appears in the **File Name** field.
- **3** Select **Open.** The new Spillover percentages appear in the Spillover Matrix.

## <span id="page-150-2"></span>**Resetting Spillover and Autofluorescence Vector Values**

The (**Clear spillover and autofluorescence**) icon located above the Spillover Matrix resets Spillover and Autofluorescence Vector values associated with the Data Set to **0.00**.

## **Accounting for Autofluorescence**

To increase the accuracy of fluorescence compensation, Autofluorescence Vector values need to be factored in prior to determining Spillover percentages. An Autofluorescence Vector is the value that is subtracted from the data prior to Spillover compensation and then added back afterwards.

Accounting for autofluorescence allows a greater degree of accuracy when interpreting data due to the increased ability to decipher which fluorochromes have attached to the surface of a cell. The true level of absorption of fluorochromes, or fluorescence intensity, is also more evident when factoring in autofluorescence.

When autofluorescence is considered, it enables a more "true" compensation because it changes the coordinates of each event to a state as if they contained no autofluorescence, compensates the events based on this assumption, and then adds the value back in to re-account for the intensity level.

### <span id="page-150-0"></span>**Displaying the Autofluorescence Vector**

To show the Autofluorescence Vector in the Spillover Matrix, select the (**Show autofluorescence vector**) icon; this adds a column to the left-hand side of the Spillover Matrix (highlighted in red in [Figure 2.77\)](#page-151-0).

**NOTE** Additional options for importing a **\*.compensation** or **\*.**txt file are described in [CHAPTER 1,](#page-41-0) *Using the [Analysis List](#page-41-0)*.

|                        | Spillover (%) |                 |                 |                 |                 |                 |  |
|------------------------|---------------|-----------------|-----------------|-----------------|-----------------|-----------------|--|
| Autofl. $(\%)$         |               | FL <sub>1</sub> | FL <sub>2</sub> | FL <sub>3</sub> | FL <sub>4</sub> | FL <sub>5</sub> |  |
| $0.03$ FL1             |               |                 | 0.90            | 1.40            | 4.90            | 3.70            |  |
| $0.03$ FL <sub>2</sub> |               | 13.00           |                 | 11.90           | 5.10            | 15.90           |  |
| $0.03$ FL3             |               | 4.60            | 37.60           |                 | 3.80            | 6.80            |  |
| $0.03$ FL4             |               | 1.00            | 2.20            | 10.70           |                 | 5.10            |  |
| $0.03$ FL5             |               | 1.00            | 0.70            | 1.20            | 8.20            |                 |  |

<span id="page-151-0"></span>**Figure 2.77** Autofluorescence Vector Column (2 decimals)

**Figure 2.78** Autofluorescence Vector Column (4 decimals)

|              | Spillover (%) |                 |                 |                 |                 |                 |  |
|--------------|---------------|-----------------|-----------------|-----------------|-----------------|-----------------|--|
| Autofl.(%)   |               | FL <sub>1</sub> | FL <sub>2</sub> | FL <sub>3</sub> | FL <sub>4</sub> | FL <sub>5</sub> |  |
| $0.0309$ FL1 |               |                 | 0.9000          | 1.4000          | 4.9000          | 3.7000          |  |
| 0.0309 FL2   |               | 13.0000         |                 | 11.9000         | 5.1000          | 15.9000         |  |
| 0.0309 FL3   |               | 4.6000          | 37.6000         |                 | 3.8000          | 6.8000          |  |
| 0.0309 FL4   |               | 1.0000          | 2.2000          | 10.7000         |                 | 5.1000          |  |
| 0.0309 FL5   |               | 1.0000          | 0.7000          | 1.2000          | 8.2000          |                 |  |

The Autofluorescence Vector is one of the following:

- **• 0.0309**, if using a \*.lmd file derived from some Beckman Coulter instruments or \*.fcs file from Kaluza for Gallios.
- **•** the value established using the "Generate Compensation" feature (see *[Automatic Spillover and](#page-153-0)  [Autofluorescence Vector Generation: Using the Generate Compensation Feature](#page-153-0)*), where the Spillover Matrix is generated with an Autofluorescence Data Set input.
- **• 0.000,** if the Spillover Matrix is generated without an autofluorescence Data Set input, or if the Data Set is derived from an non-Beckman Coulter instrument.
- **NOTE** The Autofluorescence Vector value might be rounded, depending on the number of decimal places you elected to display in the Kaluza Options dialog box.

To hide the Autofluorescence Vector, select the  $\sim$  icon.

### **Determining Autofluorescence Vector Values**

To manually determine an Autofluorescence Vector value for a fluorescence parameter:

- **IMPORTANT** Optimally, you should start by using a Data Set from an unstained sample. If this is not available, negative populations allow for Autofluorescence Vector calculations.
- **1** Create a histogram for the fluorescence parameter by setting the Y-axis to **Count** and the X-axis to the specific fluorescence parameter.
- **2** Create a linear gate on the histogram that includes events from the negative population (the events located in the first decade, as shown in [Figure 2.79\)](#page-152-0).

<span id="page-152-0"></span>**Figure 2.79** Gated Negative Population

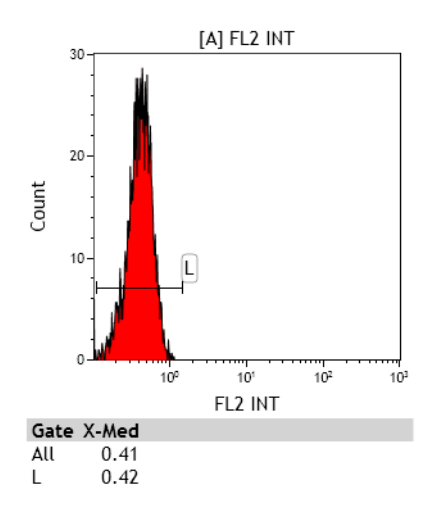

- **3** Using the Statistics Radial Menu, choose to display the X-Median value.
- **4** Find the value corresponding to negative population for the gate that you created in step 2. For example, in the figure in step 2, the "L" gate includes the negative population for FL2. Take the X-Med value shown, divide by 1024 and multiply by 100 to get a percentage.
- **5** Enter the result from step 4 for the negative population into the Autofluorescence Vector column in the Compensation pane.

### **Updating the Autofluorescence Vector**

To update the Autofluorescence Vector:

- **1** Click within the cell you wish to update. The cell is highlighted in blue when it is ready to update.
- **2** Type the new autofluorescence value into the cell and press (*Enter*).

**NOTE** Valid Autofluorescence Vector values range from **0** to **100, since it is a percentage value**.

# <span id="page-153-0"></span>**Automatic Spillover and Autofluorescence Vector Generation: Using the Generate Compensation Feature**

To enable the most accurate data analyses, Kaluza Analysis has a feature that calculates Spillover and Autofluorescence Vector values. These values are viewed in the Compensation pane and can be saved and applied to Data Sets containing the same fluorescence parameters.

**NOTE** If you add or replace a row within the Compensation file that contains different parameters than the other files, errors will display in the Parameters pane, and the data will not display in the Verification Data Set.

Kaluza Analysis provides three methods for calculating spillover:

- **•** Positives Only This algorithm calculates the spillover matrix based on the ratio of the Arithmetic Mean on a detector without dye to the Arithmetic Mean of a positive population on a detector with dye. It assumes the negative events are centered at zero.
- **•** Positives with Autofluorescence Subtraction This algorithm is similar to the Positives Only algorithm, although it subtracts off autofluorescence values first. If an autofluorescence control is included, the values calculated from it will be in use; otherwise it is assumed that the negative events are in the middle of the first decade.
- **•** Positive-Negative This algorithm uses the slope of a line between the center of a bright gate and the center of a dim gate (as calculated by the median) for the spillover. The bright and dim gates are linked by default within each single-color control, but can be unlinked if you prefer. To use this method, your single-color control data must include some unstained cells.

**NOTE** By default, the control population gates for the single-color controls are linked together.

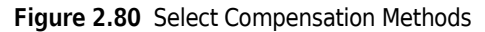

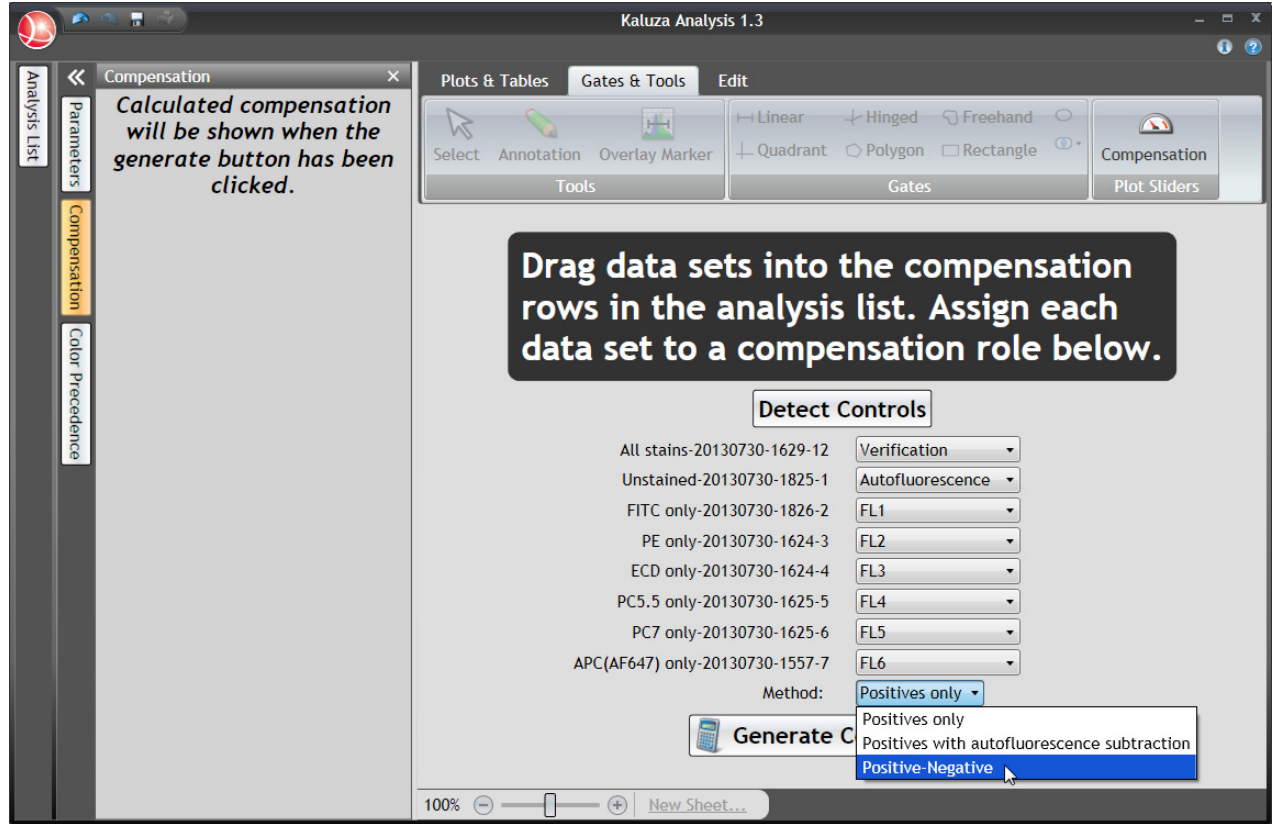

Prior to generating Spillover and Autofluorescence Vector calculations, you need one Data Set file for each fluorescence parameter containing events stained using only one fluorescent dye. The following are optional:

 **•** An unstained Data Set (to determine autofluorescence)

**NOTE** If an unstained Data Set is not included in the calculation, the Autofluorescence Vector value is set to **0.00**.

 **•** One Data Set that includes dyes from all fluorescence parameters (as verification)

### **Generating Spillover and Autofluorescence Vector Values**

To create the Spillover Matrix and Autofluorescence Vector (if applicable):

1 Select **1** > New > Compensation. This creates a new Compensation entry in the Analysis List.

- **2** Choose the files to use for the compensation calculation. You can either choose Analysis files and/or Data Set files that are already located within the Analysis List, or you can choose files that are stored on your computer.
	- **NOTE** Even though the default for a new Compensation Composite file contains six entries, you can import up to 32 Data Sets/analyses into your Spillover and Autofluorescence Vector calculation; the total number that you can assign roles to, however, depends on the number of fluorescence parameters in your calculation.
- **3** Multi-select the files and drag into the **<drop data set here>** cells within the Compensation Composite. When the cells become highlighted in orange, release your mouse button to complete the importing process.

### **NOTE**

1. For details on multi-selecting, see *[Multi-Selecting Files](#page-43-0)*.

2. If you wish to add a single row to the Compensation entry, select, drag, and drop the Data Set into the Compensation entry within the Analysis List. Be sure to drop the Data Set between two rows if you do not wish to replace the current contents of the cell. The indication that you are dropping data between rows appears as an orange line.

Use the Generate Compensation screen in the main portion of the application to assign files from which Spillover and Autofluorescence Vector values are calculated.

- **4** On the Generate Compensation screen:
	- **•** Click the drop-down arrow and choose the Compensation role corresponding to each Data Set included in the Compensation file.

OR

 **•** Click the **Detect Controls** button so Kaluza Analysis can attempt to detect what the assignment should be.

**IMPORTANT** Keep in mind the following when using the Generate Compensation feature:

- **•** Though Kaluza Analysis attempts to make logical assignments, always review the assignments as they may vary depending on your data.
- **•** Each Compensation role can only be selected once.
- **•** The application does not allow for a Compensation Composite file to be created from Data Sets

containing mismatched fluorescence detectors. When this occurs, the  $\bigoplus$  icon appears on the Generate Compensation screen. You must replace the Data Set within the Analysis List to resolve this error.

[Figure 2.81](#page-156-0) is an example of the roles assigned to files for a 6-color Analysis.

### <span id="page-156-0"></span>**Figure 2.81** Roles for a 6-Color Analysis

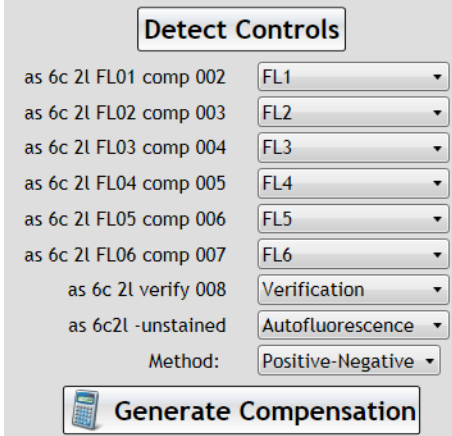

- **5** Choose which algorithm is to be used.
- **6** Select **6 Generate Compensation**. There are three routines available to choose from:
	- **•** Positives only
	- **•** Positives with Autofluorescence Subtraction
	- **•** Positives Negative

This creates the Spillover Matrix and Autofluorescence Vector (if applicable) based on the data in the files used to make the calculations. See *[Automatic Spillover and Autofluorescence Vector](#page-153-0)  [Generation: Using the Generate Compensation Feature](#page-153-0)* for a description of each compensation method.

**NOTE** Keep in mind the following when generating compensation:

- **•** If an unstained Data Set is not included in the calculation, the Autofluorescence Vector value is set to **0.00**.
- **•** Changes made to the Spillover Matrix and autofluorescence values update the Verification Data Set and may be further edited. If you elected not to include a Verification Data Set, the Spillover Matrix and Autofluorescence Vector values are not editable, but can be saved as a \*.compensation file.
- **•** If you receive an error message as shown in [Figure 2.82,](#page-156-1) select it to view the complete list of errors. Errors can be resolved by interacting with the data sheets (see *[Using Compensation](#page-157-1)  [Sheets](#page-157-1)*) or by checking your original file to ensure the Data Set is appropriate.

<span id="page-156-1"></span>**Figure 2.82** Errors During Calculation

Errors occurred during calculation. Click for ∧ more information.

 **•** Values between 0 to 100% are considered to be expected values and appear in black font in the Spillover Matrix. Values that are outside of the expected range are allowed, but appear in gold font in the Spillover Matrix ([Figure 2.83](#page-157-0)), indicating that something unexpected has been entered. However, there is a limited range for unexpected values; spillover values lower than - 500% or above 500% are not accepted and appear in red font (and will be cancelled if not corrected while editing).

<span id="page-157-0"></span>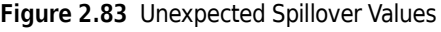

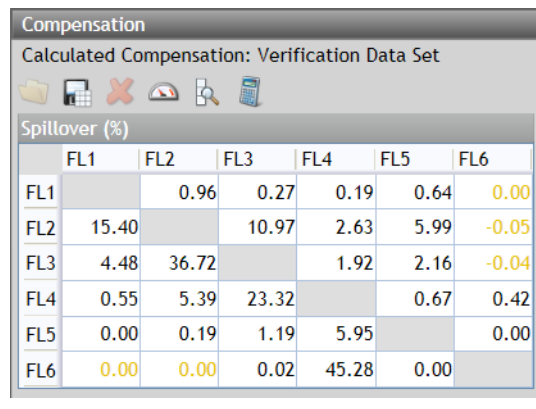

**NOTE** There are two ways to reenter the Generate Compensation screen:

- **Select ••** (Undo) until the screen reappears.
- **•** Delete all sheets in the Protocol by one of the following methods:
	- **—** Right-click on the Compensation entry in Analysis List row and select **Clear Protocol**.
	- **—** Right-click on each sheet tab and select **Delete Sheet**. The sheet tabs are on the Sheet Tab Bar, which is located in the lower right portion of the application.

### <span id="page-157-1"></span>**Using Compensation Sheets**

When a Spillover and Autofluorescence Vector calculation is generated, a new sheet for each Compensation role is also added to the application. As a default, each Spillover sheet includes:

- **•** An information block in the upper left corner of the sheet, describing how the calculation is derived for autofluorescence or spillover, and indicating which algorithm is used.
- **•** One dot plot showing forward scatter vs. side scatter. This plot includes a default gate and statistics showing the **% Gated** and **Number** of events exhibiting fluorescence markers for that role, as well as the total number of events in that Data Set. The gate on this plot has its coordinates linked to the corresponding gate on the sheets for the other compensation roles by default. See *[Link to Gates](#page-130-0)*.
- **•** A set of additional plots and gates which are dependent on the compensation algorithm chosen. You can adjust any of the gates to improve the calculated values.
- **NOTE** By default, the Verification sheet contains the plots and gates defined in **Add All Plots Options** (except the plots will use the logicle scale rather than the log scale). Make sure that the **Add All Plots Options** are set the way you want *prior to* generating the Verification Protocol. See *[Add All Plots](#page-69-0)* for details.

To alternate between sheets, select the Compensation role on the Sheet Tab Bar (located at the bottom of the application) that you wish to view. The active role is highlighted in white, as with the FL1 sheet in the following figure:

### **Figure 2.84** Sheet Tab Bar

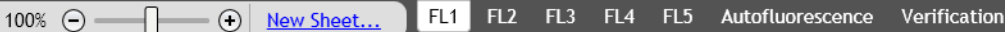

### **Adding Plots From the Original Analysis File**

You can create additional plots, as deemed necessary.

### **Arranging Plots**

For details on arranging plots on sheets, see *[Moving Plots/Sheet Items](#page-177-0)*.

### **Saving Options**

There are two options available for saving after using the Generate Compensation feature:

- **•** Save the compensation values alone (see *[Saving a Compensation File](#page-149-0)*).
- **•** Save the entire composite analysis (see *[Saving a Composite Analysis](#page-68-0)*). This file can be reused for other data sets.

### **Recalculating the Generated Compensation and Autofluorescence Vector Values by Editing Gate Position**

To make updates to calculations, edit the gate positions located on the sheet belonging to the Compensation role that needs to be changed. The Spillover Matrix updates in real time when you move a gate.

**NOTE** A common error that you might receive occurs when the default gate encompasses no events. When that happens, the statistics in the histograms show as N/A, and the plots will be empty (as shown in the example figure below). If you move the gate in the forward scatter/side scatter plot to encompass events, the errors disappear.

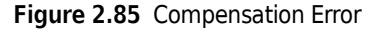

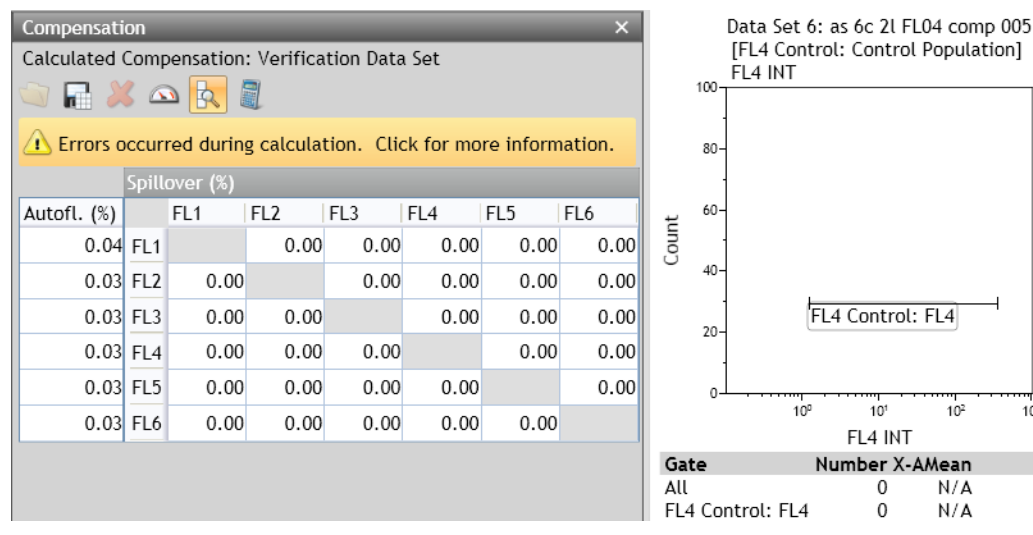

 $10<sup>3</sup>$ 

## **Manual Updates to the Generated Spillover Matrix**

To fine-tune the generated Compensation calculations, manual adjustments can be made by following the procedure described in *[Adjusting Spillover Values in the Compensation Pane](#page-147-0)*, or *[Adjusting Spillover Using the Spillover Sliders Directly on the Plot\(s\)](#page-148-0)*.

**IMPORTANT** When making manual updates, keep in mind the following:

- **•** After you manually adjust the Spillover Matrix, any adjustments made within the fluorescence sheets recalculate the entire matrix.
- If you wish to remove manual adjustments, select the **interprellet in the interprellet in the** fluorescence data inputs.

## **Saving, Importing, and Resetting the Generated Spillover Matrix**

To save, import, or reset the generated Spillover Matrix, refer to the procedures in the following sections:

- **•** *[Saving a Compensation File](#page-149-0)*
- **•** *[Importing a Compensation File](#page-150-1)*
- **•** *[Resetting Spillover and Autofluorescence Vector Values](#page-150-2)*

# **Using the Logicle Scale**

To display the logicle scale (see *[Logicle Scale](#page-144-0)* for an overview) and use the sliders, follow the steps below.

- **1** Hover your mouse over the parameter you wish to change to logicle. The parameter changes to a hyperlink.
- **2** Select the hyperlink. The list of parameters appears.

**NOTE** Currently selected parameters contain a dot next to the parameter name/description, and the current scale used for the parameter (if applicable) contains a check mark next to the scale type.

**3** Hover your mouse over the parameter that you wish to display using the logicle scale, and from the pop-up menu, choose the **logicle** scale type for that parameter.

Repeat this step for the other plot parameter, if necessary.

Changing a parameter to the logicle scale adds a slider to the axis, as shown in [Figure 2.86.](#page-160-0)

### **Figure 2.86** Logicle Sliders

<span id="page-160-0"></span>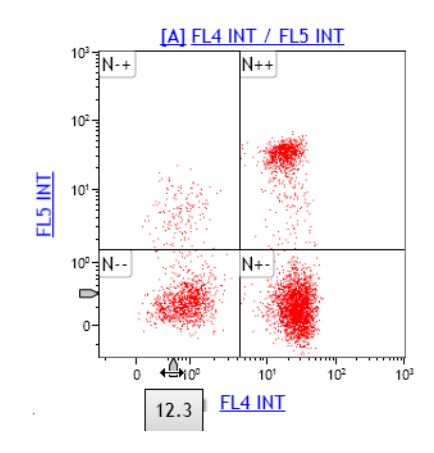

- **4** Select and drag the slider to adjust the scale to display negative values. As demonstrated on the X-axis in the figure above, the numerical value appears and changes as you move the slider.
- **5** Release your mouse button once you are satisfied with the display of the compensated events.

# **Composite Analysis Compensation Options**

When a Composite Protocol is the active Analysis, you can update the data within the Compensation pane for the individual Data Sets within the Composite. The title block for that pane changes to a drop-down, allowing you to select an individual Data Set. To change to a different Data Set, select the drop-down arrow located on the right-hand side of the top of the pane and select the new Data Set you wish to display.

**NOTE** When the Data Set in the Compensation pane changes, the Parameters pane and Color Precedence pane simultaneously change to that Data Set.

In addition to the options for changing compensation already mentioned in this section, the options listed in [Table 2.11](#page-160-1) are available for a Composite Analysis.

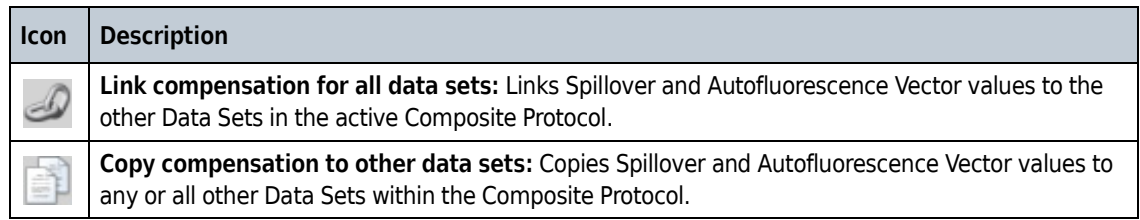

<span id="page-160-1"></span>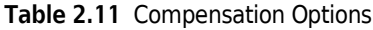

# **Batch Processing**

The Batch Process Activity provides a means to generate output from a specified list ("batch") of data sets through a selected protocol or composite protocol. Each data set (when analyzing with a protocol) or group of data sets (when analyzing with a composite) can produce printed outputs, \*.pdf outputs, \*.analysis files, and/or statistics outputs.

The Batch Process Activity is laid out similarly to the Analysis Activity. The left side of the Batch Process Activity is the Batch Process Configuration pane and controls what is shown on the right hand side. The right hand side of the Batch Process Activity application (parameters/ compensation/color precedence/sheets) behaves the same as the right hand side of the Analysis Activity.

**NOTE** Only one batch process activity can be performed at a time, and Batch Processing does not support the undo and redo functions.

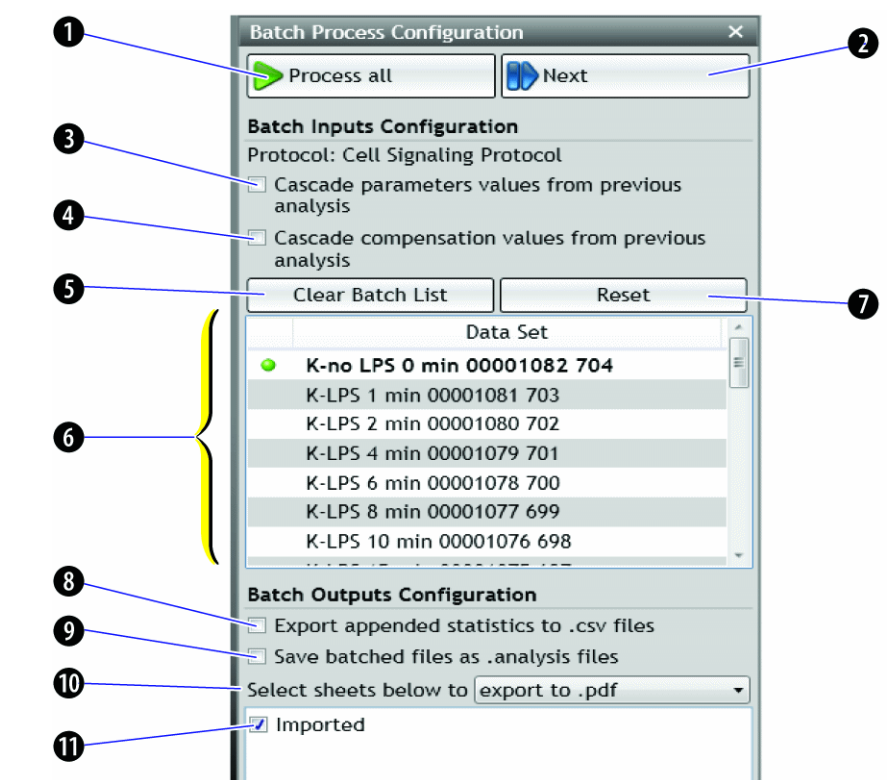

**Figure 2.87** Batch Process Activity

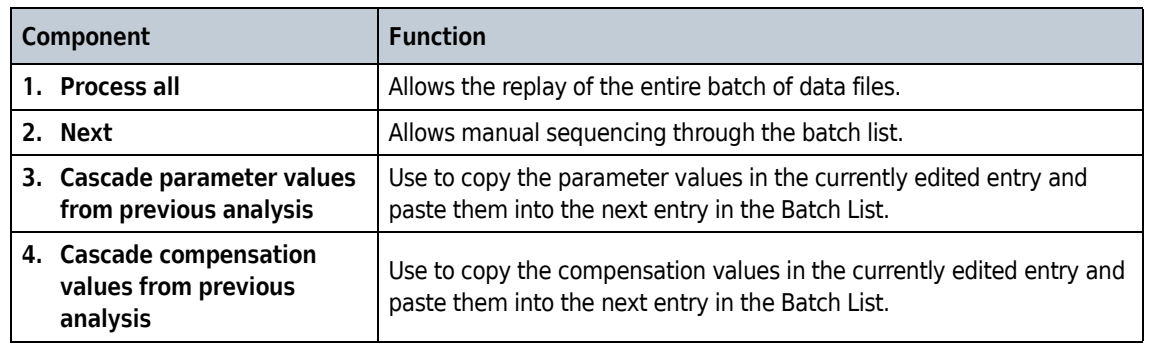

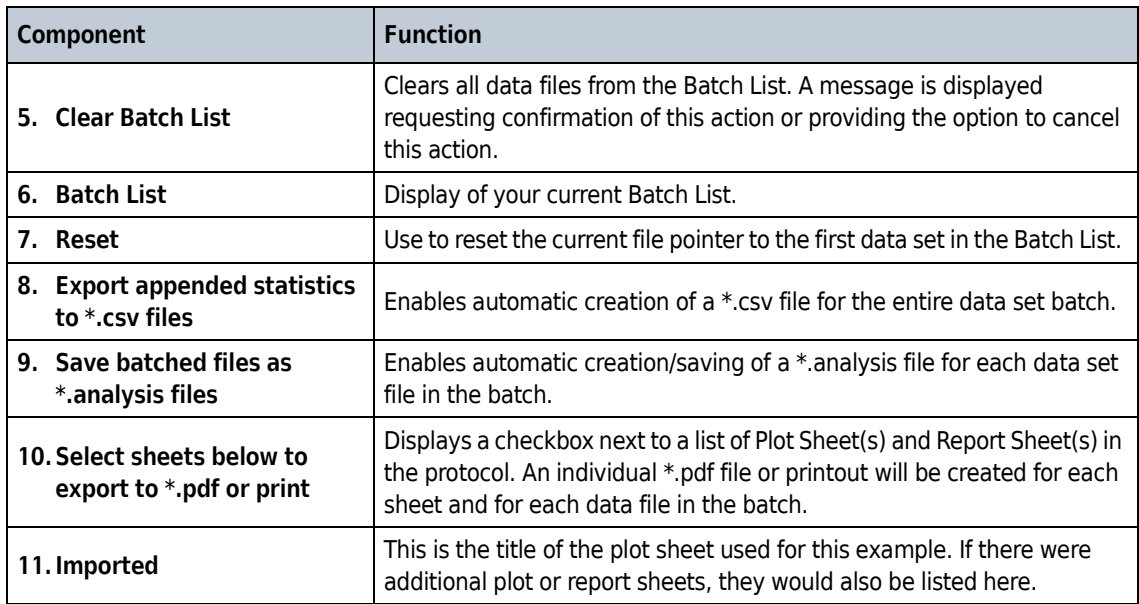

Additional Batch Processing features:

- **•** Batch files can be reordered or removed.
- **•** If any editing to the protocol takes place during a batch analysis, the remaining files will use these protocol changes.
- **•** If a composite protocol is configured, the batch file distinguishes the groups of files that are processed together.
- **•** An asterisk shown beside the protocol indicates changes to the protocol have not been saved.
- **•** The **Batch Input Configuration** feature identifies the protocol selected for the batch analysis.

**NOTE** The **Cascade compensation values from previous analysis** option is not available if you are processing a group of files through a compensation composite.

# **Initiate Batch Processing**

**1** Select **Open Batch Process Activity** from the Application menu. The screen shown in [Figure 2.88](#page-163-0) appears.

<span id="page-163-0"></span>**Figure 2.88** Batch Process Activity Screen

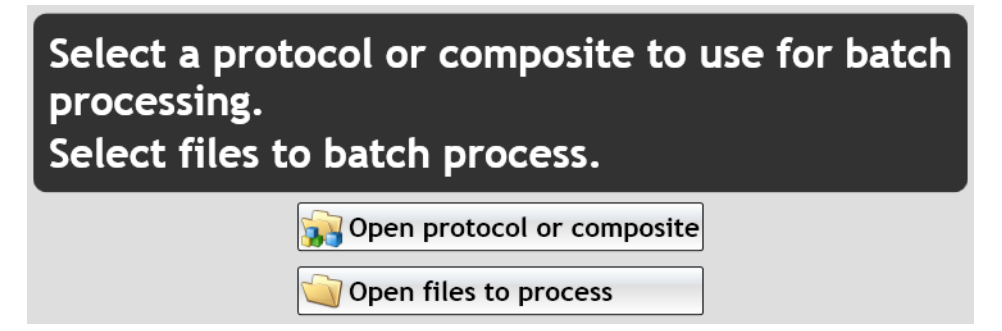

**NOTE** The **Batch Process Activity** tab may remain open while you resume use of the Analysis Activity tab at the upper left of the Kaluza Analysis workspace.

- **2** Select the desired protocol or composite protocol to replay the data using the **Open Protocol** or Composite button. This button is available from the Batch Process Activity's application menu and from an assistive view.
- **3** Select data files to be processed using the **Open files to process** button. The selected data files will be listed in the Batch List in the Batch Process Configuration pane, and the fist data file will automatically be viewed in the sheet area.

Additional data sets may be added by using the Batch Process Activity's application menu or by using the  $(Ctr) + (O)$  key option.

- **4** Optionally, arrange data sets in the desired order using drag and drop within the Batch List. This is especially important when batching data sets through a composite protocol, in which order of files is important.
- **5** Configure the desired outputs that should be generated by the Batch Processing Activity using the Batch Processing Configuration pane. This may include \*.csv, \*.analysis, \*.pdf, and printed outputs.
- **6** Optionally, edit the protocol in the sheet area, as desired. This may include manipulating plots, gates, or importing compensation. Protocol changes made persist to all subsequent data sets within the Batch List.

The parameter and compensation values used during batch processing are provided by the Data Set, unless otherwise specified. Therefore, if changes are made to the parameters pane and the compensation pane, and you wish to persist the changes to subsequent data sets in the Batch List, the following options must be checked:

- **•** Cascade parameters values from previous analysis
- **•** Cascade compensation values from previous analysis

**NOTE** The currently processed data sets are denoted by a green icon in the Batch List.

**7** Select **Process All** to start automatically processing the files. Alternatively, select **Next** to process the next Data Set in the Batch List.

**NOTE** Kaluza Analysis will prompt you by displaying a **Browse for Folder** window to specify a folder for file outputs. It will also display a **Print Configuration** window if printed outputs are requested.

- **8** The Batch Process is complete when all Data Sets within the Batch List have been processed. Once the Batch Process is complete, the user is presented with options.
	- **a. Process more files**  Allows the user to select more files to process with the already configured protocol.
		- **NOTE** Cascaded parameter and compensation values, if configured, will be applied to the newly selected files.
	- **b. Setup next batch process** Clears the protocol, Batch List, cascaded parameter, and cascaded compensation values, preparing Kaluza Analysis for another Batch Process.
	- **c. Close Batch Process Activity** Closes the Batch Processing activity tab. This can also be achieved by using the Batch Processing Activity's application menu.

### **Errors During Batch Processing**

If errors occur during processing, they will be displayed in the user interface. An error pane is displayed listing the errors, and the Data Sets with errors are indicated in the Batch List. When errors occur while processing a file, outputs for that file will not be generated.

# <span id="page-164-0"></span>**Using Kaluza Analysis With Other Applications**

Kaluza Analysis offers the ability to drag and drop, copy and paste, and save images into other applications. These features work with Microsoft Office products, as well as other applications.

**IMPORTANT** When using Kaluza Analysis with language packs such as Chinese or Japanese, dragging and dropping or copying and pasting statistics to Microsoft Excel may yield unexpected characters in the row and column headers. The "Export Selected Statistics" feature should be used to import statistics into Microsoft Excel when these language packs are active.

Copy/paste individual or multi-selected items to MSOffice 2010 (Excel, PowerPoint, and Word), has been tested in Kaluza Analysis and produces expected results. Other applications have not been tested; therefore, quality has not been determined.

The response of the application when dragging/dropping or copying/pasting items from Kaluza Analysis is dependent upon on the type of sheet item(s) you are working with. The tables below describe the response of the application for each type of sheet item.

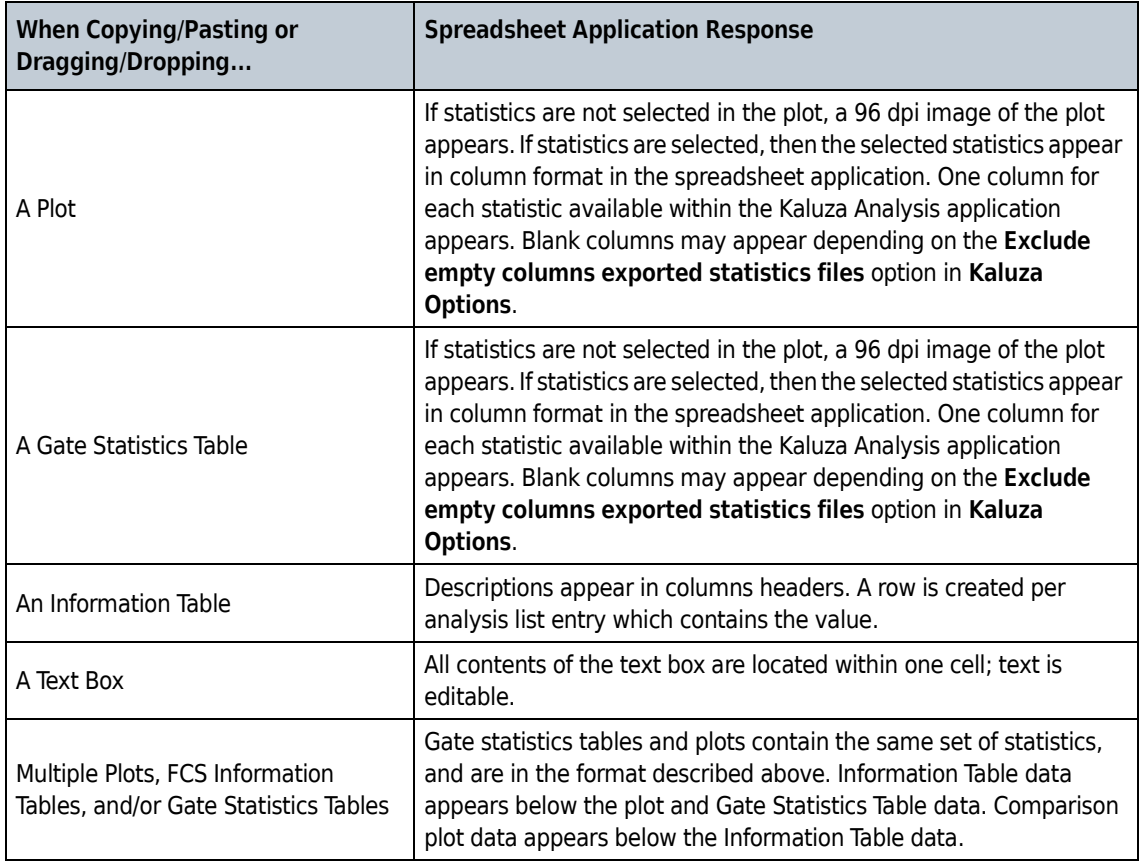

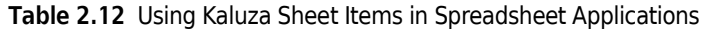

**Table 2.13** Using Kaluza Sheet Items in Word-Processing Applications

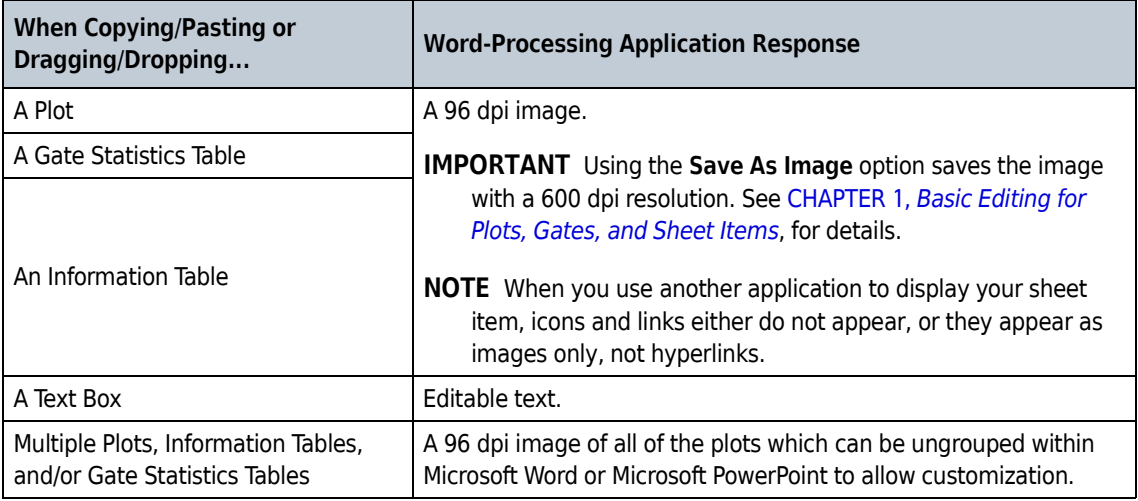

# **Exporting Statistics**

Statistics that have been selected for your plots from the Statistics Radial Menu can be exported into a \*.csv spreadsheet, and sheets can be exported into a \*.pdf file. For additional information on setting up statistics for your plots, see *[Setting Up Statistics](#page-103-0)*.

#### Select All Ctrl+A  $\mathbf{L}$  Cut Ctrl+X Copy  $Ctrl+C$ Paste Ctrl+V Paste special Edit Data Set Label Clear Data Sets Clear Data Set from row Clear Protocol Del Delete Analysis Delete row from Composite Import Compensation... Import Compensation into row ... **&** Export Export selected statistics Save selected as ¥ Export current sheet to .pdf Print selected Export report sheets to .pdf Export all sheets to .pdf

**Figure 2.89** Exporting Statistics

To export statistics currently on plots within the selected Protocol (statistics must be selected for plots prior to completing this procedure):

1 Select  $\bigcirc$  > **Export > Export Selected Statistics**. The Export dialog box displays.

**2** Enter a file name in the **File name** field.

**NOTE** Kaluza Analysis can produce up to three \*.csv files (statistics.csv, comparison.csv, and information.csv.) depending on what plots are in the analysis. If only one file is generated, you will be prompted for a filename; otherwise, you will be prompted for a directory where all the files will be saved.

**3** Select **Save** to complete the process.

Additionally, you may review statistics in spreadsheet format for individual or multiple selected plots by following the instructions in *[Using Kaluza Analysis With Other Applications](#page-164-0)*.

## **Using Formulas in Kaluza Analysis**

Kaluza Analysis allows you to extract and display information from the analysis using formulas. You can specify formulas in similar fashion as that in Microsoft Excel and other common spreadsheet software.

Use the various operator functions supported by the software to create your customized formula(s) on the Information Table, and/or in the Analysis List, and/or in the Data Set Identifier option (in the **Kaluza Options** dialog). The Analysis List and Data Set Identifier options only support functions that extract information related to the keywords in the data file.

If a formula cannot be evaluated, the ### (in red) error message displays, indicating there is an error in the formula.

**Figure 2.90** Information Table Formulas

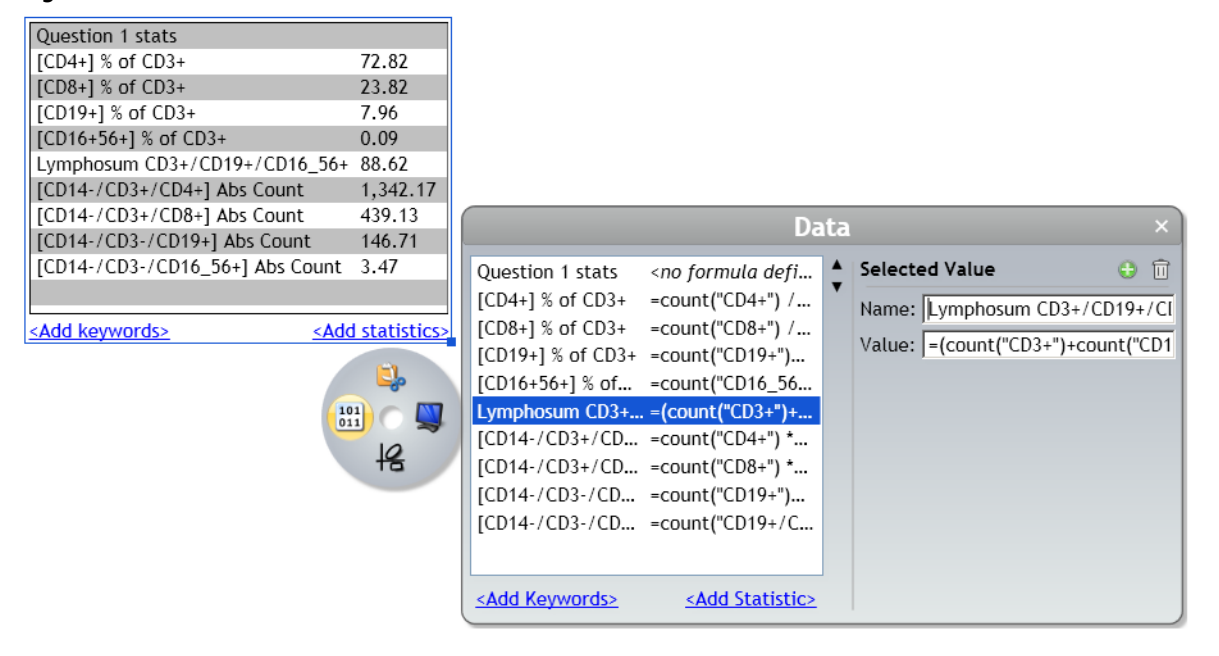

## **Information Table**

The Information Table evaluates formulas you specify, such as calculate absolute count, and displays the result in a table format. It can be used to display FCS keywords by placing a description of the keyword in the first column and using a formula to retrieve the value of a keyword in the second column.

Every cell in the Information Table can have its own formula (based on addition, subtraction, multiplication, division, and text concatenation), so you can highly customize the Information Table by using custom formulas to display statistics, calculations, or keywords.

Single data sets and composites have different requirements:

- **•** For composites, the index of the data set in the composite must be specified, and the scale must be identified (e.g.., the data set index = 1, as in **=CV("A", "FL1", LOG, 1)**).
- **•** For a single data set, the scale can be omitted, as the default scale is used (e.g., in **=ARITHMETICMEAN("A", "FL1")**, the log scale is used by default).

The formula that appears in the Information Table supports the functions described in [Table 2.14.](#page-168-0)

**NOTE** In the examples below, you may substitute **LIN**, **LINEAR**, **LOGICLE**, or **LOGARITHMIC** for **LOG**.

<span id="page-168-0"></span>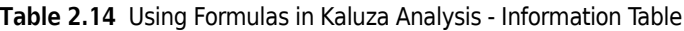

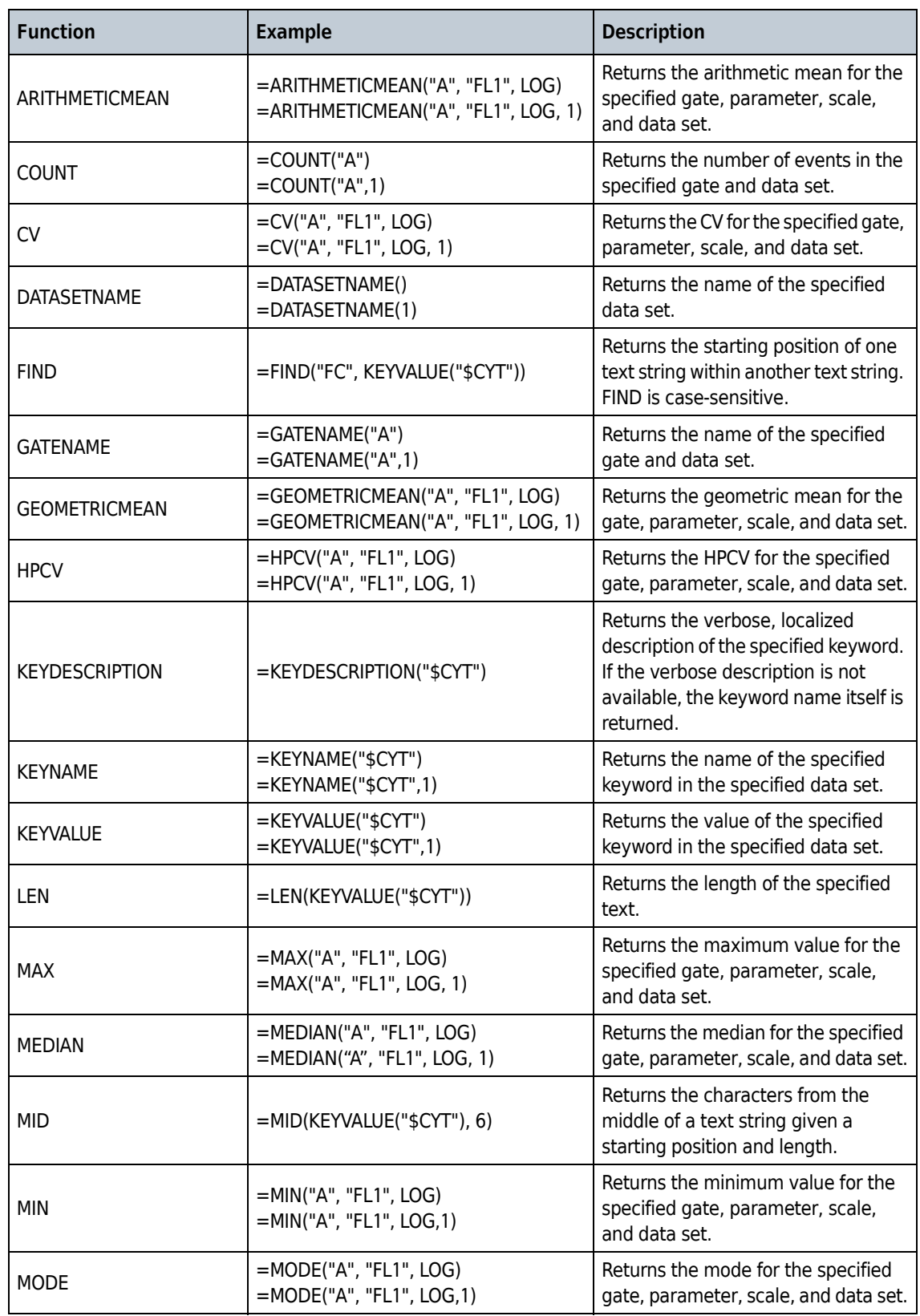

Г

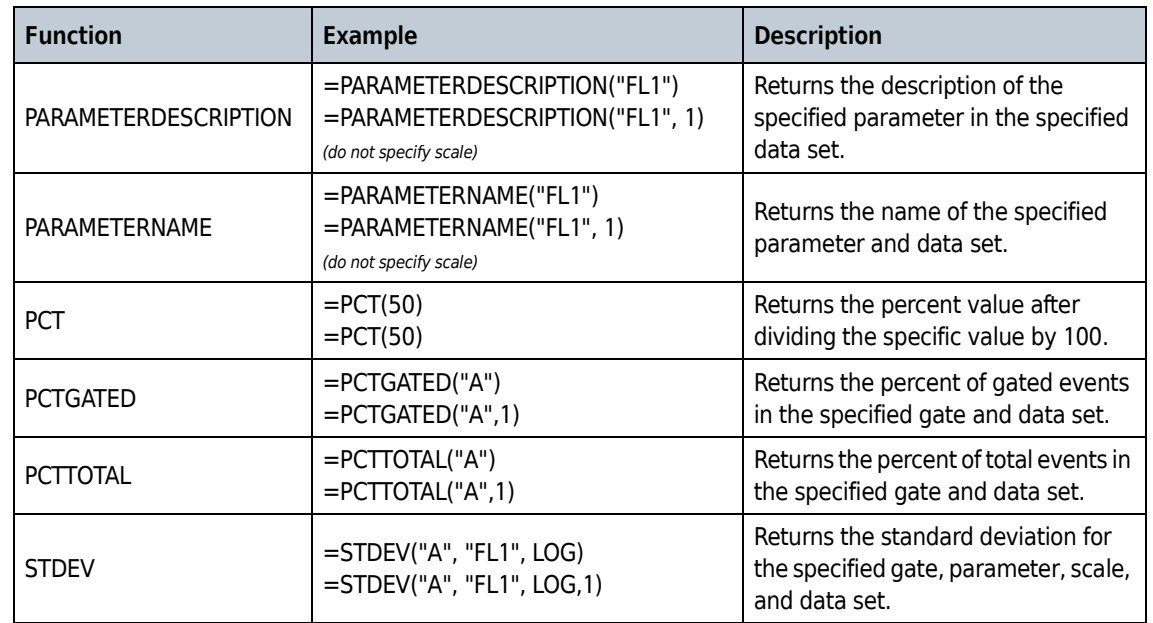

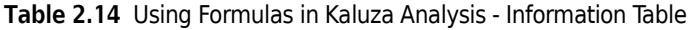

### *Common Examples***:**

**Absolute Count**: =COUNT("target gate") \* KEYVALUE("@ABSCALFACTOR")/COUNT("CAL")

**Perentage of Grandparent Gate - For a gating hierarchy A -> B ->C ->D, & grandparent for D**:  $=$  COUNT(D)/COUNT(B)  $*$  100 & "%"

## **Analysis List and Options Dialog**

Use the following formulas to extract the relevant information from the data files and identify the Analysis List entries.

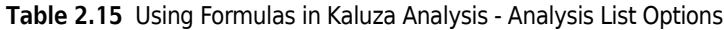

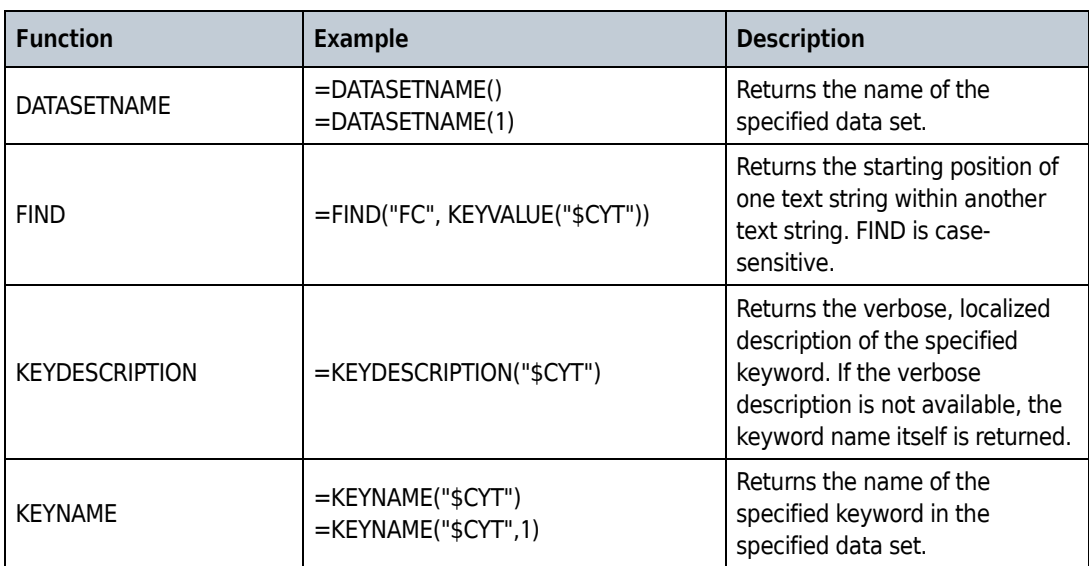

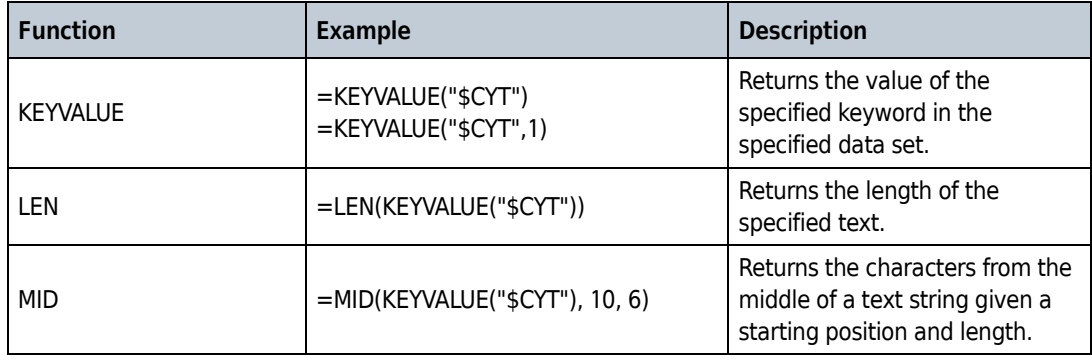

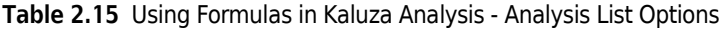

### *Common Examples***:**

 **• MID:** If the name on the cytometer on which the data was collected is specified as "Cytomics Gallios" and you are interested in only displaying "Gallios", use the following formula to extract the interested part of the name:

Example: =MID(KEYVALUE("\$CYT"), 10, 6)

 **• FIND**: If you want to ignore all the irrelevant text without having to know what else is in the text:

Example: =MID(KEYVALUE("\$CYT"), FIND("FC",KEYVALUE("\$CYT")), 6)

## **Merged Data Sets**

You can merge up to 48 Data Sets into one file. Prior to merging Data Sets, ensure that each of the following are identical:

- **•** Number of Parameters
- **•** Parameter Names
- **•** Range
- **•** Scale
- **•** Number of decades (when using log scale), and
- **•** Spillover matrix values (FCS files).

When a merged data set that includes the time parameter is active, a drop-down option to create a Merged Data Histogram is available from the Plots & Tables Ribbon tab.

ī

**Figure 2.91** Histogram Options—Plots & Tables Ribbon

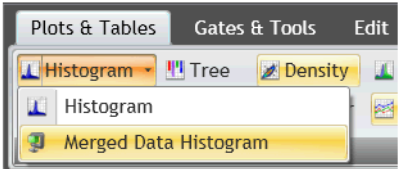

The Merged Data Histogram can also be accessed from the Plots & Tables Radial Menu, which is accessed from the Plot or Report Sheet.

### **Figure 2.92** Merged Data Histogram—Plots & Tables Radial Menu

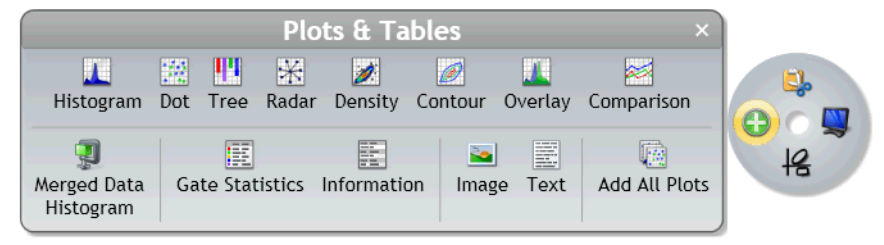

Kaluza Analysis automatically creates gates on this merged time histogram, as shown in [Figure 2.93.](#page-171-0)

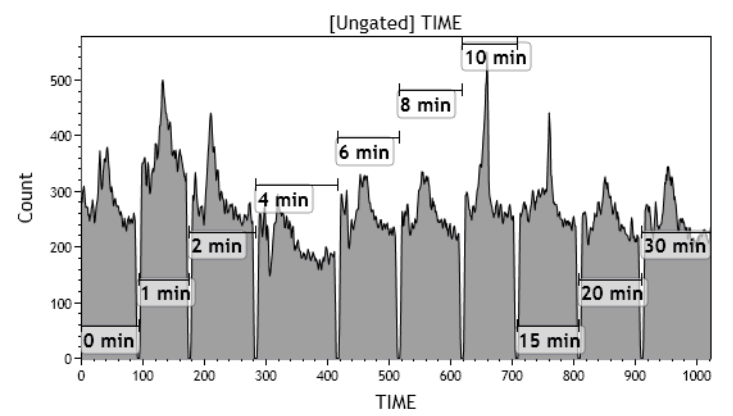

<span id="page-171-0"></span>**Figure 2.93** Merged Data Set Display—Using the "Time" Parameter

To merge Data Sets:

- **1** Drag and drop the files you wish to merge into the Analysis List. Reorder the Data Sets as desired (see CHAPTER 1, *[Changing the Sequence of Analysis List Rows](#page-45-0)*).
	- **NOTE** If you choose to merge Analysis files, only the Protocol from the file of the highest precedence on the Analysis List is transferred into the merged file.
- **2** Multi-select the files you wish to include in your merged file. The Analysis Options screen appears.

**3** Select the **d** Merge selected Data Sets **button.** The Data Sets are now merged into a single listmode file. Note that the merged file contains the name of the file of highest precedence on the Analysis List, and the file appears with the "merged" icon in the Data Set column, as shown in the following figure:

 $\#$ Data Set  $\overline{1}$ K562 Contr P-H3 restain 00000053 001

**NOTE** Plots containing the Time parameter include a time buffer between each merged Data Set file, as shown in [Figure 2.10.](#page-77-0)

#### **Data Analysis**

Using Kaluza Analysis With Other Applications

# **Using Sheets**

The sheet, which makes up the main portion of the Kaluza Analysis workspace, is where you will spend most of your time, as this is where you set up Protocols and Composites, analyze your data, and create interactive reports. The following sections describe the options available to design your sheet for optimal data presentation and also include some time-saving techniques. Descriptions will focus primarily on the Radial Menus and Ribbon items since they contain the majority of tools to update your sheets.

**IMPORTANT** Each sheet can contain a maximum of 200 items.

# **Sheet Radial Menus Options**

## **Sheet Radial Menu**

The Sheet Radial Menu [\(Figure 3.1\)](#page-174-0) provides access for changing or adding items to your sheet. The following sections provide an overview of the options available when you right-click on the sheet white space to access the Radial Menu.

<span id="page-174-0"></span>**Figure 3.1** Sheet Radial Menu

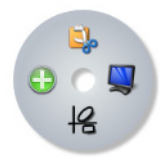

## **Display Menu**

Use the (**Display**) menu to:

- **•** Add compensation sliders to applicable plots (see CHAPTER 2, *[Adjusting Spillover Using the](#page-148-2)  [Spillover Sliders Directly on the Plot\(s\)](#page-148-2)*).
- **•** Switch between Freeform and By Data Set grouping when working on a Composite or Compensation Composite. For additional information, see:
	- **—** CHAPTER 2, *[Freeform Arrangement](#page-73-0)*
	- **—** CHAPTER 2, *[By Data Set Arrangement](#page-73-1)*
- **•** Align data on the Report Sheet via the Quick Arrange or Show Grid. For additional information, see *[Page Layout](#page-183-0)* for details.

## **Gates & Tools Menu**

Use the <sup>[26</sup>] (Gates & Tools) menu to draw a gate, change to Selection mode, make an annotation, or to add overlay markers to a overlay plot. See CHAPTER 2, *[Gates & Tools](#page-114-0)*.

## **Plots & Tables Menu**

Use the (**Plots & Tables**) menu to select plots, a Gate Statistics or Information table, or an image or text to add the sheet. See CHAPTER 2, *[Plots & Tables](#page-74-0)*, *[Adding an Image to a Sheet](#page-177-1)*, or *[Adding](#page-179-0)  [Text](#page-179-0)*.

## **Edit Menu**

Use the (**Edit**) menu to paste an item or paste an item as a link. See CHAPTER 1, *[Basic Editing](#page-59-0)  [for Plots, Gates, and Sheet Items](#page-59-0)*.

# <span id="page-176-1"></span>**Adjusting the Size of a Sheet Item**

To adjust the size of a single sheet item:

- **1** Select the item you wish to adjust.
- **2** Select the handle (indicated by the red arrow in [Figure 3.2](#page-176-0)) and drag in the direction you wish to make your change.

<span id="page-176-0"></span>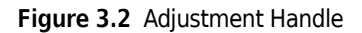

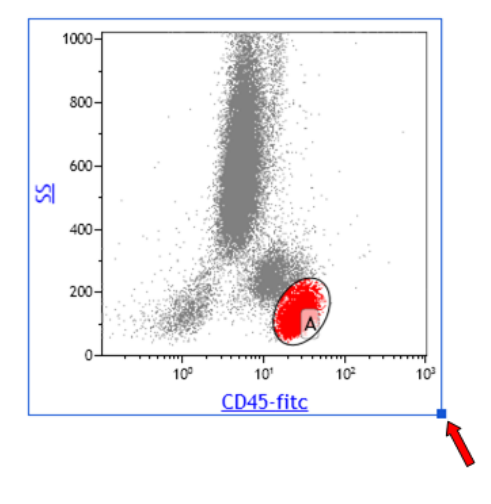

- **3** Release your mouse button when you are satisfied with the size.
	- **TIP** If you hold down the (Shift) key while you resize the item, the height and width adjust by the same amount.

# <span id="page-177-0"></span>**Moving Plots/Sheet Items**

To move a sheet item to a new location on your sheet:

- **1** Select the plot you wish to move.
- **2** Drag the plot to the new location. As you drag you plot, a gray box will appear (as shown in [Figure 3.3\)](#page-177-2) indicating the locations you can drop the plot. When the gray box appears in the location of your preference, release your mouse button.

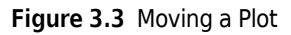

<span id="page-177-2"></span>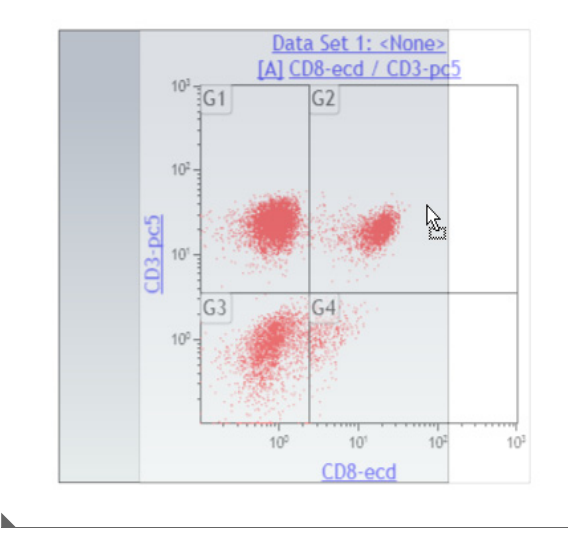

**NOTE** See CHAPTER 1, *[Basic Editing for Plots, Gates, and Sheet Items](#page-59-0)*, for additional methods for moving plot/sheet items.

# <span id="page-177-1"></span>**Adding an Image to a Sheet**

To add an image to a sheet:

- **1** Right-click in the whitespace where you would like to add an image, and the Sheet Radial Menu displays.
- **2** Hover over the **(Add**) icon to view the Plots & Tables menu, and select the  $\frac{1}{\text{Image}}$  icon from

the menu. An outline, indicating the location of the image you choose appears on the sheet, as shown in [Figure 3.4](#page-178-0).

### <span id="page-178-0"></span>**Figure 3.4** New Item Selection

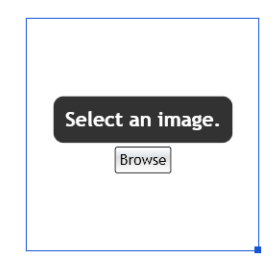

**IMPORTANT** The following image file types have been tested in Kaluza Analysis and will produce expected results. Other available file types have not been tested, and therefore, their quality is not guaranteed.

- **•** \*.bmp
- **•** \*.jpg

**3** Click on the **Browse** button within the image outline. The Open Image dialog box appears.

- **4** Navigate to your image file using the **Look in:** field or the icons/folders located in the dialog box.
- **5** Select the image file, and then select **Open**. The image appears on your sheet.

### **Formatting an Image**

The Display Radial Menu allows you to choose options for resizing an image. The options included within the Display menu are described below. Changes made within the menu occur in real time, allowing you to refine the appearance until you are satisfied.

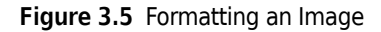

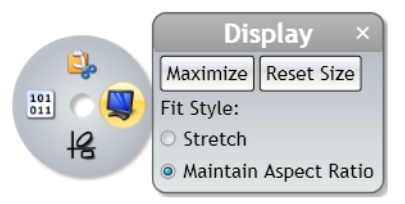

- **Maximize**: Select **Maximize** to increase the size of the image to fit within the sheet portion of the application. See CHAPTER 2, *[Setting Up Plot Display](#page-105-0)* for additional information.
- **• Reset Size**: Select **Reset Size** to return an item that has been resized back to the default size and shape.
- **• Stretch**: Choose the **Stretch** radio button to allow the image to stretch/compress when resizing.
- **• Maintain Aspect Ratio**: Choose the **Maintain Aspect Ratio** radio button to constrain the image to the original aspect ratio when resizing.

To change the display of an image:

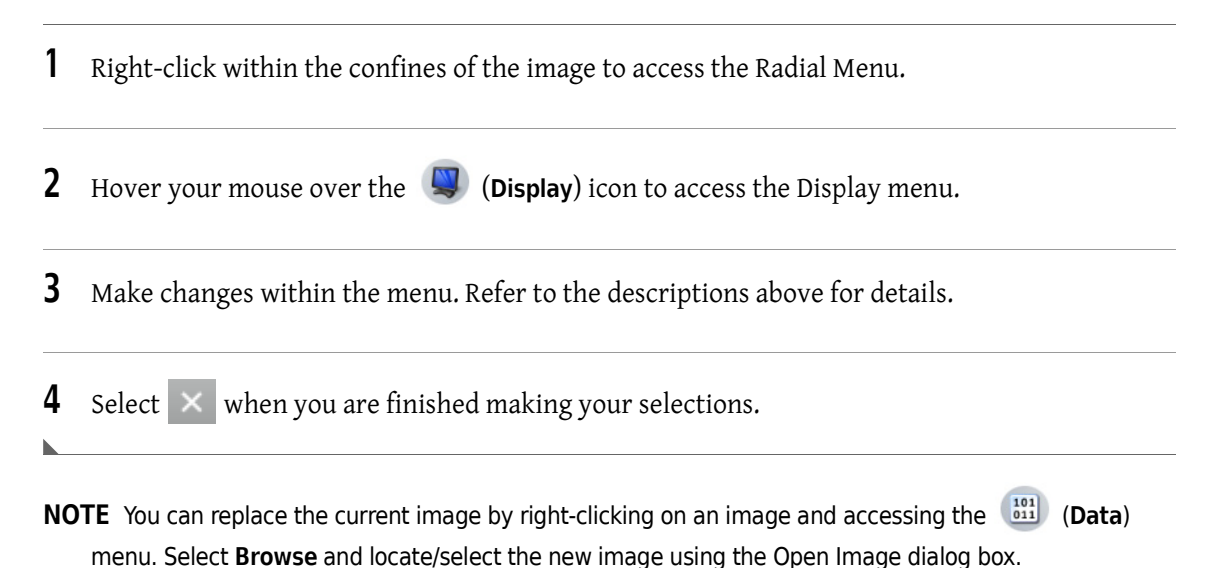

# <span id="page-179-0"></span>**Adding Text**

Use the Sheet Radial Menu to add text.

- **1** Right-click in the whitespace where you would like to add text. The Sheet Radial Menu appears.
- **2** Hover over the (**Add**) icon to view the Plots & Tables menu, and select the Text icon. An outline, indicating the location of the text, appears on the sheet as shown in [Figure 3.6](#page-179-1).

### <span id="page-179-1"></span>**Figure 3.6** Text Box

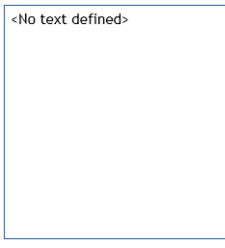

**3** Click once within the text box, and type your text. When you are finished, click on the sheet whitespace or another plot to exit edit mode.

**NOTE** To format the text box, see *[Formatting a Text Box](#page-180-0)*. For instructions on resizing the text box, see *[Adjusting the Size of a Sheet Item](#page-176-1)*.
## **Formatting a Text Box**

The Fonts Radial Menu allows you to customize your text box. The options included within the Fonts and Display menu are described below. Changes made within the menu occur in real time, allowing you to refine the appearance until you are satisfied.

## **Figure 3.7** Fonts Radial Menu

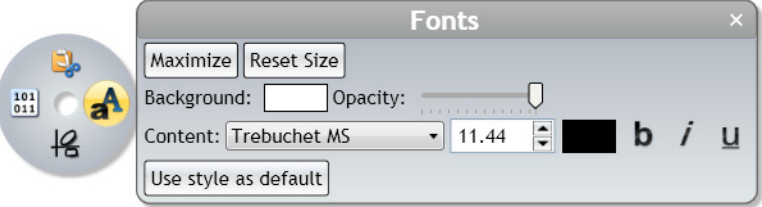

- **• Maximize**: Select **Maximize** to increase the size of the item to fit within the sheet portion of the application. See CHAPTER 2, *[Setting Up Plot Display](#page-105-0)* for additional information.
- **• Reset Size**: Select **Reset Size** to return an item that has been resized back to the default size and shape.
- **• Font Drop-down**: Use the font drop-down field to change the font used in the text box. To change the font, select the new font from the drop-down list.
	- **NOTE** The following fonts have been tested in Kaluza Analysis and will produce expected results. The other available fonts have not been tested; therefore, their quality is not guaranteed.
		- **—** Trebuchet MS (default font)
		- **—** Arial
		- **—** Times New Roman
- **• Font Size Field**: Use the font size field to either manually enter a font size or to incrementally increase/decrease the current font size by one point each time the arrow is clicked.
	- **NOTE** Font sizes 9.75 and 11.44 have been tested in Kaluza Analysis and will produce expected results. The other available font sizes have not been tested; therefore, their quality is not guaranteed.
- **• Foreground Color**: Use the foreground color field to choose the color of the text by selecting the current color, and then selecting the new color from the palette.
- **• Background Color**: Use the background color field to choose the color background for the entire text box. To change the color, select the current color; then select the new color from the palette.
- **Bold:** Select **b** to change the text to bold font.
- **Italics:** Select *i* to italicize the text.
- **Underline:** Select **U** to underline the text.
- **• Opacity Slider**: Use the opacity slider to change the degree of opacity of the text box. Select and drag the slider to the preferred level of opacity and release the mouse button when you are satisfied.

To customize a text box:

- **1** Right-click within the confines of the text box to access the Radial Menu.
- **2** Hover your mouse over the (**Fonts**) menu button.
- **3** Make changes within the menu (see [Figure 3.8\)](#page-181-0). Refer to the descriptions above for details.

<span id="page-181-0"></span>**Figure 3.8** Fonts Radial Menu—Text Box

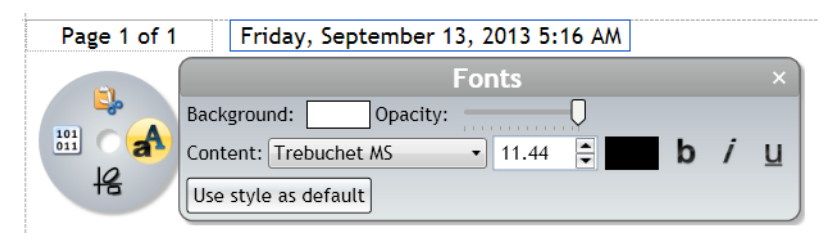

**4** Select  $\times$  when you are finished making your selections.

# <span id="page-181-1"></span>**Using the Sheet Tab Bar**

See [Figure 1.44](#page-59-0) to view the Sheet Tab bar, located at the bottom of the sheet area (see [Figure 1.10\)](#page-27-0). The Sheet Tab Bar provides the three main functions: Zoom, New Sheet, Sheet Tabs.

**Table 3.1** Sheet Tab Bar Functions

| l Item                       | <b>Function/Procedure</b>                                                     |
|------------------------------|-------------------------------------------------------------------------------|
| $\odot$<br>$100\%$ $\bigcap$ | Zoom uses a slider. Ranges are between 50% and 500%.                          |
|                              | To change the zoom, select and drag the slider, or select the - or + buttons. |

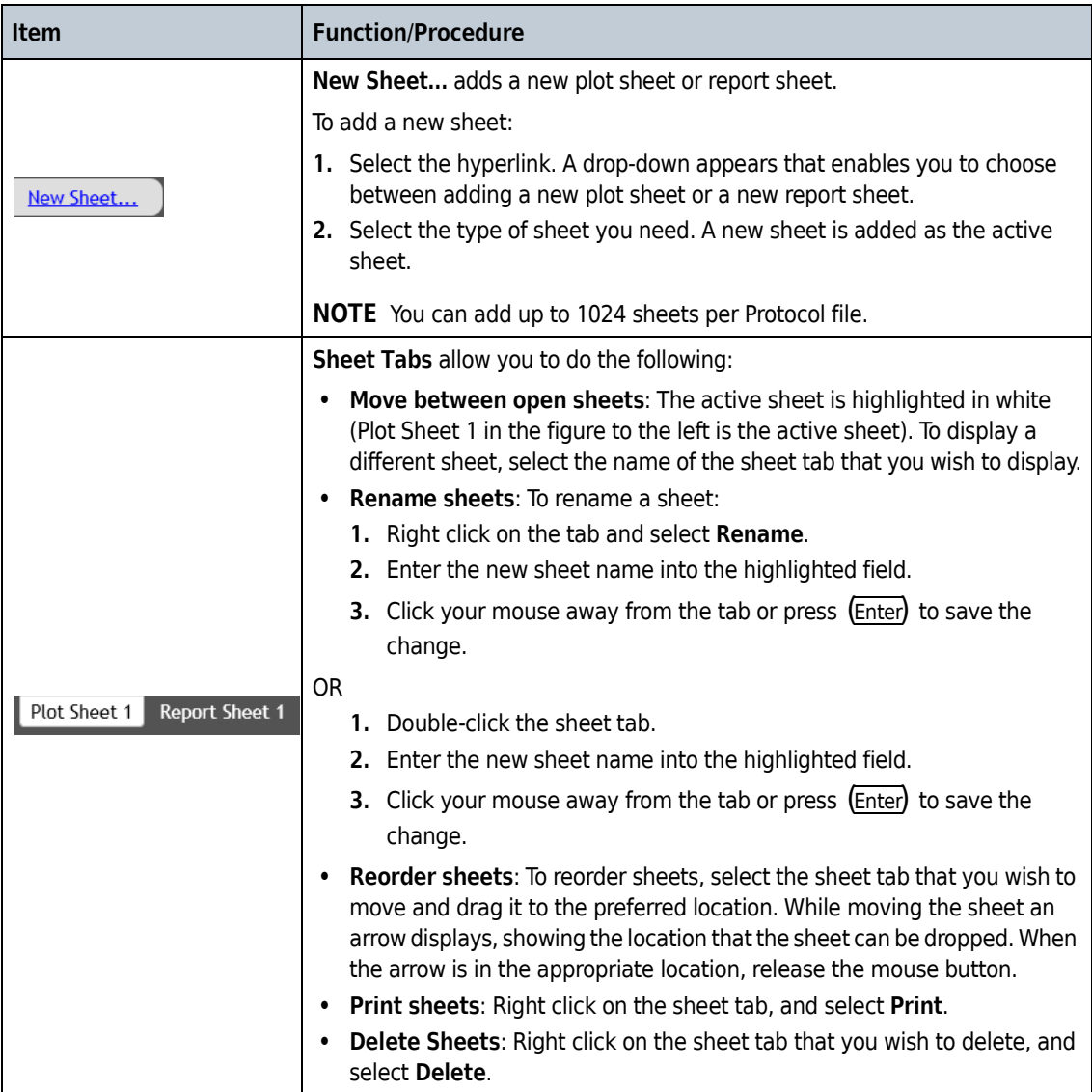

## **Table 3.1** Sheet Tab Bar Functions

# **Report Sheet**

The following features are available either from the Ribbon or the Radial Menu. The Report Sheet is where you create reports from your data plots. You can perform the following functions while working in a report sheet, besides the options listed in *[Using Sheets](#page-174-0)*. See *[Using the Sheet Tab Bar](#page-181-1)*, for instructions on adding a report sheet.

- **•** Arrange plots.
- **•** Change page orientation, page size, and margin size.
- **•** Add page numbers.
- **•** Add a date and time stamp.
- **•** Create and edit a master page, which can include plots, tables, graphics, text, page numbers, and/or a date and time stamp.

## **Page Layout**

The Page Layout Ribbon tab is available only when you use a Report Sheet. The sections below detail the functions available within the Page Layout tab.

## **Layout**

See [Table 3.2](#page-183-0) to perform a Quick Arrange on your report sheet.

<span id="page-183-0"></span>**Table 3.2** Page Layout Ribbon—Layout

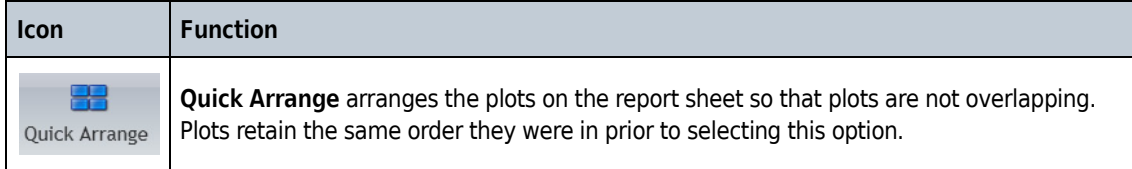

## **Page Setup**

See [Table 3.3](#page-183-1) to view the options to customize your report pages.

<span id="page-183-1"></span>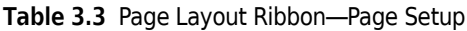

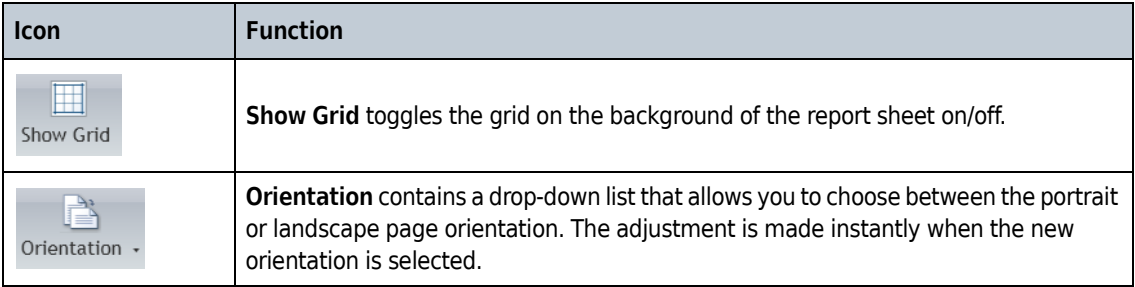

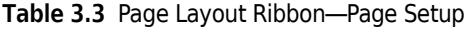

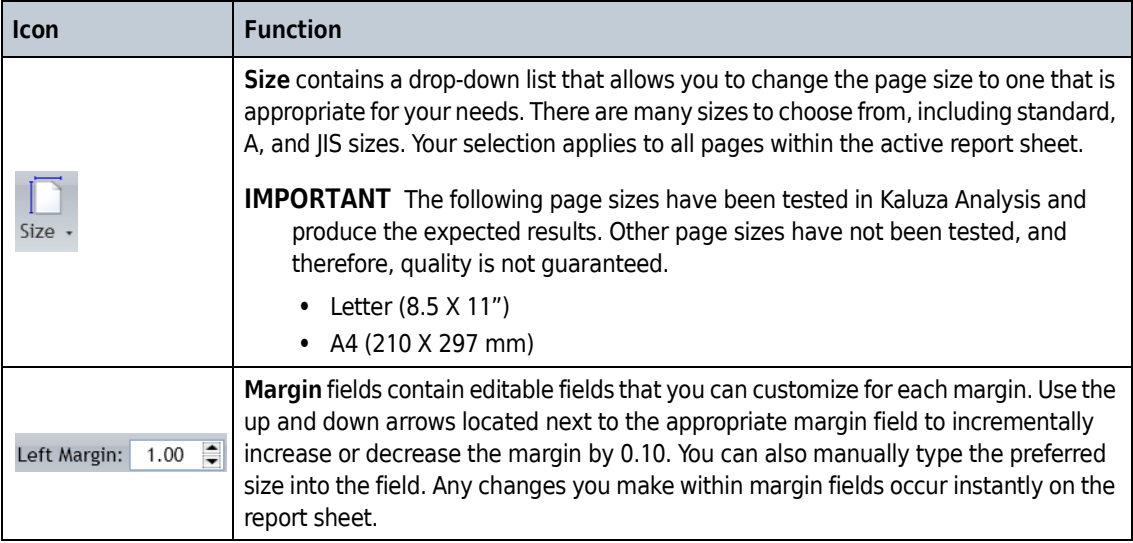

## **Master Page**

The Master Page portion of the Page Layout tab give options for creating or making changes to a master page for the current report sheet in the selected Protocol.

See [Table 3.4](#page-184-0). Anything that can be added to a Plot Sheet can also be added to the Master Page.

<span id="page-184-0"></span>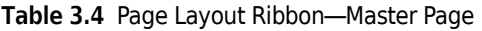

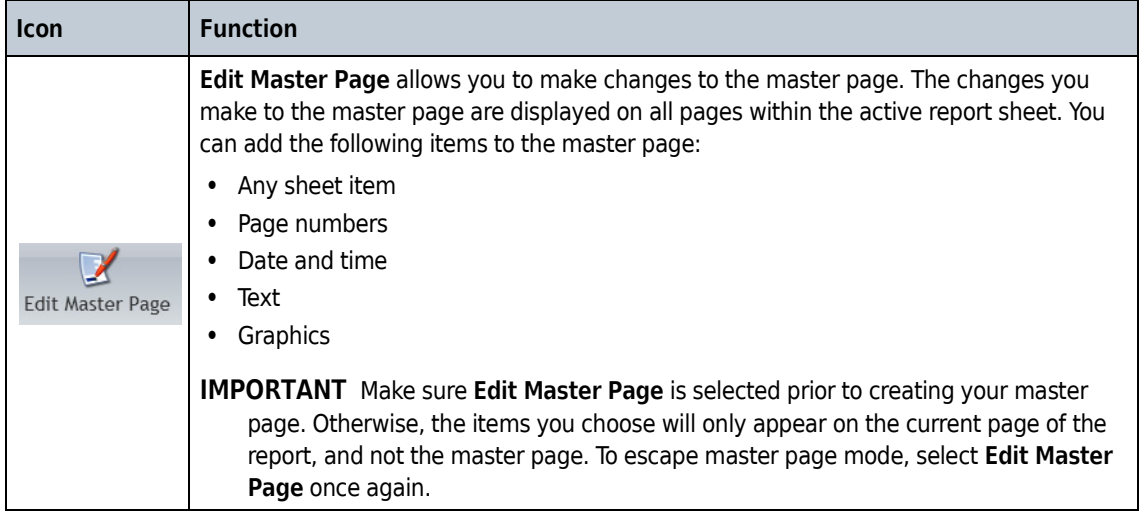

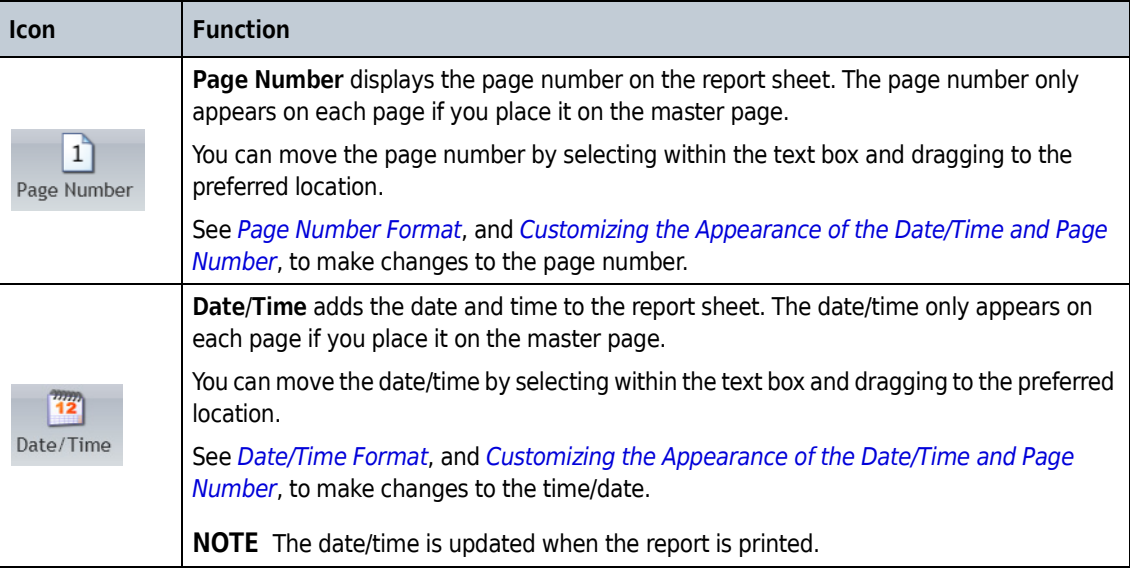

**Table 3.4** Page Layout Ribbon—Master Page

## **Formatting the Date/Time and Page Number Display**

The Data menu within the Radial Menu allows you to customize the appearance of page numbers and the date/time. The options included within the Data menu are described below. Changes made within the menu occur in real time, allowing you to refine the appearance until you are satisfied.

## <span id="page-185-1"></span>**Page Number Format**

See [Table 3.5](#page-185-0) for the options available to format page numbers.

<span id="page-185-0"></span>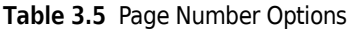

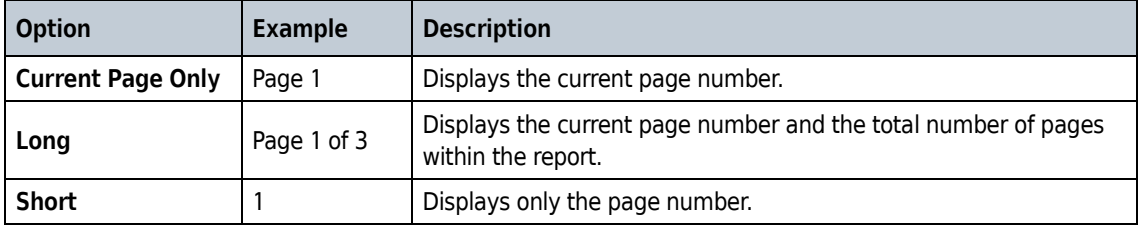

To update the page number format:

 $\sim$   $\sim$   $\sim$   $\sim$ 

**1** If the page number is not already located on the master page, from the Page Layout Ribbon tab,

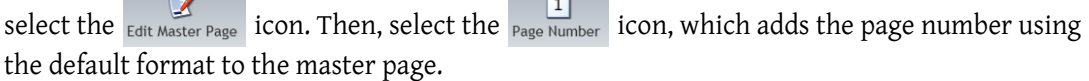

 $\overline{\phantom{a}}$ 

- **2** Right-click within the confines of the page number text box.
- **3** Hover your mouse over the  $\frac{101}{011}$  (Data) icon to access the Data menu.

**4** Select the drop-down arrow and, from the list, choose the page number format of your preference.

**5** Select  $\times$  to exit the menu.

## <span id="page-186-0"></span>**Date/Time Format**

See [Table 3.6](#page-186-1) for the options available to format the date and time.

<span id="page-186-1"></span>**Table 3.6** Date/Time Options

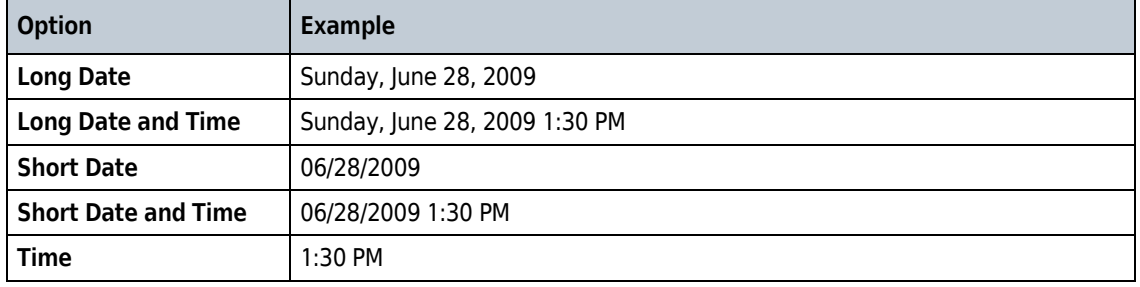

To update the date/time format:

**1** If the date and time is not already located on the master page, from the Page Layout Ribbon tab,

select the  $\sum_{\text{Edit Master Page}}$  icon. Then, select the  $\frac{1}{\text{Date/Time}}$  icon, which adds the date and time using the default format to the master page.

- **2** Right-click within the confines of the date/time text box.
- **3** Hover your mouse over the (**Data**) icon to access the Data menu.
- **4** Select the drop-down arrow and, from the list, choose the date/time format of your preference.
- **5** Select  $\times$  to exit the menu.

## <span id="page-187-0"></span>**Customizing the Appearance of the Date/Time and Page Number**

The Fonts menu within the Radial Menu allows you to customize the appearance of page numbers and the date/time. The options included within the Fonts menu are described below. Changes made within the menu occur in real time, allowing you to refine the appearance until you are satisfied.

- **• Background**: Use the background color field to choose the color background for the entire text box. To change the color, select the current color; then select the new color from the palette.
- **• Opacity Slider**: Use the opacity slider to change the degree of opacity of the background in the text box. Select and drag the slider to the preferred level of opacity and release the mouse button when you are satisfied.
- **• Content**: This feature encompasses the font style and size, as follows:
	- **— Font Style drop-down**: Use the font drop-down field to change the font style used in the text box. To change the font, select the new font from the drop-down list.
		- **NOTE** The following font styles have been tested in Kaluza Analysis and produce expected results. The other available font styles have not been tested; therefore, their quality is not guaranteed.
			- Trebuchet MS (default font)
			- **·** Arial
			- **Times New Roman**
	- Font Size Field: Use the font size field to either manually enter a font size or to incrementally increase/decrease the current font size by one point each time the arrow is clicked.

**NOTE** The following font sizes have been tested in Kaluza Analysis and produce expected results. The other available font sizes have not been tested; therefore, their quality is not guaranteed.

- 9.75 (default size when application is in small font theme)
- 11.44 (default size when application is in large font theme)
- **Bold:** Select **b** to change the text to bold font.
- **Italics:** Select *i* to italicize the text.
- **Underline:** Select  $\overline{u}$  to underline the text.

To customize the page number or date/time:

**1** If the page number is not already located on the master page, from the Page Layout Ribbon tab,

select the  $\sum_{\text{Edit Master Page}}$  icon. Then, select the  $\frac{1}{\text{Page Number}}$  or the  $\frac{1}{\text{Date/Time}}$  icon, which adds the default page number or date/time to the report sheet.

**2** Right-click within the confines of the text box to access the Radial Menu.

**3** Hover your mouse over the **A** (Fonts) icon to access the Fonts menu.

**4** Make changes within the menu. Refer to the descriptions above for details.

**5** Select  $\times$  when you are finished making your selections.

## **Printing Report Sheets**

**IMPORTANT** The Oki B6300 printer has been tested in Kaluza Analysis and produces expected results. Other printers have not been tested; therefore, print quality has not been determined.

To print a report sheet:

- **1** Select the Analysis List row of the report you wish to print.
- **2** Select > **Print Selected** > **Print report sheets**.
- **3** In the Print dialog box, select the printer you wish to use and, if necessary, select printing preferences for your report.
- **4** Select **Print**.

**Sheet Set-Up** Report Sheet

# **Overview**

This chapter contains information about the statistics that Kaluza Analysis supports:

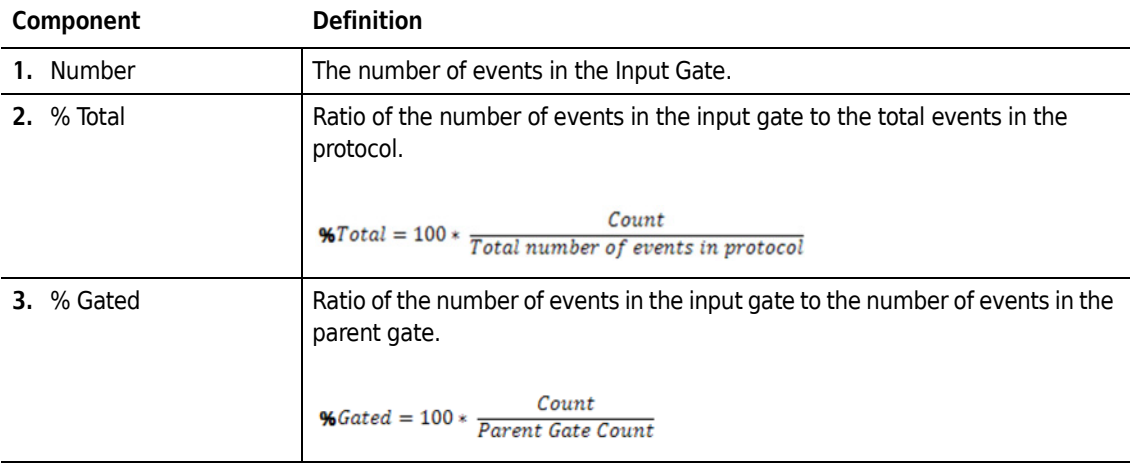

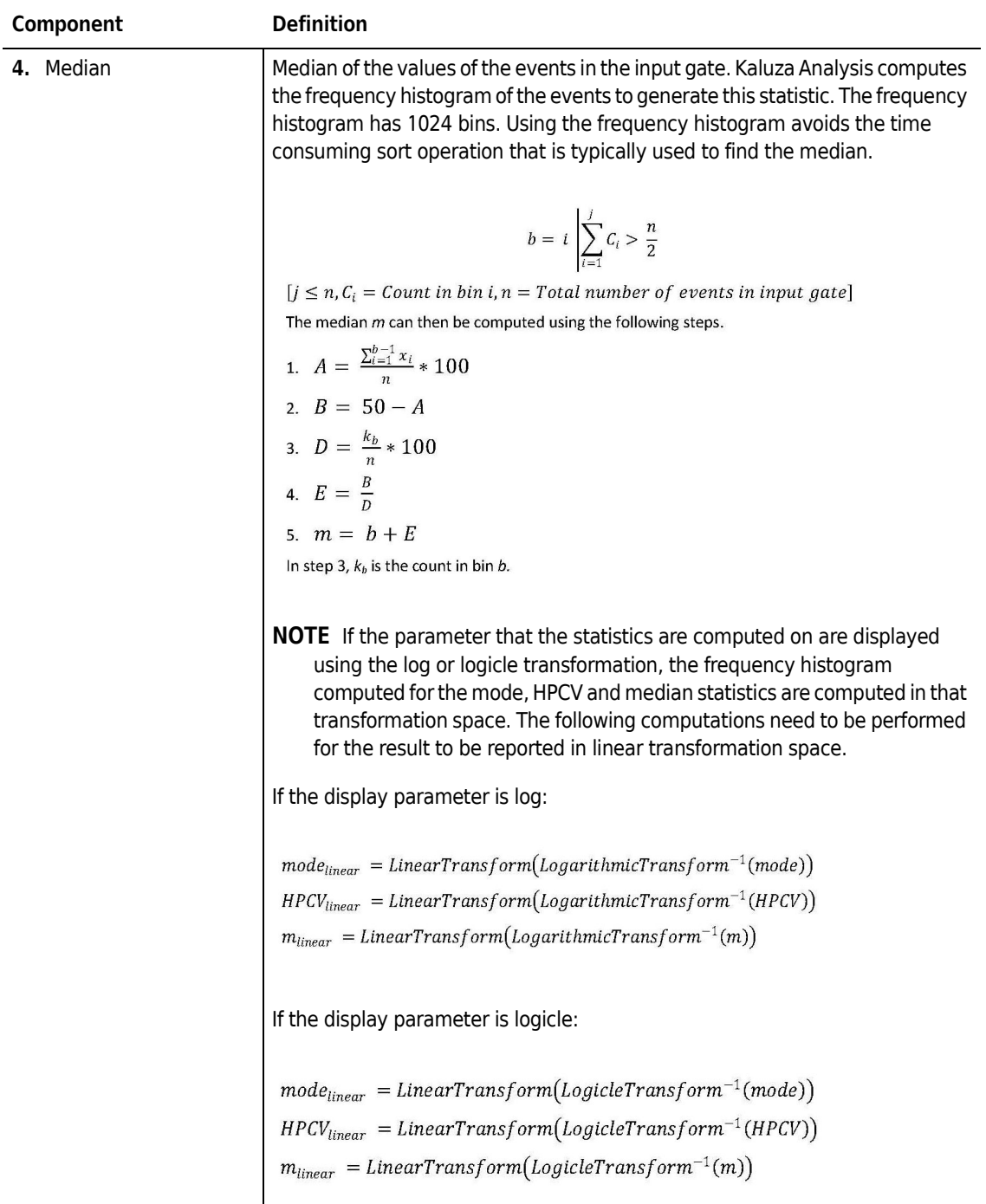

## **Statistics** Statistics  $A$

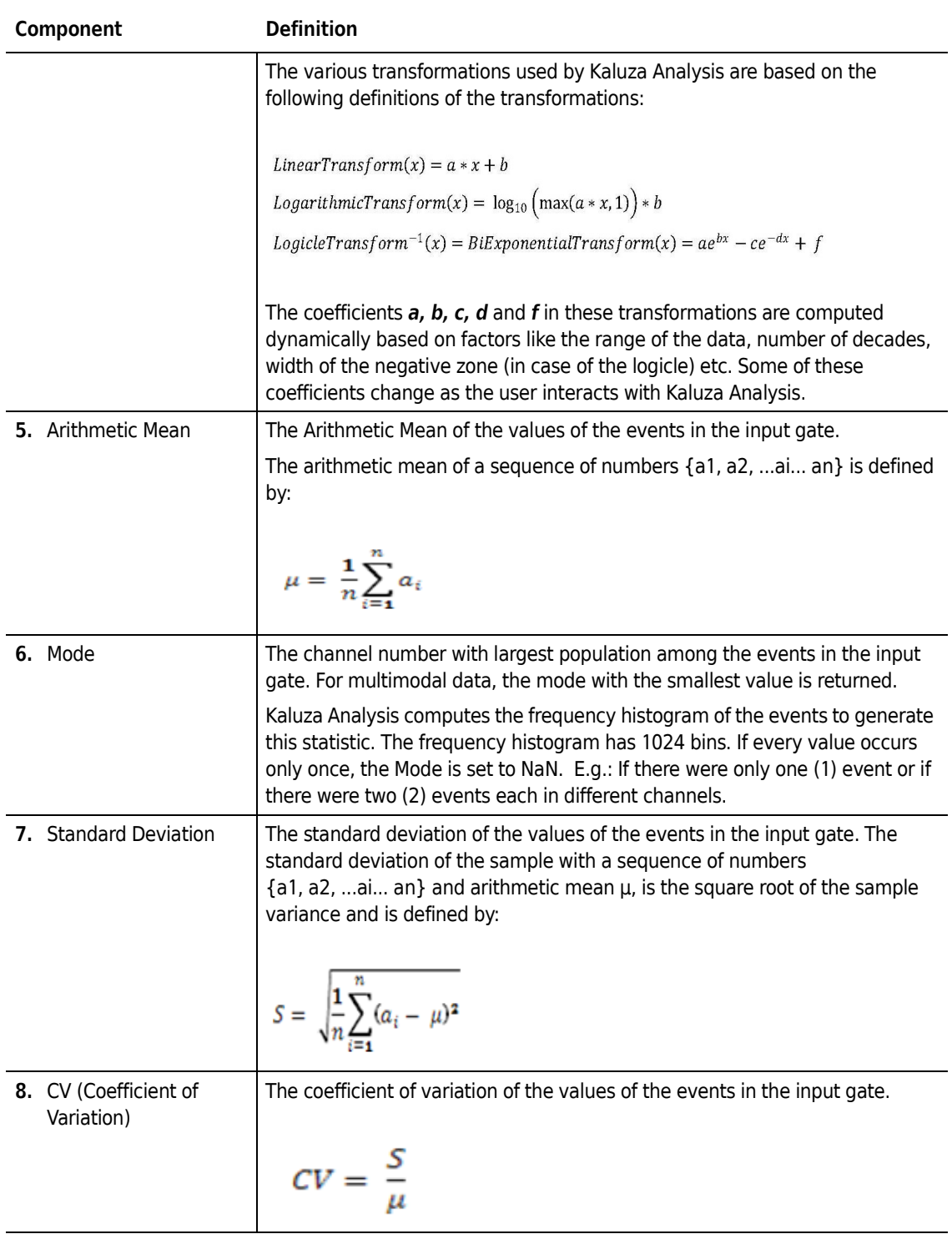

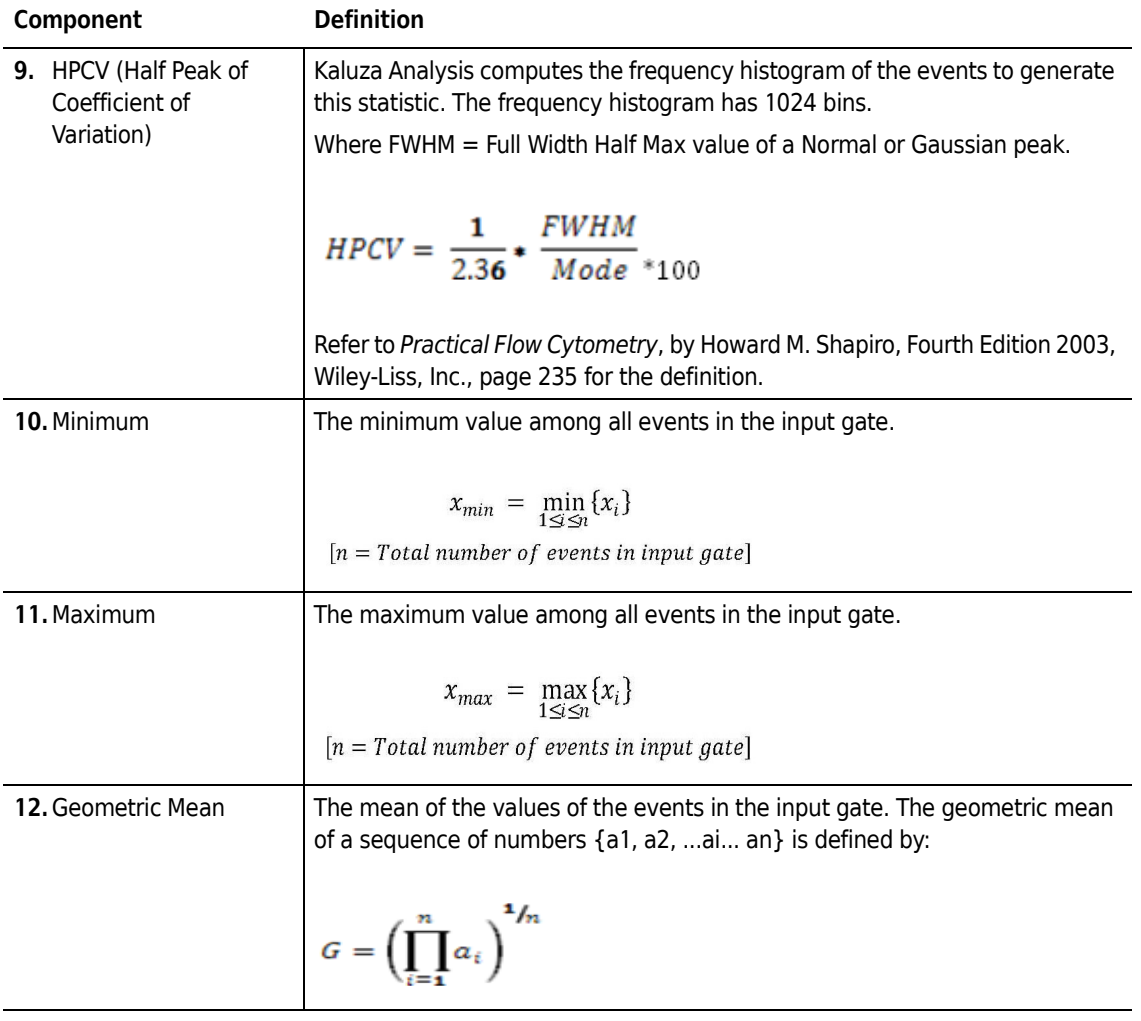

## **NOTE**

1. Kaluza Analysis statistics may not match exactly to the other software platform statistics. This is expected behavior due to use of different computation methods employed by different software platforms. For example: Kaluza Analysis computes several statistics from raw data, whereas many systems use binned data. Methods for computing events within a gate may differ, and smoothing algorithms may also differ.

2. Under certain conditions, "N/A" will display in a given statistics field. For example, 0% will display if there are events on your plot, but none are encompassed in the particular gate. However, if there are no events in the input gate to the plot, then any gates on that plot will display N/A. This is because in the first case the % gated is 0/N which equals 0; whereas in the second case it is 0/0 which is a divide by zero error and will display "N/A."

# Quick Reference Sheet

This chapter contains a quick reference list about limits on Kaluza Analysis features.

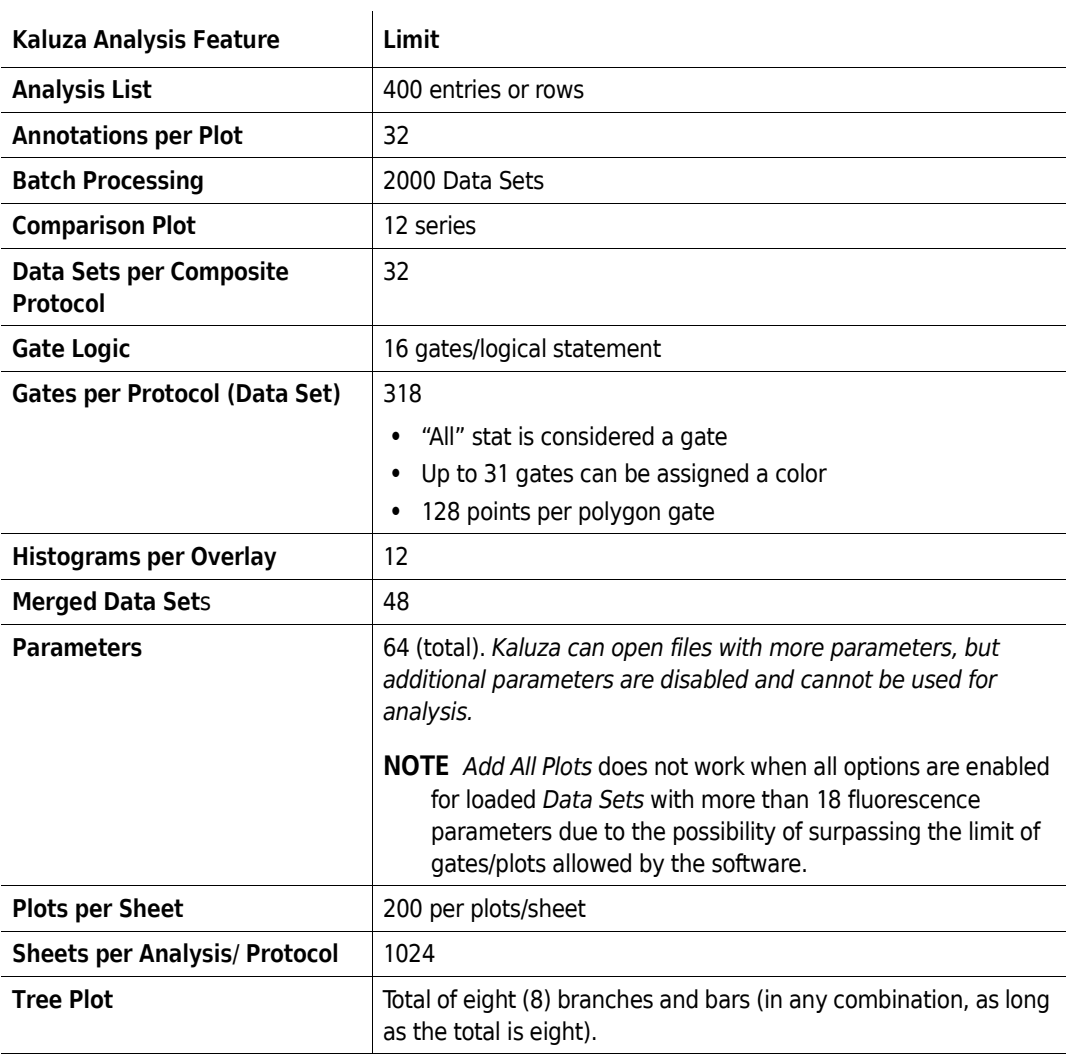

T

**Quick Reference Sheet**

# Frequently Asked Questions

## **Overview**

The purpose of this addendum is to provide our customers with a list of the frequently asked questions.

## **Frequently Asked Questions**

**1.** What is Kaluza Analysis?

Kaluza Analysis is a stand-alone software package for the analysis of flow cytometry listmode data stored as \*.fcs or \*.lmd files.

**2.** What operating systems does Kaluza Analysis run on? Does it run on the Mac?

Kaluza Analysis v1.3 is compatible with:

- **•** Microsoft Windows XP (32-bit), SP3
- **•** Microsoft Windows Vista (32-bit), SP1
- **•** Microsoft Windows 7 (32-bit), SP1
- **•** Microsoft Windows 7 (64-bit), SP1

Kaluza Analysis has been independently shown to operate on Intel-based Apple Mac hardware while running the above operating system configurations in a virtual environment. However, these configurations have not been validated and are chosen at the user's risk.

**3.** What software libraries does Kaluza Analysis need?

The following libraries are required to install Kaluza Analysis and are included as part of the Kaluza Analysis installation program:

- **a.** Microsoft.NET Framework 3.5 SP1
- **b.** Microsoft Visual C++ 2008 SP1 Redistributable version 9.0
- **c.** Sentinel Runtime 6.56
- **d.** A PDF Reader is required to open the *Kaluza Analysis Software Instructions for Use*. It is included on the Kaluza Analysis installation CD, as an optional install.

**4.** What kind of computer hardware does Kaluza Analysis need?

The minimum requirement for a computer to run Kaluza Analysis is one that meets the requirements for operating systems and libraries above. For optimal performance, please take the following into consideration:

- **a.** For optimal performance, greater system capabilities may be required in some situations. These include:
	- **•** Larger files (greater number of events)
	- **•** Higher number of parameters (more colors)
	- **•** More complicated protocols (many levels of gating, larger numbers of plots, etc.)

Also see [Does Kaluza Analysis use any optional hardware?](#page-197-0)

- **b.** The performance of Kaluza Analysis benefits from larger amounts of RAM. For 32-bit operating systems, up to 4 GB is recommended. For 64-bit operating systems, more than 4 GB is recommended.
- **c.** The performance of Kaluza Analysis benefits from multi-core and multi-CPU systems.
- **d.** Kaluza Analysis works at screen resolutions as low as 1440 x 900, but larger resolutions and a wide-screen aspect ratio are recommended.
- **e.** Kaluza Analysis may require up to 200 MB of disk space to install, depending on what libraries are installed. Beyond that, the only requirement is for space to store listmode data. Listmode files can be quite large and faster disk subsystems are recommended in that case.
- <span id="page-197-0"></span>**5.** Does Kaluza Analysis use any optional hardware?

Kaluza Analysis supports the nVidia Tesla C2075 board with 488 CPUs and 6 GB of RAM, and the K20 board with 2496 CPUs and 5 GB of RAM. If any of these boards is installed, Kaluza Analysis automatically will use it if the correct drivers are installed. (The correct level of drivers from nVidia are required and are included on the Kaluza Analysis installation disc, but must be installed by the user.) This greatly accelerates analyses.

**NOTE** The nVidia Tesla C1060 and C2050 boards supported in earlier versions of the Kaluza Analysis have been shown to operate with Kaluza Analysis v 1.3; however, these configurations have not been validated.

**6.** Does Kaluza Analysis use any optional software?

Language packs for Kaluza Analysis may be found at www.kaluzasoftware.com. Users may install these to view Kaluza Analysis in their local language (if available). Each user's language preference is stored separately.

**7.** Does Kaluza Analysis affect my existing files in any way?

No. However, the Kaluza Analysis Software installer can optionally associate \*.fcs and/or \*.lmd files with Kaluza Analysis. If this is done, then any associated file will be displayed with the Kaluza Analysis icon and opening it from the operating system will cause it to be loaded into Kaluza Analysis, automatically starting Kaluza Analysis, if necessary. These file associations can be changed by accessing the Kaluza Analysis installer via the control panel (Add/Remove Programs, Change.)

Please note that associating listmode files with Kaluza Analysis utilizes a feature of Microsoft Windows to change the icon that they are displayed with. The listmode files are not modified in any way by Microsoft Windows or by Kaluza Analysis. The listmode files will continue to function as before with other flow cytometry analysis software, although the Kaluza Analysis icon may be used if these files are sent as an attachment via email. Files sent this way are still standard listmodes, despite the icon, and are not "Kaluza Analysis files." Kaluza Analysis will not be required by the recipient to open them.

**8.** Does Kaluza Analysis have any network requirements?

The Kaluza Analysis does not interact with any network, with the following exceptions:

- **•** If a network license is used, it interacts with the network (see [What kind of licensing](#page-198-0)  [technology does Kaluza Analysis use?](#page-198-0))
- **•** The About Box within the software contains hyperlinks to the Kaluza page on www.kaluzasoftware.com and to the Tesla page on www.nvidia.com. Clicking on these links opens the appropriate page in the default web browser. No information is sent when this is done.
- <span id="page-198-0"></span>**9.** What kind of licensing technology does Kaluza Analysis use?

Kaluza Analysis is licensed. This license is enforced by technology called "Sentinel HASP" by SafeNet Inc. (formerly Aladdin Systems). This technology is automatically installed by the Kaluza Analysis installation program and is required for use of the software. The SafeNet website is

http://www.safenet-inc.com/. Several configurations are available:

**a.** Trial License: The trial license is a software-based license. It is installed automatically when Kaluza Analysis is installed. It expires 30 days from the first time it is used. The trial license is intended to make it easy to evaluate the software.

**NOTE** The expiration date starts when the license is first used, not when Kaluza Analysis is installed.

- **b.** Single User License: The single user license is provided on a USB device commonly referred to as a "key" or a "dongle". This key must be plugged into a free USB port on the computer that Kaluza Analysis is being used on, to enable Kaluza Analysis to function.
	- **1)** It does not appear in the operating system's file system.
	- **2)** The user cannot store data on it.
	- **3)** Kaluza Analysis can read from it, but not write to, using special software provided by the vendor.

## **NOTE**

1. The single user license will not work via a Microsoft Windows remote desktop. A network license is recommended for this scenario. 2. This device is not a USB flash drive.

- **c.** Timed Single User License: As single user license (as stated above), but limited to use for one year from the time the license is first accessed.
- **d.** Network License: The network license allows multiple Kaluza Analysis licenses to be stored on a single computer which can then be accessed by other computers across an Ethernet network. The network license is provided by a USB device similar to the single user license. The computer which hosts the network license must be capable of installing Kaluza

Analysis and have a free USB port. There are no other requirements for this computer, other than (optionally) high uptime and physical security. Unique characteristics of the network license:

- **1)** Network license follows a "concurrent use" model. Kaluza Analysis can be installed on an unlimited number of computers, but the number of users operating the software on these computers at once is limited to the number of available network licenses.
- **2)** Each computer accessing a network license must be configured to do so. This is done by accessing http://localhost:1947 in a web browser, at each computer. Instructions for this procedure can be found in CHAPTER 1, *[Using the License Key](#page-25-0)*.
- **10.** How does Kaluza Analysis interact with the file system?

Kaluza Analysis reads user-provided listmode data from \*.fcs and \*.lmd files stored in the file system. These files must be in FCS1.0, FCS2.0, FCS3.0 or FCS3.1 format. Kaluza Analysis will never overwrite, change, or delete these files.

Kaluza Analysis can read images in most standard formats and can read CSV files, as instructed to by the user.

Kaluza Analysis can store the user's work in one of several formats, if instructed to do so, as follows:

- **a.** An \*.analysis file containing copies of one or more listmode files and the user's protocol(s).
- **b.** A<sup>\*</sup>.protocol file containing the user's protocol.
- **c.** A \*.compensation file containing the spillover matrix for a protocol.
- **d.** A \*.txt representation of the spillover matrix.
- **e.** A \*.csv with selected statistics from their analysis.

If Kaluza Analysis exits unexpectedly, it will write a log file to one of the following locations:

- **•** Windows 7 and Vista: C:\Users\<user-name>\AppData\Local\Beckman Coulter\Kaluza Analysis\<version>
- **•** On Microsoft Windows XP: C:\Documents and Settings\<user-name>\Local Settings\Application Data\Beckman Coulter\Kaluza Analysis\<version>

Kaluza Analysis uses an SQLite database to log additional performance information. The database files are maintained in the same directory as the log file.

Kaluza Analysis uses temporary files in the location specified by the operating system configuration.

Kaluza Analysis stores user options in a user configuration file which can be found at:

- **•** Windows 7 and Vista: C:\Users\<user-name>\AppData\Local\Beckman\_Coulter,\_Inc\ Kaluza.exe\_Url\_<random>\<version>\user.config
- **•** On Microsoft Windows XP: C:\Documents and Settings\<user-name>\Local Settings\Application Data\Beckman\_Coulter,\_Inc\Kaluza.exe\_Url\_<random>\<version>\user.config

**11.** What are the database requirements for Kaluza Analysis?

Kaluza Analysis uses a SQLite database to maintain logging information. The SQLite software is included in the Kaluza Analysis software package. No additional software is required.

**12.** What kind of security requirements does Kaluza Analysis have?

Kaluza Analysis has the following security requirements for the account of the user operating it:

- **a.** Elevated privileges (typically administrator) are required to install the software.
- **b.** For operation, Kaluza Analysis requires privileges no greater than "restricted user".
- **c.** Kaluza Analysis must have read access to file system data that it is programmed to read.
- **d.** Kaluza Analysis must have write access to file system folders where it is programmed to write.

Other than the above, Kaluza Analysis does not interact with the operating system's security features.

**13.** What security features does Kaluza Analysis have? Does it support 21 CFR Part 11? Refer to CHAPTER 1, *[User Preferences and Security](#page-26-0)* for information on Kaluza Analysis user security.

**Frequently Asked Questions Overview** 

# Troubleshooting

## **Overview**

The purpose of this appendix is to provide tips for troubleshooting Kaluza Analysis.

# <span id="page-202-1"></span>**Log Files**

Log files document exceptions within Kaluza Analysis and provide clues to understanding issues and viewing user set-up configurations. In *[Program Failure Log Files](#page-202-0)* are instructions for providing Kaluza Analysis log files to a Beckman Coulter Representative for troubleshooting. *[User Options File](#page-204-0)* provides the location of user configuration log files.

## <span id="page-202-0"></span>**Program Failure Log Files**

When contacting Beckman Coulter for troubleshooting information, you will need to provide the log files.

To access the log files and upload for troubleshooting:

- **1** Locate the Kaluza Analysis log directory:
	- **a.** Select the (**About**) icon in the upper right corner of the Kaluza Analysis screen.
	- **b.** In the About Kaluza Analysis screen, select the **Open Log Directory...** button, which takes you directly to the location of the files.

OR

Locate the files manually by navigating to the appropriate location listed below:

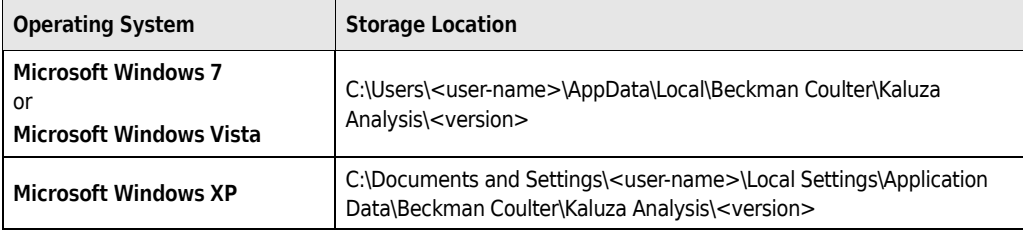

- **2** Close Kaluza Analysis.
- **3** Zip the entire contents of the log directory, and place the zip file in the location of your choice.
- **4** Access the Kaluza troubleshooting page by entering *www.kaluzasoftware.com* into your internet browser, and then selecting the **FAQ** tab.
- **5** Select the **Troubleshooting File Upload** button.
- **6** Fill out the short form, describing the problem, and then select **Submit your information** to access the upload page.
- **7** Upload the zip file to complete the process. Once the file is uploaded, it will be listed on the page. You can upload additional files or close the browser when you are finished.

## **System NFO Files**

When contacting Beckman Coulter for troubleshooting information, you might be requested to provide a \*.nfo file. To access the \*.nfo file and upload for troubleshooting:

- **1** From the Windows **Start** button, select **All Programs > Accessories > System Tools**.
- **2** Select **System Information**.
- **3** In the System Information window, select **File > Save**.
- **4** In the **File name** field, enter your name, navigate to the location where you wish to save the file, and then select **Save**. The default file type is **\*.nfo**.

**NOTE** It could take between 2 and 4 minutes for the \*.nfo file to be created.

- **5** Access the Kaluza troubleshooting page by entering *www.kaluzasoftware.com* into your internet browser, and then selecting the **FAQ** tab.
- **6** Select the **Troubleshooting File Upload** button.
- **7** Fill out the short form, describing the problem, and then select **Submit your information** to access the upload page.
- **8** Upload the \*.nfo file to complete the process. Once the file is uploaded, it will be listed on the page. You can upload additional files or close the browser when you are finished.

## <span id="page-204-0"></span>**User Options File**

Kaluza Analysis stores user options in a user configuration file that can be found in the following locations:

- **•** Windows 7 and Vista: C:\Users\<user-name>\AppData\Local\Beckman\_Coulter,\_Inc\ Kaluza.exe\_Url\_<random>\<version>\user.config
- **•** On Microsoft Windows XP: C:\Documents and Settings\<user-name>\Local Settings\Application Data\Beckman\_Coulter,\_Inc\Kaluza.exe\_Url\_<random>\<version>\user.config

# **Troubleshooting Kaluza Analysis Software**

The table below lists tips to guide you if you encounter any problem during installation, as well as the respective recommended action. If you are unable to solve the problem, contact your Beckman Coulter Representative.

**NOTE** Some troubleshooting issues are due to the Sentinel HASP subsystem. Sentinel HASP is the technology used to license-protect Kaluza Analysis. The names "Sentinel" and "HASP" are used interchangeably in error text.

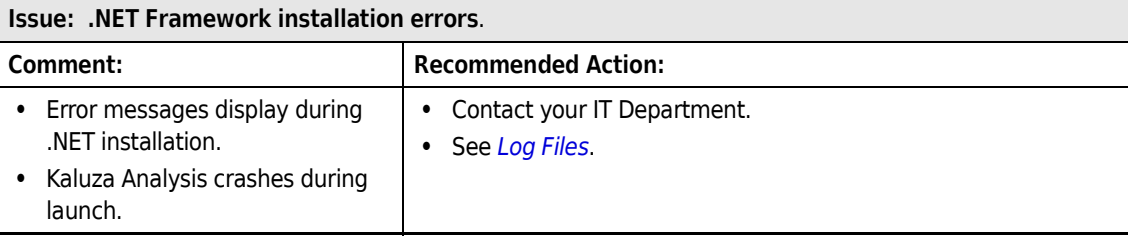

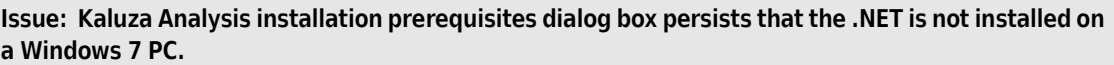

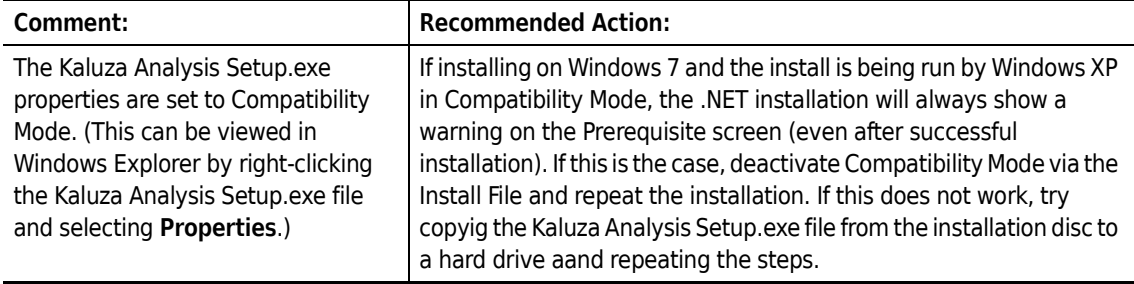

## **Issue:**

- **Unable to start Aksfridge Service, error occurs at the end of the installation.**
- **Unable to start Aksfridge Service with parameters 1080 1058 1. Error code: 48 5 550 1058.**

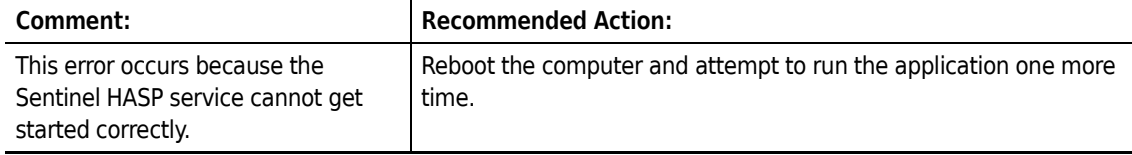

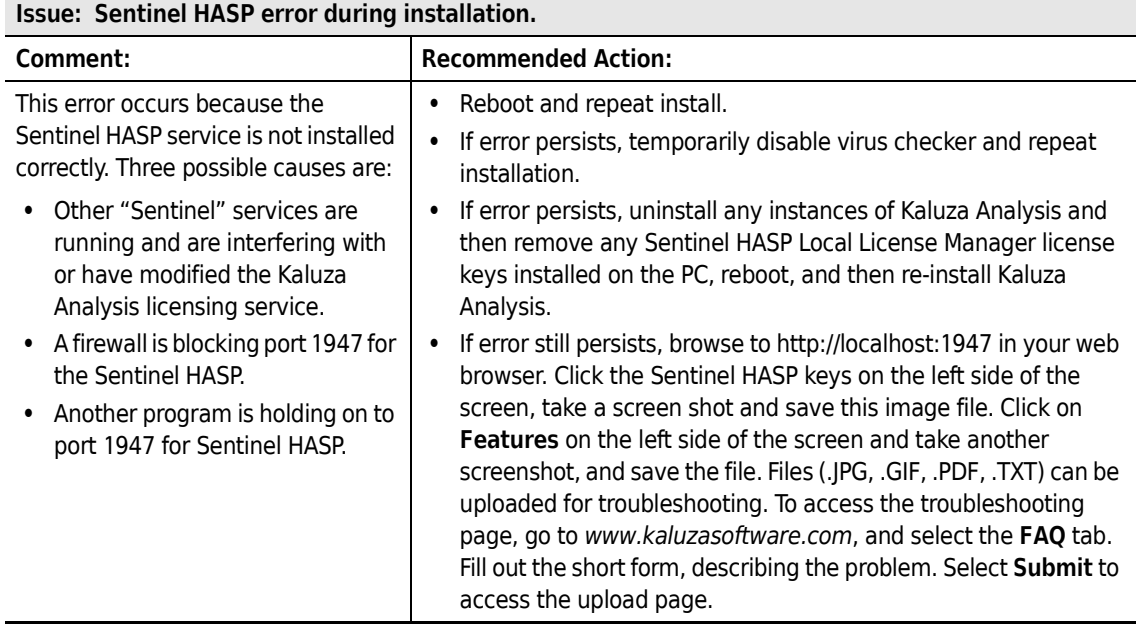

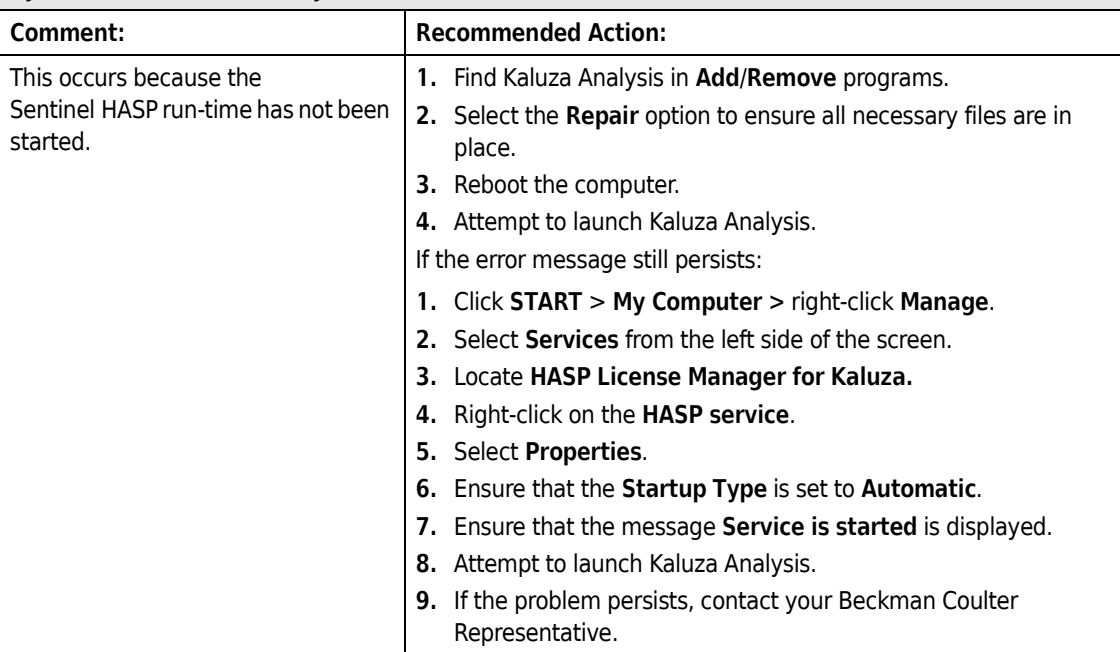

<span id="page-206-0"></span>**Issue: Unable to access HASP SRM Run-Time Environment (H0033) displays on the HASP Protection System for the Kaluza Analysis window.**

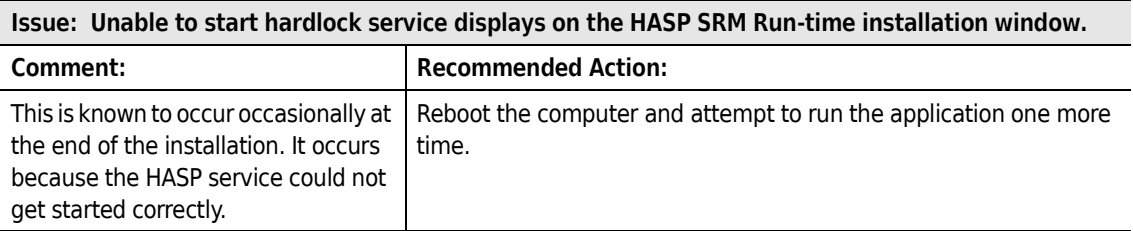

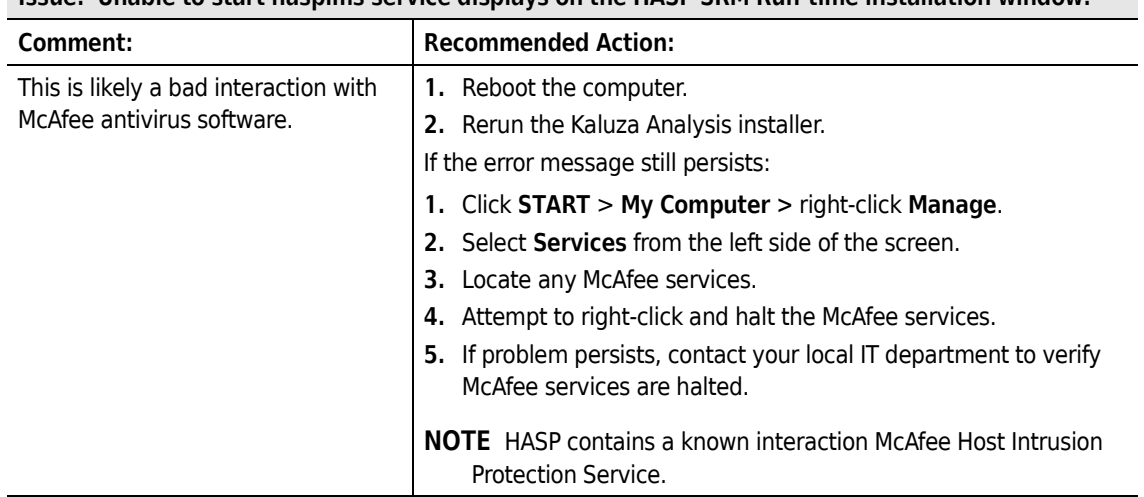

**Issue: Unable to start hasplms service displays on the HASP SRM Run-time installation window.**

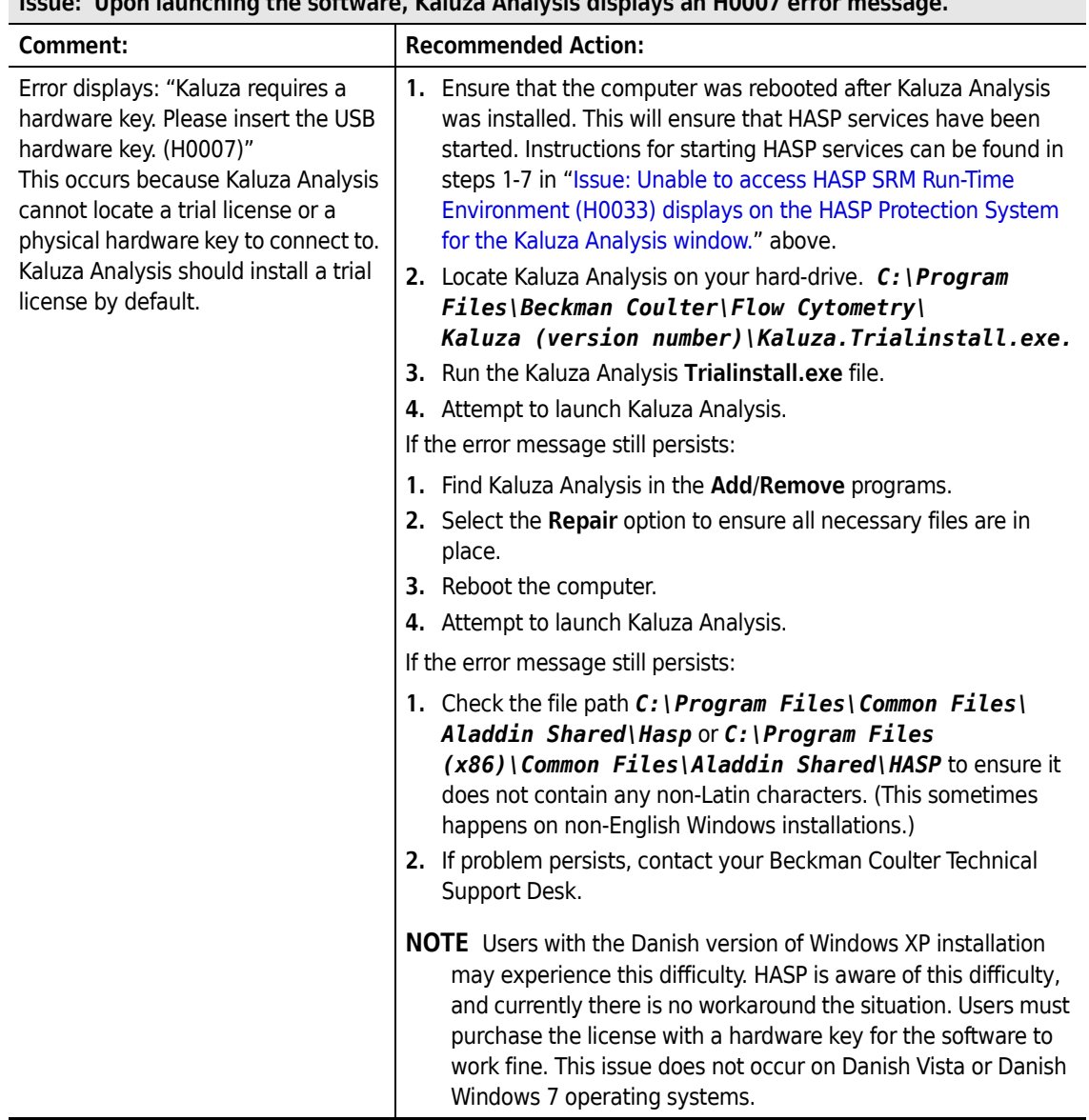

**Issue: Upon launching the software, Kaluza Analysis displays an H0007 error message.**

**Issue: Using the Repair option from Add/Remove programs on a 64-bit version of Windows 7 leads to an uninstallable Sentinel HASP License Manager service.**

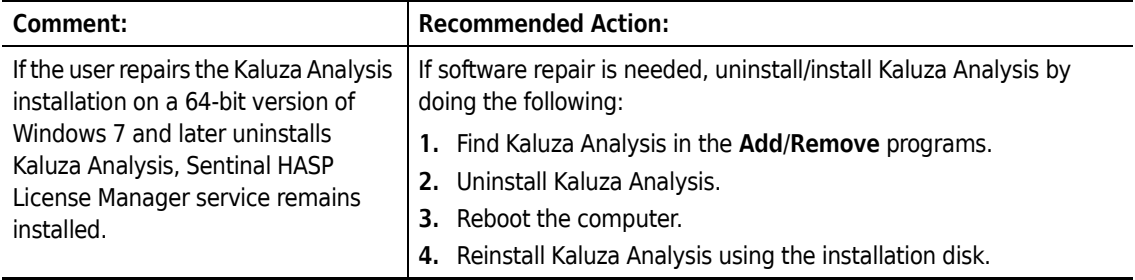

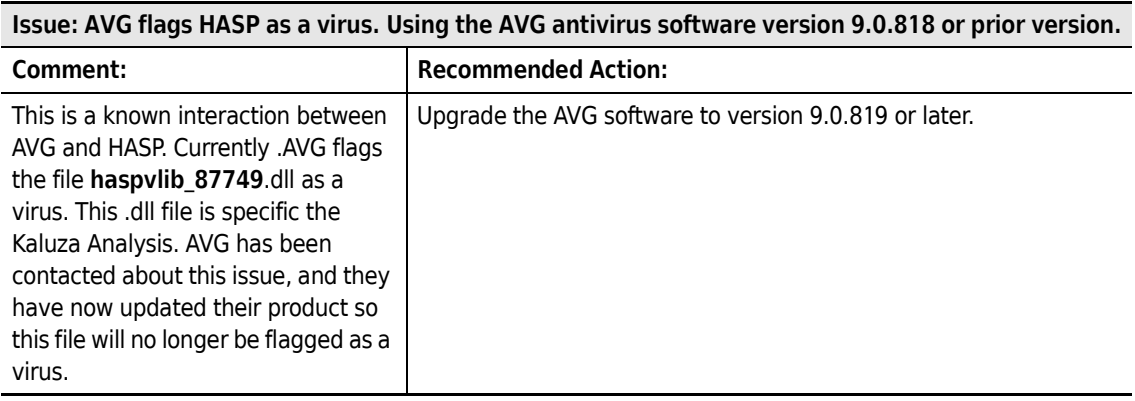

**Issue: You currently have a HASP license key but are unable to access Kaluza Analysis due to a license expiration error. Error code 11009.**

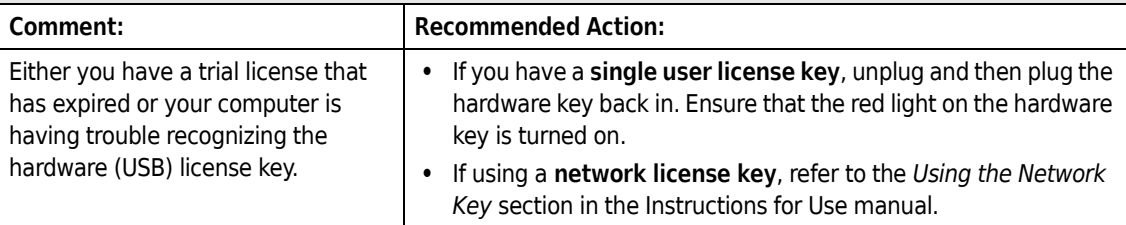

**Issue: Kaluza Analysis crashes when opening a large file while the Windows Picture and Fax Viewer application is open.**

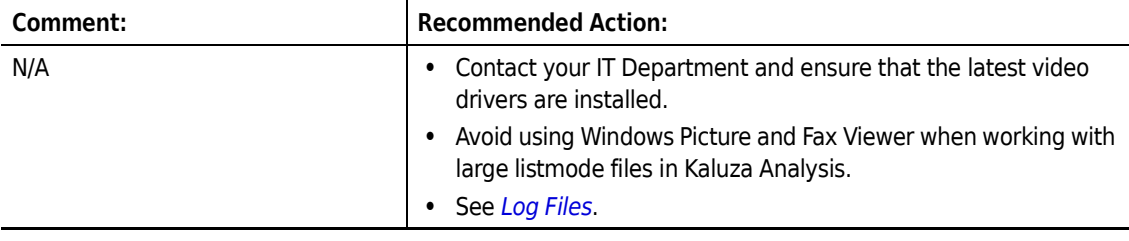

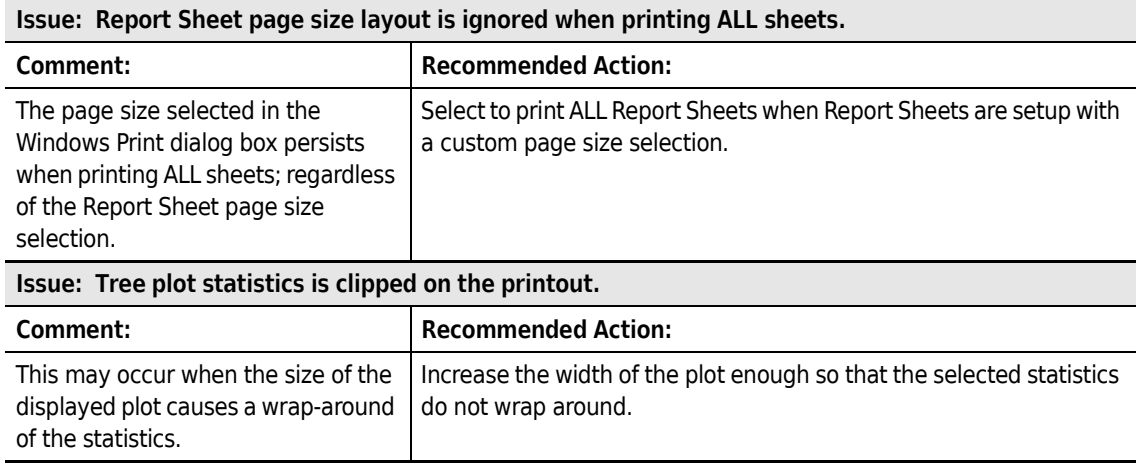

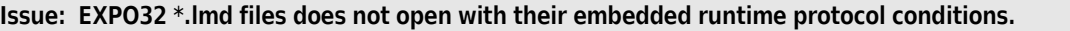

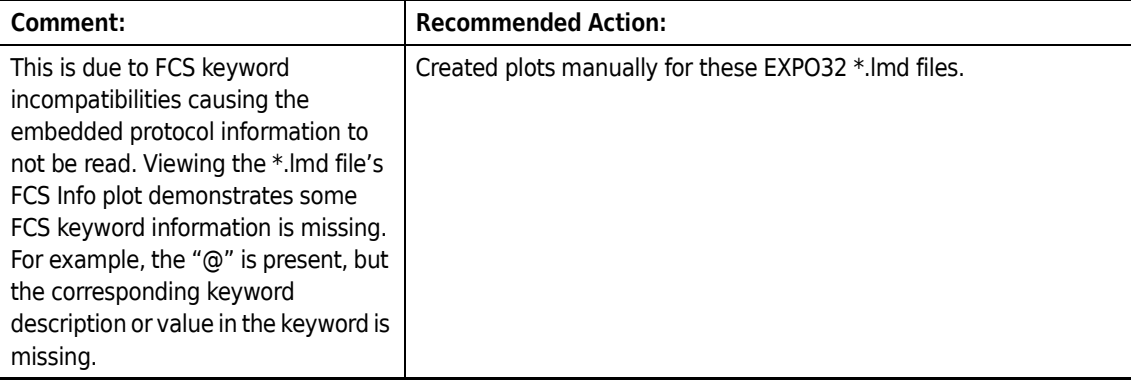

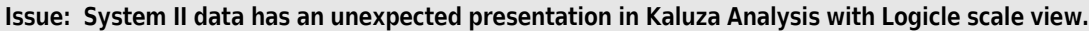

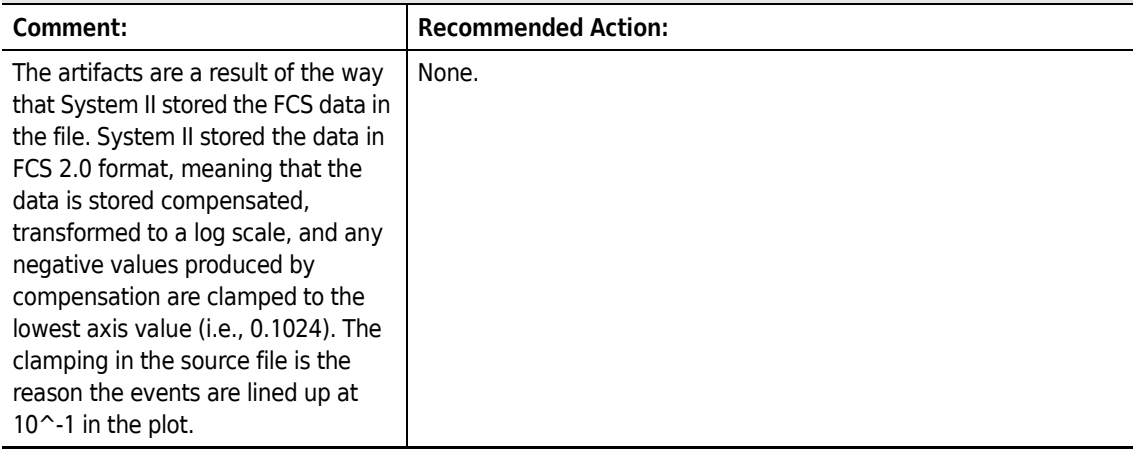

**Issue: Error on startup. The Kaluza Analysis application used to operate properly, but now will not load.**

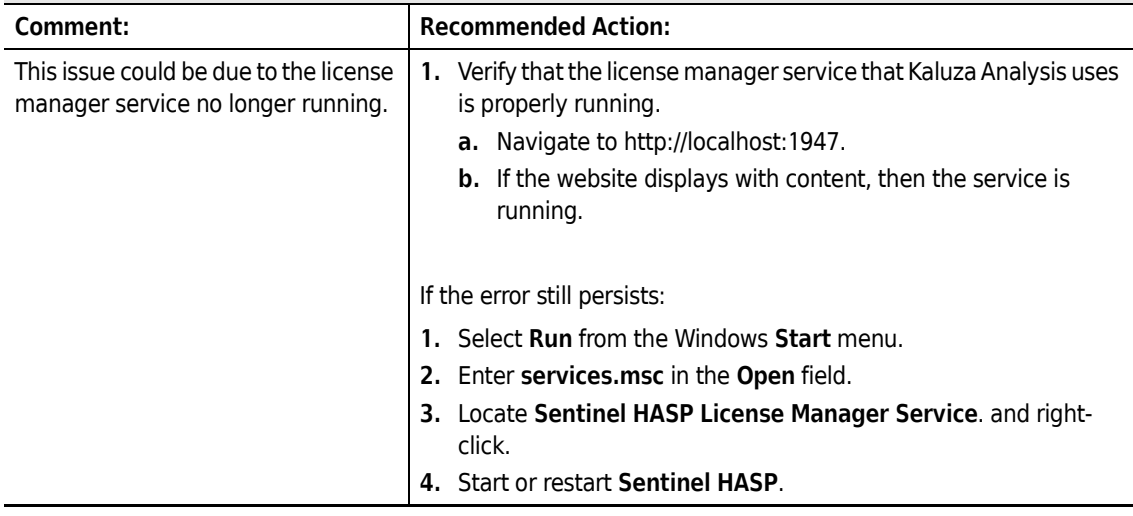

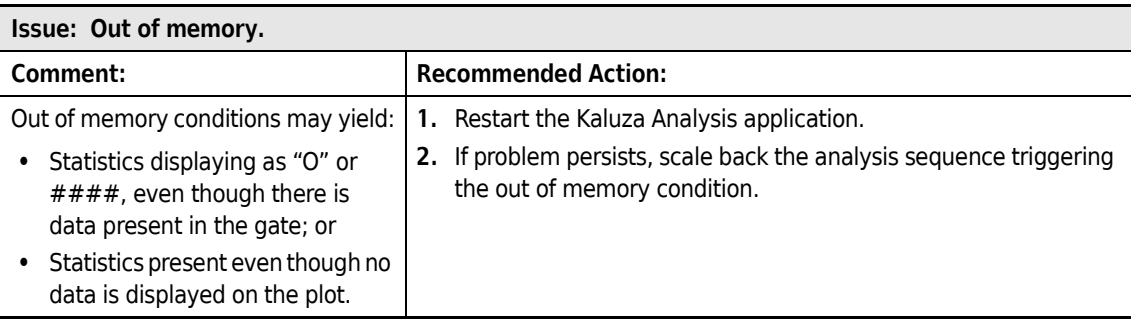

## **Issue: (Applies to v1.2 or higher.) "Kaluza encountered an error and needs to exit!" Error code: 99999 (while printing to .PDF).**

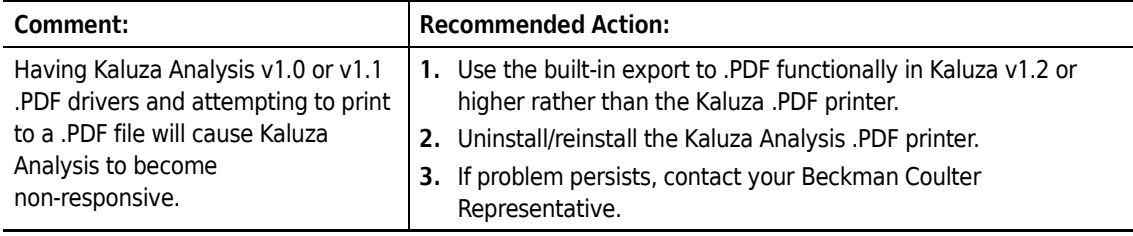

**Issue: When loading compensation files generated from a non-BCI system (e.g.: BD FACSAria) into the auto-compensation module of Kaluza Analysis and** *Generate Compensation* **is selected, an error message is generated and Kaluza Analysis shuts down.**

**Kaluza Analysis, v1.1 - Error Code 9999.**

**Kaluza Analysis, v1.2 and v1.3 - Error Code 19028.**

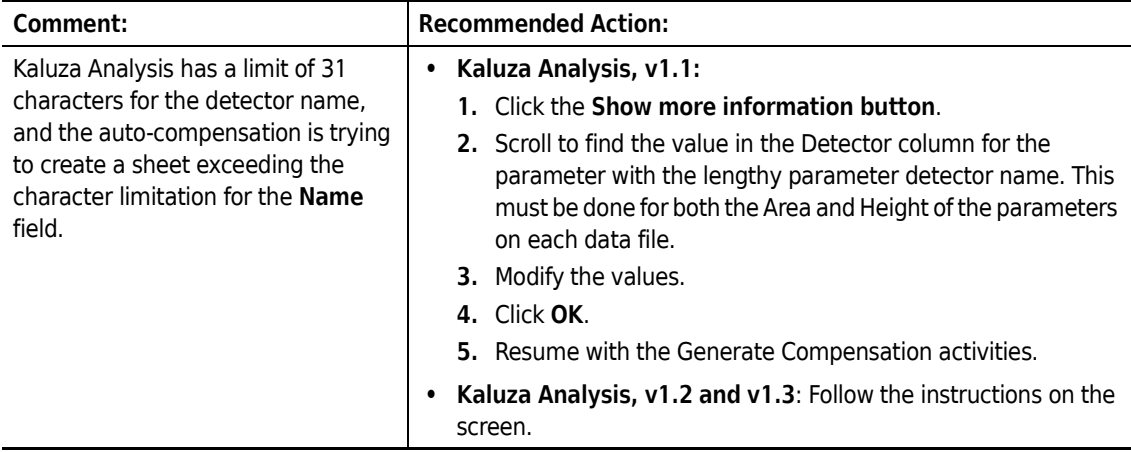

**Issue: Mean/Mode Statistics are significantly different between Kaluza Analysis and the originating system the data was generated on.**

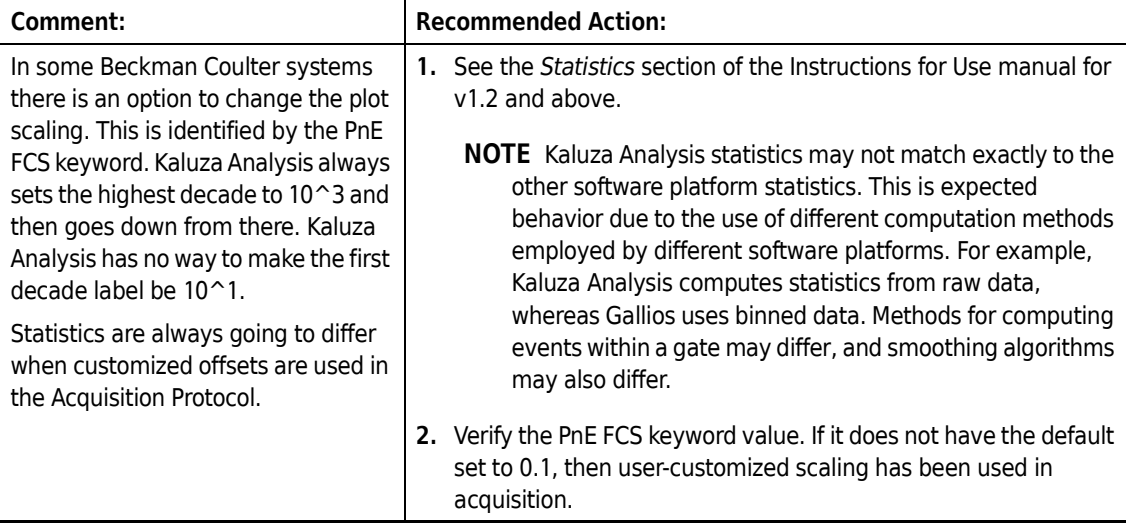

## **Issue:**

 **• Version 1.1 - On initial startup, Kaluza Analysis displays the following message: "Kaluza encountered an error and needs to exit!" Error code: 99999.**

**NOTE** A 99999 error can occur at times other than initial startup, as this error indicates a catastrophic failure, causing the application to crash. The Recommended Action below only applies to a 99999 error at startup.

## **- OR -**

 **• Version 1.2 and 1.3 - "An error occurred while trying to load persisted settings for the Kaluza application. Kaluza settings, including any user configured options, will be restored to initial values." Error code: 99991.**

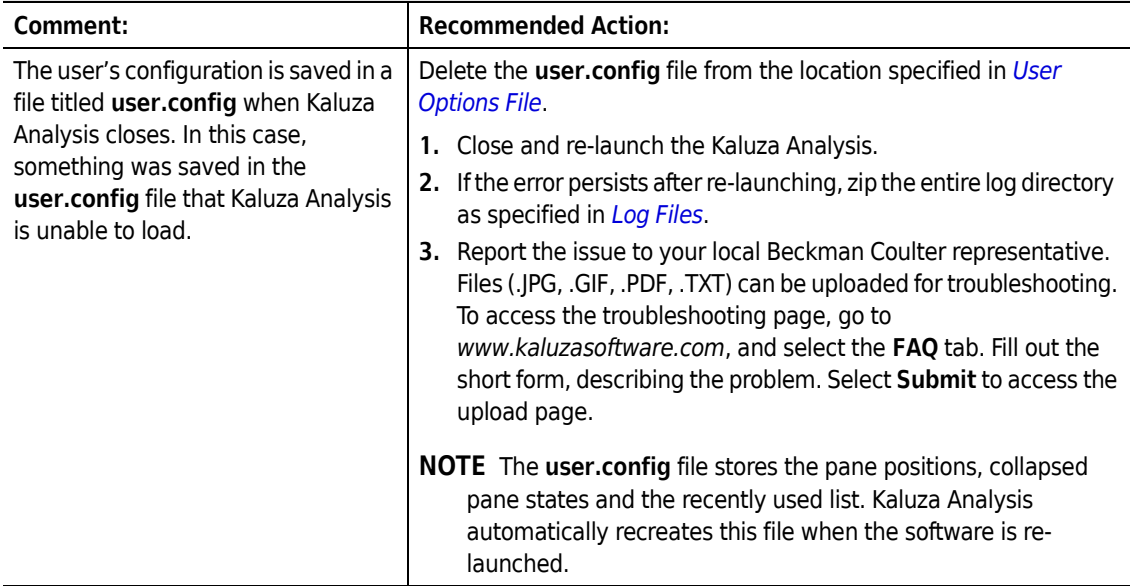

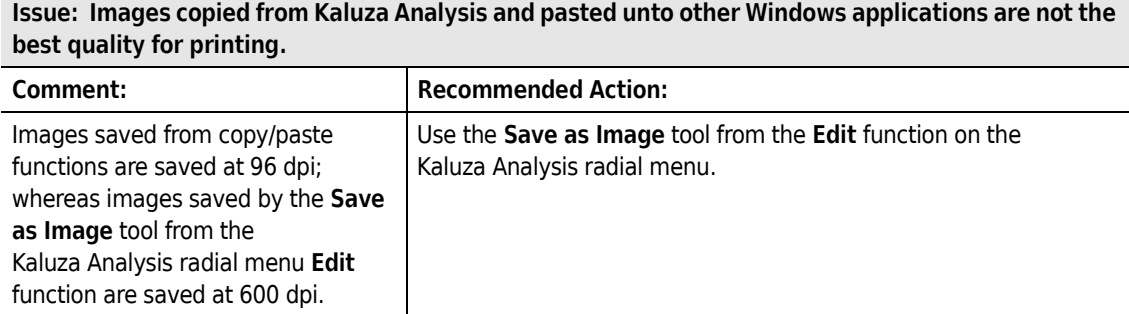

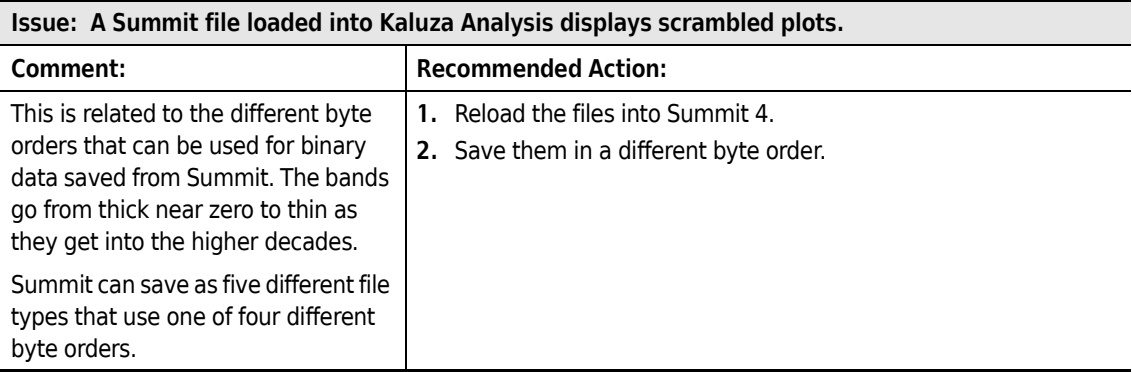

## **Troubleshooting**

Troubleshooting Kaluza Analysis Software

# Glossary

This glossary is a collection of specialized terms and their meanings that are either used in this manual or related to the information in it. If a term has more than one meaning, all meanings relevant to this manual are included.

## **21 CFR 11**

FDA Guideline that applies to records in electronic format that are created, modified, maintained, archived, retrieved or transmitted, where FDA will then consider these records equivalent to paper documents or written signatures.

## **Analysis/ Analysis File**

A file that contains raw data as well as the protocol used to analyze the data.

## **Analysis List**

A list of open files within the application. The list may be comprised of up to 400 rows, including raw Data Sets, Analysis files, Protocols, Composites, and Compensation Composite files.

## **Autofluorescence\***

Fluorescence associated with a cell, usually caused by components and chemicals within the cell structure itself.

## **Autofluorescence Vector**

The value that is subtracted from the data prior to spillover compensation and then added back afterwards. This increases the accuracy of fluorescence compensation.

## **Bivariate Plot**

A plot containing two variables, one is displayed on the X-axis and the other on the Y-axis.

## **Boolean Gate\***

Gates created by adding or subtracting populations, and utilizes the "and," "not," and "or" functions when defining the population of choice.

## **Color Precedence**

The hierarchy of colors associated with gated events or when an event falls within several different gates, then the color precedence determines the display color.

## **Compensation**

The mathematical process by which multi-parameter flow cytometric data is corrected for spectral overlap.

## **Composite**

A file that contains multiple Data Sets analyzed by one protocol.

#### **Data Set**

Raw data derived from events within a sample, as captured by the flow cytometer.

#### **Event**

An individual particle, detected by a flow cytometer, from which raw data is derived.

## **FCS (Flow Cytometry Standard)\***

(FCS 2.0 or 3.0) File format – format used to save flow cytometry data. Includes identifying information about the sample in the "header" and measurement information for each cell or event analyzed. The header is in text format while the measurement information is in binary format.

## **Fluorescence\***

Excitation light energy is absorbed by fluorescent molecule, the molecule transitions to an excited state and as it returns to unexcited ground-state, a specific wavelength of light is emitted.

## **Fluorochrome\***

Fluorescent substance used in biological staining to produce fluorescence in a specimen.

## **Gate**

A subset of events, defined by a boundary, that allows for further examination.

## **Linear Scale**

A scale that contains divisions that are uniformly spaced. The linear scale is good for showing forward scatter and side scatter parameters.

## **Logarithmic (Log) Scale**

A scale that contains divisions based on exponential values. Log scales are useful when the data includes a large range of values. Fluorescence parameters are best displayed in the log scale because both weak and strong signals are appropriately accounted for.

## **Logicle Scale**

A scale that allows for correctly displaying compensated data. When using the logicle scale, negative space can be displayed on one or both axes. This optimizes your ability to compensate fluorescence parameters, giving events a Gaussian appearance.

## **Opacity**

The degree to which light can/cannot penetrate an object. The greater the opacity, the more defined the object appears.

## **Parameter**

Types of data collected from the flow cytometer detectors, including such measurements as light scatter and fluorescence, area, height, and width.

## **Plot**

Used as a data analysis tool, a plot is a graphical representation of the raw data collected from the flow cytometric sample. Plots are customized based on the parameters chosen to represent the data.

## **Protocol**

The plots, parameters, and gates used for data analysis.

## **Ribbon**

The section above the sheet area of the application screen for which you may perform a number of tasks from within the Plots & Tables, Gates & Tools, Edit, Page Layout or Galleries & Grouping tab.

## **Spillover**

The amount of light emitted from a fluorochrome that is detected by unintended detectors.

## **Standardization**

The use of a control material to establish the appropriate cytometer hardware settings to consistently run an application eliminating hardware variability; can be beads or unstained control sample.
#### **Verification**

The act of verifying that the statistics obtained after optimizing application cytometer settings match known values.

\* Flow Cytometry Glossary http:/www.flocyte.com. October 14, 2013 http://www.flocyte.com/glossary

**Glossary**

## Index

## **A**

add image sheet, [3-4](#page-177-0) add text sheet, [3-6](#page-179-0) adding gates, [2-67](#page-128-0) adjust size sheet item, [3-3](#page-176-0) analysis different protocol, [2-6](#page-67-0) save, [2-4](#page-65-0) analysis compensation options, [2-99](#page-160-0) Analysis List changing row sequence, [1-28](#page-45-0) displaying a component pane, [1-35](#page-52-0) drag and drop, [1-27](#page-44-0) hiding a component pane, [1-34](#page-51-0) import a data set or protocol, [1-28](#page-45-1) moving a row, [1-28](#page-45-0) replace a data set or protocol, [1-28](#page-45-1) resizing, [1-37](#page-54-0) save list, [1-30](#page-47-0) selecting multiple rows, [1-26](#page-43-0) set-up, [1-24](#page-41-0) Analysis Options screen, [1-17](#page-34-0) annotation tools, [2-78](#page-139-0) Application menu, [1-15](#page-32-0) Application title bar, [1-23](#page-40-0) Attributes Pane resizing, [1-37](#page-54-0) Attributes pane displaying, [1-37](#page-54-1) hiding, [1-37](#page-54-1) autofluorescence

vector values, [2-90](#page-151-0) autofluorescence vector generation compensation, [2-92](#page-153-0) availability options, [1-14](#page-31-0)

### **B**

boolean gates, [2-60](#page-121-0)

## **C**

changing color gates, [2-76](#page-137-0) color assigning color to a gate, [2-75](#page-136-0) color precedence gates, [2-72](#page-133-0) color precedence pane event coloring, [1-33](#page-50-0) coloring gate, [2-52](#page-113-0) opacity, [2-52](#page-113-1) coloring menu updating colors, [2-50](#page-111-0) Comparison Plot, [2-17](#page-78-0) compensation copying, [2-10](#page-71-0) generate, [2-92](#page-153-0) importing a file, [2-89](#page-150-0) introduction, [2-84](#page-145-0) linking, [2-9](#page-70-0) recalculating, [2-97](#page-158-0) saving file, [2-88](#page-149-0) compensation pane adjusting spillover, [2-86](#page-147-0) autofluorescence vector values, [1-33](#page-50-1) spillover, [1-33](#page-50-1)

tools, [1-33](#page-50-1) compensation sheets using, [2-96](#page-157-0) composite analysis save, [2-7](#page-68-0) composite protocol save, [2-11](#page-72-0) setting up, [2-8](#page-69-0) composite protocols create, [2-6](#page-67-1) copying compensation, [2-10](#page-71-0) create composite protocols, [2-6](#page-67-1) gate statistics table, [2-36](#page-97-0) protocol, [2-2](#page-63-0) report sheet, [3-10](#page-183-0) customize date/time, [3-13](#page-186-0) page number, [3-13](#page-186-0) text box, [3-8](#page-181-0)

## **D**

data sets merge, [2-109](#page-170-0) date/time customize, [3-13](#page-186-0) date/time format, [3-13](#page-186-0) different protocol analysis entry, [2-6](#page-67-0) dot, density and contour plots, [2-21](#page-82-0) drag and drop Analysis List, [1-27](#page-44-0)

## **E**

editing gates, [1-42](#page-59-0) plots, [1-42](#page-59-0), [2-41](#page-102-0) sheet items, [1-42](#page-59-0), [1-44](#page-61-0) ellipse gate, [2-60](#page-121-1) event coloring color precedence pane, [1-33](#page-50-0) exporting statistics, [2-104](#page-165-0)

## **F**

FAQ, [C-1](#page-196-0) features quick reference, [B-1](#page-194-0) file importing compensation file, [2-89](#page-150-0) saving compensation, [2-88](#page-149-0) file type summary, [2-1](#page-62-0) flow cytometry analysis software, [1-1](#page-18-0) freehand gates, [2-58](#page-119-0)

## **G**

gate coloring display, [2-52](#page-113-0) gate logic viewing, [2-54](#page-115-0) gate statistics table create, [2-36](#page-97-0) gates adding, [2-67](#page-128-0) applying to plots, [2-71](#page-132-0) boolean, [2-60](#page-121-0) changing color, [2-76](#page-137-0) changing name, [2-75](#page-136-1) ellipse, [2-60](#page-121-1) establishing color precedence, [2-72](#page-133-0) freehand, [2-58](#page-119-0) moving, [2-71](#page-132-1) rectangle, [2-59](#page-120-0) reshaping, [2-71](#page-132-1) resizing, [2-71](#page-132-1) setting up, [2-63](#page-124-0) statistics, [2-66](#page-127-0) gates & tools menu, [3-2](#page-175-0) tab, [1-39](#page-56-0) gates & tools tab edit, [1-40](#page-57-0) plot mode, [1-40](#page-57-0)

### **H**

hotspot tooltips, [1-11](#page-28-0)

## **I**

import data set or protocol in Analysis List, [1-28](#page-45-1) Information Plot, [2-106](#page-167-0)

#### **K**

Kaluza Analysis 21 CFR Part 11, [C-5](#page-200-0) compatible with, [C-1](#page-196-1) database requirements, [C-5](#page-200-1) defined, [C-1](#page-196-2) desktop icon, [1-7](#page-24-0) drag and drop examples, [1-13](#page-30-0) existing files, [C-2](#page-197-0) file system, [C-4](#page-199-0) hardware, [C-2](#page-197-1) Introduction, [1-1](#page-18-1) libraries, [C-1](#page-196-3) license Network, [C-3](#page-198-0) Single User, [C-3](#page-198-1) Timed Single User, [C-3](#page-198-2) Trial, [C-3](#page-198-3) license keys, [1-8](#page-25-0) licensing technology, [C-3](#page-198-4) main workspace screen, [1-10](#page-27-0) minimum resolution, [1-7](#page-24-1) network license key, [1-8](#page-25-1) network requirements, [C-3](#page-198-5) operating system, [1-6](#page-23-0) optional hardware, [C-2](#page-197-2) optional software, [C-2](#page-197-3) options menu, [1-18](#page-35-0) PDF driver, [1-7](#page-24-2) preferences, user, [1-9](#page-26-0) processor, minimum, [1-6](#page-23-1) security features, [C-5](#page-200-2) security requirements, [C-5](#page-200-3) security, user, [1-9](#page-26-1) stand-alone software, [1-1](#page-18-2) system performance, optimizing, [1-14](#page-31-1) user security, [1-9](#page-26-2) with other applications, [2-103](#page-164-0)

#### **L**

license key troubleshooting, [1-9](#page-26-3) License keys, [1-8](#page-25-0)

linear gates viewing, [2-54](#page-115-1) linear scales divisions, [2-83](#page-144-0) linking compensation, [2-9](#page-70-0) Log File, [D-1](#page-202-0), [D-3](#page-204-0) logarithmic scales range values, [2-83](#page-144-1) logicle scale, [1-5](#page-22-0) compensated data, [2-83](#page-144-2) using, [2-98](#page-159-0)

#### **M**

main workspace, [1-10](#page-27-0) master page create, [3-11](#page-184-0) page layout tab, [1-41](#page-58-0) menus Application, [1-15](#page-32-0) coloring menu, [2-50](#page-111-0) gates & tools, [3-2](#page-175-0) Options, [1-18](#page-35-0), [1-22](#page-39-0) plots & tables, [3-2](#page-175-1) merge data sets, [2-109](#page-170-0) Merge Data Sets, [2-109](#page-170-1) Merged Time Histogram, [2-110](#page-171-0) messages warning and information, [1-11](#page-28-1) minimum resolution, [1-7](#page-24-1) mismatch parameters, [2-5](#page-66-0) move plot sheet item, [3-4](#page-177-1)

#### **N**

name change gate, [2-75](#page-136-1) network license key, [1-8](#page-25-1)

#### **O**

operating system, [1-6](#page-23-2) operating systems, [C-1](#page-196-4) Mac, [C-1](#page-196-5) Options menu, [1-22](#page-39-0)

options availability, [1-14](#page-31-0) composite analysis compensation, [2-99](#page-160-0) right-click, [1-12](#page-29-0) overlay marker setting up, [2-49](#page-110-0) Overview, [C-1](#page-196-6)

## **P**

page layout data/time format, [3-13](#page-186-0) tab, [1-41](#page-58-1) page layout ribbon report sheet, [3-10](#page-183-1) page layout tab master page, [1-41,](#page-58-0) [3-11](#page-184-0) page number customize, [3-13](#page-186-0) pane parameters, [2-80](#page-141-0) parameters changing, [2-80](#page-141-0) mismatch, [2-5](#page-66-0) pane, [2-80](#page-141-0) updating, [2-81](#page-142-0) parameters pane data set file parameters pane, [1-32](#page-49-0) PDF driver, [1-7](#page-24-2) plot display setting up, [2-44](#page-105-0) plot mode gates & tools tab, [1-40](#page-57-0) plots add, [2-8](#page-69-0) applying gates, [2-71](#page-132-0) changing the data set, [2-8](#page-69-0) contour, [2-21](#page-82-0) density, [2-21](#page-82-0) dot, [2-21](#page-82-0) editing, [2-41](#page-102-0) histogram, [2-13](#page-74-0) set-up, [2-41](#page-102-1) plots & tables menu, [3-2](#page-175-1) ribbon, [1-39](#page-56-1) sheet items, [1-39](#page-56-2) pop-up menus hyperlink, [1-13](#page-30-1)

preferences, user, [1-9](#page-26-0) print report sheets, [3-15](#page-188-0) printing plots and reports, [1-16](#page-33-0) Product Alerts, [-v](#page-4-0) protocol create, [2-2](#page-63-0) raw data set, [2-4](#page-65-1) save, [2-3](#page-64-0)

## **Q**

quick reference features, [B-1](#page-194-0) Quick-Access toolbar, [1-22](#page-39-1)

## **R**

radar plot, [1-3](#page-20-0) radial menus, [1-12](#page-29-1) raw data set apply a protocol, [2-4](#page-65-1) rectangle gates, [2-59](#page-120-0) replace data set or protocol in Analysis List, [1-28](#page-45-1) report sheet, [1-6](#page-23-3) create, [3-10](#page-183-0) page layout ribbon, [3-10](#page-183-1) print, [3-15](#page-188-0) ribbon editing sheet items, [1-44](#page-61-0) hiding the toolbar, [1-38](#page-55-0) plots & tables, [1-39](#page-56-1) report sheet, [3-10](#page-183-1) restoring the toolbar, [1-38](#page-55-1) toolbar, [1-38](#page-55-2) right-click options, [1-12](#page-29-0)

## **S**

Safety Notice, [-v](#page-4-1) save analysis, [2-4](#page-65-0) Analysis List, [1-30](#page-47-0) composite analysis, [2-7](#page-68-0) protocol, [2-3](#page-64-0)

scale type choosing, [2-83](#page-144-3) scales linear, [2-83](#page-144-0) logical, [2-83](#page-144-2) lograithmic, [2-83](#page-144-1) screen main workspace, [1-10](#page-27-0) screens Analysis Options, [1-17](#page-34-0) security, user, [1-9](#page-26-2) selecting multiple rows Analysis List, [1-26](#page-43-0) setting up gates, [2-63](#page-124-0) overlay marker, [2-49](#page-110-0) plot display, [2-44](#page-105-0) statistics, [2-42](#page-103-0) set-up Analysis List, [1-24](#page-41-0) plots, [2-41](#page-102-1) sheet add image, [3-4](#page-177-0) add text, [3-6](#page-179-0) sheet item adjust size, [3-3](#page-176-0) move plot, [3-4](#page-177-1) sheet tab bar, [1-42](#page-59-1) spillover compensation pane, [2-86](#page-147-0) stand-alone listmode data, [1-6](#page-23-4) statistics exporting, [2-104](#page-165-0) gate, [2-66](#page-127-0) setting up, [2-42](#page-103-0)

## **T**

tab gates & tools, [1-39](#page-56-0) page layout, [1-41](#page-58-1) tabs sheet tab bar, [1-42](#page-59-1) text box customize, [3-8](#page-181-0) title bar Application, [1-23](#page-40-0) toolbar

Quick-Access, [1-22](#page-39-1) tools annotation, [2-78](#page-139-0) tooltips hotspot, [1-11](#page-28-0) tree plot, [1-2](#page-19-0) bars, [1-2](#page-19-1) branches, [1-2](#page-19-2) tree plots branch, [2-25](#page-86-0) setting up, [2-25](#page-86-0) troubleshooting license key, [1-9](#page-26-3)

#### **U**

updating parameters, [2-81](#page-142-0)

### **V**

vector values determining autofluorescence, [2-90](#page-151-0) resetting autofluorescence, [2-89](#page-150-1) resetting spillover, [2-89](#page-150-1)

#### **W**

warning and information messages, [1-11](#page-28-1) Windows minimum resolution, [1-7](#page-24-1)

**Index**

# Beckman Coulter, Inc. Customer End User License Agreement

THIS END-USER LICENSE AGREEMENT ("*Agreement*") GOVERNS THE USE OF CERTAIN KALUZA COMPUTER PROGRAMS PROVIDED BY BECKMAN COULTER, INC. ("*BCI*"). YOUR USE OF SUCH PROGRAMS CONSTITUTES ASSENT AND ACCEPTANCE OF THIS AGREEMENT BY YOU (collectively "*You*" or "*Your*") AND SIGNIFIES YOUR AGREEMENT TO BE BOUND BY THE TERMS AND CONDITIONS OF THIS AGREEMENT. IF YOU DO NOT AGREE WITH ALL OF THE TERMS AND CONDITIONS OF THIS AGREEMENT, YOU DO NOT HAVE THE RIGHT TO AND MAY NOT USE THE COMPUTER PROGRAMS PROVIDED.

- **1. GRANT OF LICENSE**. Subject to all of the terms and conditions of this Agreement, BCI grants to You a non-exclusive, non-sub licensable license to use the Kaluza computer programs (in object code form only) provided by BCI ("Programs") and the associated user documentation ("Documentation") (together with the Programs referred to herein, collectively, as the ("Software")) only in accordance with the Documentation ("License"). Certain features of the Software may only be operated in conjunction with a Dongle. For the purposes of this Agreement, a "Dongle" shall mean the hardware device, which meets the technical and operating specifications as set and/or changed from time to time by BCI, that is required to access full features of the Software. Your initial purchase of a License includes the purchase of your Dongle which is shipped to you. You have no right to receive, use or examine any source code or design documentation relating to the Programs. The Software is licensed and not sold. As between the parties, BCI and its licensors retains all right, title and interest in and to the Software and any and all derivative works, except as expressly and unambiguously licensed herein, and BCI reserves all rights in the Software not granted to You. In order to use all of the features of the Software (unless the Software is only used for evaluation or offline access), You will be required to use the Dongle. Except as otherwise expressly provided under the Agreement, You shall only use the Software for Your internal business purposes.
- **2. RESTRICTIONS**. You shall not (and shall not allow others to): (i) alter, adapt, translate or create derivative works based upon the Software, or include the Programs in any other products or software, (ii) decompile, disassemble, reverse engineer or otherwise attempt to discover or reconstruct the source code (or underlying ideas, sequence, structure organization or algorithms) of any of the Programs, or attempt to do so, except to the limited extent the foregoing is expressly permitted by applicable law, in which case You must first notify BCI in writing and request interoperability information regarding the Programs, (iii) remove, modify or obscure any product identification, copyright notice, trademark, and/or any other proprietary legend contained in the Software, (v) disseminate performance information or analysis relating to the Programs or (iv) use the Programs in hazardous environments requiring fail-safe performance in which the failure of the Programs could lead to death, personal injury or environmental damage.
- **3. TERMINATION**. The License is effective until terminated. You may terminate the Agreement and the License at any time by destroying all copies of the Program. The License will terminate automatically without notice if You fail to comply with any provision of this Agreement. Within fourteen (14) days following termination, You shall cease all use of, and, destroy all copies of the Software in Your possession or control and so certify to BCI in writing. Except for the License, the terms of this Agreement shall survive termination. Termination is not an exclusive remedy and all other remedies will be available to BCI whether or not the License is terminated.
- **4. SOFTWARE SUPPORT**. Please refer to the BCI support number provided in the Documentation for information regarding support of the Software.
- **5. DISCLAIMER OF WARRANTY**. TO THE MAXIMUM EXTENT PERMITTED BY LAW, THE SOFTWARE IS PROVIDED "AS IS" WITHOUT WARRANTY OF ANY KIND, AND BCI DISCLAIMS ALL WARRANTIES, EITHER EXPRESS OR IMPLIED, INCLUDING, BUT NOT LIMITED TO, IMPLIED WARRANTIES AND CONDITIONS OF TITLE, MERCHANTABILITY, SATISFACTORY QUALITY, FITNESS FOR A PARTICULAR PURPOSE AND NON INFRINGEMENT. BCI DOES NOT WARRANT THAT THE SOFTWARE WILL BE ERROR-FREE, THAT USE OF THE PROGRAMS WILL BE FREE FROM INTERRUPTION OR OTHER FAILURES, THAT ANY ERRORS OR DEFECTS IN THE SOFTWARE WILL BE CORRECTED OR THAT THE SOFTWARE WILL SATISFY YOUR SPECIFIC REQUIREMENTS. YOU ACKNOWLEDGE AND AGREE THAT BCI DOES NOT WARRANT, GUARANTEE, OR MAKE ANY REPRESENTATIONS REGARDING THE PERFORMANCE, USE OR RESULTS OF THE USE OF THE SOFTWARE OR ITS CORRECTNESS, ACCURACY, RELIABILITY, CURRENTNESS, OR OTHERWISE. YOU ASSUME THE ENTIRE RISK ASSOCIATED WITH YOUR USE OF THE SOFTWARE. THIS DISCLAIMER OF WARRANTY IS AN ESSENTIAL PART OF THIS AGREEMENT. SOME JURISDICTIONS DO NOT ALLOW THE EXCLUSION OF IMPLIED WARRANTIES OR CONDITIONS, SO THE FOREGOING DISCLAIMER MAY NOT APPLY TO YOU. IN THE EVENT THE DISCLAIMER OF IMPLIED WARRANTIES IS NOT ENFORCEABLE UNDER APPLICABLE LAW, ANY IMPLIED WARRANTIES SHALL BE LIMITED TO NINETY (90) DAYS FOLLOWING DELIVERY OF THE SOFTWARE.
- **6. LIMITATION OF LIABILITY**. NOTWITHSTANDING ANYTING ELSE IN THIS AGREEMENT, TO THE MAXIMUM EXTENT PERMITTED BY LAW, BCI SHALL NOT BE LIABLE WITH RESPECT TO ANY SUBJECT MATTER OF THIS AGREEMENT UNDER ANY CONTRACT, NEGLIGENCE, STRICT LIABILITY OR OTHER LEGAL OR EQUITABLE THEORY FOR LOSS OF OR INTERRUPTION TO BUSINESS; LOSS OF PROFITS OR GOOD WILL; LOSS OF USE; LOSS OR DAMAGE TO OR CORRUPTION OF DATA; DAMAGE TO ANY OTHER SOFTWARE, HARDWARE OR OTHER EQUIPMENT; UNAUTHORIZED ACCESS TO OR ALTERATIONS OF DATA; UNAUTHORIZED DISCLOSURE OF SENSITIVE, CONFIDENTIAL OR PROPRIETARY INFORMATION; ANY COSTS OF PROCURING SUBSTITUTE GOODS, SERVICES, TECHNOLOGY OR RIGHTS; ANY INDIRECT, SPECIAL, CONSEQUENTIAL, EXEMPLARY OR INCIDENTAL DAMAGES; OR ANY AMOUNT IN EXCESS OF TWO HUNDRED FIFTY DOLLARS (US\$250.00). THE LIMITATIONS IN THIS SECTION 6 SHALL NOT LIMIT BCI'S LIABILITY FOR DEATH OR BODILY INJURY SOLEY RESULTING FORM BCI'S NEGLIGENCE, WILLFUL MISCONDUCT OR FRAUDULENT MISREPRESENTATION.
- **7. U.S. GOVERNMENT USERS**. The Software is a "commercial item" consisting of "commercial computer software" and/or "commercial computer software documentation" as such terms are defined in the Federal Acquisition Regulations ("FAR") section 2.101, and the Defense Federal Acquisition Regulations ("DFAR") section 252.227-7014(a)(I) and DFAR section 252.227- 7014(a)(5). Consistent with FAR section 12.212 and DFAR section 227.7202-1 through 227.7202- 4, any use of the Software by or on behalf of an agency or other instrumentality of the U.S. Government shall be governed solely by the terms of this Agreement and shall be prohibited except to the extent expressly permitted by the terms of this Agreement. You will ensure that each copy of the Software used by or for the U.S. Government is labeled to reflect the foregoing.
- **8. EXPORT**. You shall comply with all export and re-export restrictions and regulations of the U.S. Commerce Department and other U.S. agencies and authorities. Without limiting the foregoing, You agree not to transfer (or authorize anyone to transfer) the Software (i) into (or to a national or resident of) Cuba, Iraq, Libya, Yugoslavia, North Korea, Iran, Syria or any other country to which the United States has embargoed goods or (ii) to anyone on the U.S. Treasury

Department's list of Specially Designated Nationals or the U.S. Commerce Department's Denied Persons List.

- **9. THIRD PARTY COMPONENTS; ADDITIONAL TERMS**. The Software may contain or be delivered with one or more components, which may include third-party components, identified by BCI in the Documentation, readme.txt file, third-party click-accept or elsewhere (e.g., on www.beckman.com) (the "Identified Component(s)") as being subject to different license agreement terms, disclaimers of warranties, limited warranties or other terms and conditions (collectively, "Additional Terms") than those set forth herein. You agree to the applicable Additional Terms for any such Identified Component(s).
- **10. MISCELLANEOUS**. You may not assign this Agreement or any of Your rights hereunder without BCI's prior written consent and any attempt to do so without such consent shall cause this Agreement and any of Your associated rights hereunder to be null and void. No failure to exercise any right hereunder will operate as a waiver thereof. If any provision of this Agreement shall be adjudged by any court of competent jurisdiction to be unenforceable or invalid, that provision shall be limited or eliminated to the minimum extent necessary so that this Agreement shall otherwise remain in full force and effect and enforceable. This Agreement shall be construed in accordance with the laws of the State of California and the United States without regard to conflicts of laws provisions thereof and without regard to the United Nations Convention on Contracts for the International Sale of Goods. The sole and exclusive jurisdiction and venue for any actions related to the subject matter hereof shall be the state and U.S. federal courts located in the County of Orange, California. You irrevocably submit to the jurisdiction of such courts and consent to venue in such forum with respect to any action or proceeding that relates to this Agreement. The prevailing party in any action to enforce this Agreement shall be entitled to recover its reasonable costs and expenses including reasonable attorneys' fees. No amendment to or modification of this Agreement will be binding unless in writing and signed by a duly authorized officer of BCI. This Agreement is in the English language only, which language shall be controlling and any revision of this Agreement in any other language shall not be binding. Both parties agree that this Agreement is the complete and exclusive statement of the mutual understanding of the parties relating to the subject matter of this Agreement.

# Related Documents

Your Kaluza documentation can be found on our website at<www.beckmancoulter.com>.

#### **Kaluza for Gallios Instructions for Use** P/N B25062

- **•** Chapter 1, *Use and Function*
- **•** Chapter 2, *Installation*
- **•** Chapter 3, *Operation Principles*
- **•** Chapter 4, *Specifications*
- **•** Chapter 5, *System Overview*
- **•** Chapter 6, *Introduction to Kaluza for Gallios*
- **•** Chapter 7, *Protocols*
- **•** Chapter 8, *Worklists*
- **•** Chapter 9, *Compensation Worklists*
- **•** Chapter 10, *Daily Routine*
- **•** Chapter 11, *Quality Control*
- **•** Chapter 12, *Sample Acquisition*
- **•** Chapter 13, *Cleaning Procedures*
- **•** Chapter 14, *Replace/Adjust Procedures*
- **•** Chapter 15, *Troubleshooting*
- **•** Appendix A, *Barcode Specifications*
- **•** Appendix B, *Statistics*

**www.beckmancoulter.com**

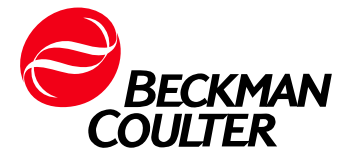